<span id="page-0-0"></span>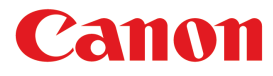

**Large Format Printer**

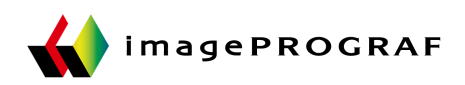

# **iPF840** Series

## **Basic Guide**

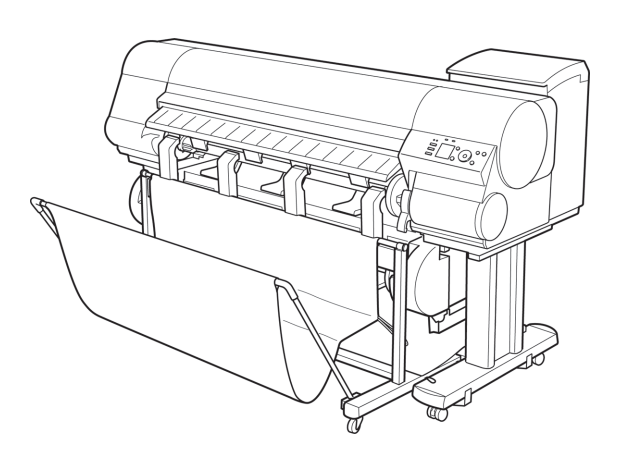

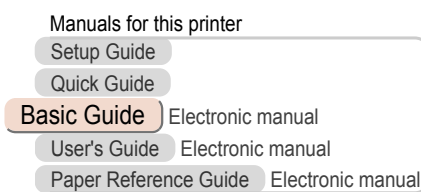

Read this manual before attempting to operate the printer. Keep this manual in a handy location for future referencing. vertical vertical vertical **ENG** 

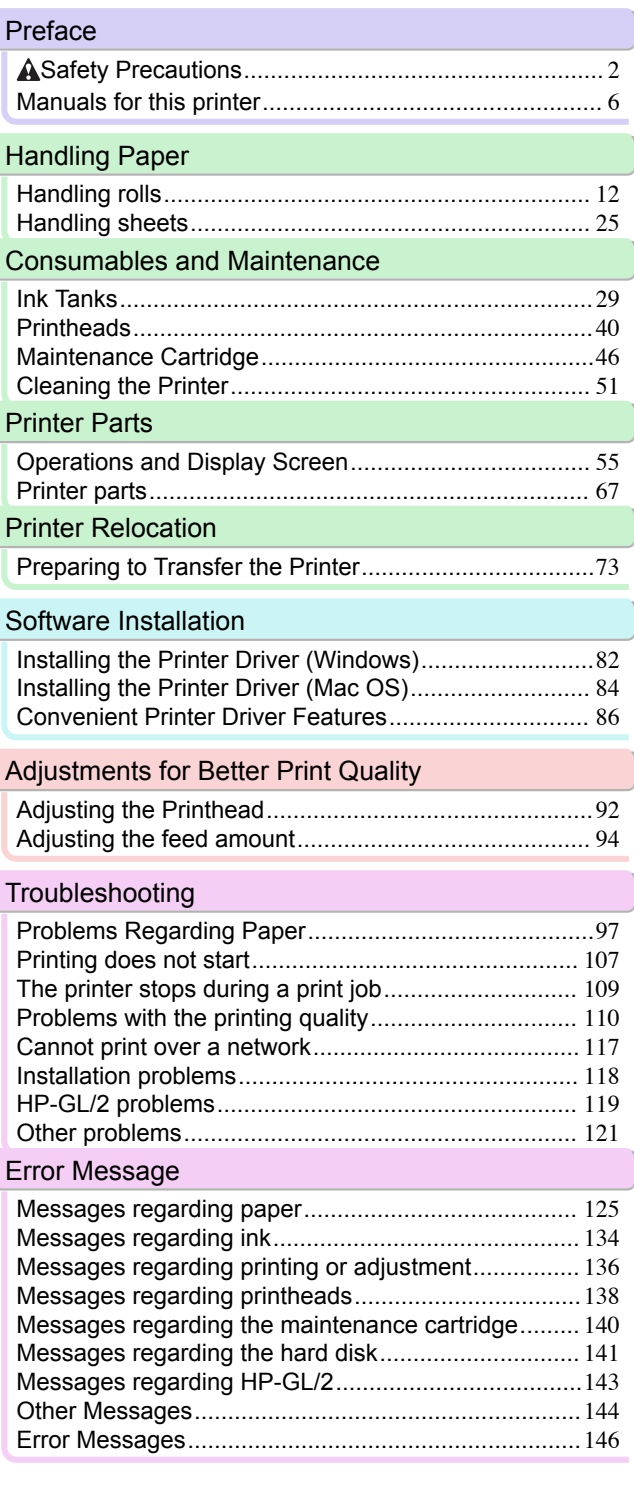

### <span id="page-1-0"></span>**Preface**

### Safety Precautions

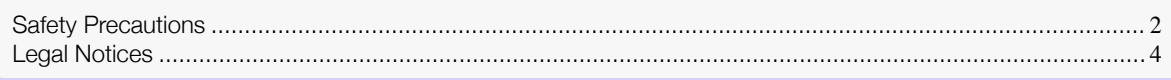

### **Safety Precautions**

Follow the warnings and precautions below to use the printer safely. Do not perform any operations or procedures other than as described in this manual. Doing so may result in unexpected accidents and can cause a fire or electrical shocks.

#### Printer location

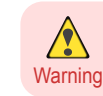

**•** Do not set up the printer in any location exposed to alcohol, thinner, or other volatile liquids. If these substances come into contact with electrical components inside the printer, there is a risk of fire or electrical shock.

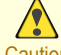

- **•** Never install the printer on an unstable or vibrating surface. If it falls over, this could cause personal injury.
- Caution . Never set up the printer in a location that is exposed to high humidity or large amounts of dust, or exposed to direct sunlight, high temperature, or open flame. This could cause a fire or electrical shock. Use the printer location in an environment where temperature and humidity are within the ranges of 15 °C to 30 °C (59 °F to 86 °F) and 10 to 80% RH (with no condensation).
	- **•** Never place the printer on a heavy wool or shag carpet. The fibers may enter the printer and cause a fire.
	- **•** Keep the area around the power outlet clear of items so that you can disconnect the power cable immediately if the printer starts operating abnormally. In the event of a printer malfunction, remove the power cable from the outlet as soon as possible to prevent fire and electrical shocks.
	- **•** Do not install the printer near sources of strong electromagnetic fields, whether equipment that generates such fields or places where such fields occur. This could damage the printer or cause malfunction.

### Power Supply

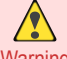

- **•** Never handle the power cable with wet hands. Doing so may cause electrical shock.
- - Warning . Insert the power cable securely and completely into the power source. If the power cable is not inserted completely, this could cause a fire or electrical shock.
		- **•** Do not use any power cable other than the one provided. This could cause a fire or electrical shock. Never use the power cable with any other electrical device.
		- **•** Never cut the power cable or attempt to modify it, and never stretch it or bend it forcefully. Never place a heavy object on the power cable. Damaged sections of the power cable could cause a short circuit and may cause a fire or electrical shock.
		- **•** Never connect the power cable to a power strip or any power source shared by other electrical devices. This could cause a fire or electrical shock.
		- **•** Never knot the power cable or wrap it around itself. This could cause a fire or electrical shock.
		- **•** Periodically disconnect the power cable and use a dry cloth to wipe away dust that has collected on the plug and the area around the power outlet. Leaving the power cable plugged in and not cleaned for a long period, especially in an area subject to dust, oil, and humidity, could cause the insulation material to deteriorate and lead to a fire.

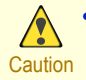

**•** Always grip the plug to remove the power cable from the power outlet. Pulling on the power cable could damage the cable and lead to a fire or electrical shock.

- **•** Never use an extension cord. This could cause a fire or electrical shock.
- **•** Never use any power source other than 100–120 / 220–240 V AC. This could cause a fire or electrical shock. The printer operating conditions are described below. Use the printer under the following conditions. Power supply voltage: 100–120 / 220–240 V AC Power supply frequency: 50/60 Hz

#### In an Emergency

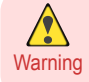

**•** If the printer emits smoke or strange odors, continuing to use the printer may cause a fire or electrical shock. Switch the printer off immediately and remove the power plug from the power outlet. Contact your Canon dealer or support center.

#### Cleaning the Printer

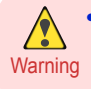

**•** For cleaning, use a cloth dampened in water. Never use flammable solvents such as alcohol, benzene, or thinner. If these substances come into contact with electrical components inside the printer, there is a risk of fire or electrical shock.

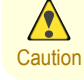

**•** Always disconnect the power cable from the outlet before cleaning the printer. If the printer is switched on accidentally, moving parts inside the printer may cause personal injuries.

#### Pacemakers

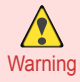

**•** This printer generates a low-level magnetic field. Anyone wearing a pacemaker who experiences discomfort while working around the printer should leave the area. Consult a physician before continuing to work around the printer.

#### Moving the Printer

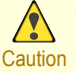

**•** Moving the printer requires at least six people, holding it on both sides. Be careful to avoid back strain and other injuries.

**•** When moving the printer, firmly grasp the Carrying Handles under each side. The printer may be unsteady if you hold it at other positions, which poses a risk of injury from dropping the printer.

#### Printhead, Ink Tanks, and Maintenance Cartridge

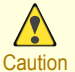

**•** Always store consumables in a safe location out of the reach of small children. If a child licks or ingests ink accidentally, seek medical assistance immediately.

- **•** If ink accidentally gets in your eyes, immediately rinse with water. If ink gets on your skin, immediately clean it off with soap and water. If irritation persists in your eyes or on your skin, contact a physician immediately.
- **•** Avoid dropping or shaking printheads, ink tanks, and maintenance cartridges. Spilled ink can stain clothing and the work area.
- **•** Never touch the electrical contacts of the Printhead after printing. The contacts become extremely hot and can cause minor burns.

#### <span id="page-3-0"></span>**Other**

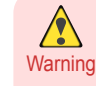

- **•** Never disassemble the printer or attempt repairs. There are high voltage parts inside the printer that can cause a fire or electrical shock.
- **•** Never use flammable sprays around the printer. The gas of flammable sprays can cause a fire or electrical shock, if it contacts high voltage points inside the printer.
- **•** Never touch the cutting edge of Cutter Unit (a). This could cause personal injury.

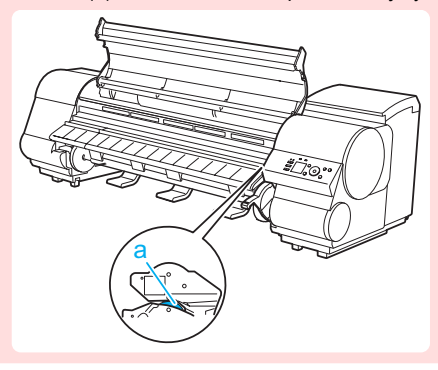

- **•** Never insert your hand into the printer while it is printing. Moving parts inside the printer can cause injuries.
- Caution . Never place anything on the printer such as small metal objects (paper clips, staples), liquids, any type of liquid container that contains flammable liquids (alcohol, benzene, etc.). If such objects fall into the printer, this could cause a fire or electrical shock.
	- **•** To prevent a fire hazard or dangerous electric shock, if a foreign object falls into or a liquid spills into the printer, press the Power button immediately to switch the printer off, unplug the printer power cable from the outlet, and then contact your Canon dealer or support center. If you continue to use the printer, this could cause a fire or electrical shock.

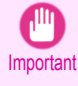

- **•** Connect the interface cable correctly. To avoid damage, before connection make sure that the shape of the cable connector matches the connection point on the printer.
- **•** During printing, turn on the ventilation system in the room.
- **•** We recommend ensuring ample space for installation.

### **Legal Notices**

#### FCC Regulations (U.S.A)

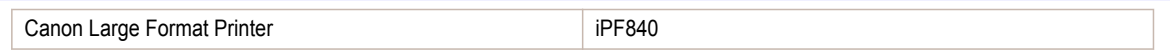

This device complies with Part 15 of the FCC Rules. Operation is subject to the following two conditions: (1) This device may not cause harmful interference, and (2) this device must accept any interference received, including interference that may cause undesired operation.

Note: This equipment has been tested and found to comply with the limits for class B digital device, pursuant to Part 15 of the FCC Rules. These limits are designed to provide reasonable protection against harmful interference in a residential installation.

This equipment generates, uses and can radiate radio frequency energy and, if not installed and used in accordance with the instructions, may cause harmful interference to radio communications.However, there is no guarantee that interference will not occur in a particular installation. If this equipment does cause harmful interference to radio or television reception, which can be determined by turning the equipment off and on, the user is encouraged to try to correct the interference by one or more of the following measures:

- **•** Reorient or relocate the receiving antenna.
- **•** Increase the separation between the equipment and receiver.

4

- **•** Connect the equipment into an outlet on a circuit different from that to which the receiver is connected.
- **•** Consult the dealer or an experienced radio/TV technician for help.

Use of shielded cable is required to comply with Class B limits in Subpart B of Part 15 of FCC Rules. Do not make any changes or modifications to the equipment unless otherwise specified in the manual. If such changes or modifications should be made, you could be required to stop operation of the equipment. Canon U.S.A. Inc.

One Canon Park Melville, NY 11747 , U.S.A. Tel No. 1-800-652-2666

### For CA, USA Only

Included battery contains Perchlorate Material - special handling may apply. See http://www.dtsc.ca.gov/hazardouswaste/perchlorate/ for detail.

### **Trademarks**

- **•** Canon, the Canon logo, and imagePROGRAF are trademarks or registered trademarks of CANON INC.
- **•** Microsoft is a registered trademark of Microsoft Corporation.
- **•** Windows is a trademark or registered trademark of Microsoft Corporation in the U.S. and/or other countries.
- **•** Mac, Mac OS, Bonjour and OS X are trademarks of Apple Inc., registered in the U.S. and other countries.
- **•** Adobe RGB, a trademark of Adobe Systems Incorporated, is color space proposed by Adobe Systems Incorporated.

#### Copyright

**•** Unauthorized reproduction of this user manual in whole or part is prohibited.

#### Legal Notice

- It is illegal to reproduce currency, bills, negotiable securities and other documents prohibited by law. Reproduction of such items may be subject to criminal prosecution.
- **•** It is illegal to reproduce legal certificates, licenses, travel tickets, and certain public and private documents prohibited from reproduction by law. Reproduction of such items may be subject to criminal prosecution.
- **•** Please note that intellectual property protected by copyright may not be reproduced without the express permission of the copyright holder except for personal or household use under limited circumstances.

### <span id="page-5-0"></span>Manuals for this printer

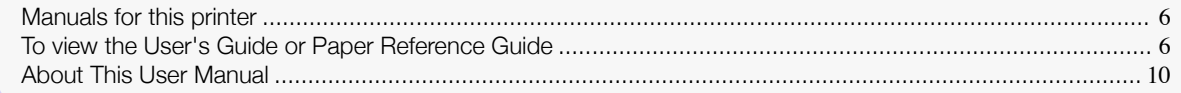

### **Manuals for this printer**

#### This printer has the following manuals.

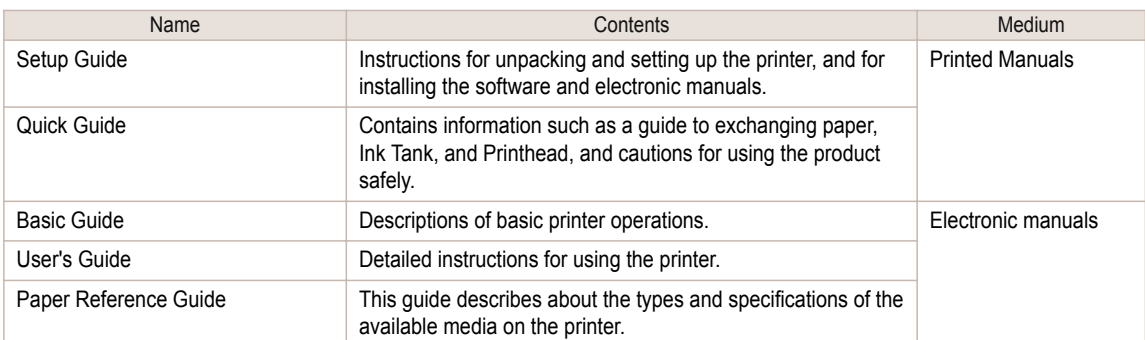

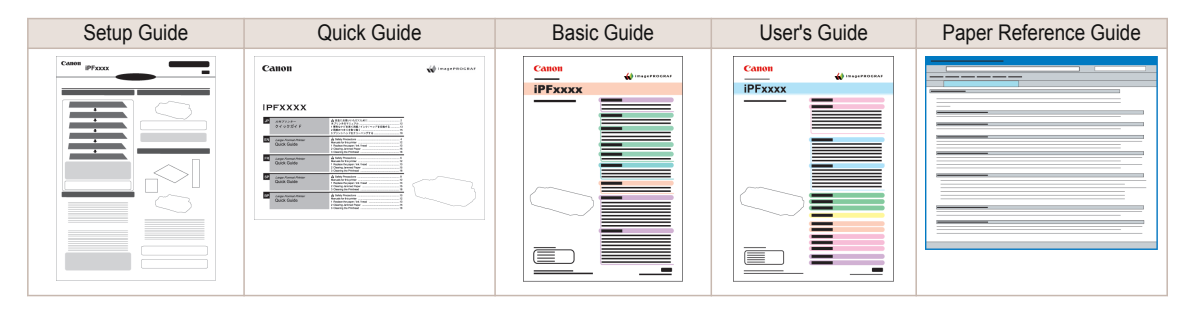

### **To view the User's Guide or Paper Reference Guide**

To view the User's Guide or Paper Reference Guide, display the various manuals on the website from the links in the software installed on your computer.

#### **•** Windows

The basic instructions for displaying the User's Guide or Paper Reference Guide from the printer driver are as follows.

### **1** Install the software.

Note that the driver installation procedure varies depending on the type of connection. (See "Installing the Software (Windows).")  $\rightarrow$  P.82

#### **2** Click **start** > **Printers and Faxes** (or **Printer**, **Devices and Printers**).

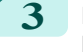

**3** Right-click the printer, and then click **Properties** (or **Printer Properties**).

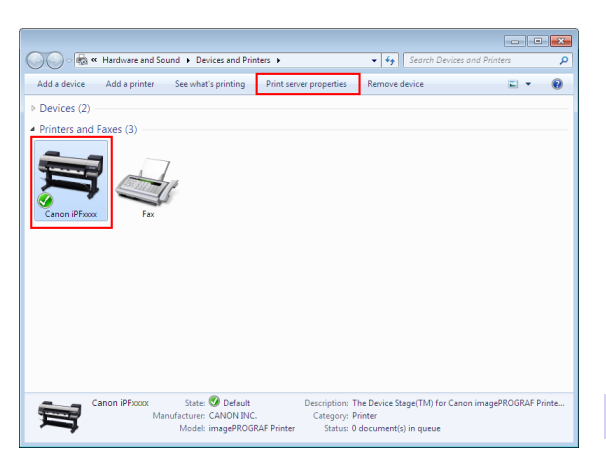

**4** Click **Preferences** (or **Printing Preferences**) to display the **Printing Preferences** dialog box with the printer name added to the title.

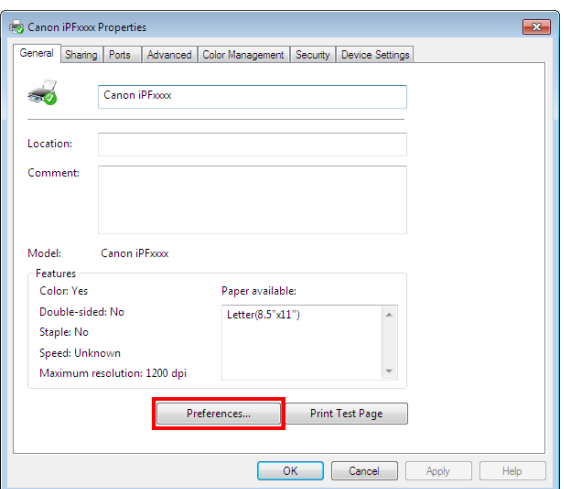

**5** Select the **Support** sheet and click the **User Manual** button.

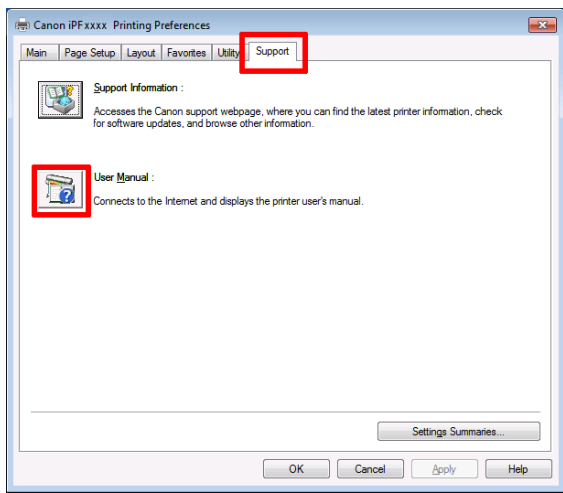

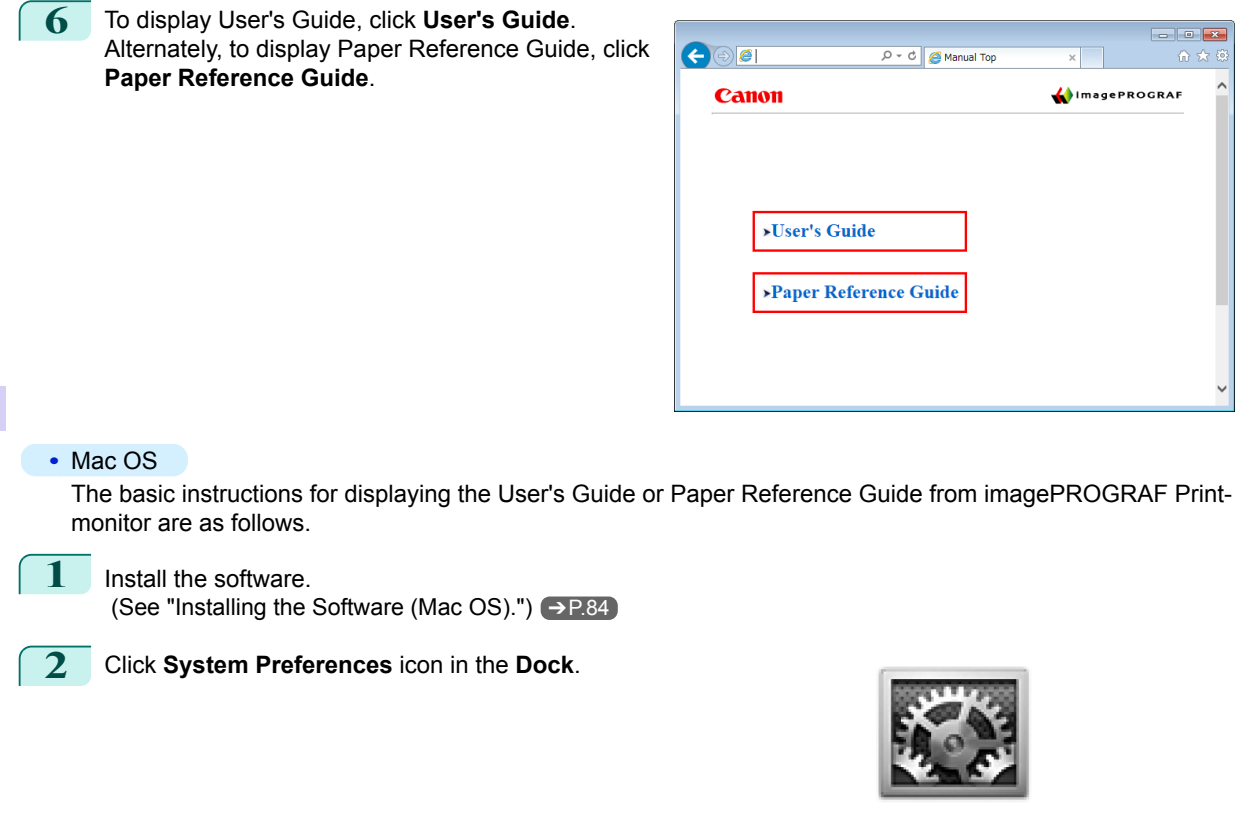

**3** Click **Printers & Scanners** (**Print & Scan** or **Print & Fax**).

| 0.00<br>Show All               |                                  |                       | <b>System Preferences</b> |                    |                       | $\alpha$            |                                   |
|--------------------------------|----------------------------------|-----------------------|---------------------------|--------------------|-----------------------|---------------------|-----------------------------------|
| Personal                       |                                  |                       |                           |                    |                       |                     |                                   |
| A New<br>General               | Desktop &<br><b>Screen Saver</b> | 53,530<br><b>Dock</b> | Mission<br>Control        | Language<br>& Text | Security<br>& Privacy | O<br>Spotlight      | <b>Universal</b><br><b>Access</b> |
| <b>Hardware</b>                |                                  |                       |                           |                    |                       |                     |                                   |
| CDs & DVDs                     | <b>Displays</b>                  | Energy                | Keyboard                  | Mouse              | Trackpad              | Print & Scan        | Sound                             |
|                                |                                  | Saver                 |                           |                    |                       |                     |                                   |
| <b>Internet &amp; Wireless</b> |                                  |                       |                           |                    |                       |                     |                                   |
|                                | a                                |                       |                           |                    |                       |                     |                                   |
| <b>iCloud</b>                  | Mail, Contacts<br>& Calendars    | MobileMe              | Network                   | <b>Bluetooth</b>   | Sharing               |                     |                                   |
| <b>System</b>                  |                                  |                       |                           |                    |                       |                     |                                   |
| Users &<br><b>Groups</b>       | Parental<br><b>Controls</b>      | Date & Time           | Software<br><b>Update</b> | Speech             | <b>Time Machine</b>   | <b>Startup Disk</b> |                                   |

**4** Select the printer in the Printer list and click **Options & Supplies**.

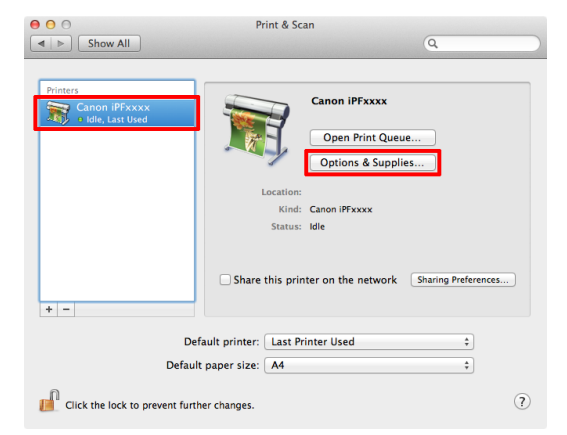

[Preface](#page-1-0)

C

[Manuals for this printer](#page-5-0)

Manuals for this printer

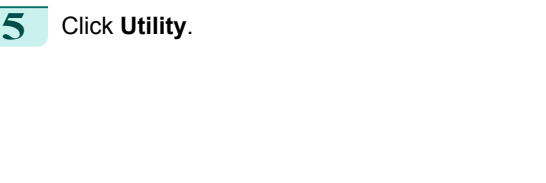

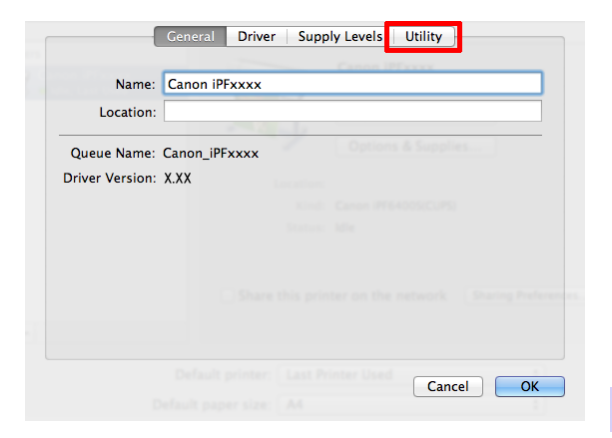

### **6** Click **Open Printer Utility**.

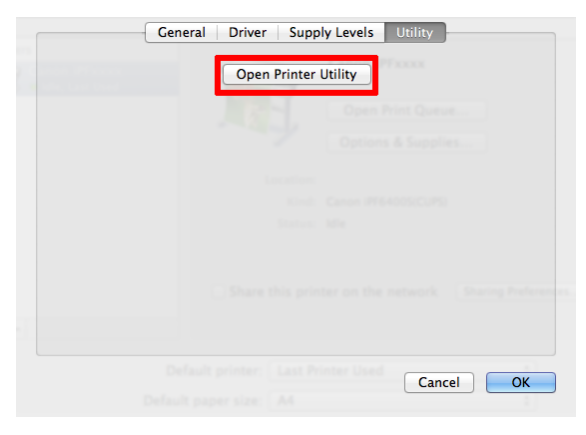

### **7** Click **Support**.

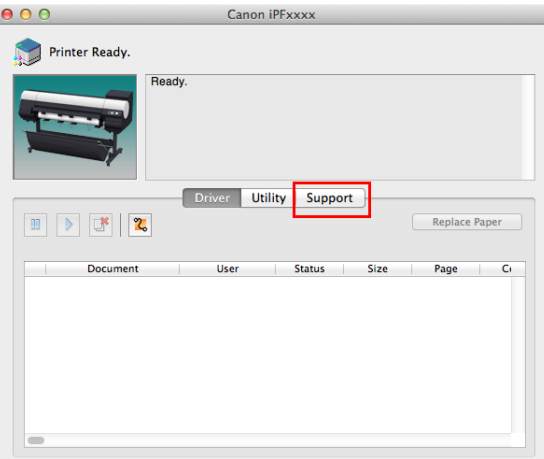

[Preface](#page-1-0)

<span id="page-9-0"></span>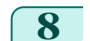

### **8** Click the **User Manual** button.

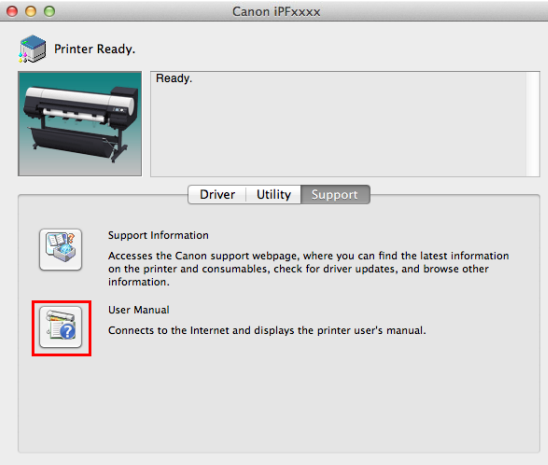

**9** To display User's Guide, click **User's Guide**. Alternately, to display Paper Reference Guide, click **Paper Reference Guide**.

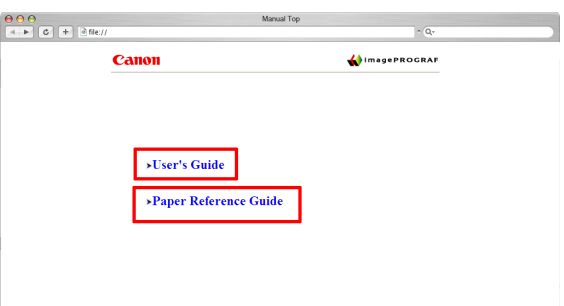

### **About This User Manual**

**•** Symbols

The following symbols are used in this user manual to indicate safety information and explanations on restrictions or precautions in use.

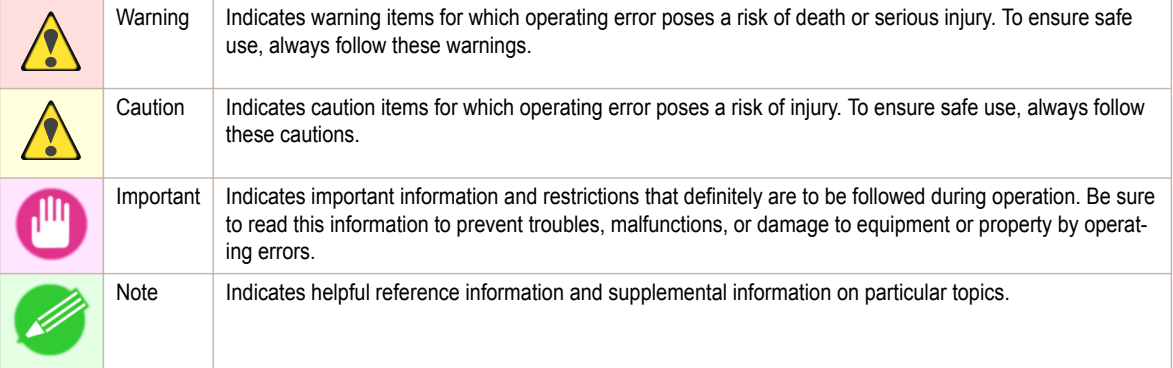

### **•** Button names and user interface elements

Key and button names on the control panel and user interface elements in software (such as menus and buttons) are indicated as follows in this user manual.

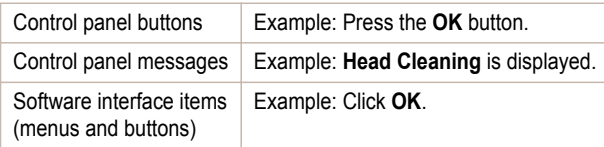

Keyboard keys **Example:** Press the Tab key.

#### **•** Cross-reference

Other pages or manuals that provide related information are indicated as follows in this user manual.

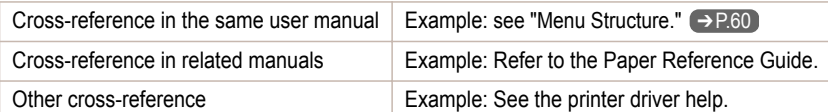

#### **•** Figures and software screens

- **•** Figures in this user manual may be different from the actual appearance of the printer in some cases.
- **•** Screens depicted in this user manual for the printer driver or other software may be different from the actual screens because of subsequent updates.

**•** May we request

- **•** The information in this user manual is subject to change without notice.
- **•** We strive to ensure accuracy of information in this user manual, but if you notice errors or omissions, contact support center.

## <span id="page-11-0"></span>**Handling Paper**

### Handling rolls

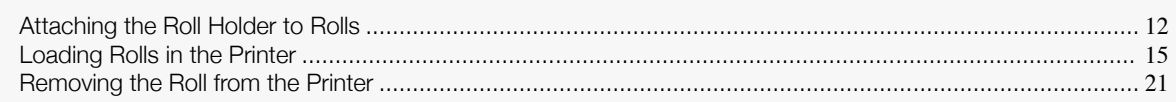

### **Attaching the Roll Holder to Rolls**

When printing on rolls, attach the Roll Holder to the roll. Rolls have a two- or three-inch paper core. Use the correct attachment for the paper core. The printer comes equipped with the 2-Inch Paper Core Attachment installed.

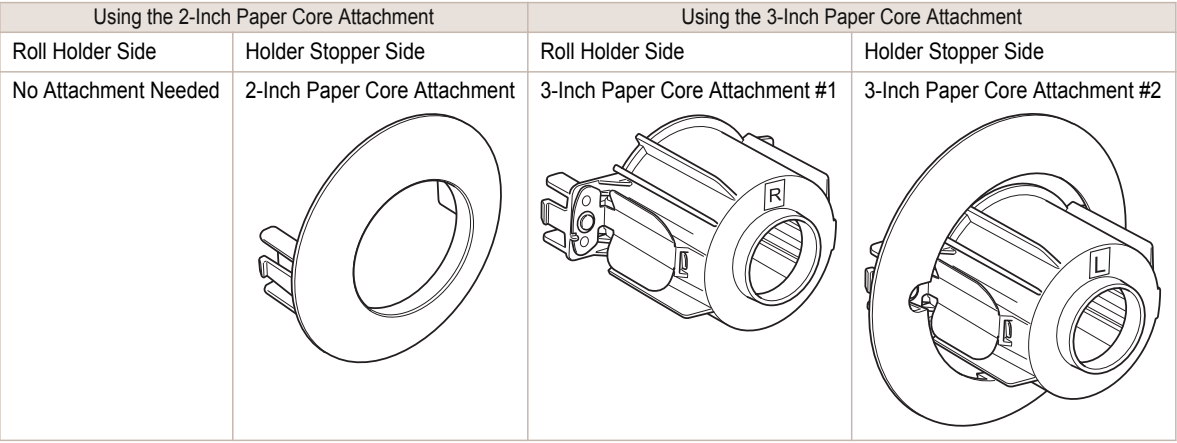

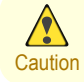

**•** Set the roll on a table or other flat surface so that it does not roll or fall. Rolls are heavy, and dropping a roll may cause injury.

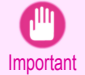

**Note** 

**•** When handling the roll, be careful not to soil the printing surface. This may affect the printing quality. We recommend wearing clean cloth gloves when handling rolls to protect the printing surface.

**•** Cut the edge of the roll paper if it is uneven, dirty, or has tape residue. Otherwise, it may cause feeding problems and affect the printing quality. Be careful not to cut through any barcodes printed on the roll.

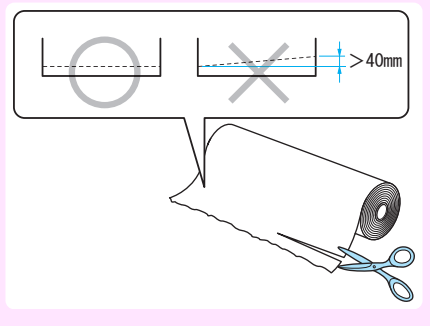

**•** Align the edges of the paper on both ends of the roll. This may cause feeding problems.

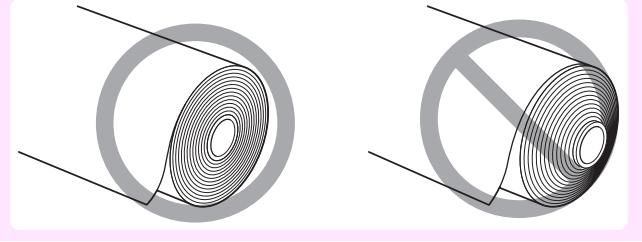

- **•** For details on supported sizes and types of roll paper, see **Paper Sizes** or the **Paper Reference Guide**. (See "Paper Sizes.") ➔**User's Guide** (See "Displaying the Paper Reference Guide.") ➔**User's Guide**
- **•** To view instructions as you attach the Roll Holder, press the **Navigate** button. (See "How to View Instructions With Navigate.") ➔**User's Guide**
- **1** Lift the Holder Stopper lever (a) from the shaft side to unlock it. Holding the Holder Stopper at the position indicated (b), remove it from the Roll Holder.

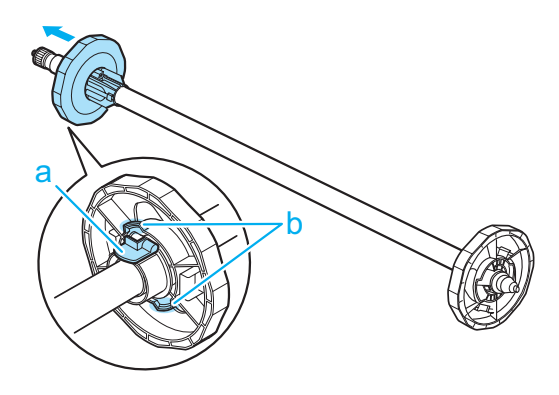

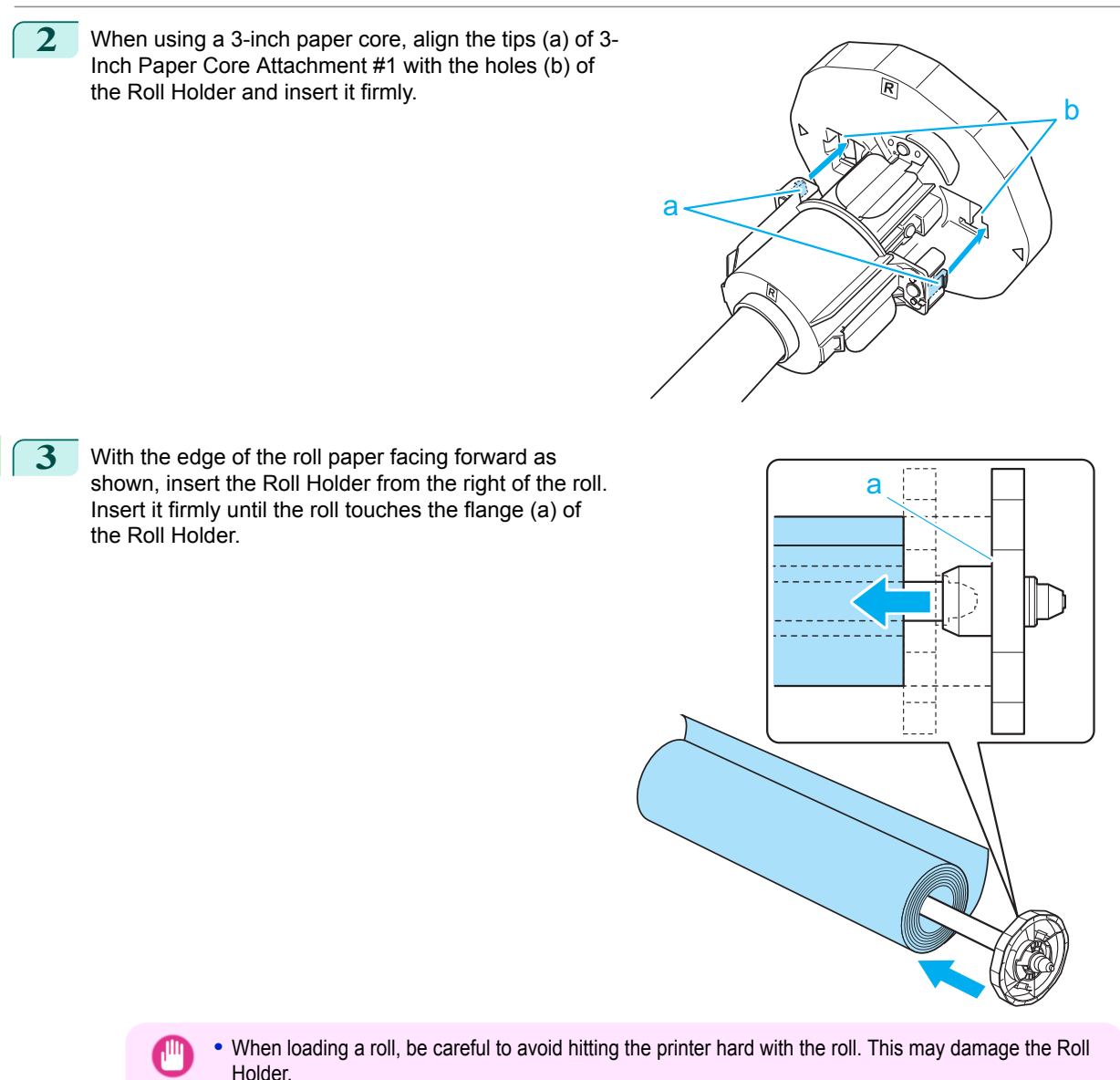

**4** Insert the attachments for the roll paper core on the Holder Stopper.

Align the tips (a) of the attachment with the holes (b) of the Holder Stopper and insert it firmly.

**•** 3-Inch Paper Core Attachment #2

Important

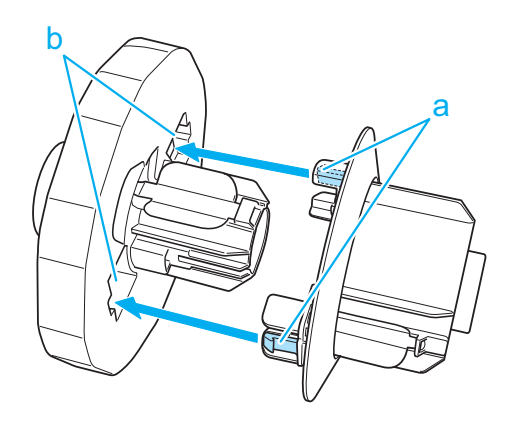

[Handling Paper](#page-11-0)

Handling Paper

[Handling rolls](#page-11-0)

Handling rolls

<span id="page-14-0"></span>**•** 2-Inch Paper Core Attachment

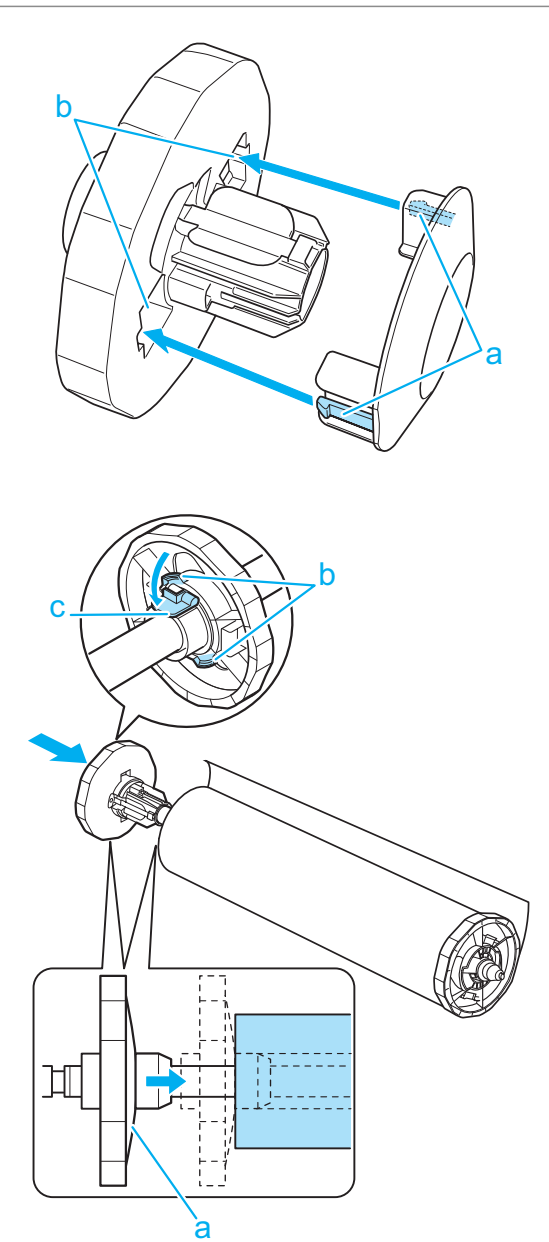

**5** Insert the Holder Stopper from the left in the Roll Holder as shown. Holding it at the position shown (b), push it firmly in until the flange (a) of the Holder Stopper touches the roll. Lock the Holder Stopper lever (c) by pushing it down toward the shaft side.

### **Loading Rolls in the Printer**

Follow these steps to load rolls in the printer.

You can load rolls in two positions, in the Roll 1 (Upper) and Roll 2 (Lower) holders.

- ,Ш Important
	- **•** Always load rolls when the printer is on. If the printer is off when you load a roll, the paper may not be advanced correctly when you turn the printer on.
	- **•** Before loading a roll, confirm whether the inside of the Top Cover or the Ejection Guide is soiled. If soiled, we recommend cleaning in advance. [\(See "Cleaning Inside the Top Cover."\)](#page-50-0) → P.51

### Loading rolls in the Roll 1 (Upper) holder

**1** Press the **Load** button.

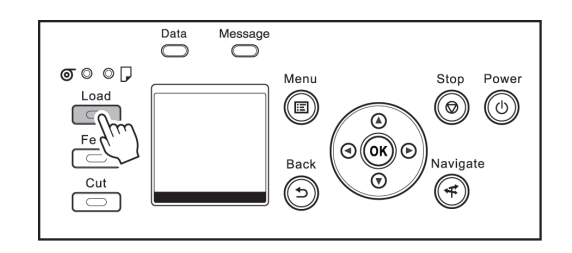

Handling Paper [Handling Paper](#page-11-0)

**•** If any cut sheet has been fed, or roll paper that will not be used has been fed from Roll 1 (Upper), a

**Note** message is shown requesting you to remove it.

**2** Press **▲** or **▼** to select **Roll 1 (Upper)**, and then press the **OK** button.

- Press **▲** or **▼** to select **Yes**, and then press the **OK** button. Remove the paper and go to the next step.
- **•** If roll paper is loaded in Roll 1 (Upper) but Roll 1 (Upper) is not selected as the paper source, a message asking you whether or not to change paper is displayed.

Press **▲** or **▼** to select **Load**, and then press the **OK** button. Remove the paper and proceed to the next step.

**3** Open the Top Cover and lift the Ejection Guide.

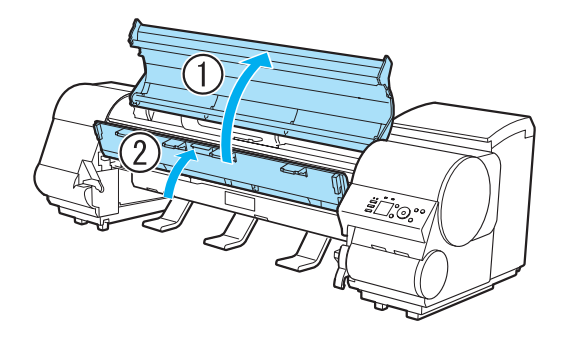

**4** Holding the Roll Holder so that the side with the white gear faces the side of the Roll Holder Slot with a white gear, load the Roll Holder shaft (a) into the grooves (b) on both ends of the Roll Holder Slot.

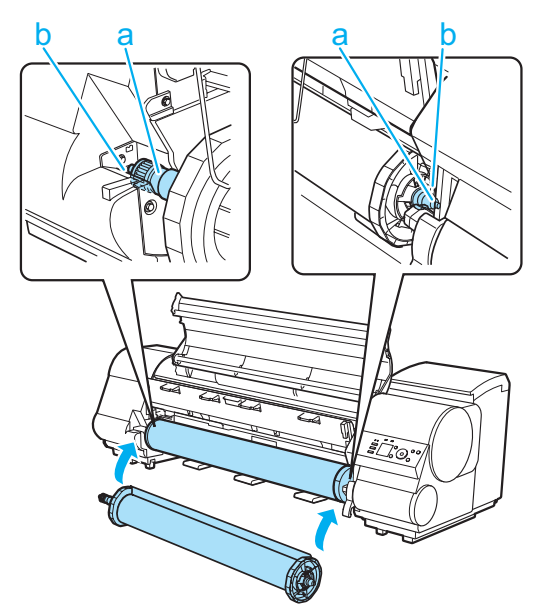

- **•** Be careful not to drop the roll and hurt yourself when loading it.
- Caution . Be careful not to pinch your fingers between the Roll Holder shaft (a) and the guide grooves (b) when loading rolls.

**Note •** For instructions on attaching the Roll Holder to rolls, [see "Attaching the Roll Holder to Rolls."](#page-11-0) ➔P.12

**5** Using both hands, pull out the roll evenly on both ends and insert it in the Paper Feed Slot (a). Advance the roll until the buzzer sounds.

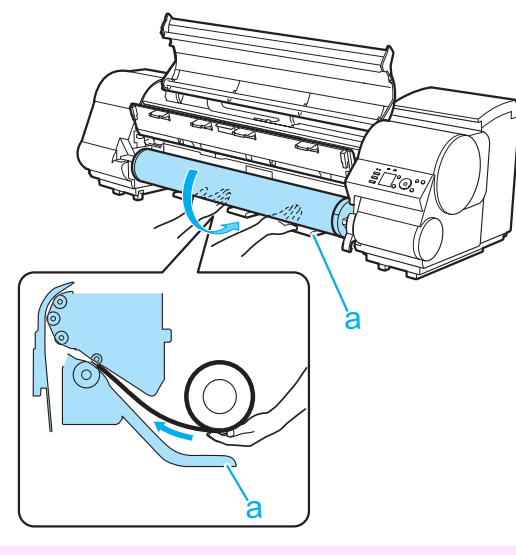

- Important **•** Be careful not to soil the printing surface of roll paper as you insert it in the slot. This may affect the printing quality. We recommend wearing clean cloth gloves when handling rolls to protect the printing surface.
	- **•** If the paper is wrinkled or warped, straighten it out before loading it.
	- **•** Load the roll so that there is no gap between the right edge of the paper and the Roll Holder.

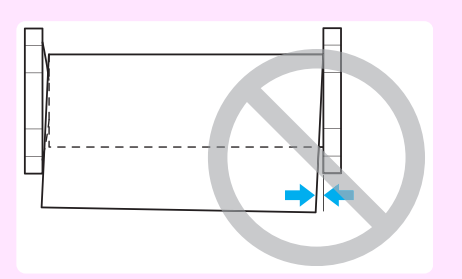

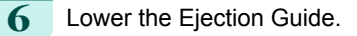

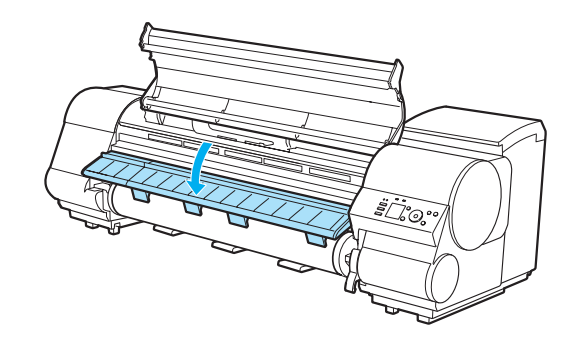

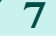

**7** Close the Top Cover.

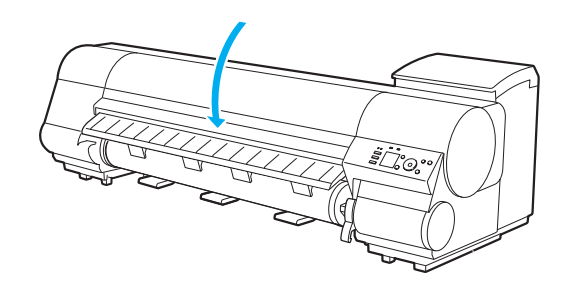

**8** Press the **OK** button. The paper is now advanced.

**9** Once paper feeding starts, you will need to do the following, based on the **ManageRemainRoll** setting and the barcode printed on rolls. (See "Keeping Track of the Amount of Roll Paper Left.") ➔**User's Guide**

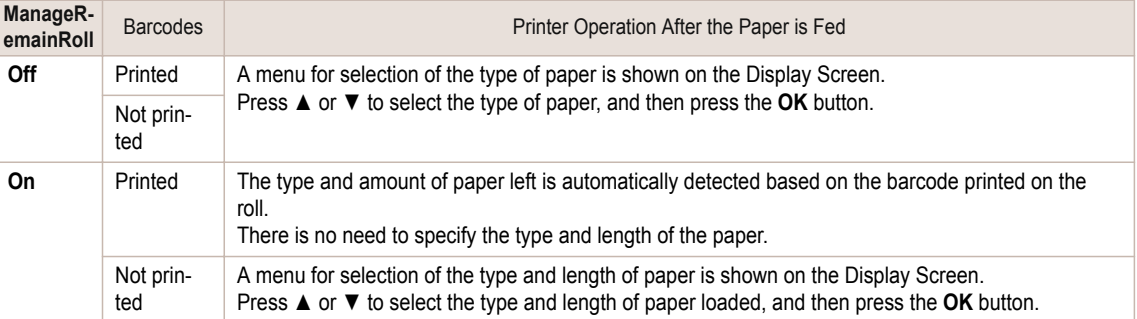

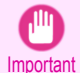

**•** Cut the edge of the roll using the **Paper Cutting** function if the edge is creased or soiled. (See "Specifying the Cutting Method for Rolls.") ➔**User's Guide**

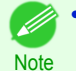

**•** For details on types of paper to select, see the **Paper Reference Guide**. (See "Displaying the Paper Reference Guide.") ➔**User's Guide**

**•** Adjusting the printhead alignment with the type of paper to be used in printing may enhance printing quality. [\(See "Automatic Adjustment to Straighten Lines and Colors."\)](#page-91-0) ➔P.92

#### Loading rolls in the Roll 2 (Lower) holder

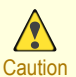

- **•** Do not detach the Roll Unit in the following cases.
- **•** During printing

Vibration from removing the Roll Unit may affect the printing quality.

**•** If a sheet is loaded in the printer The sheet may be ejected, and (rarely) it may be bent.

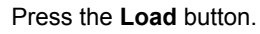

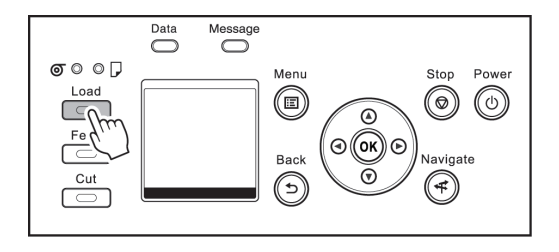

[Handling Paper](#page-11-0)

Handling Paper

- **2** Press **▲** or **▼** to select **Roll 2 (Lower)**, and then press the **OK** button.
	- **Note**
- **•** If any cut sheet has been fed, or roll paper that will not be used has been fed from Roll 2 (Lower), a message is shown requesting you to remove it.
	- Press **▲** or **▼** to select **Yes**, and then press the **OK** button. Remove the paper and go to the next step.
- **•** If roll paper is loaded in Roll 2 (Lower) but Roll 2 (Lower) is not selected as the paper source, a message asking you whether or not to change paper is displayed. Press **▲** or **▼** to select **Load**, and then press the **OK** button. Remove the paper and proceed to the next step.
- **3** Holding the Roll Unit Lever (a), pull out the Roll Unit.

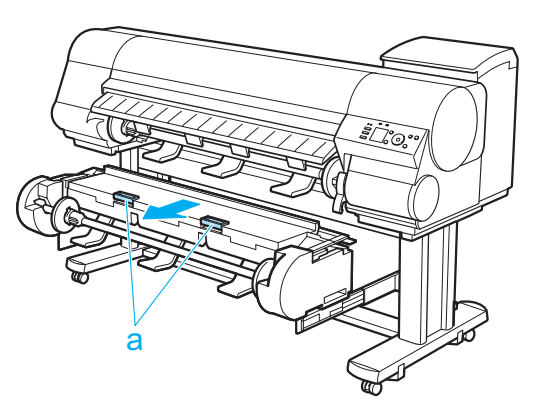

**4** Holding the Roll Holder so that the side with the white gear faces the side of the Roll Holder Slot with a white gear, load the Roll Holder shaft (a) into the grooves (b) on both ends of the Roll Holder Slot.

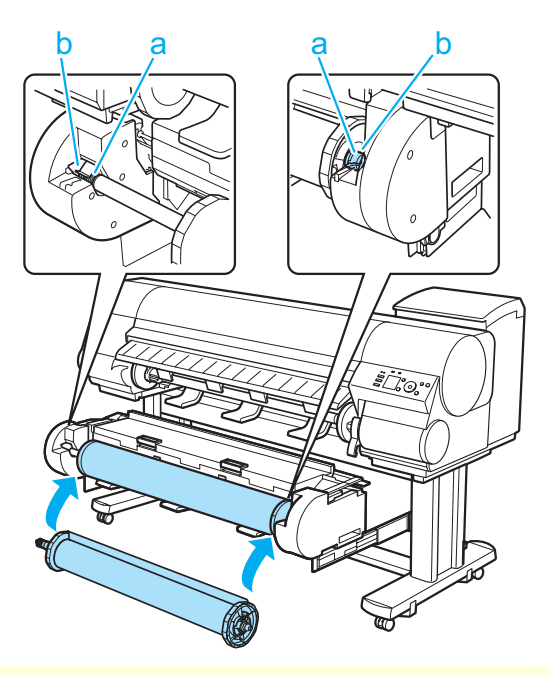

- **•** Be careful not to drop the roll and hurt yourself when loading it.
- Caution . Be careful not to pinch your fingers between the Roll Holder shaft (a) and the guide grooves (b) when loading rolls.

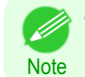

**•** For instructions on attaching the Roll Holder to rolls, [see "Attaching the Roll Holder to Rolls."](#page-11-0) ➔P.12

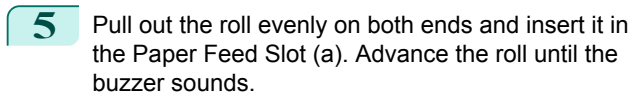

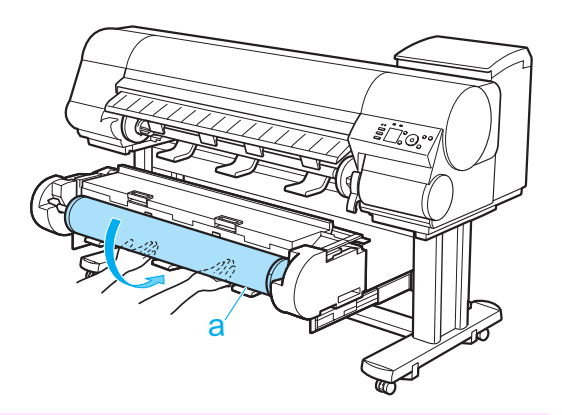

- Important **•** Be careful not to soil the printing surface of roll paper as you insert it in the slot. This may affect the printing quality. We recommend wearing clean cloth gloves when handling rolls to protect the printing surface.
	- **•** If the paper is wrinkled or warped, straighten it out before loading it.
	- **•** Load the roll so that there is no gap between the right edge of the paper and the Roll Holder.

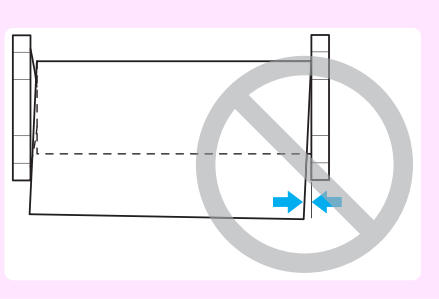

**6** In a crouching position, push the Roll Unit into the printer.

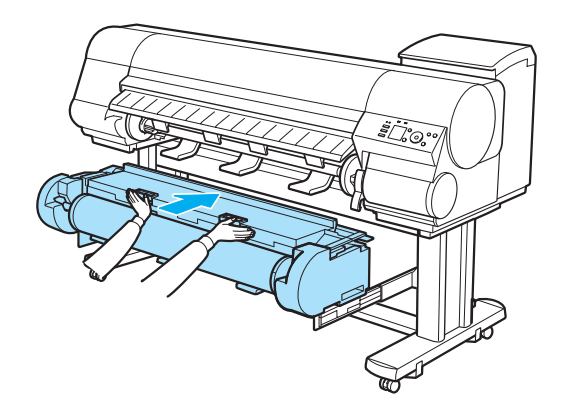

**7** Press the **OK** button. The paper is now advanced.

**8** Once paper feeding starts, you will need to do the following, based on the **ManageRemainRoll** setting and the barcode printed on rolls. (See "Keeping Track of the Amount of Roll Paper Left.") ➔**User's Guide**

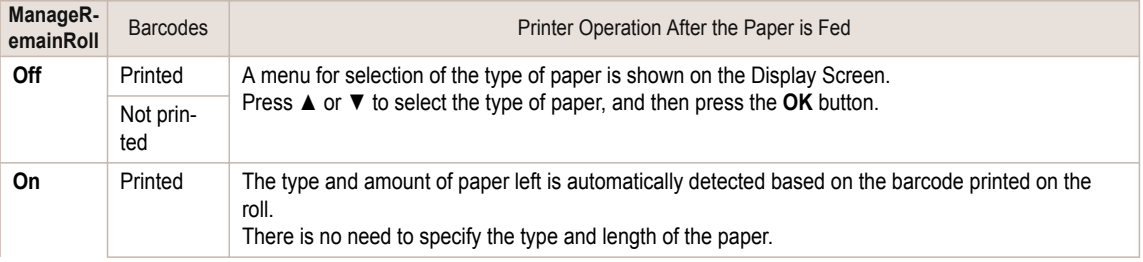

<span id="page-20-0"></span>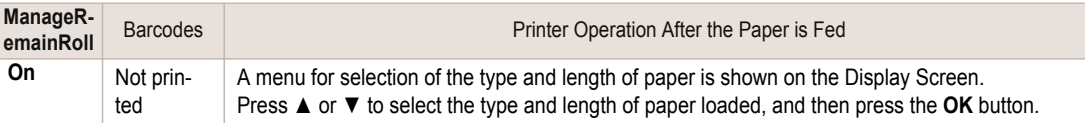

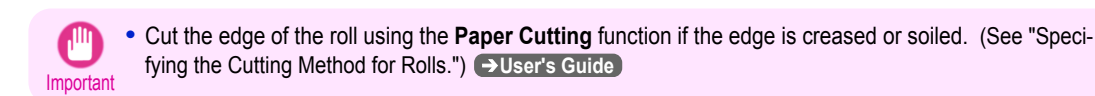

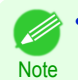

**•** For details on types of paper to select, see the **Paper Reference Guide**. (See "Displaying the Paper Reference Guide.") ➔**User's Guide**

**•** Adjusting the printhead alignment with the type of paper to be used in printing may enhance printing quality. [\(See "Automatic Adjustment to Straighten Lines and Colors."\)](#page-91-0) ➔P.92

### **Removing the Roll from the Printer**

Remove rolls from the printer as follows.

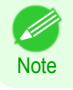

**•** If you need to cut a printed roll, select **Paper Cutting** in the printer menu and cut the roll at the desired position. (See "Specifying the Cutting Method for Rolls.") ➔**User's Guide**

### Removing rolls from the Roll 1 (Upper) position

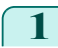

**1** On the **Tab Selection screen** of the Control Panel, press ◀ or  $\blacktriangleright$  to select the Paper tab ( $\Box$ ).

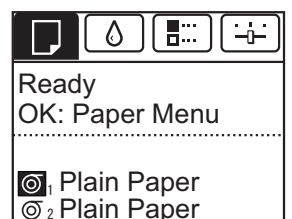

**•** If the **Tab Selection screen** is not displayed, press the **Menu** button.

**2** Press the **OK** button. The **Paper Menu** is displayed.

**Note** 

- **3** Press **▲** or **▼** to select **Remove Roll**, and then press the **OK** button.
	- **4** Press **▲** or **▼** to select **Roll 1 (Upper)**, and then press the **OK** button.
- **5** Press **▲** or **▼** to select **Yes**, and then press the **OK** button. The roll is rewound.
	- Important **•** If you have selected **ManageRemainRoll** > **On** in the Control Panel menu, a barcode is printed on the leading edge of the roll. Do not remove the roll before the barcode is printed. You will be unable to keep track of

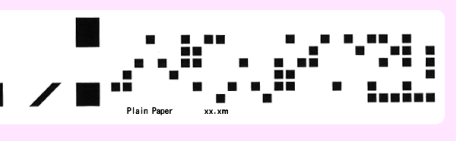

the amount of roll paper left. (See "Keeping Track of the Amount of Roll Paper Left.") ➔**User's Guide**

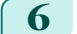

**6** Open the Top Cover and lift the Ejection Guide.

tion of the arrow to rewind the roll.

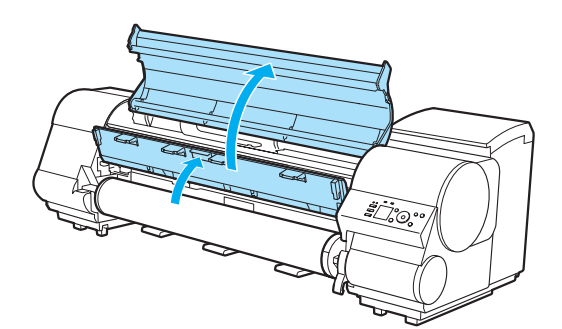

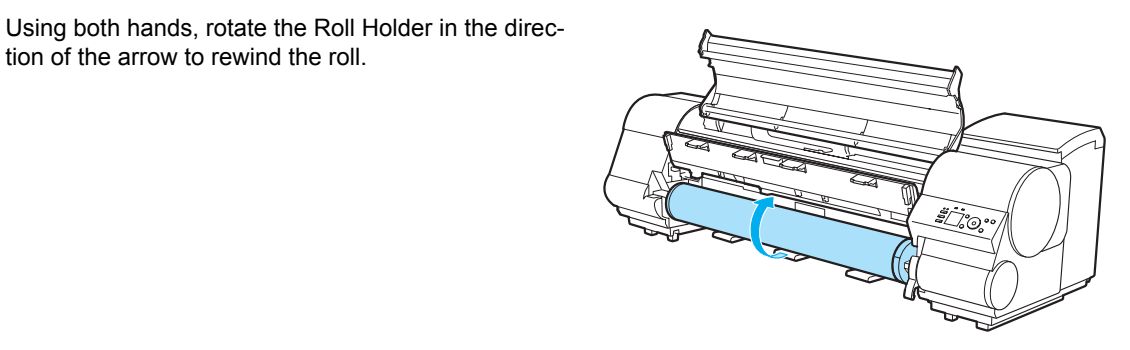

**8** Holding the Roll Holder flange (a), remove the holder from the Roll Holder Slot.

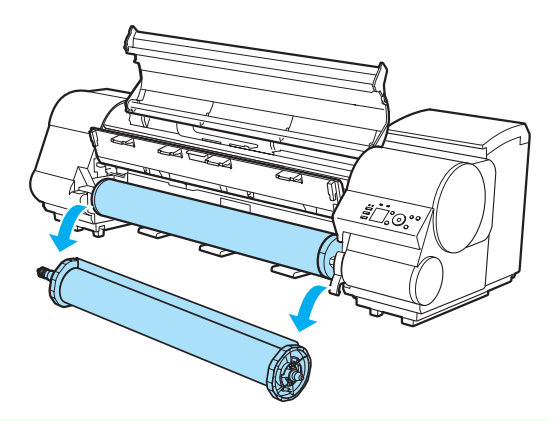

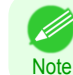

**•** For instructions on removing the Roll Holder from rolls, see "Removing the Roll Holder from Rolls." ➔**User's Guide**

**9** Lower the Ejection Guide and close the Top Cover.

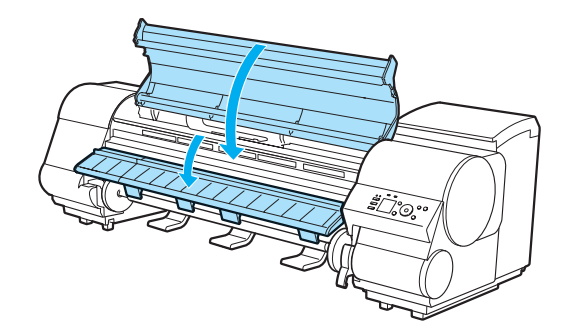

[Handling Paper](#page-11-0)

Handling Paper

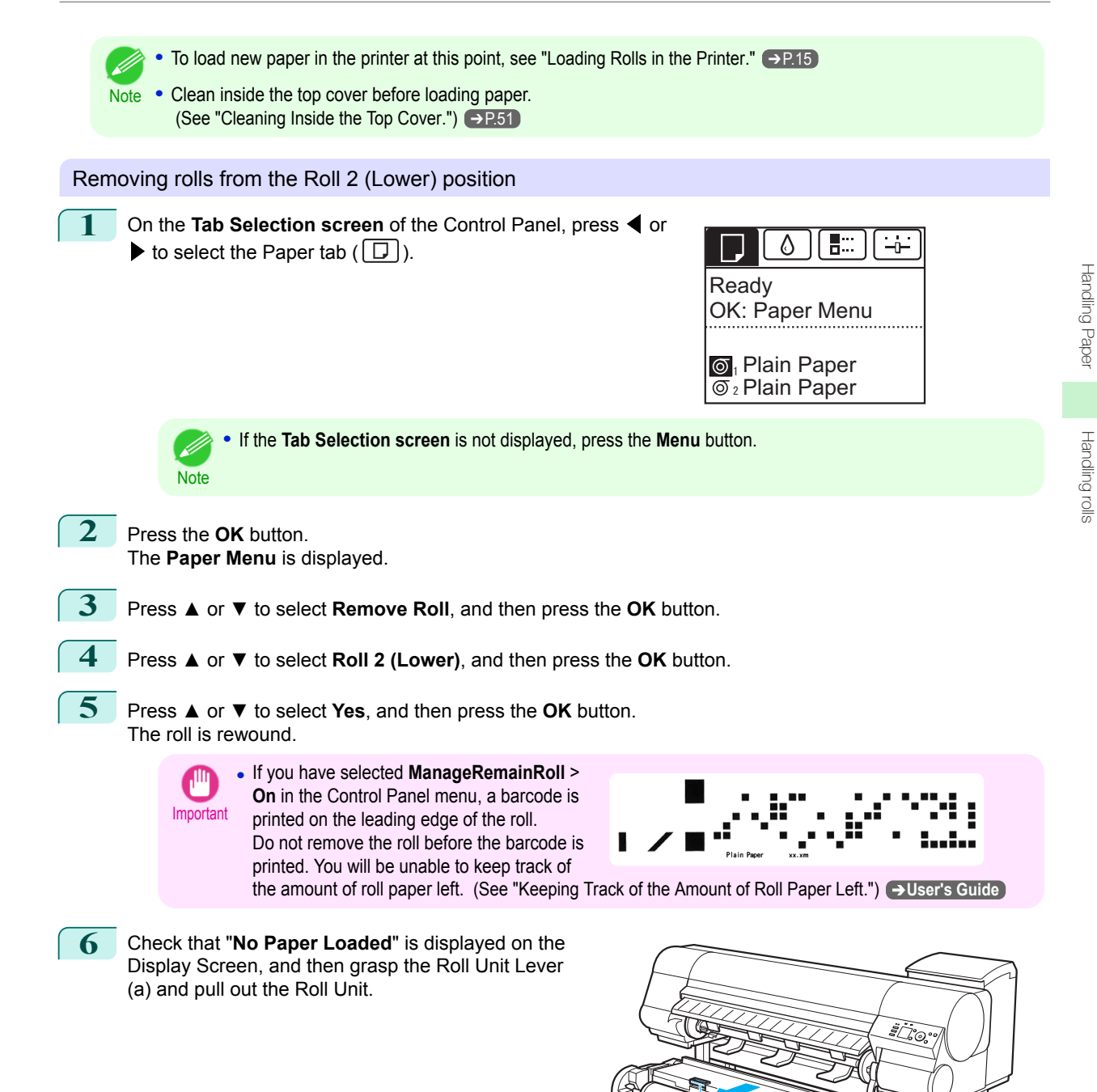

a

[Handling Paper](#page-11-0)

Handling Paper

[Handling rolls](#page-11-0)

Handling rolls

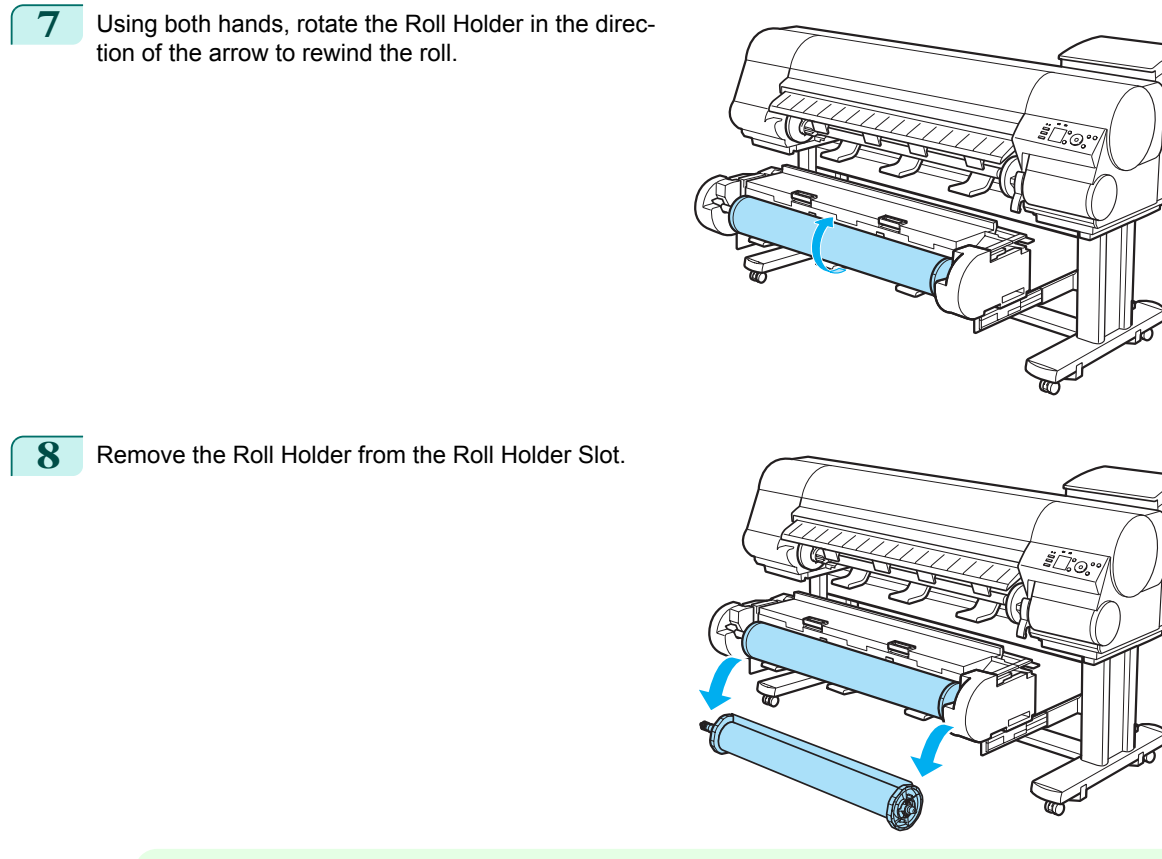

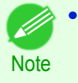

**•** For instructions on removing the Roll Holder from rolls, see "Removing the Roll Holder from Rolls." ➔**User's Guide**

• To load new paper in the printer at this point, [see "Loading Rolls in the Printer."](#page-14-0) (→P.15)

**9** In a crouching position, push the Roll Unit in with both hands.

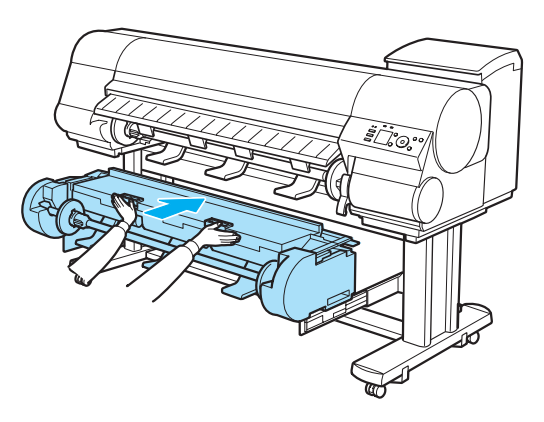

### <span id="page-24-0"></span>Handling sheets Loading Sheets in the Printer .......................................................................................................................... 25 [Removing Sheets ............................................................................................................................................](#page-27-0) 28

### **Loading Sheets in the Printer**

Follow these steps to load sheets in the printer.

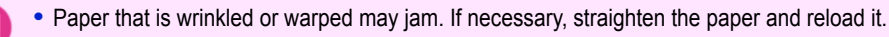

- Important Load the paper straight. Loading paper askew will cause an error. [\(See "Paper loaded askew.."\)](#page-130-0) →P.131
	- **•** If you are using cut sheets of length 860 mm (33.9 in) or more, the loaded cut sheets may touch the floor, causing soiling and scratching of the paper. If this happens, place a clean cloth or paper on the floor so that the cut sheets do not touch the floor directly.

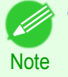

**•** Before loading sheets, make sure the printer is clean inside the Top Cover and around the Ejection Guide. If these areas are dirty, we recommend cleaning them in advance. [\(See "Cleaning Inside the Top Cover."\)](#page-50-0) ➔P.51

**•** Store unused paper in the original package, away from high temperature, humidity, and direct sunlight.

**1** Select sheets as the paper source.

**•** If a print job was received

Sheets are automatically selected, and the media type and size specified by the print job are shown on the Display Screen.

Press **▲** or **▼** to select **Load Paper**, and then press the **OK** button.

**•** If no print job was received

**Note** 

**1.** Press the **Load** button.

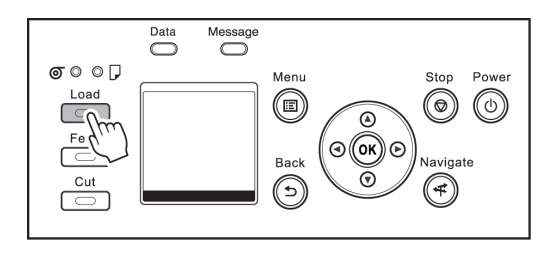

**2.** Press **▲** or **▼** to select **Cut Sheet**, and then press the **OK** button.

**•** If any paper has been advanced that will not be used, a message is shown requesting you to remove it. Press **▲** or **▼** to select **Yes**, and then press the **OK** button. Remove the paper and go to the next step.

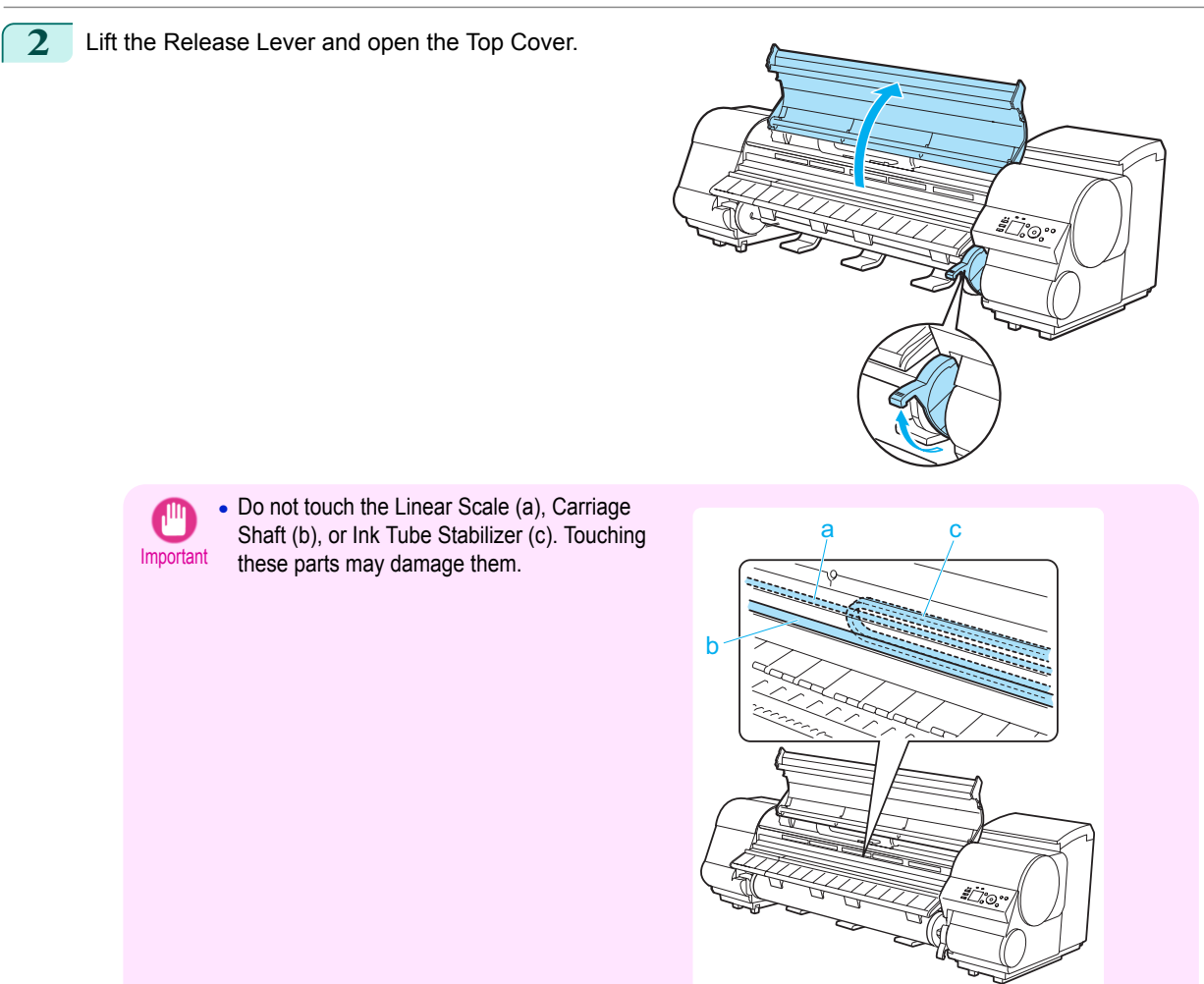

- **3** With a sheet lengthwise and printing-side up, insert it between the Platen (a) and the Paper Retainer (b). Align the edges of the sheet as follows.
	- **1.** Align the sheet with the Paper Alignment Line (c) at right.
	- **2.** Align the inserted edge of the sheet with the leading edge of the Paper Alignment Line (d), as shown.

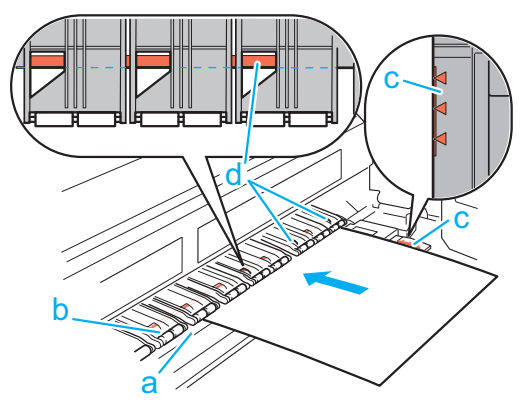

When inserted, sheets are automatically held by suction against the Platen.

- Important **•** Load a sheet so that it is parallel to the Paper Alignment Line at right (c). Loading paper askew will cause an error.
	- **•** Warped paper may rub against the Printhead. Straighten paper if it is warped before loading it.
- **Note •** You can adjust the strength of suction holding paper against the Platen when the Release Lever is up. If it is difficult to load paper, press the **▲** or **▼** button on the Control Panel to adjust the strength. Set suction stronger by pressing the **▲** button or weaker with the **▼** button. Three settings are available. However, even if you increase the suction, it may not be sufficient to hold some types of paper against the Platen well. In this case, use your hand to load the paper.
	- **•** Sheets are held in place by suction through holes on the Platen. Although the suction may produce a noise when paper is loaded in some positions, it does not indicate a problem. If the noise is distracting, try moving the paper over slightly to the left or right (up to 1 mm [0.039 in]) while keeping it parallel to the Paper Alignment Line.
	- **•** The suction remains on for about 30 seconds during loading. If you cannot finish loading a sheet during this time, pull the sheet away and reinsert it to start the suction again.

**4** Lower the Release Lever and close the Top Cover.

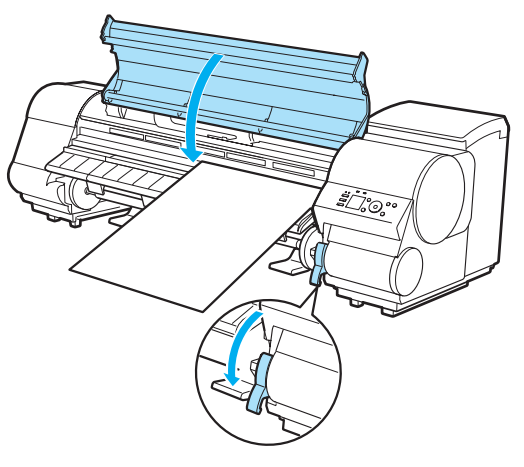

**•** If a print job was received Pressing the **OK** button will advance the paper, and then printing will begin.

• If no print job was received

A menu for selection of the type of paper is shown on the Display Screen. Press **▲** or **▼** to select the type of paper, and then press the **OK** button. The printer now starts feeding the paper.

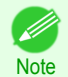

**•** Refer to **Paper Reference Guide** for details on type of paper to select. (See "Displaying the Paper Reference Guide.") ➔**User's Guide**

### <span id="page-27-0"></span>**Removing Sheets** Remove sheets from the printer as follows. **1** On the **Tab Selection screen** of the Control Panel, press ◀ or E ۵ ≒ं≓  $\blacktriangleright$  to select the Paper tab  $(\Box).$ Readv OK: Paper Menu **D** Plain Paper **ISO A2 •** If the **Tab Selection screen** is not displayed, press the **Menu** button. **Note 2** Press the **OK** button. The **Paper Menu** is displayed. **3** Press **▲** or **▼** to select **Eject Paper**, and then press the **OK** button. **4** Press **▲** or **▼** to select **Cut Sheet**, and then press the **OK** button. **5** Press **▲** or **▼** to select **Yes**, and then press the **OK** button. The paper is ejected from the front of the printer. **6** As you hold the sheet, lift the Release Lever and remove the sheet.

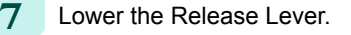

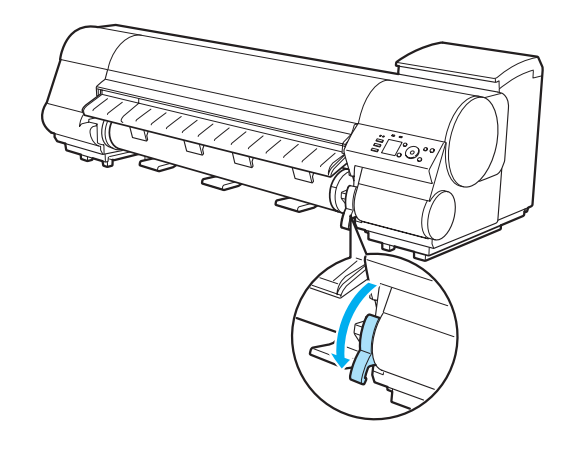

7ිබ

## <span id="page-28-0"></span>**Consumables and Maintenance**

Ink Tanks

### **Replacing Ink Tanks**

### Compatible ink tanks

For information on the compatible ink tanks for this printer, see "Ink Tanks." ➔**User's Guide** Replacement ink tanks in 330 ml (11.2 fl oz) and 700 ml (23.7 fl oz) capacities are supported.

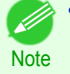

**•** Depending on the color, you can also use an ink tank with a different capacity.

#### Precautions when handling ink tanks

Take the following precautions when handling ink tanks.

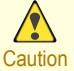

**•** For safety, keep ink tanks out of the reach of children.

**•** If ink is accidentally ingested, contact a physician immediately.

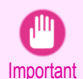

- **•** There may be ink around the ink supply section of ink tanks you removed. Handle ink tanks carefully during replacement. The ink may stain clothing.
- **•** Do not install used ink tanks in another model of printer. This will prevent correct ink level detection, which may damage the printer or cause other problems.
- **•** We recommend using up an Ink Tank in the course of printing within six months after breaking the seal. Printing quality may be affected if you use older ink tanks.
- **•** Do not leave the printer without ink tanks installed for extended periods (a month or more). Residual ink may become clogged inside the printer and affect printing quality.

#### How to replace an Ink Tank

- **1.** Confirm the message → P.29
- **2.** Access the menu for [Access the menu for Ink Tank replacement](#page-29-0) ➔P.30 (Otherwise, open the Ink Tank Cover.)
- **3.** Remove the Ink Tank.
	- [Remove the Ink Tank \(330 ml\)](#page-30-0) → P.31
	- **•** [Remove the Ink Tank \(700 ml\)](#page-31-0) ➔P.32
- **4.** Load the new Ink Tank.
	- **•** [Load the Ink Tank \(330 ml\)](#page-32-0) ➔P.33
	- **•** [Load the Ink Tank \(700 ml\)](#page-35-0) ➔P.36

#### Confirm the message

When the ink level becomes low, a message is displayed on the Display Screen.

<span id="page-29-0"></span>According to the message, replace the ink tank or prepare a new ink tank. (See "When to Replace Ink Tanks.") ➔**User's Guide**

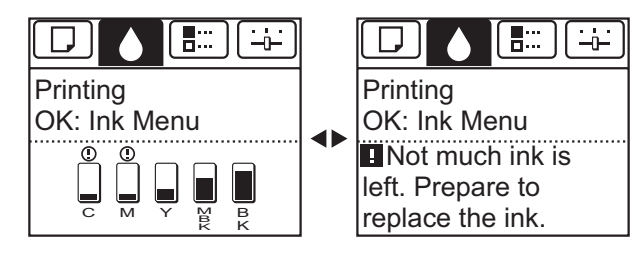

If a message requests you to replace an Ink Tank, press the **OK** button. In this case, you can skip the step **Access the menu for ink tank replacement.** Follow the instructions in **Remove the ink tanks.**

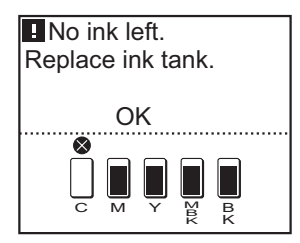

**Important •** Do not remove an Ink Tank during initialization immediately after turning on the printer, or during printhead cleaning. Ink may leak out.

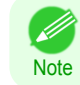

**•** Ink Tank replacement is possible even during printing, when print jobs are being canceled, or when paper is being advanced.

### Access the menu for Ink Tank replacement

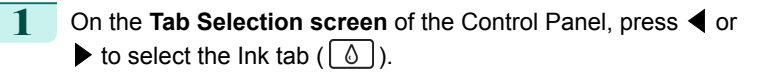

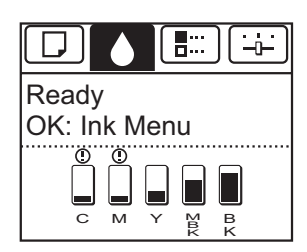

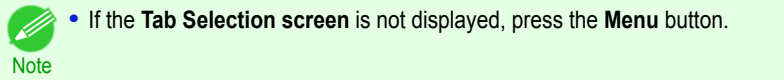

**2** Press the **OK** button. The **Ink Menu** is displayed.

**3** Press **▲** or **▼** to select **Rep. Ink Tank**, and then press the **OK** button. Instructions are displayed on the Display Screen.

### <span id="page-30-0"></span>Remove the Ink Tank (330 ml)

**1** Open the Ink Tank Cover of the tank for replacement and check the Ink Lamp. The Ink Lamp flashes quickly if there is no ink left.

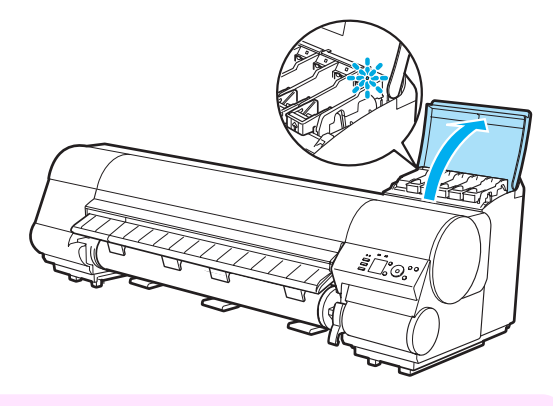

- Important **•** Avoid hitting the printer when replacing an Ink Tank. Handle the printer gently when replacing tanks. Jolting the printer during printing may deteriorate print quality.
- **2** Lift the stopper (a) of the Ink Tank Lock Lever for the color to replace. Lift the Ink Tank Lock Lever until it stops, and then push it down to the front.

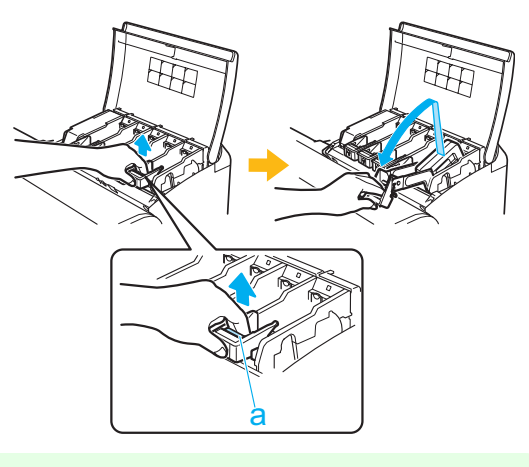

**Note** 

- Push the Ink Tank Lock Lever down until it locks.
- **•** Make sure the Ink Tank Lock Lever does not return to the original position.
- **3** Hold the Ink Tank by the grips (a) and remove it. Press the **OK** button.

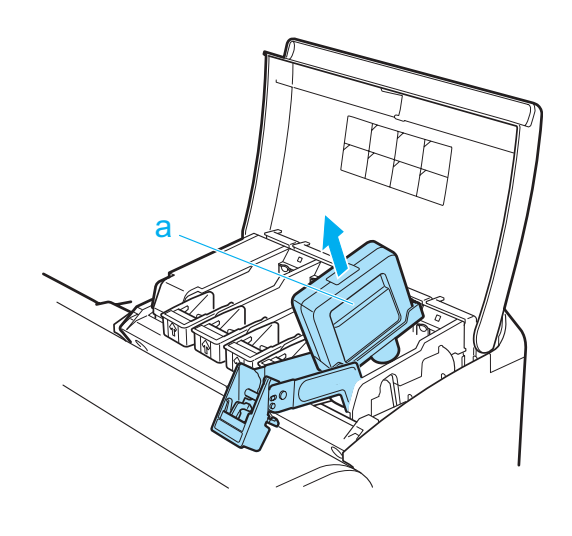

<span id="page-31-0"></span>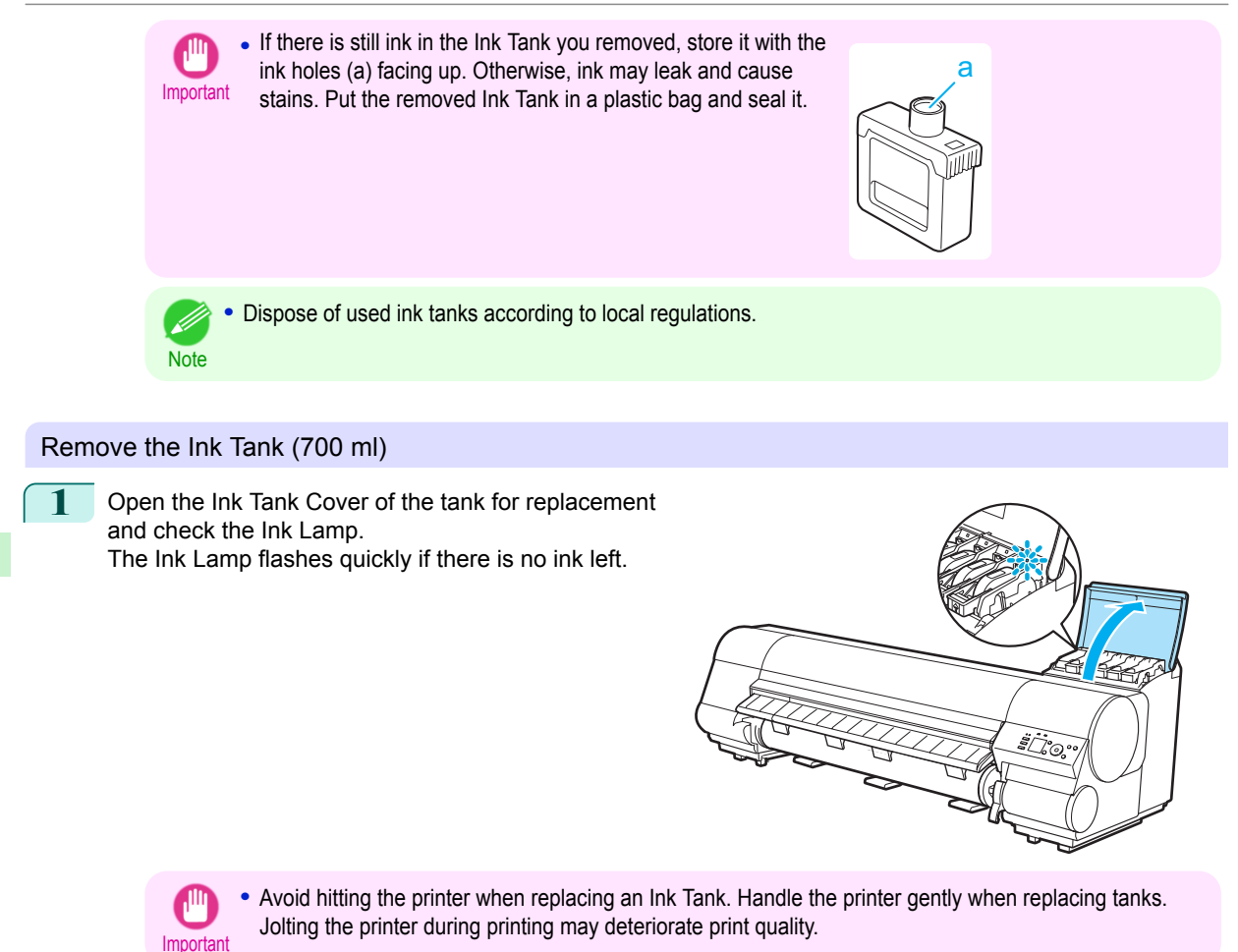

**2** Lift the stopper (a) of the Ink Tank Lock Lever for the color to replace. Lift the Ink Tank Lock Lever until it stops, and then push it down to the front.

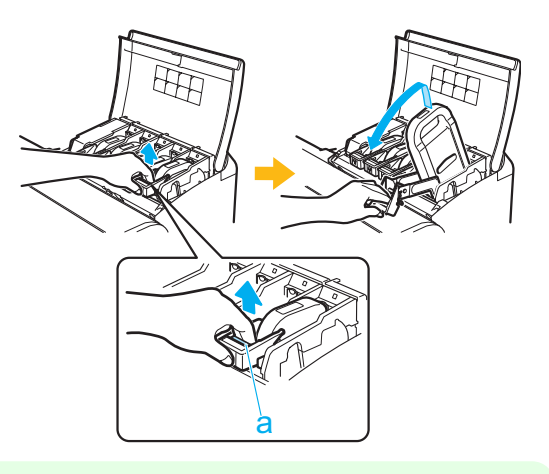

- **Note** 
	- **•** Push the Ink Tank Lock Lever down until it locks.

**•** Make sure the Ink Tank Lock Lever does not return to the original position.

[Consumables and Maintenance](#page-28-0)

Consumables and Maintenance

[Ink Tanks](#page-28-0)

Ink Tanks

<span id="page-32-0"></span>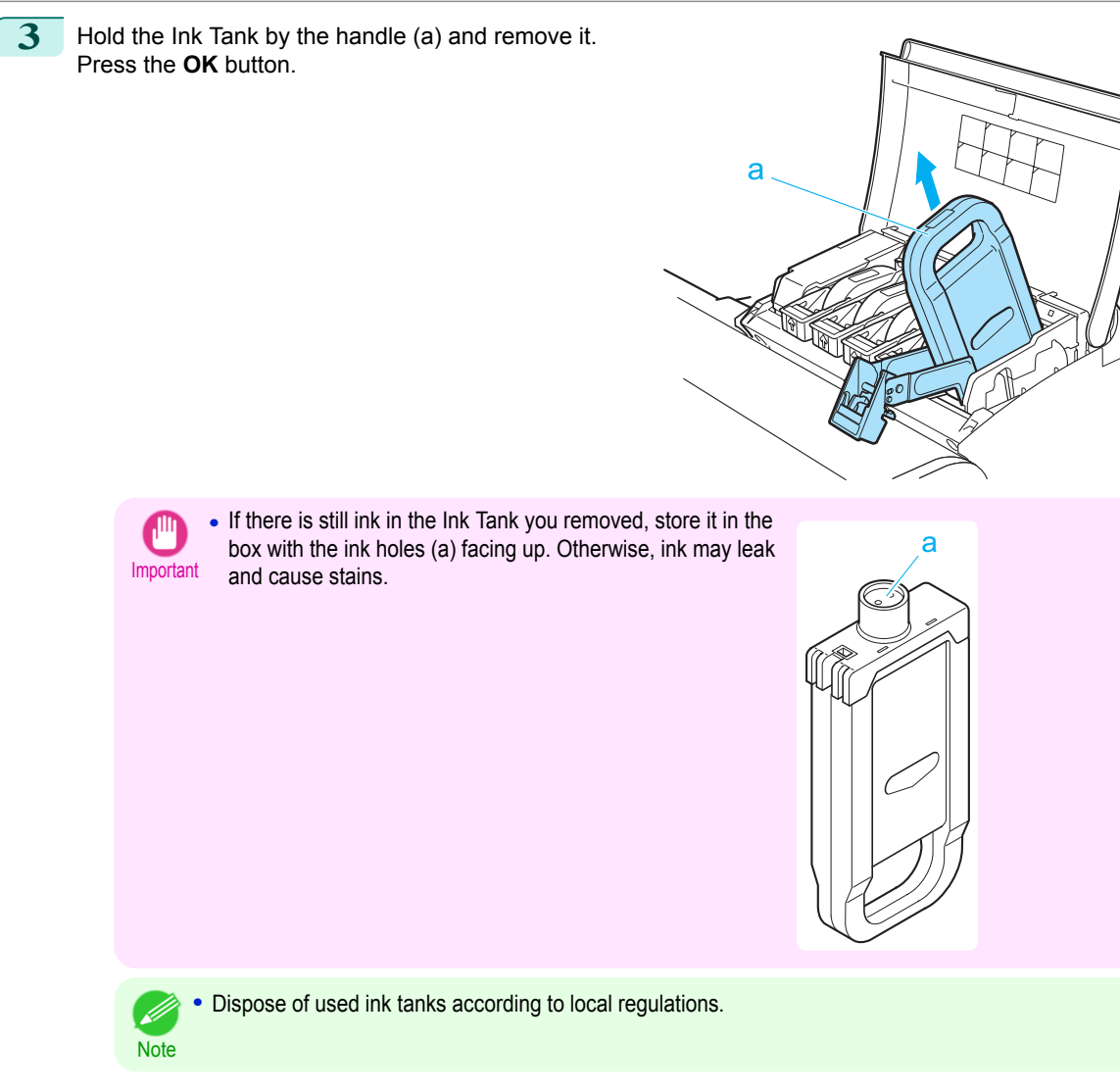

### Load the Ink Tank (330 ml)

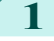

**1** Before opening the pouch, tilt the Ink Tank to the left and right gently seven or eight times.

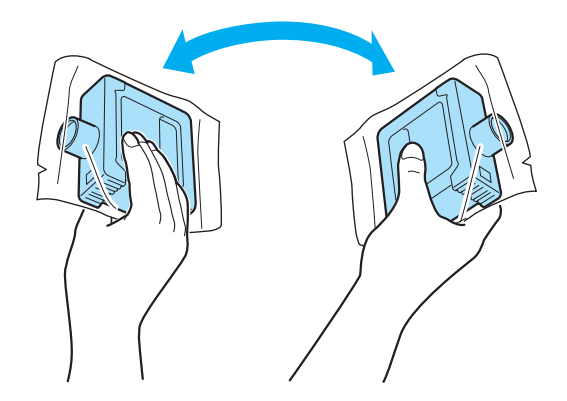

**•** Do not remove and agitate ink tanks that have already been installed in the printer. Ink may leak out.

Important **•** If you do not agitate the Ink Tank, the ink may settle, which may affect printing quality.

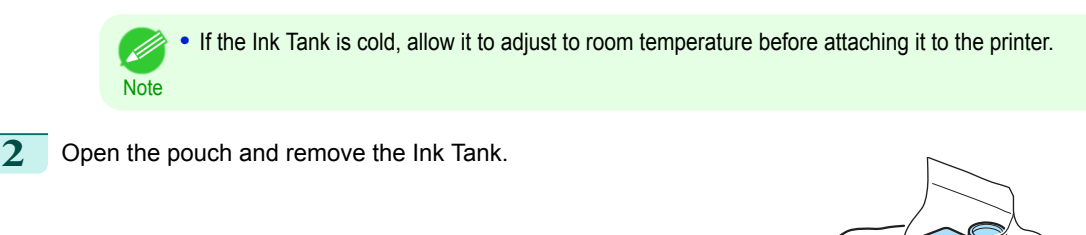

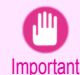

**•** Never touch the ink holes or electrical contacts. This may cause stains, damage the Ink Tank, and affect printing quality.

**3** Press the **OK** button and insert the Ink Tank into the holder facing as shown, with the ink holes down.

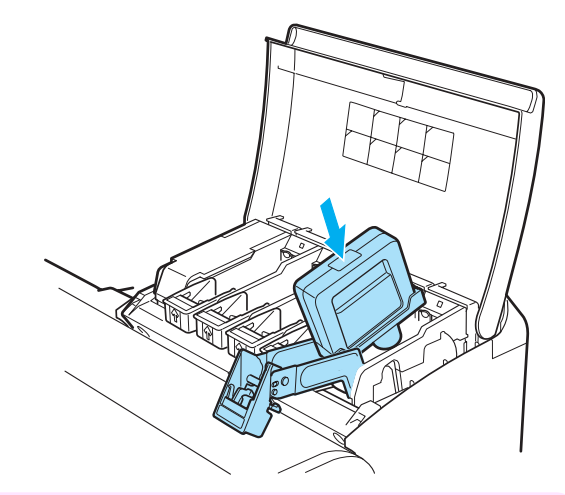

Important **•** Ink tanks cannot be loaded in the holder if the color or orientation is incorrect. If the Ink Tank does not fit in the holder, do not force it into the holder. Make sure the color of the Ink Tank Lock Lever matches the color of the Ink Tank, and check the orientation of the Ink Tank before reloading it.

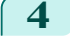

**4** Lift the Ink Tank Lock Lever until it stops, and then push it down until it clicks into place.

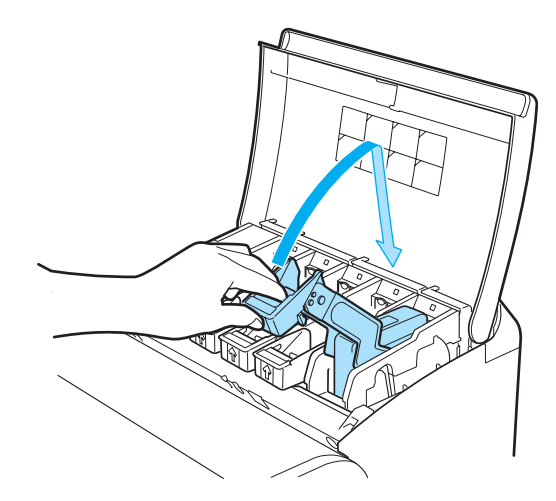

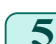

**5** Make sure the Ink Lamp is lit in red.

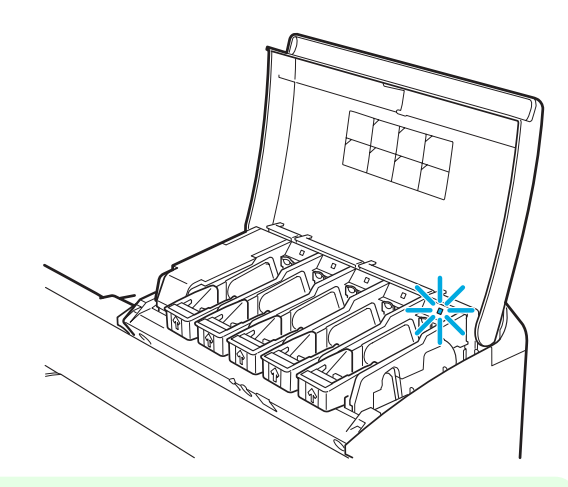

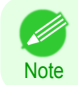

**•** If the Ink Lamp is not lit in red, reload the tank.

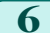

**6** Close the Ink Tank Cover.

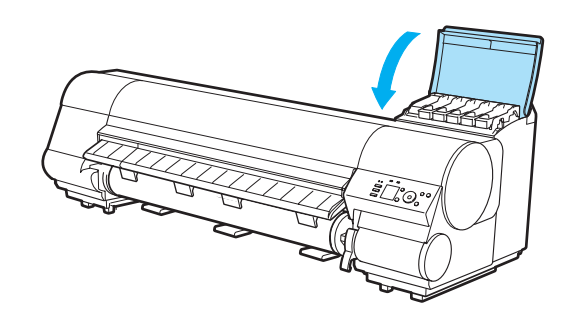

<span id="page-35-0"></span>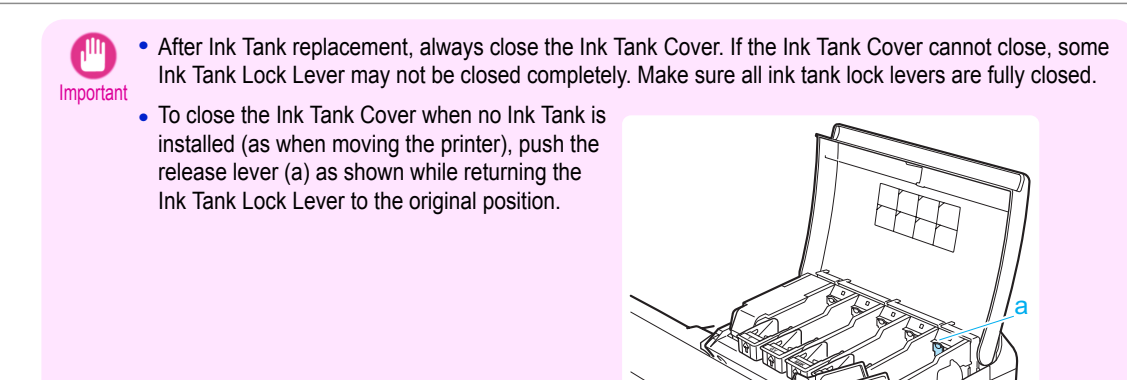

[Ink Tanks](#page-28-0)

Ink lanks

### Load the Ink Tank (700 ml)

**1** Before opening the pouch, hold the new Ink Tank with both hands and tilt it to the left and right as shown, shaking gently it seven or eight times.

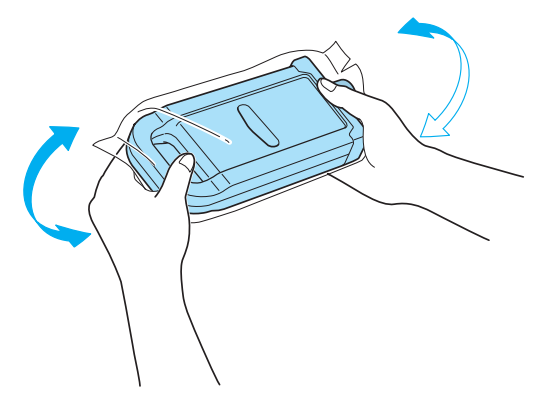

**M**

- **Caution •** 700 ml ink tanks are heavy, so use your whole arm to agitate it instead of just your wrist. If you agitate it using just your wrist, you may injure your wrist.
- 

**Note** 

- **•** Do not remove and agitate ink tanks that have already been installed in the printer. Ink may leak out.
- Important If you do not agitate the Ink Tank, the ink may settle, which may affect printing quality.
	- **•** If the Ink Tank is cold, allow it to adjust to room temperature before attaching it to the printer.
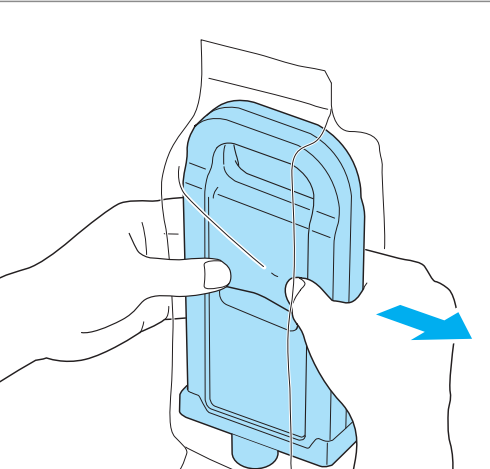

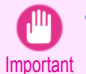

**•** Never touch the ink holes or electrical contacts. This may cause stains, damage the Ink Tank, and affect printing quality.

**3** Press the **OK** button and insert the Ink Tank into the holder facing as shown, with the ink holes down.

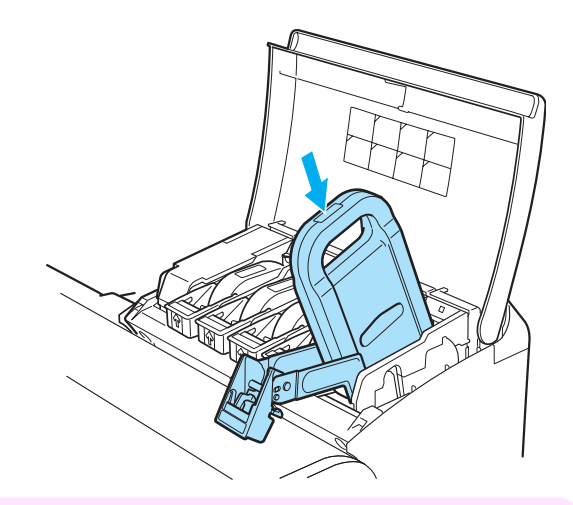

Important **•** Ink tanks cannot be loaded in the holder if the color or orientation is incorrect. If the Ink Tank does not fit in the holder, do not force it into the holder. Make sure the color of the Ink Tank Lock Lever matches the color of the Ink Tank, and check the orientation of the Ink Tank before reloading it.

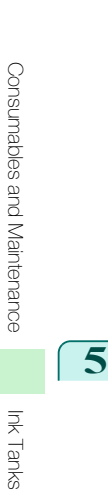

**5** Make sure the Ink Lamp is lit in red.

**4** Lift the Ink Tank Lock Lever until it stops, and then push it down until it clicks into place.

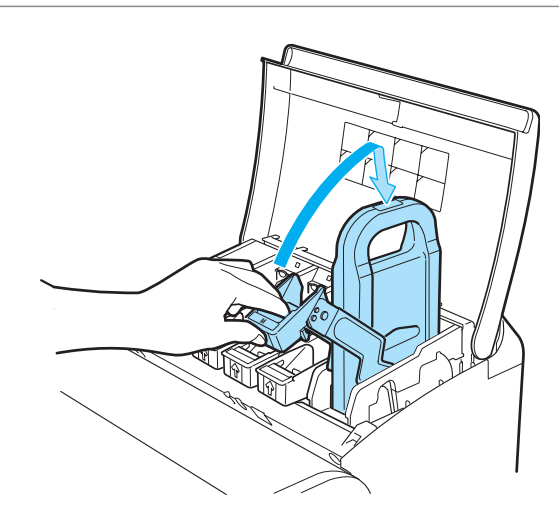

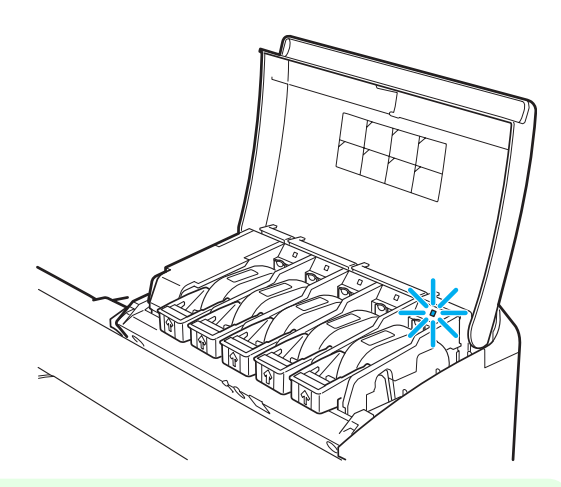

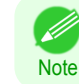

**•** If the Ink Lamp is not lit in red, reload the tank.

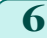

**6** Close the Ink Tank Cover.

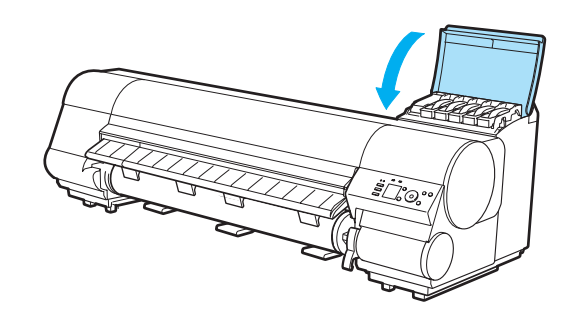

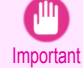

- After Ink Tank replacement, always close the Ink Tank Cover. If the Ink Tank Cover cannot close, some Ink Tank Lock Lever may not be closed completely. Make sure all ink tank lock levers are fully closed.
- **•** To close the Ink Tank Cover when no Ink Tank is installed (as when moving the printer), push the release lever (a) as shown while returning the Ink Tank Lock Lever to the original position.

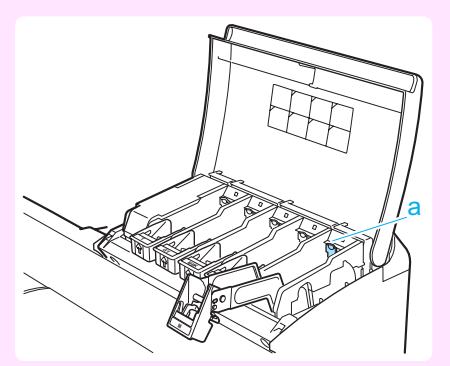

[Ink Tanks](#page-28-0)

Ink Tanks

39

### <span id="page-39-0"></span>**Printheads**

### **Replacing the Printhead**

### When to replace the Printhead

Replace the Printhead in the following situations.

- **•** If the printing quality does not improve even after one or two cycles of **Head Cleaning B** from the printer menu
- **•** If the Display Screen indicates "**Open top cover and replace the printhead.**"
- **•** If your Canon dealer has advised you to replace the Printhead

### Compatible printheads

For information on compatible printheads, see "Printhead." ➔**User's Guide**

### Precautions when handling the Printhead

Take the following precautions when handling the Printhead.

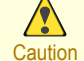

- **•** For safety, keep the Printhead out of the reach of children.
- **•** If ink is accidentally ingested, contact a physician immediately.
	- **•** Do not touch the Printhead immediately after printing. The Printhead becomes extremely hot, and there is a risk of burns.

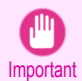

- **•** There may be ink around the nozzles of the Printhead you remove. Handle the Printhead carefully during replacement. The ink may stain clothing.
- **•** Do not open the Printhead pouch until immediately before installation. After removing the Printhead from the pouch, install it right away. If the Printhead is left after the pouch is opened, the nozzles may dry out, which may affect printing quality.

### Access the menu for Printhead replacement

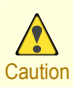

**•** When replacing the Printhead immediately after printing, wait a few minutes before replacing it. The metal parts of the Printhead become hot during printing, and there is a risk of burns from touching these parts.

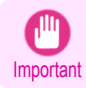

**•** Your hands may become dirty during Printhead replacement. Use the gloves provided with the new Printhead for replacement.

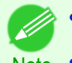

**•** Prepare a new Ink Tank when ink levels are low.

Note . When the remaining capacity of Maintenance cartridge is low, prepare a new Maintenance cartridge.

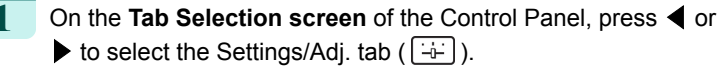

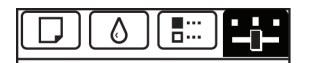

Ready OK:Setting/Adj. Menu Maint.C Remain.: 80% Tot.Print Area(m2): 678.0

[Consumables and Maintenance](#page-28-0)

Consumables and Maintenance

[Printheads](#page-39-0)

Printheads

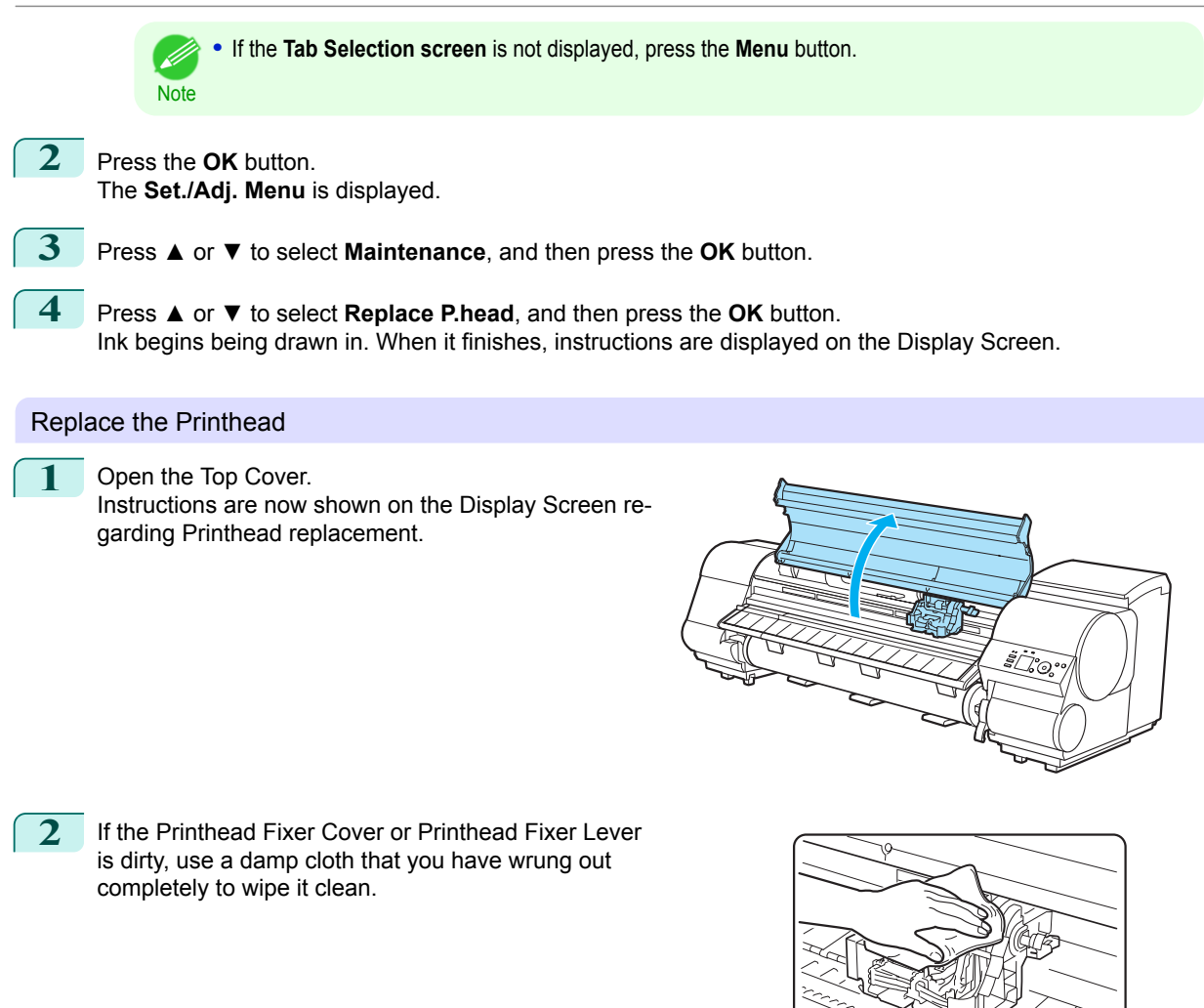

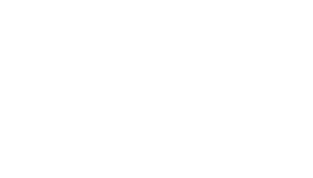

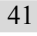

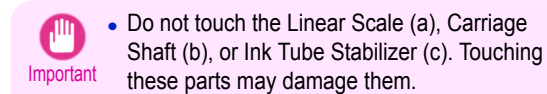

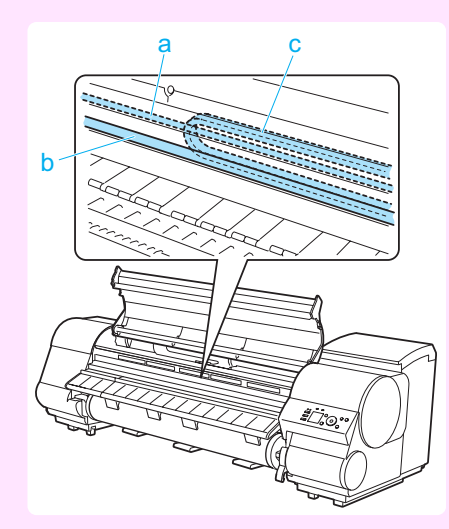

a

**3** If the ventilation duct (a) is dirty, use a damp cloth that you have wrung out completely to wipe it clean. Move the Carriage out of the way manually if the Carriage is concealing the ventilation duct, and then clean the duct.

**4** Pull the Printhead Fixer Lever forward all the way to open it completely.

**5** Pull up the Printhead Fixer Cover to open it completely.

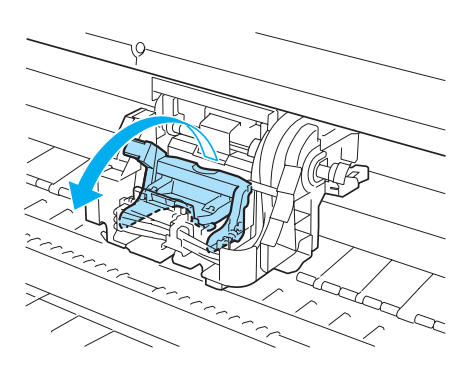

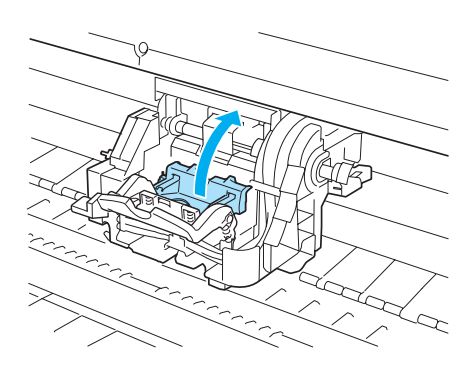

[Printheads](#page-39-0)

Printheads

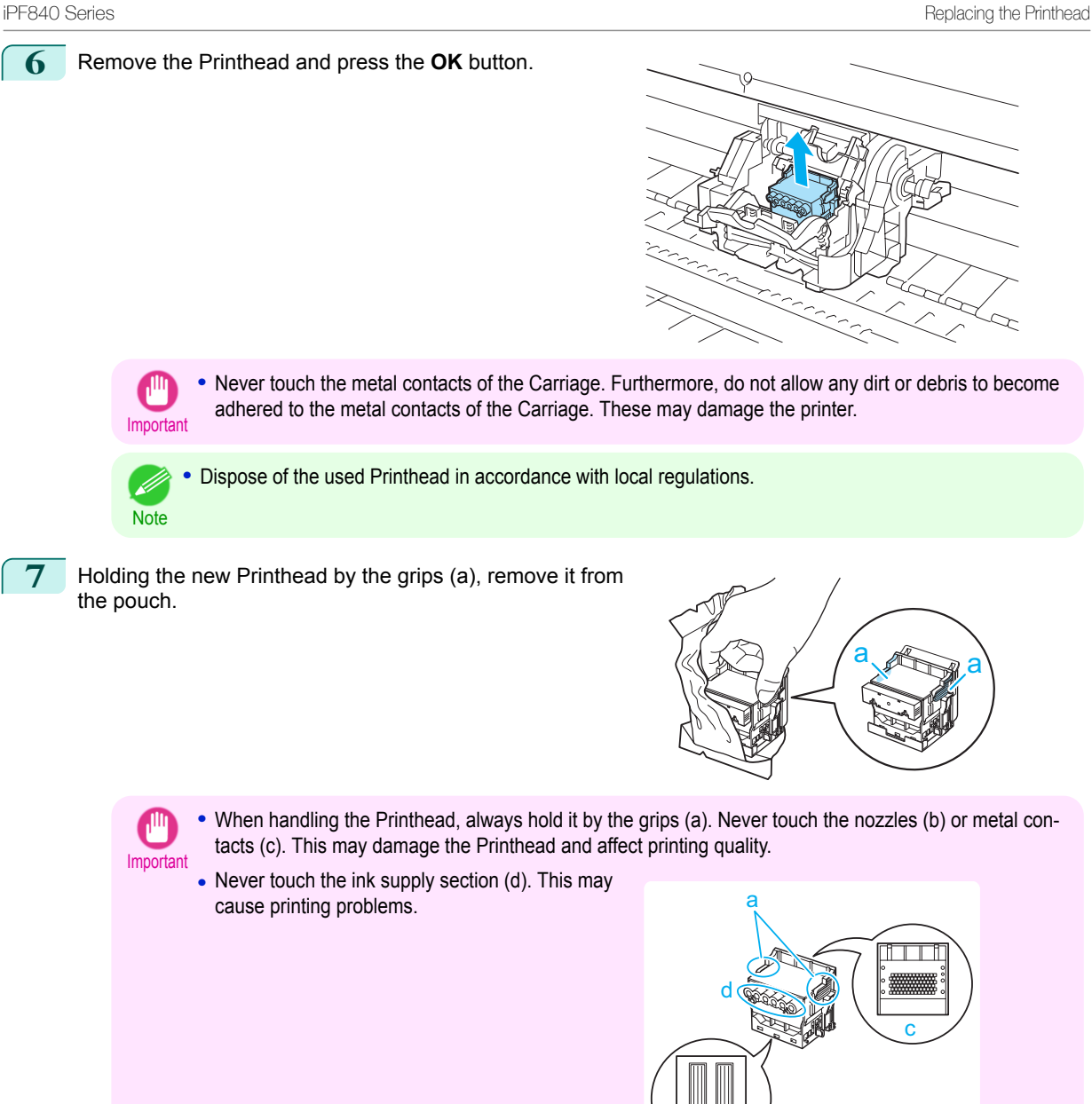

**8** While firmly holding the Printhead you have removed, use your other hand to remove the orange Protective Part (a). Squeeze the grips (c) of Protective Part (b) and pull it down to remove it.

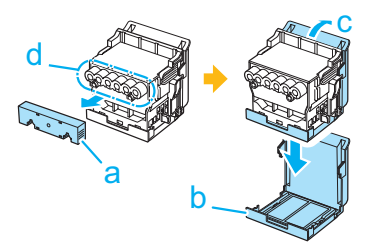

b

- Important
- The inside surface of the Protective Part (a) and Protective Part (b) is coated with ink to protect the nozzles. Be careful not to touch these surfaces when removing the caps.
	- **•** The Printhead contains ink to protect the nozzles. We recommend removing Protective Part (b) as you hold it over the Printhead package or safely out of the way to avoid spilling ink and staining your clothes or the surrounding area. If ink accidentally spills, wipe off the ink with a dry cloth.
	- **•** If you need to put a Printhead somewhere temporarily before installation, do not keep the nozzles and metal contacts facing down. If the nozzles or metal contacts are damaged, it may affect the printing quality.
	- **•** Do not reattach the removed Protective Part. Dispose of these materials in accordance with local regulations.
- **9** With the nozzles facing down and the metal contacts toward the back, insert the Printhead into the Carriage. Carefully push the printhead firmly into the Carriage, ensuring that the nozzles and metal contacts do not touch the carriage.

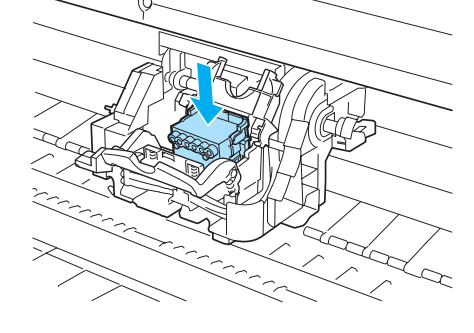

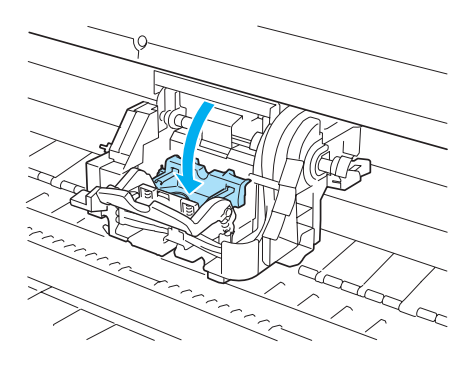

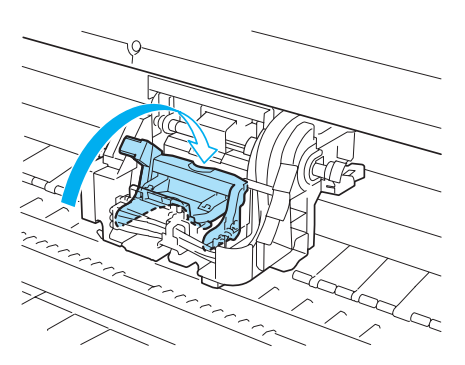

[Consumables and Maintenance](#page-28-0)

Consumables and Maintenance

- 
- **10** Pull the Printhead Fixer Cover down toward the front to lock the Printhead in place.

**11** Push the Printhead Fixer Lever toward the back of the printer until it clicks.

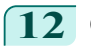

12 Close the Top Cover. Ink now fills the system.

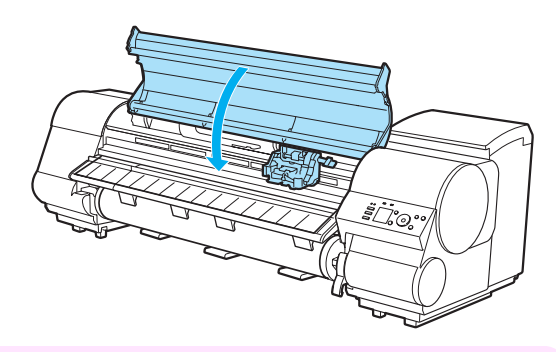

**•** While ink is being filled, definitely do not remove the Ink Tank or Maintenance Cartridge. Ink may leak out.

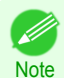

Important

**•** After Printhead has been replaced and filled with ink, **Head Posi. Adj.** ( **Auto(Advanced)** ) is performed if you have selected **Rep.P.head Print** > **On** in the Control Panel menu. (See "Menu Settings.") ➔**User's Guide** In this case, follow the instructions on the Display Screen for Printhead adjustment. If **Rep.P.head Print** is **Off**, perform **Head Posi. Adj.** ( **Auto(Advanced)** ) yourself. [\(See "Automatic Ad-](#page-91-0)

[justment to Straighten Lines and Colors."\)](#page-91-0) → P.92

[Printheads](#page-39-0)

Printheads

### <span id="page-45-0"></span>Maintenance Cartridge

### **Replacing the Maintenance Cartridge**

### Compatible maintenance cartridges

For information on compatible maintenance cartridges, see "Maintenance Cartridge." ➔**User's Guide**

### Precautions when handling the Maintenance Cartridge

Take the following precautions when handling the Maintenance Cartridge.

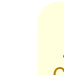

- **•** For safety, keep the Maintenance Cartridge out of the reach of children.
- **Caution •** If ink is accidentally ingested, contact a physician immediately.

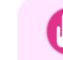

- **•** Do not remove the Maintenance Cartridge except to replace it. Ink may leak out.
- Important **•** Do not remove an Maintenance Cartridge during initialization immediately after turning on the printer, during Printhead cleaning, while ink is being drawn out, or during initialization immediately after replacing the Maintenance Cartridge.

The Maintenance Cartridge may become damaged or ink may leak out.

- **•** To prevent ink from leaking from a used Maintenance Cartridge, avoid dropping the cartridge or storing it at an angle. Otherwise, ink may leak and cause stains.
- **•** Ink adheres to the top of the Maintenance Cartridge after it has been used. Handle the Maintenance Cartridge carefully during replacement. The ink may stain clothing.

### Confirm the message

When the Maintenance Cartridge is almost empty, a message is shown on the Display Screen. According to the message, replace the Maintenance Cartridge or prepare a new Maintenance Cartridge. (See "When to Replace the Maintenance Cartridge.") ➔**User's Guide**

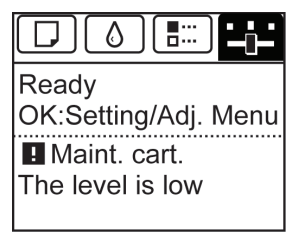

If a message is displayed requesting Maintenance Cartridge replacement, you can skip the step **Access the menu for Maintenance Cartridge replacement.** Follow the instructions in **Replace the Maintenance Cartridge.**

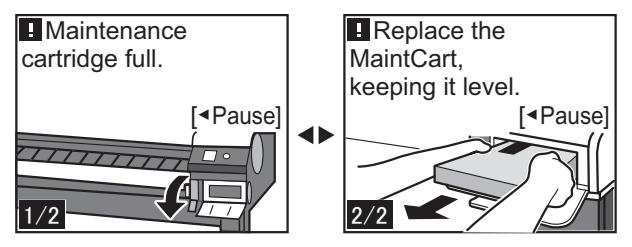

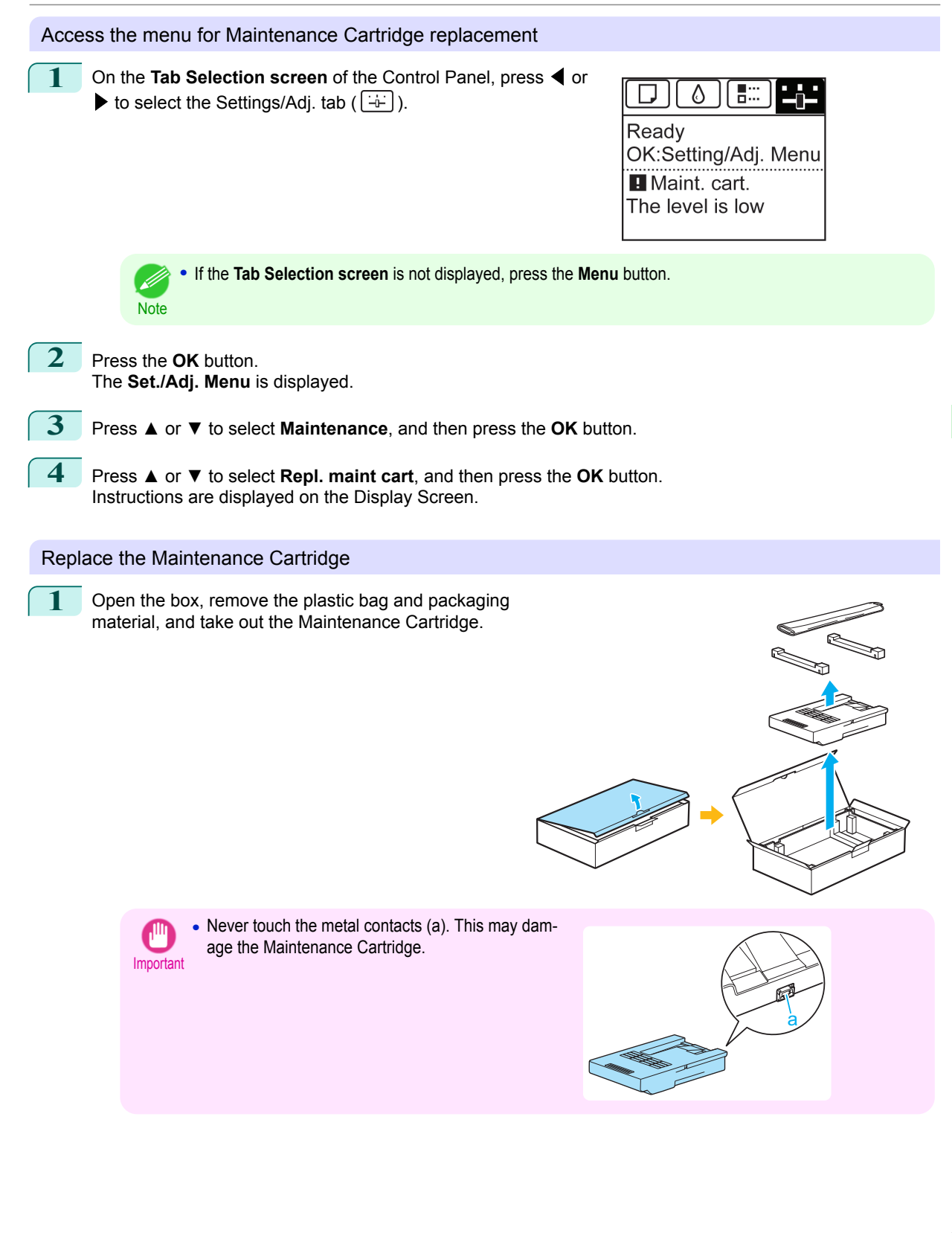

[Consumables and Maintenance](#page-28-0)

Consumables and Maintenance

[Maintenance Cartridge](#page-45-0)

Maintenance Cartridge

### **2** At this point, open the Maintenance Cartridge Cover.

**3** Hold the used Maintenance Cartridge by the grip (a) with one hand and put your other hand under the Maintenance Cartridge to hold it firmly on the bottom,

keeping it level as you pull it out.

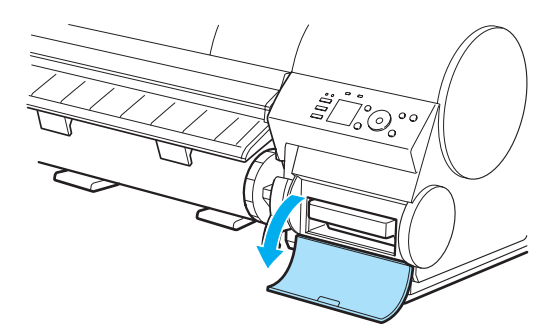

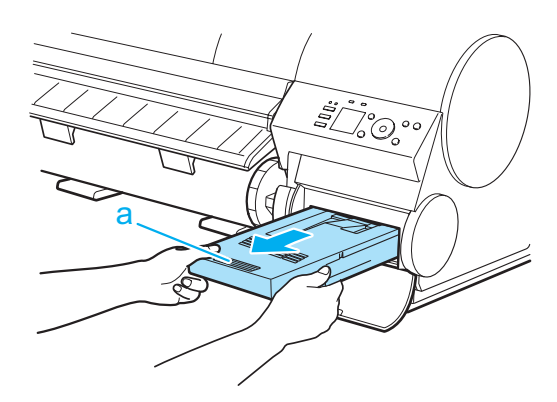

- Important
	- **•** Used maintenance cartridges are heavy. Always grasp the cartridge firmly and keep the cartridge level during removal and storage. If you drop a used Maintenance Cartridge or store it at an angle, ink may leak and cause stains.
		- **•** The remaining Maintenance Cartridge capacity is recorded on each printer. Do not install a used Maintenance Cartridge in another printer.
- **4** Keep the used Maintenance Cartridge level as you put it in the plastic bag. Expel excess air from the plastic bag and seal the zipper.
- **5** Confirm the Maintenance Cartridge is right-side up, put it in the box with the packaging material attached, and store it so that it stays level.

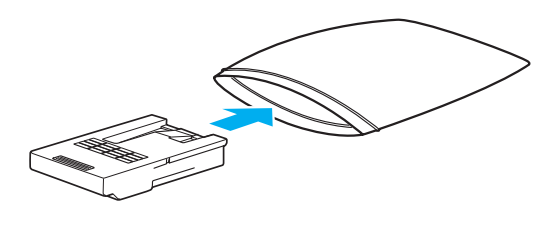

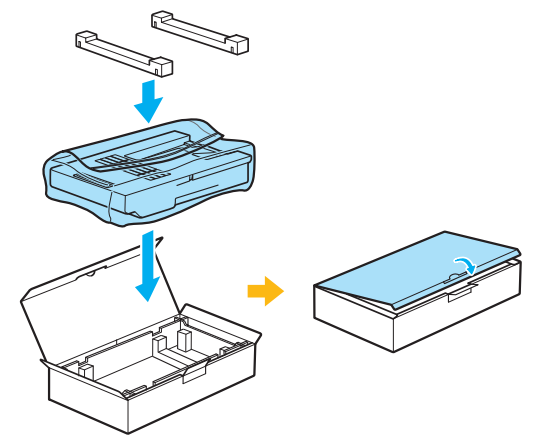

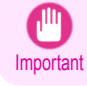

**•** Always put the used Maintenance Cartridge back in the box and store the box on a flat surface. Also, seal the zipper thoroughly. Otherwise, ink may leak and cause stains.

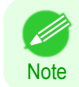

**•** Put the used Maintenance Cartridge in the plastic bag of the new cartridge, and dispose of it in accordance with local regulations.

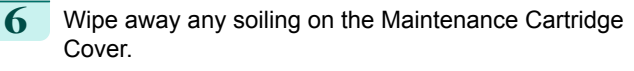

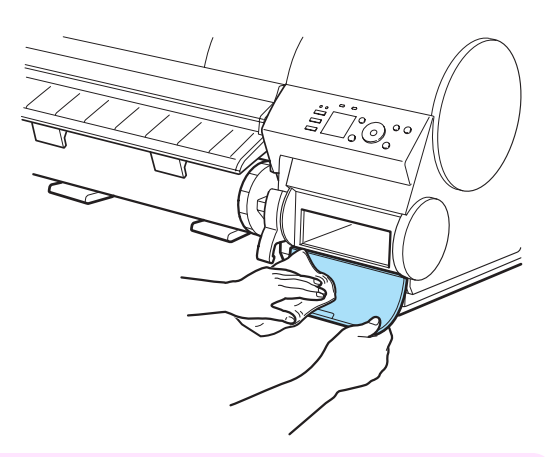

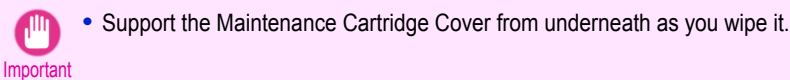

**7** Keeping the new Maintenance Cartridge level, insert it all the way in. The printer now initializes the Maintenance Cartridge.

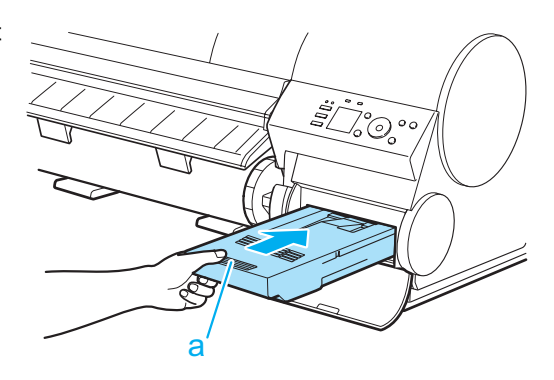

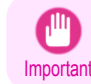

**•** Do not remove the Maintenance Cartridge during initialization immediately after replacing the Maintenance Cartridge. The Maintenance Cartridge may become damaged.

8 Close the Maintenance Cartridge Cover.

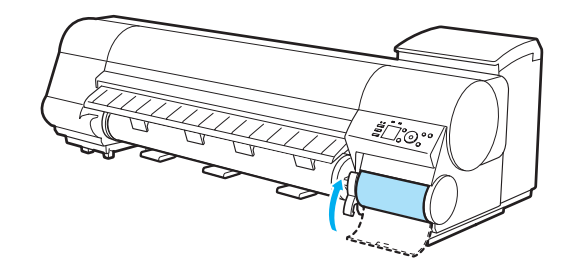

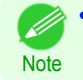

**•** If you did not perform the operation in **Access the menu for Maintenance Cartridge replacement**, this is the end of the procedure and you do not need to press the **OK** key in the next step.

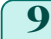

### **9** Press the **OK** button.

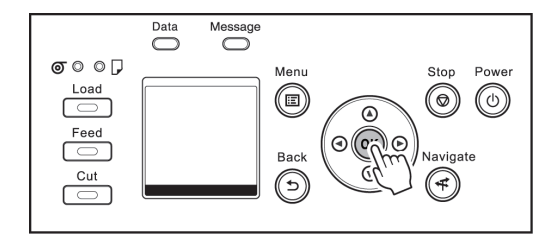

### <span id="page-50-0"></span>Cleaning the Printer

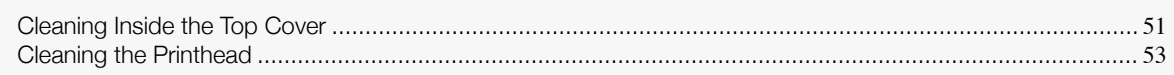

### **Cleaning Inside the Top Cover**

Clean inside the Top Cover about once a month to maintain better printing quality and help prevent problems. Also clean inside the Top Cover in the following situations to ensure optimal operation.

- **•** If the printed surface or the underside of paper is dirty after printing
- **•** After you have used up a roll
- **•** After borderless printing
- **•** After printing on small paper
- **•** After printing on paper that generates a lot of cutting debris
- **•** If you have replaced the roll
- **•** After printing on paper that generates a lot of paper dust
- **•** If the message "**Blue platen switch is dirty.**" is displayed

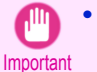

- **•** If the Platen inside the Top Cover becomes dirty, it may soil the underside of paper. We recommend cleaning the Platen after borderless printing or printing on small paper.
- If the Ejection Guide is dirty, it may soil the edge of the paper when the paper is cut. We recommend cleaning the Ejection Guide even if it does not appear dirty, because it may actually be covered with paper dust.
- **1** Open the Top Cover.

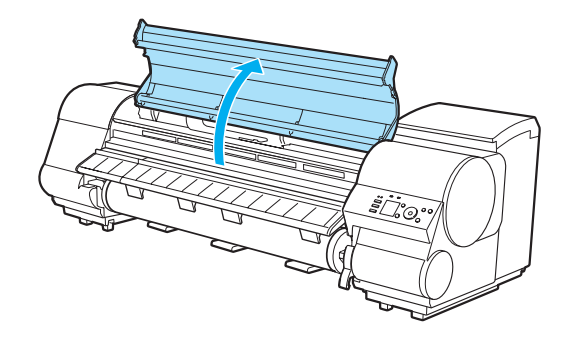

Cleaning the Printer

Cleaning the Printer

**2** If paper dust has accumulated in the Vacuum holes (a) on the Platen or in the Borderless Printing Ink Grooves (b), use the Cleaning Brush (c) provided with the printer to wipe it away.

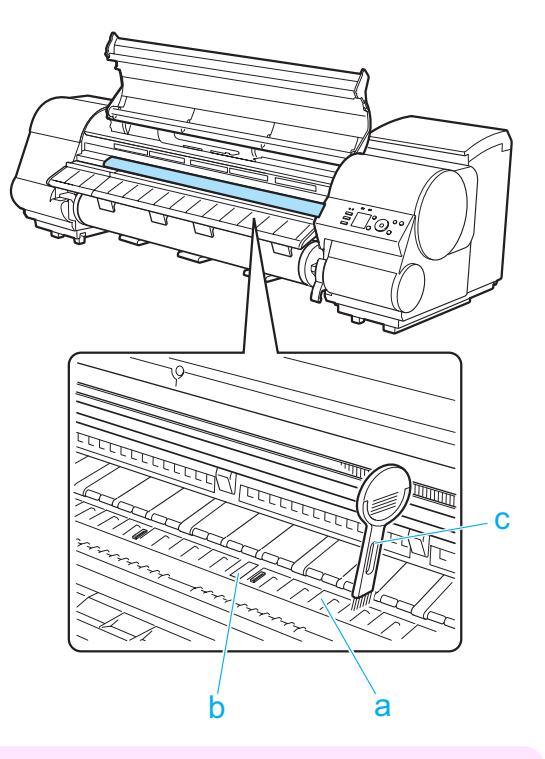

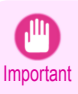

**•** Do not touch the Linear Scale (a), Carriage Shaft (b), or Ink Tube Stabilizer (c). Touching these parts may damage them. Avoid cleaning where the Carriage is retracted, in position (d) or (e).

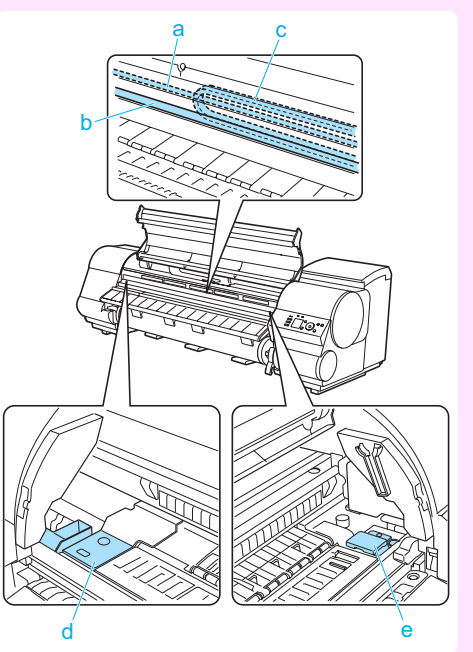

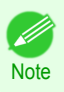

**•** If the Cleaning Brush is dirty, rinse it in water.

<span id="page-52-0"></span>**3** Using a damp cloth that you have wrung out completely, wipe away dirt or paper dust (debris from cutting) inside the Top Cover. Wipe away any ink residue and paper dust (debris from cutting) on the Top Cover Roller (a), all over the Platen (b), the Paper Retainer (c), the Borderless Printing Ink Grooves (d), the Ejection Guide (e), the blue Switch (f), the section around the rightside Borderless Printing Ink Grooves (g), and so on.

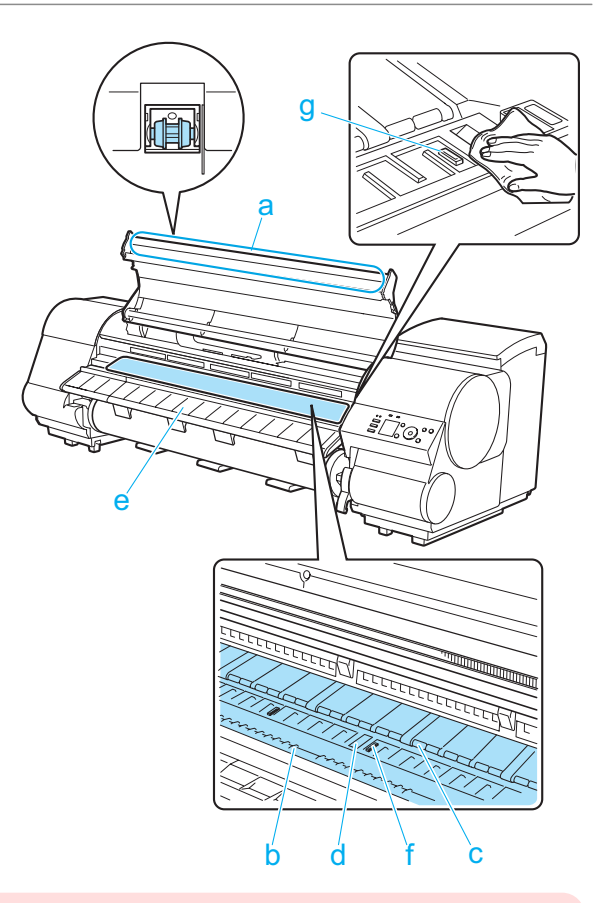

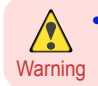

**•** Never use flammable solvents such as alcohol, benzene, or thinner. If these substances come into contact with electrical components inside the printer, there is a risk of fire or electrical shock.

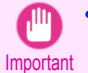

**•** Do not use a dry cloth to wipe inside the Top Cover. This may create a static charge, which may attract dust and affect the printing quality.

**•** Do not touch the clear sheet on the side of the Top Cover Roller. This may damage the roller.

**4** Close the Top Cover.

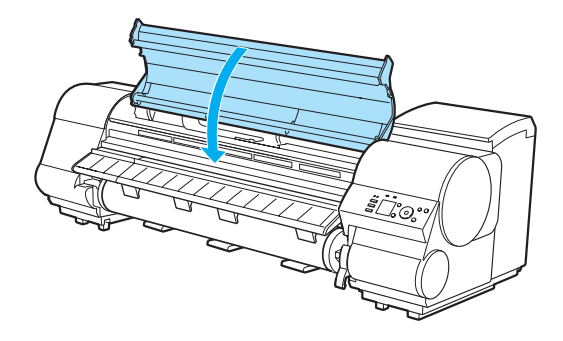

### **Cleaning the Printhead**

If printing is faint, cleaning the Printhead may improve results.

Choose one of two Printhead cleaning modes ( **Head Cleaning A** or **Head Cleaning B** ), depending on the problem to resolve.

**• Head Cleaning A**

Use this mode if printing is faint or contains foreign substances. This method of cleaning consumes the least amount of ink.

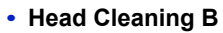

Use this mode if no ink is ejected at all, or if **Head Cleaning A** does not solve the problem.

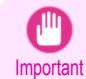

Note

**•** Do not remove the Maintenance Cartridge or ink tanks during either **Head Cleaning A** or **Head Cleaning B**. Ink may leak or an error may occur.

**•** If printing does not improve even if you execute **Head Cleaning B**, try repeating **Head Cleaning B** once or twice. If this still does not improve printing, the Printhead may have reached the end of its useful life. Contact your Canon dealer for assistance.

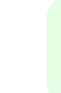

**•** By default, nozzles are checked at fixed intervals. Configure the settings on the Control Panel menu in **Nozzle Check**. (See "Menu Settings.") ➔**User's Guide**

Perform cleaning as follows.

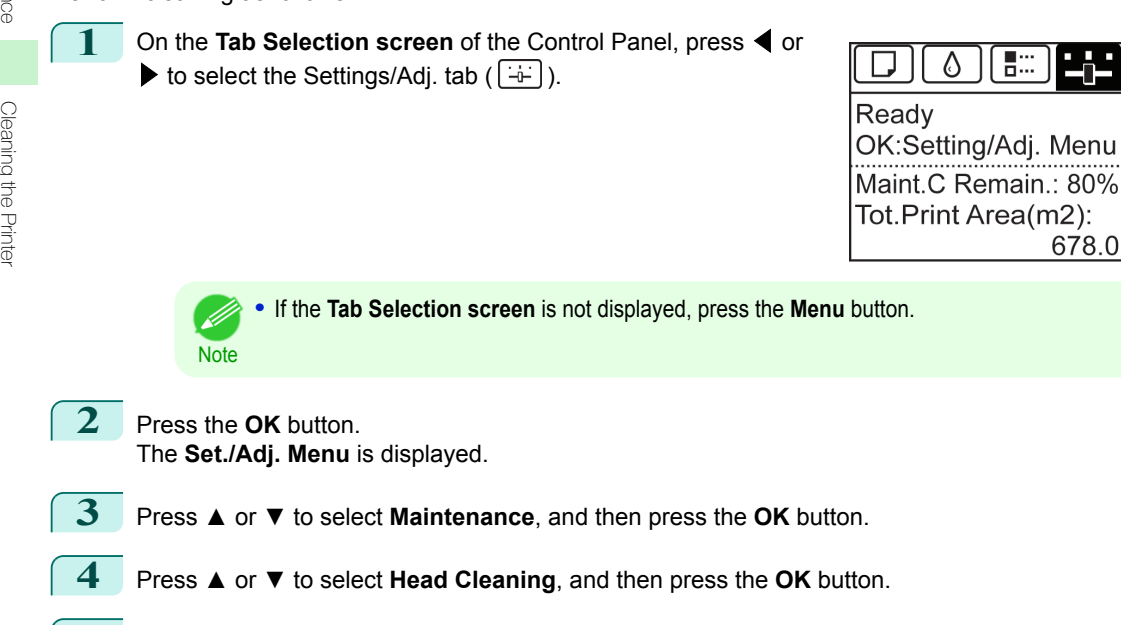

- **5** Press **▲** or **▼** to select **Head Cleaning A** or **Head Cleaning B**, and then press the **OK** button. Head cleaning is now executed.
- **6** Print a test pattern to check the nozzles, and determine whether cleaning has cleared the nozzles. (See "Checking for Nozzle Clogging.") ➔**User's Guide**

## <span id="page-54-0"></span>**Printer Parts**

### Operations and Display Screen

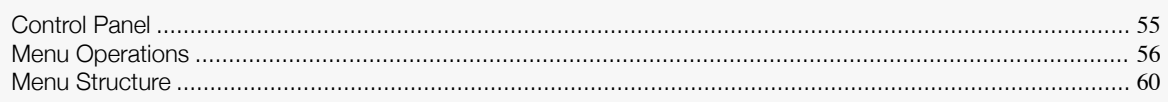

### **Control Panel**

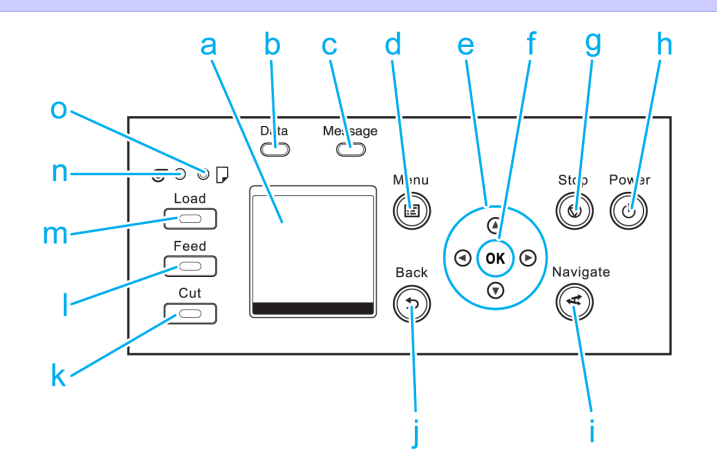

### **a** Display Screen

Shows printer menus, as well as the printer status and messages.

### **b Data Lamp** (green)

**•** Flashing

During printing, the Data lamp flashes when the printer is receiving or processing print jobs. Otherwise, this lamp flashes when the print job is paused or the printer is updating the firmware.

### **•** Off

There are no active print jobs when the Data lamp is off.

### **c Message Lamp** (orange)

**•** On

A warning message is displayed.

**•** Flashing

An error message is displayed.

**•** Off

The printer is off or is operating normally.

**d Menu** button

Displays the **Tab Selection screen**. (See "Menu Settings.") ➔**User's Guide**

- **e** Arrow buttons
	- **•** ◀ button

Press this button on the **Tab Selection screen** to move to another tab. In menu items requiring numerical input, press this button to move to another digit.

**• ▲** button

Press this button in the menu to move to another item.

<span id="page-55-0"></span>In menu items requiring numerical input, press this button to increment the number.

### • **•** button

Press this button on the **Tab Selection screen** to move to another tab.

In menu items requiring numerical input, press this button to move to another digit.

### **• ▼** button

Press this button in the menu to move to another item.

In menu items requiring numerical input, press this button to decrement the number.

### **f OK** button

Press this button on the **Tab Selection screen** to display the menu of the tab shown.

Pressing this button in menu items of each tab for which  $\blacksquare$  is displayed at left will move to the lower level of the menu item, enabling you to execute menu commands or set menu values.

Also press this button if the Display Screen indicates to press the **OK** button.

#### **g Stop** button

Cancels print jobs in progress and ends the ink drying period.

#### **h Power** button (green)

Turns the printer on and off. (See "Turning the Printer On and Off.") ➔**User's Guide** The **Power** button is lit when the printer is on or in Sleep mode.

#### **i Navigate** button

Enables you to check instructions for loading and removing paper or replacing ink tanks or printheads, as well as other operations. (See "How to View Instructions With Navigate.") ➔**User's Guide**

### **j Back** button

Displays the screen before the current screen.

#### **k Cut** button

Pressing this button when rolls are loaded cuts the paper, if you have specified **Automatic** or **Eject** in **Cutting Mode** in the Control Panel menu. (See "Specifying the Cutting Method for Rolls.") ➔**User's Guide**

### **l Feed** button

Pressing this button when rolls are loaded enables you to reposition the paper. (See "Feeding Roll Paper Manually.") ➔**User's Guide**

### **m Load** button

Press this button when loading or replacing paper.

 [\(See "Loading Rolls in the Printer."\)](#page-14-0) ➔P.15

(See "Loading Sheets in the Printer.")  $\rightarrow$  P.25

#### **n Roll Media lamp** (green)

Lit when rolls are selected as the paper source.

#### **o Cut Sheet lamp** (green)

Lit when sheets are selected as the paper source.

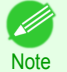

**•** In **Sleep** mode, any button can be pressed except the **Power** button to recover from **Sleep** mode.

### **Menu Operations**

To view available menus organized on tabs, select a tab on the **Tab Selection screen** and press the **OK** button. For details, see "Menu Settings." ➔**User's Guide**

[Operations and Display Screen](#page-54-0)

Operations and Display Screer

**Note** 

**•** Menus (when the Ink tab is selected and the **OK** button is pressed)

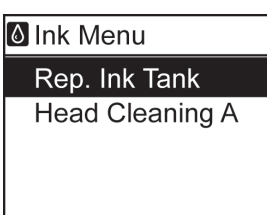

**•** If the **Tab Selection screen** is not displayed, press the **Menu** button. D

Simply press buttons on the Control Panel to access menus on various tabs from the **Tab Selection screen** and set or execute **Menu** items.

The following section describes menu operations.

- **•** Accessing menus ➔P.57
- [Specifying menu items](#page-57-0) → P.58
- [Specifying numerical values](#page-57-0) → P.58
- **•** [Executing menu commands](#page-58-0) ➔P.59

### Accessing menus

Printer menus are grouped by function.

Menus are displayed with the upper line selected. You can use the buttons on the Control Panel to access each menu.

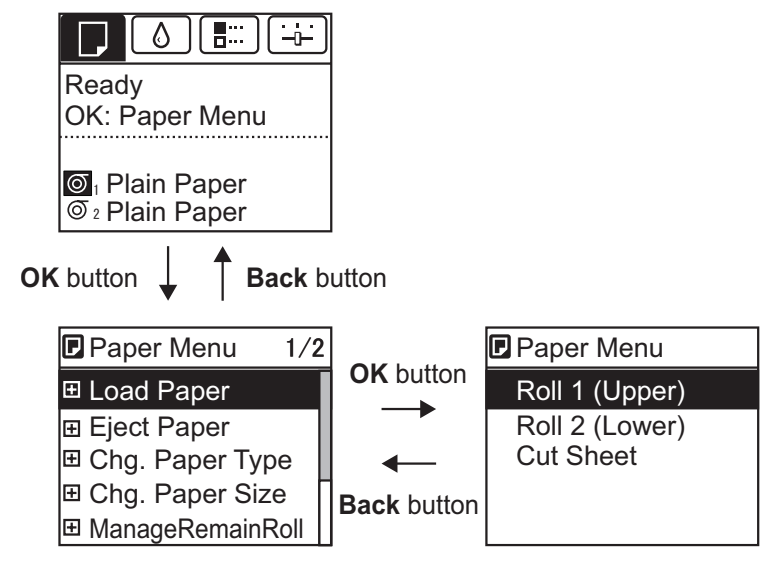

**•** Press **Back** to access a higher menu in the menu list, and press **OK** to access a lower one. If not all menu items are displayed, hold down **▲** or **▼** to scroll through higher and lower menu items. Items you select are highlighted.

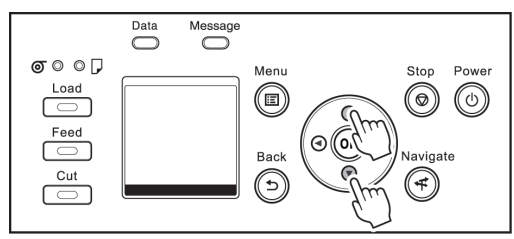

The scroll bar at right indicates the current position in the overall menu.

<span id="page-57-0"></span>• Lower menus are available if  $\blacktriangleright$  is displayed at left next to the second and subsequent rows. To access the lower menus, select the menu and press the **OK** button.

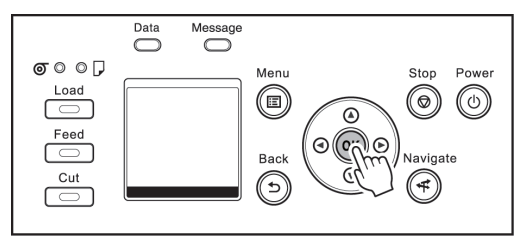

### Specifying menu items

Menu items can be set as follows.

**1** Press **▲** or **▼** to select the desired setting, and then press the **D** CutDustReduct. **OK** button. After two seconds, the display reverts to the upper level menu. Off On

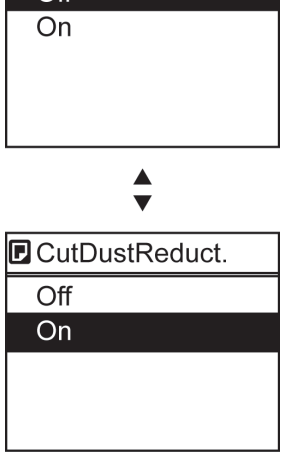

- **Note** • If a confirmation message is displayed regarding the setting you entered, follow the on-screen instructions.
	- **•** If you have changed the **Interface Setup** menu settings, a message confirming whether to register the settings is displayed if you press **Back** button or **Menu** button. Follow the instructions shown on the screen.

#### Specifying numerical values

Follow these steps to enter numbers. In this example, network settings items are entered.

**Press the ◀ or ▶ button to move to the next field for input.** 

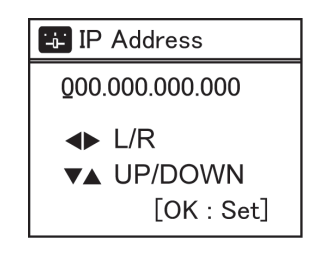

<span id="page-58-0"></span>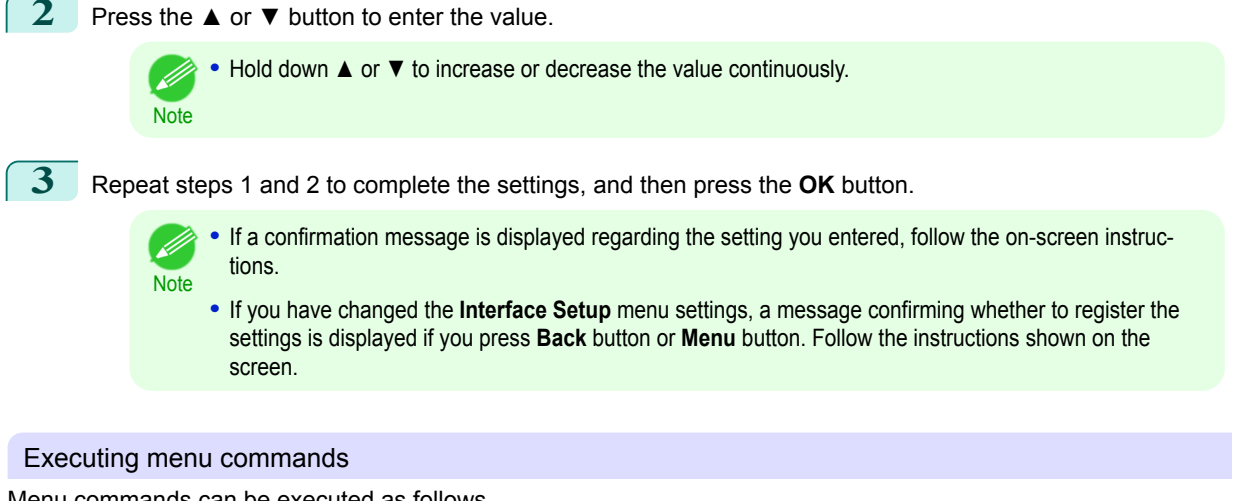

Menu commands can be executed as follows.

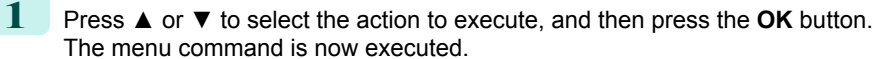

[Printer Parts](#page-54-0)

Printer Parts

### <span id="page-59-0"></span>**Menu Structure**

The menu structure is shown categorized by tab. The  $*$  on the right side of an item indicates the default value. The printer menu is classified into regular menu items available when no print job is in progress and menu during printing items only available while printing is in progress. see "Printer Menu Operations." ➔**User's Guide**

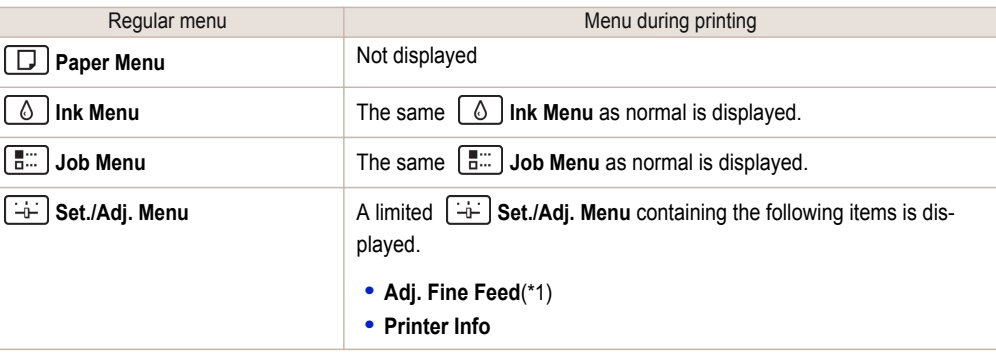

\*1:Only displayed in the menu during printing. Not displayed in the regular menu.

For instructions on menu operations, [see "Menu Operations."](#page-55-0) ➔P.56 For details on menu items, see "Menu Settings." ➔**User's Guide** Menus may change according to the optional products in use.

### **Paper Menu**

### The **Paper Menu** is not displayed during printing.

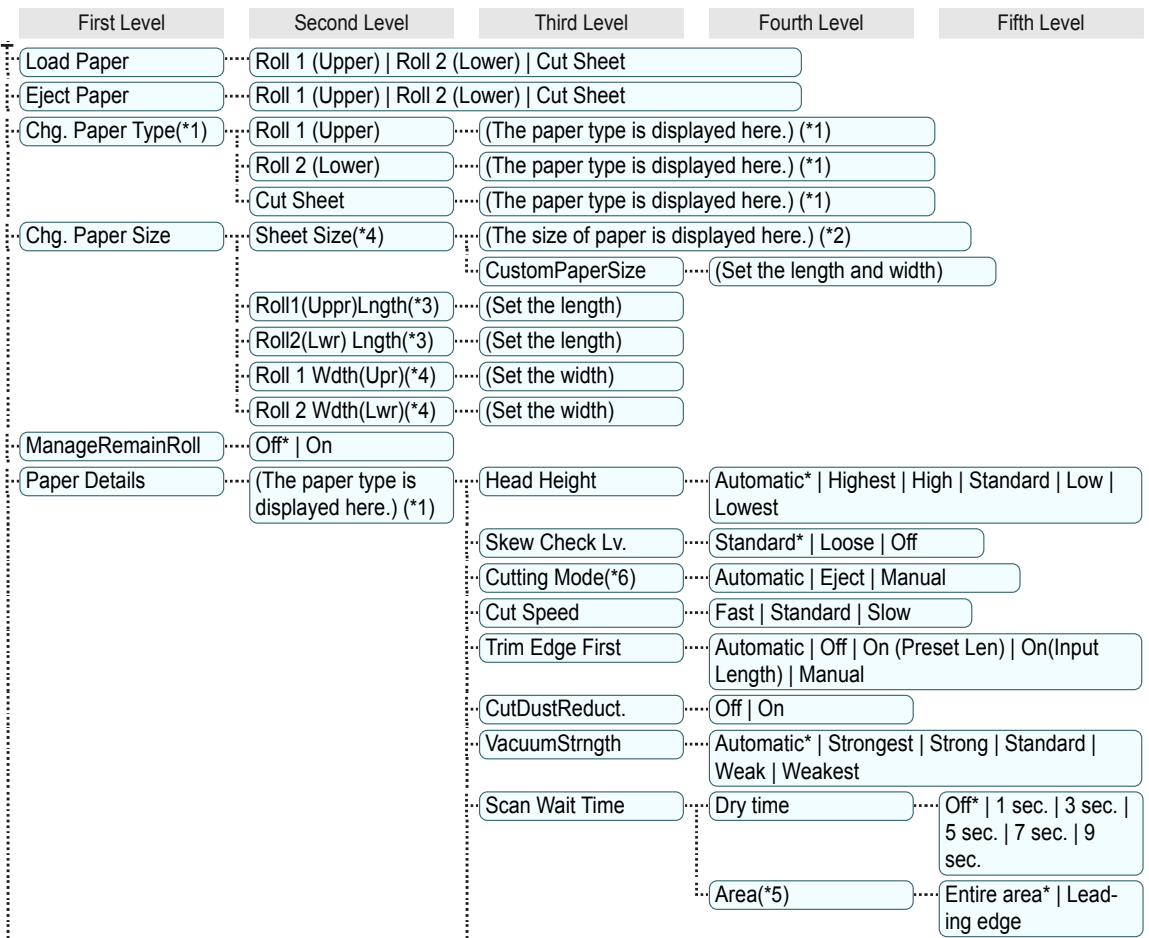

<span id="page-60-0"></span>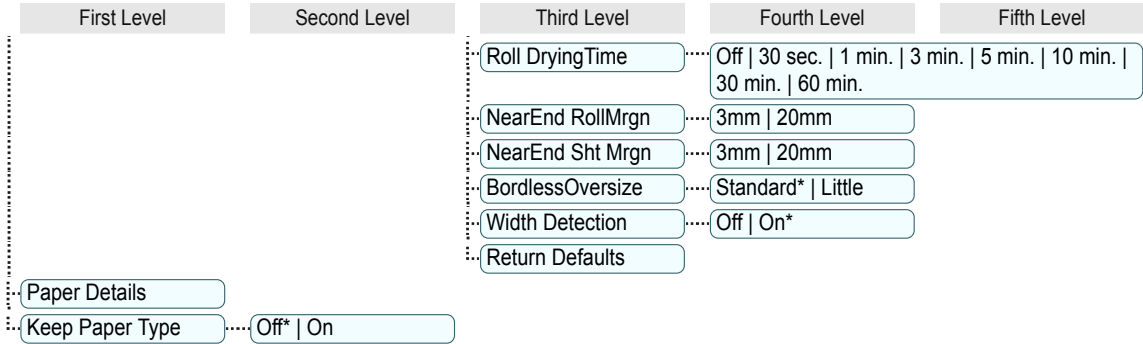

\*1:For information on the types of paper the printer supports, refer to the **Paper Reference Guide**. (See "Displaying the Paper Reference Guide.") **→**User's Guide Types of paper in the printer driver and related software (as well as on the Control Panel ) are updated when you install the printer driver from the User Software CD-ROM or if you update paper information with the Media Configuration Tool. (See "Updating paper information.") ➔**User's Guide**

\*2:For information on the sizes of paper the printer supports, see "Paper Sizes." ➔**User's Guide**

\*3:Available only if **ManageRemainRoll** is **On**.

\*4:Available only if **Width Detection** is **Off**.

\*5:**Leading edge** is not available as a setting option in the **Paper Detailed Settings** dialog box of the printer driver.

\*6:see "Specifying the Cutting Method for Rolls." ➔**User's Guide**

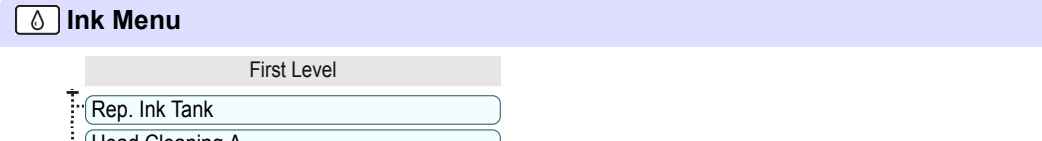

```
<sup>∴</sup>{Head Cleaning A
```

```
Job Menu
```
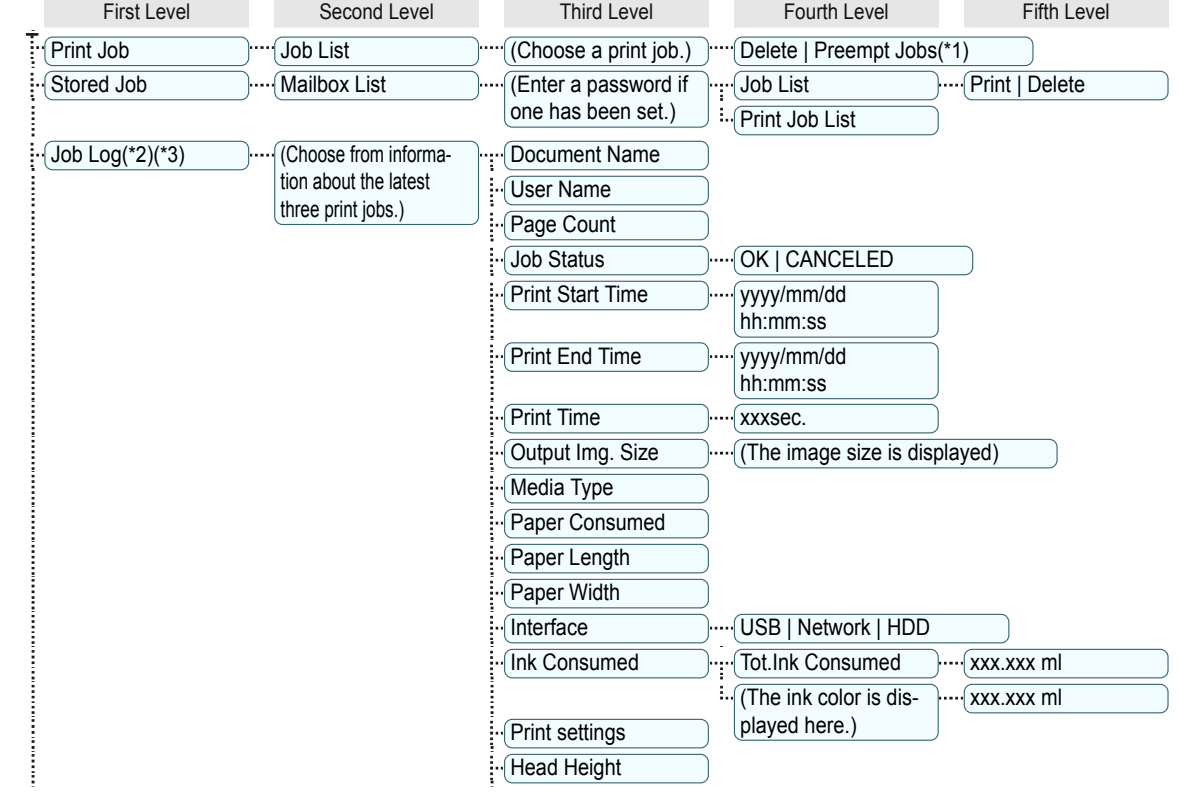

61

<span id="page-61-0"></span>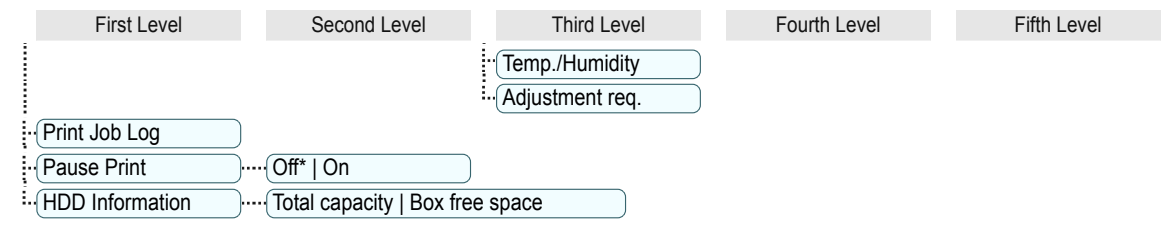

\*1:If a pending job is selected, **Print Anyway** is displayed.

\*2:This is displayed when **Show Job Log** is **On** in **System Setup**.

\*3:Even if **Show Job Log** is **Off** in **System Setup**, it is displayed if a password is configured in **Change Password** in the **Admin. Menu** and the password has been authenticated.

### **Set./Adj. Menu**

Limited items are displayed during printing. The displayed items are indicated by annotations.

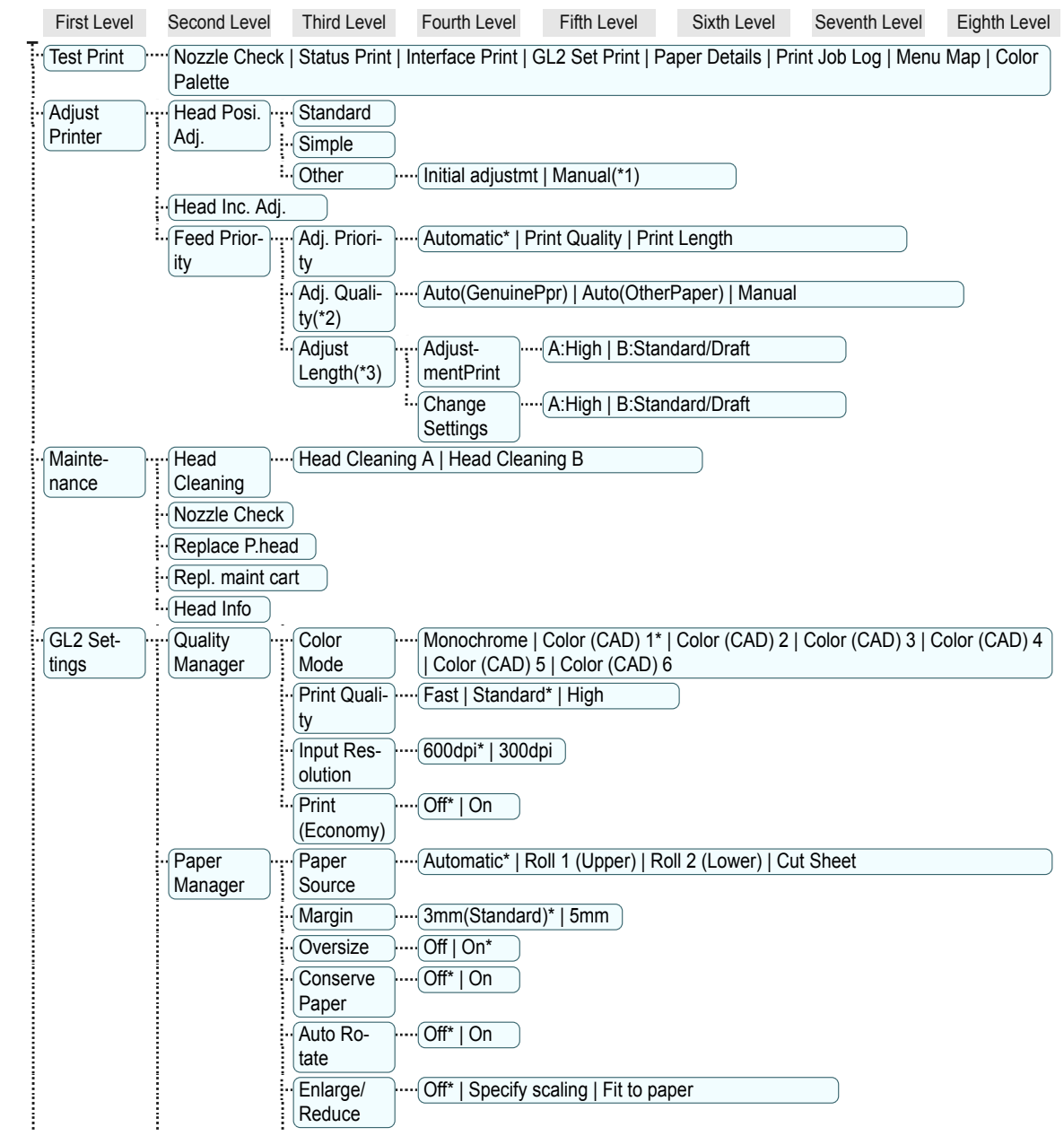

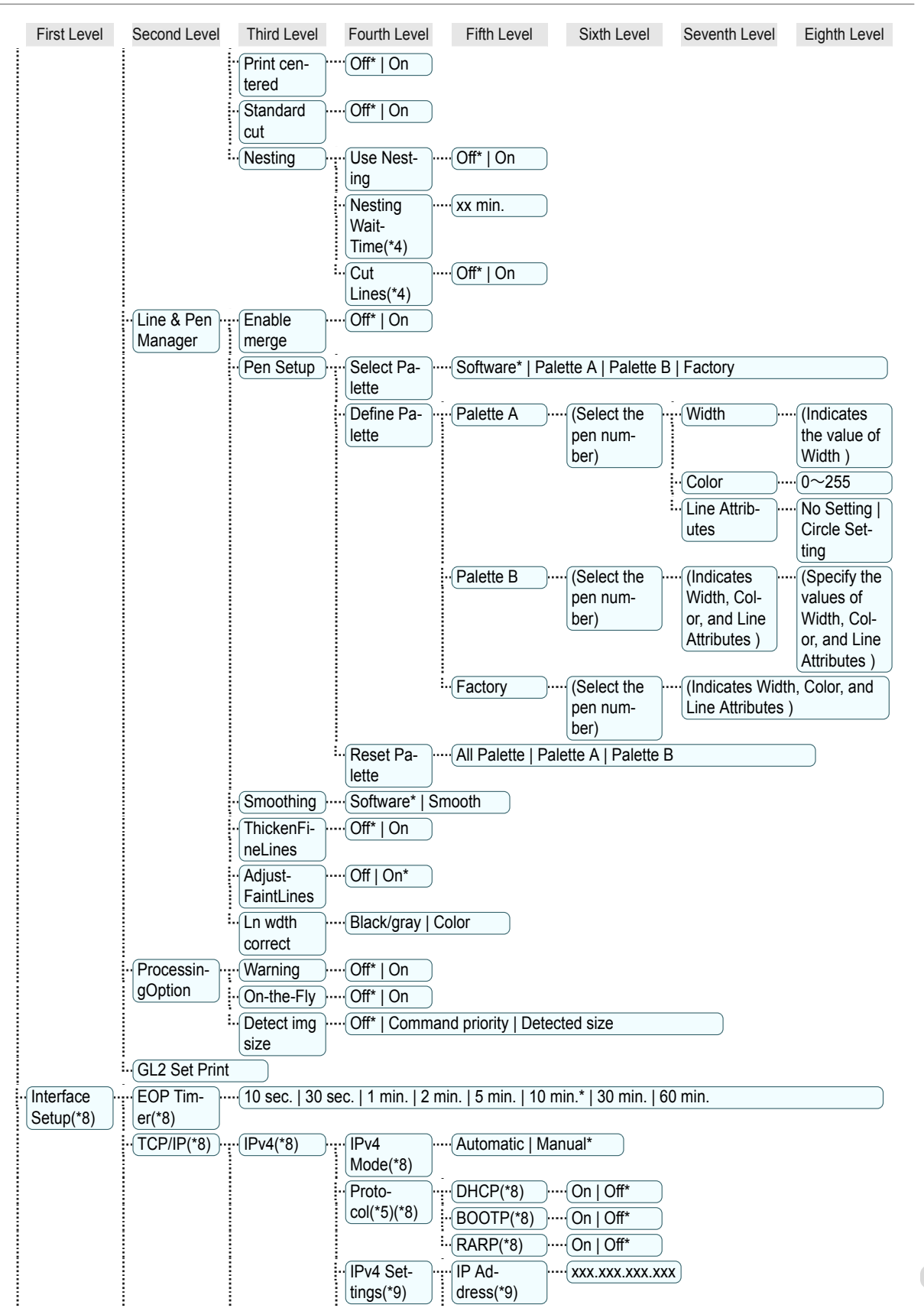

63

[Printer Parts](#page-54-0)

Printer Parts

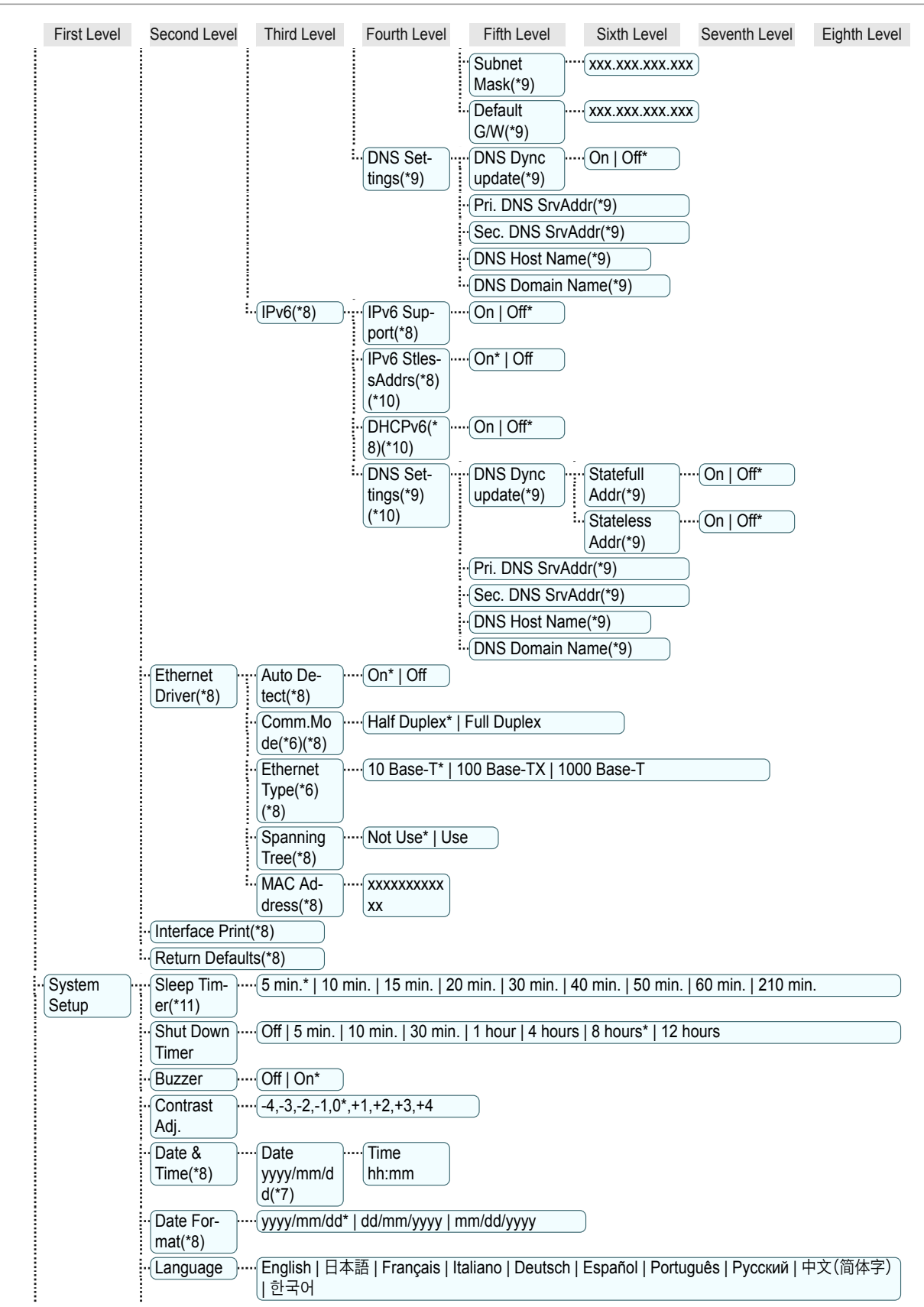

[Printer Parts](#page-54-0)

**Printer Parts** 

64

[Printer Parts](#page-54-0)

Printer Parts

[Operations and Display Screen](#page-54-0)

Operations and Display Screer

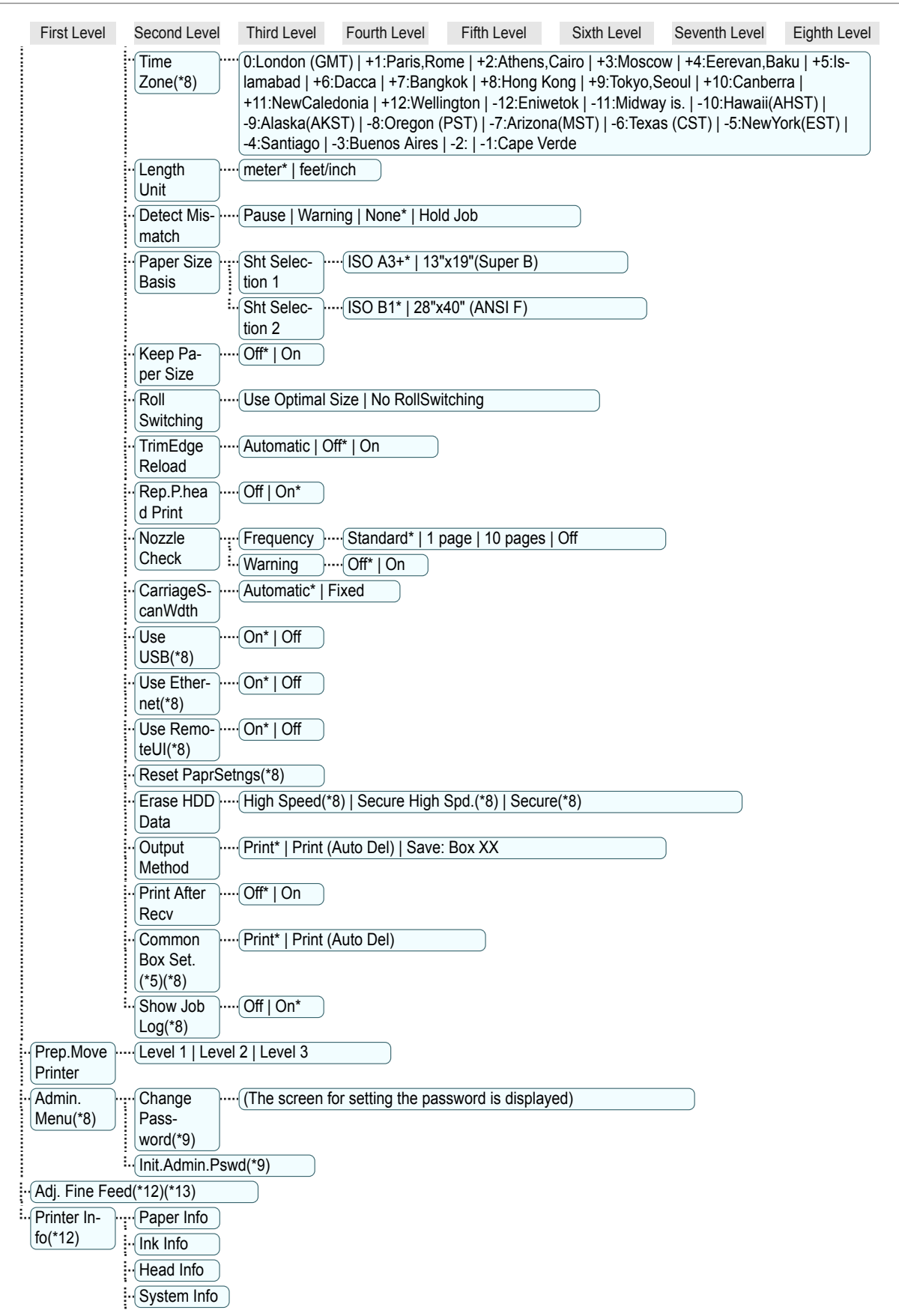

<span id="page-65-0"></span>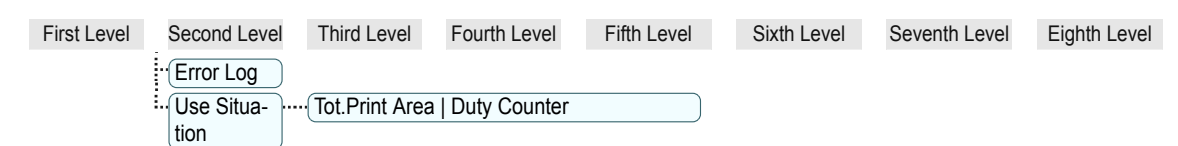

- \*1:Available after you have used **Standard** or **Initial adjustmt** in **Head Posi. Adj.** once.
- \*2:Available if **Adj. Priority** is **Automatic** or **Print Quality**.
- \*3:Available if **Adj. Priority** is **Automatic** or **Print Length**.
- \*4:Available only if **Use Nesting** is **On**.
- \*5:Not displayed if **IPv4 Mode** is **Manual**.
- \*6:Not displayed if **Auto Detect** is **On**.
- \*7:Follows the setting in **Date Format**.
- \*8:Restrictions apply if a password is configured using **Change Password** in the **Admin. Menu**. Viewing and configuration is possible for administrators, and only viewing for other users.
- \*9:Restrictions apply if a password is configured using **Change Password** in the **Admin. Menu**. Viewing and configuration is possible for administrators only.
- \*10:Not displayed if **IPv6 Support** is **Off**.
- \*11:Default setting for the time to enter the power save mode/Sleep mode is recommended.
- \*12:Displayed as the menu during printing while printing is in progress.
- \*13:Not displayed in the regular menu.

### <span id="page-66-0"></span>Printer parts

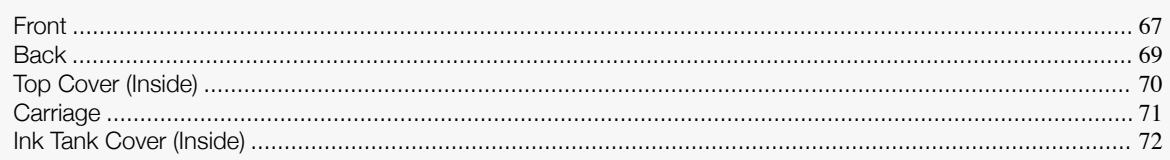

### **Front**

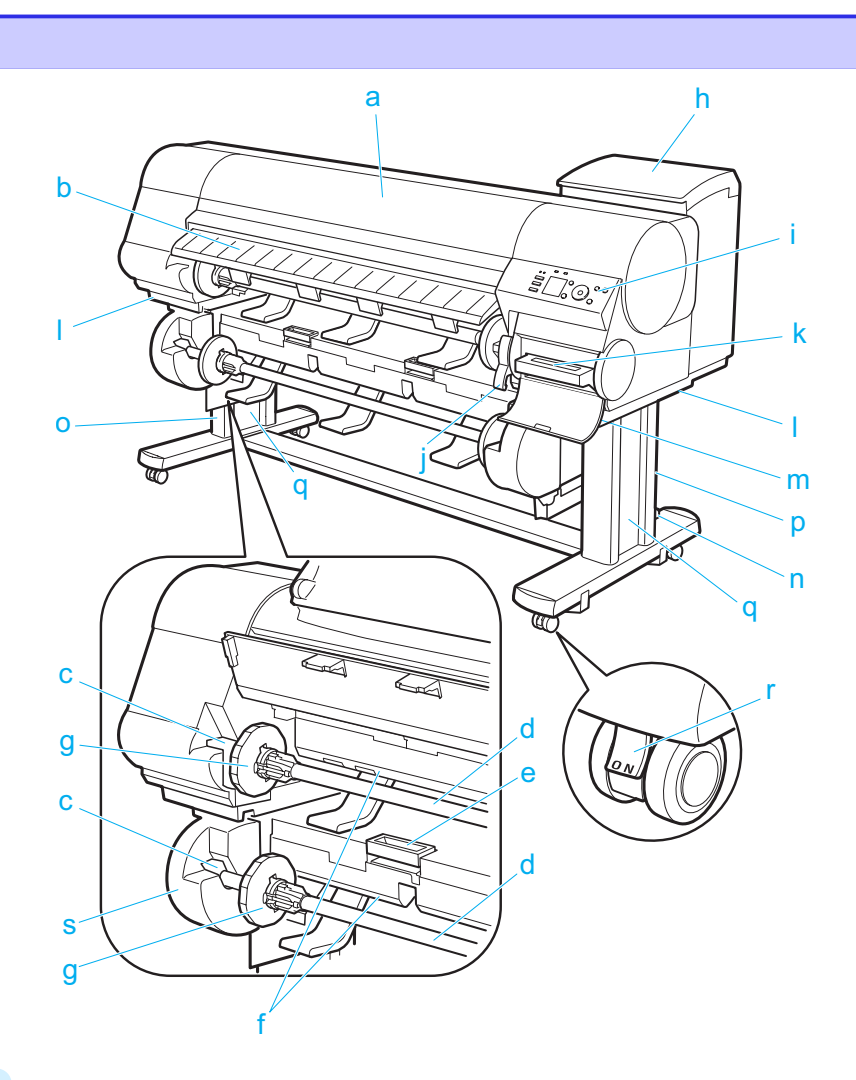

#### **a** Top Cover

Open this cover to install the Printhead, load paper, and remove any jammed paper from inside the printer as needed. [\(See "Top Cover \(Inside\)."\)](#page-69-0) ➔P.70

### **b** Ejection Guide

Guides printed documents as they are ejected. Open this guide when loading a roll.

### **c** Roll Holder Slot

Slide the Roll Holder into this slot.

### **d** Roll Holder

Load the roll on this holder.

### **e** Roll Unit Lever

Hold this lever to pull out the Roll Unit.

Printer parts

Printer parts

#### **f** Paper Feed Slot

When loading a roll, insert the edge of the roll paper here. You can load rolls in two positions, on the printer side in the Roll 1 (Upper) position and on the roll unit side in the Roll 2 (Lower) position.

### **g** Holder Stopper

Secure rolls on the Roll Holder with this part.

**h** Ink Tank Cover

Open this cover to replace an Ink Tank. [\(See "Ink Tank Cover \(Inside\)."\)](#page-71-0) ➔P.72

**i** Control Panel

Use this panel to operate the printer and check the printer status. [\(See "Control Panel."\)](#page-54-0)  $\rightarrow$  P.55

#### **j** Release Lever

Releases the Paper Retainer. Lift this lever toward the front of the printer when loading paper.

### **k** Maintenance Cartridge

Ink used for maintenance purposes such as head cleaning is absorbed. (Replace the cartridge when it is full.)

### **l** Carrying Handles

When carrying the printer, have six people hold it by these handles under both sides.

### **m** Maintenance Cartridge Cover

Open this cover to replace the Maintenance Cartridge.

### **n** Stand

A stand that holds the printer. Equipped with casters to facilitate moving it.

#### **o** Stand L

The left leg of the Stand.

### **p** Stand R

The right leg of the Stand.

### **q** Leg Covers

Covers for Stand L and Stand R.

#### **r** Stopper

Locks the Stand casters.

Always release the Stopper before moving the printer. Moving the printer while the Stopper is locked may scratch the casters or the floor.

#### **s** Roll Unit

A unit for loading two rolls.

[Printer Parts](#page-54-0)

**Printer Parts** 

[Printer parts](#page-66-0)

Printer parts

<span id="page-68-0"></span>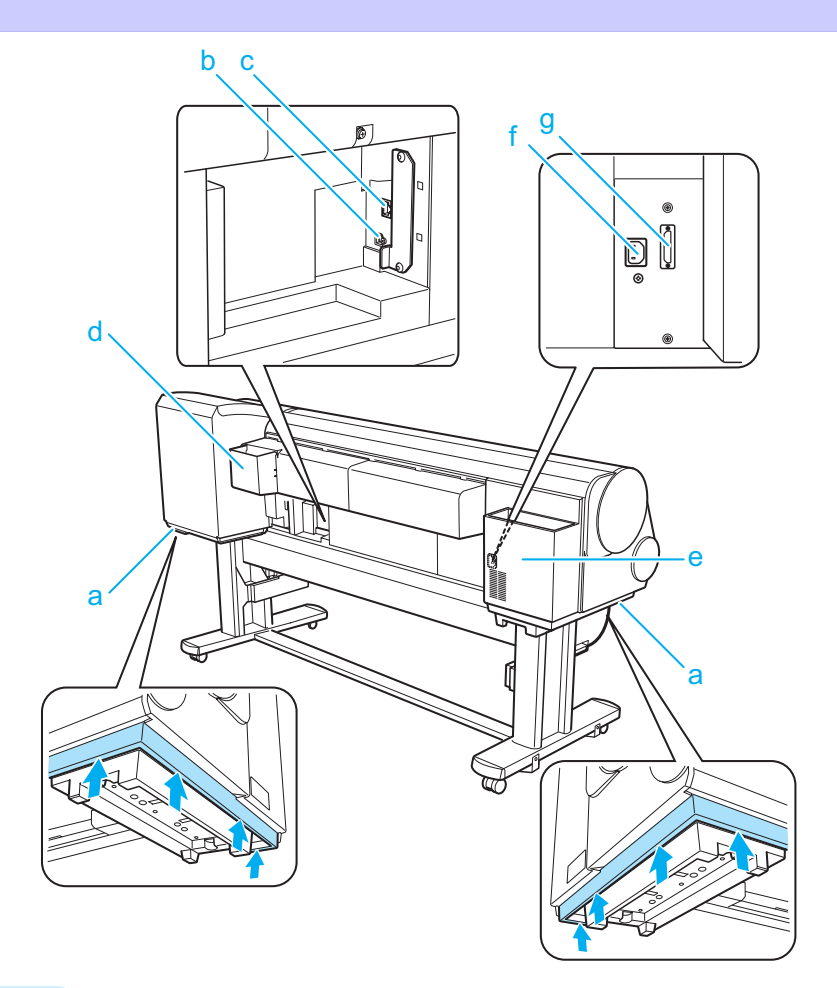

#### **a** Carrying Handles

When carrying the printer, have six people hold it by these handles under both sides.

**b** USB Port

Connect a USB cable to this port. The printer is compatible with Hi-Speed USB connections.

**c** Ethernet Port

Connect an Ethernet cable to this port. The lamp is lit if the Ethernet cable is connected correctly and communication is possible between the computer and printer.

### **d** Manual Pocket

Store printer manuals in this pocket.

**e** Accessory Pocket

Store assembly tools, Roll Holder attachments, and other items in this pocket.

**f** Power Supply Connector

Connect the power cord to this connector.

### **g** Roll Unit Power Supply Inlet

Connect the connection cord for the Roll Unit.

### <span id="page-69-0"></span>**Top Cover (Inside)**

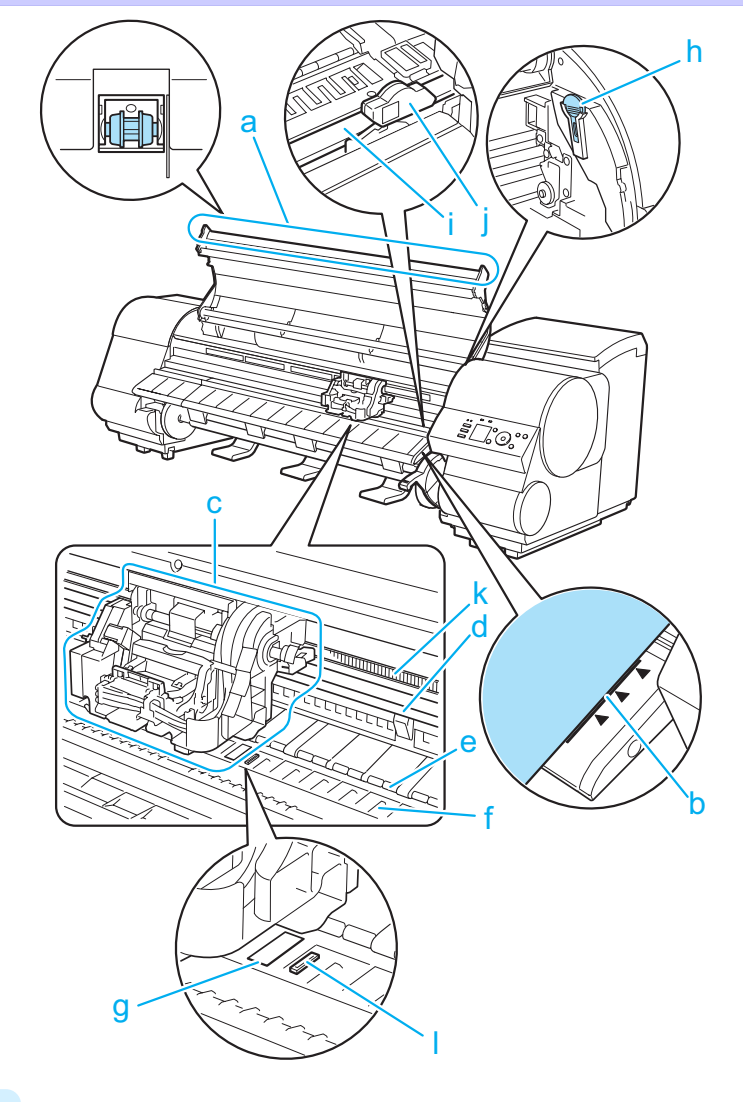

### **a** Top Cover Roller

Prevents paper from rising when ejected.

### **b** Paper Alignment Line

Align paper with this line when loading it.

**c** Carriage

Moves the Printhead. The carriage serves a key role in printing. [\(See "Carriage."\)](#page-70-0)  $\rightarrow$ P.71

### **d** Carriage Shaft

The Carriage slides along this shaft.

**e** Paper Retainer

Important in supplying the paper. This retainer holds paper as it is fed.

**f** Platen

70

The Printhead moves across the platen to print. Vacuum holes on the platen hold paper in place.

### **g** Borderless Printing Ink Grooves

For catching ink outside the edges of paper during borderless printing.

# **Printer Parts** [Printer Parts](#page-54-0)

### <span id="page-70-0"></span>**h** Cleaning Brush

When cleaning inside the printer under the Top Cover, use this brush to sweep away paper dust on the Platen. Also use the brush to move the blue Switch on the Platen.

### **i** Cutter Rail

The Cutter Unit passes over this rail to cut paper.

**j** Cutter Unit

A round-bladed cutter for automatic paper cutting.

**k** Linear Scale

The linear scale serves a key role in detecting the Carriage position. Be careful not to touch this part when cleaning inside the Top Cover or clearing paper jams.

### **l** Switch

Set the switch to the side opposite  $\bullet$  if the edges of printed images are blurred. Set the switch to the  $\bullet$  side before borderless printing. (See "Setting the Blue Switch on the Platen.") ➔**User's Guide**

### **Carriage**

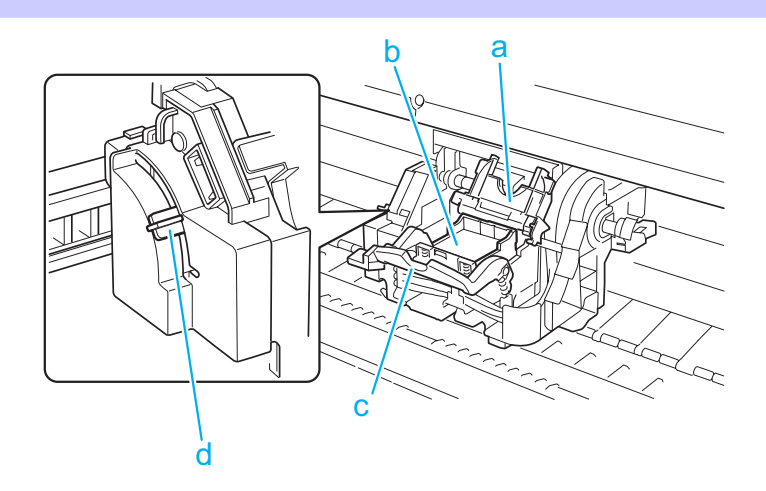

- **a** Printhead Fixer Cover Holds the Printhead in place.
- **b** Printhead

The printhead is equipped with ink nozzles. The carriage serves a key role in printing.

- **c** Printhead Fixer Lever Locks the Printhead Fixer Cover.
- **d** Angle Adjustment Lever

Use this lever to fine-tune the printer to correct misalignment of printed lines.

### <span id="page-71-0"></span>**Ink Tank Cover (Inside)**

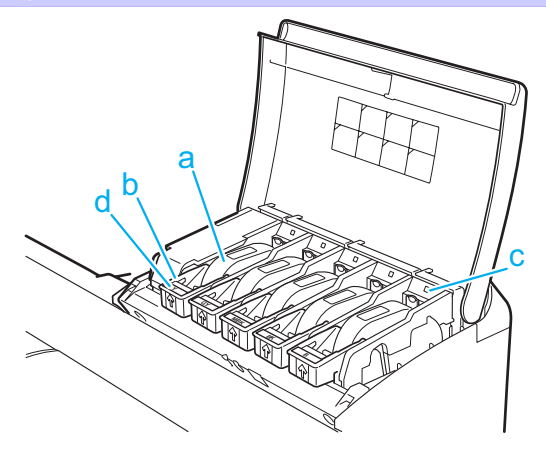

# Printer Parts [Printer Parts](#page-54-0)

Note: The figure shows the printer as loaded with 700 ml (23.7 fl oz) Ink Tank.

### **a** Ink Tanks

Cartridges of ink in various colors.

### **b** Ink Tank Lock Lever

A lever that locks the Ink Tank in place and protects it. Lift and lower the lever when replacing an Ink Tank. To open it, lift the stopper of the lever until it stops, and then push it down toward the front. To close it, push it down until it clicks into place.

### **c** Ink Lamp (Red)

Indicates the state of the Ink Tank as follows when the Ink Tank Cover is opened.

**•** On

The Ink Tank is installed correctly.

**•** Off

No Ink Tank is installed, or the ink level detection function is disabled.

**•** Flashing Slowly

Not much ink is left.

**•** Flashing Rapidly Ink tank is empty.

### **d** Ink Color Label

Load an Ink Tank that matches the color and name on this label.
# <span id="page-72-0"></span>**Printer Relocation**

### Preparing to Transfer the Printer

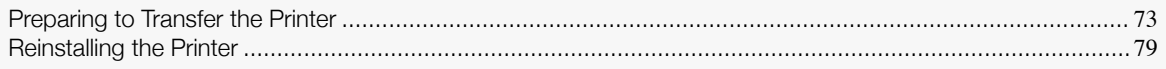

## **Preparing to Transfer the Printer**

To protect the internal parts in transit, always follow these steps before transferring the printer to a new location. Refer to the Setup Guide for details on packing the printer and installing it after transfer.

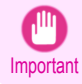

**•** Be sure to contact your Canon dealer before transferring the printer to a new location. Ink may leak and damage the printer if you do not prepare the printer correctly and it is tipped or stood on end in transit.

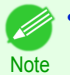

**•** Depending on the state of the printer, part replacement may be necessary when preparing to transfer the printer (that is, when you execute the printer menu item to prepare for transfer).

- **•** Ink must be drawn into the Maintenance Cartridge before Level 2 or Level 3 printer transfer, as described in the following table. Prepare the Maintenance Cartridge in advance.
- **•** Always follow the instructions of the service representative when transferring the printer under Level 3 conditions.

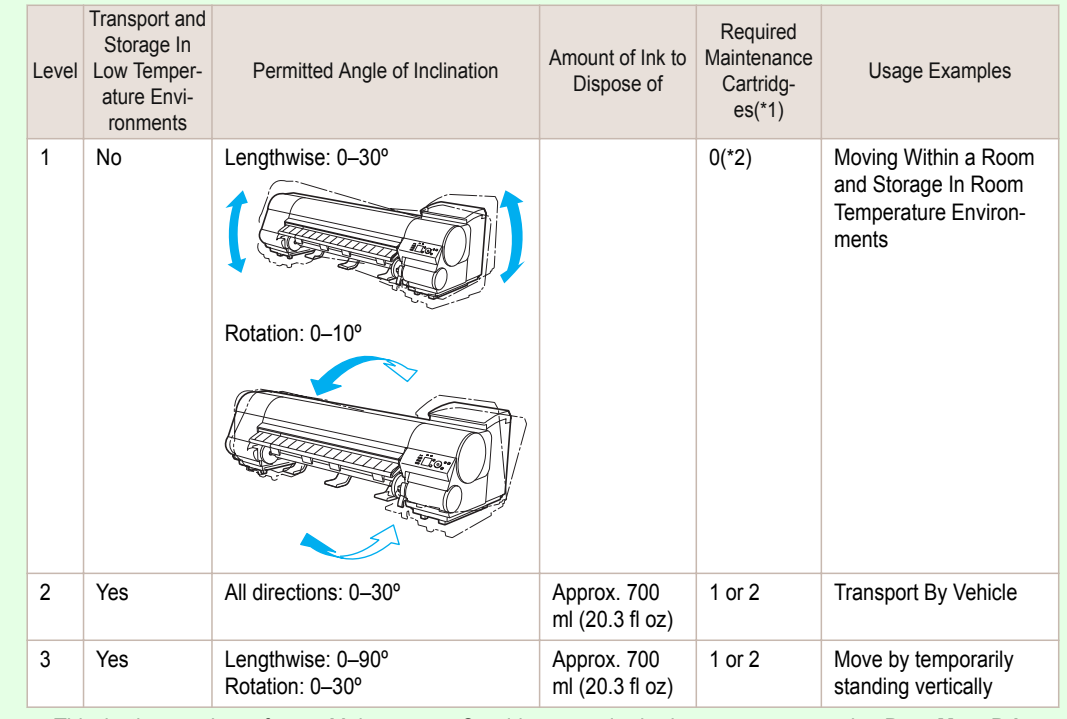

\*1:This is the number of new Maintenance Cartridges required when you execute the **Prep.MovePrinter** menu. The number varies depending on the amount remaining in the Maintenance Cartridge being used.

\*2:If a message instructing you to replace the Maintenance Cartridge is displayed on the Display Screen, the Maintenance Cartridge needs to be replaced.

#### Remove paper

**1** Disassemble and repackage the Wheeled Output Stacker by following the installation procedure in reverse.

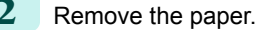

- **•** Rolls [\(See "Removing the Roll from the Printer."\)](#page-20-0) ➔P.21
- Sheets [\(See "Removing Sheets."\)](#page-27-0) → P.28

Access the **Prep.MovePrinter** menu

**1** If a message instructing you to replace the Maintenance Cartridge is displayed on the Display Screen, replace the Maintenance Cartridge.

(See "Replacing the Maintenance Cartridge.")  $\rightarrow$  P.46)

**2** On the **Tab Selection screen** of the Control Panel, press ◀ or  $\blacktriangleright$  to select the Settings/Adj. tab ( $\boxed{\div}$ ).

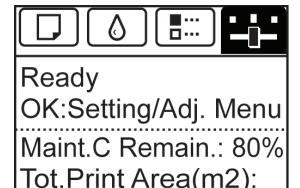

 $678.0$ 

**Printer Relocation** [Printer Relocation](#page-72-0)

**3** Press the **OK** button. The **Set./Adj. Menu** is displayed.

**4** Press **▲** or **▼** to select **Prep.MovePrinter**, and then press the **OK** button.

**•** If the **Tab Selection screen** is not displayed, press the **Menu** button.

**5** Press **▲** or **▼** to select the level of transfer, and then press the **OK** button. Displays the confirmation screen.

**6** Press **▲** or **▼** to select **Execute**, and then press the **OK** button. The printer is now prepared for transfer.

#### **• Level 1**

Note

Once preparations are finished, a message on the Display Screen requests you to turn off the printer. Turn off and pack the printer. There is no need to remove the ink tanks. (See "Pack the printer.")  $\rightarrow$  P.77

#### **• Level 2** and **Level 3**

When the preparation is finished, instructions are displayed on the Display Screen. Remove the ink tanks before packing the printer. (See "Removing Ink Tanks.")  $\rightarrow$  P.75

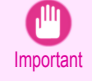

**•** If consumables must be replaced, the message "**Consumables must be replaced. Call for service.**" is shown on the Display Screen and preparation is not possible. If this message is displayed, press the **OK** button and contact your Canon dealer for assistance.

<span id="page-74-0"></span>**1** Open the Ink Tank Cover.

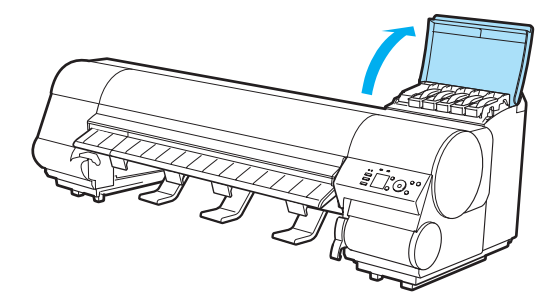

**2** Lift the stopper (a) of the Ink Tank Lock Lever (a). Lift the Ink Tank Lock Lever until it stops, and then push it down to the front.

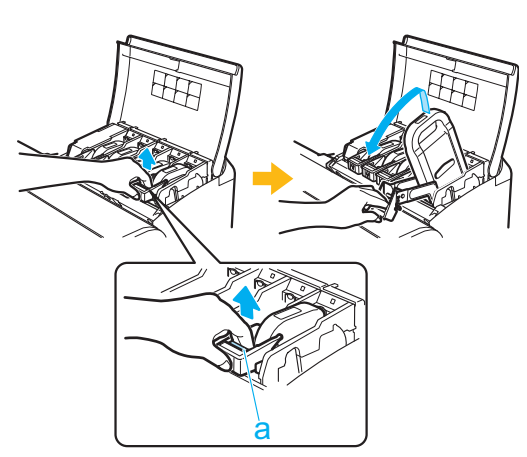

**3** Hold the Ink Tank by the handle (a) and remove it.

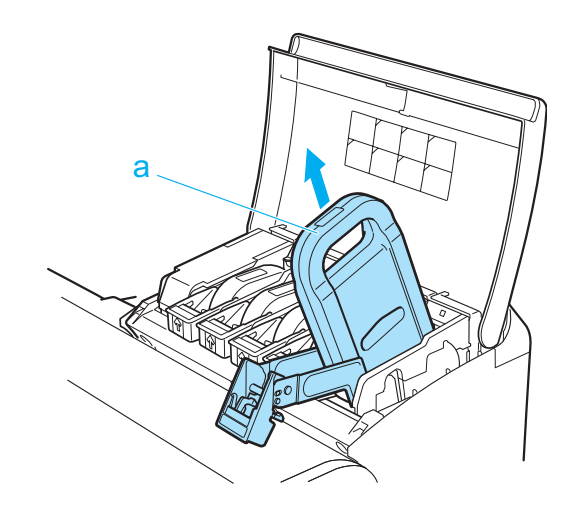

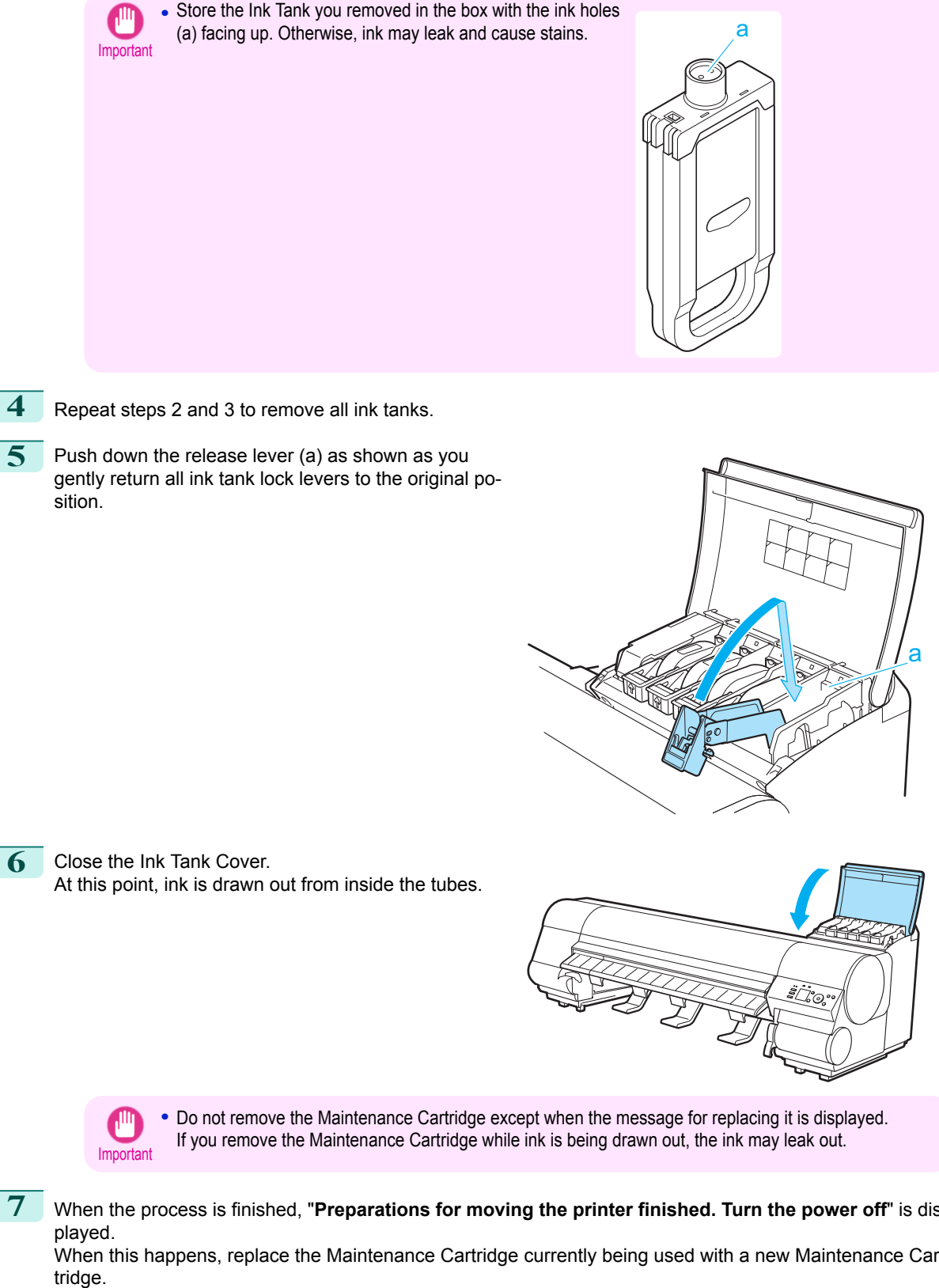

**7** When the process is finished, "**Preparations for moving the printer finished. Turn the power off**" is displayed.

When this happens, replace the Maintenance Cartridge currently being used with a new Maintenance Car-

<span id="page-76-0"></span>

**8** Press the **Power** button and turn off the printer.

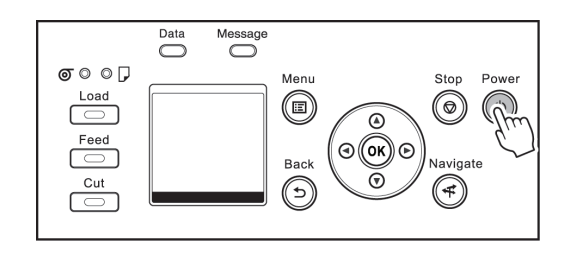

#### Pack the printer

**1** Disconnect the printer power cord and interface cable, as well as the Roll Unit power cord.

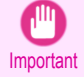

**•** Turn off the printer before you unplug it. It may damage the printer if you unplug it before it is off and transfer it in that state. If you accidentally unplug the printer, plug it in again, reinstall the ink tanks, and follow this procedure again.

2 Open the Top Cover and lift the Ejection Guide.

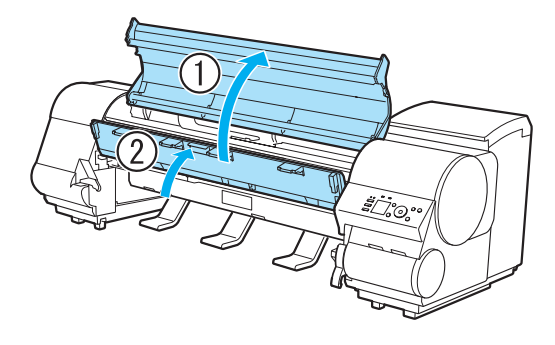

**3** Grasp the Belt, insert it between the Belt Stopper, and affix the Belt Stopper with a hex screw at the position indicated.

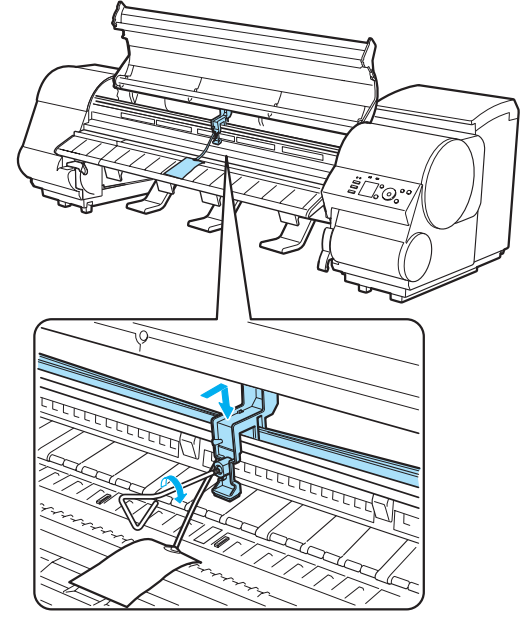

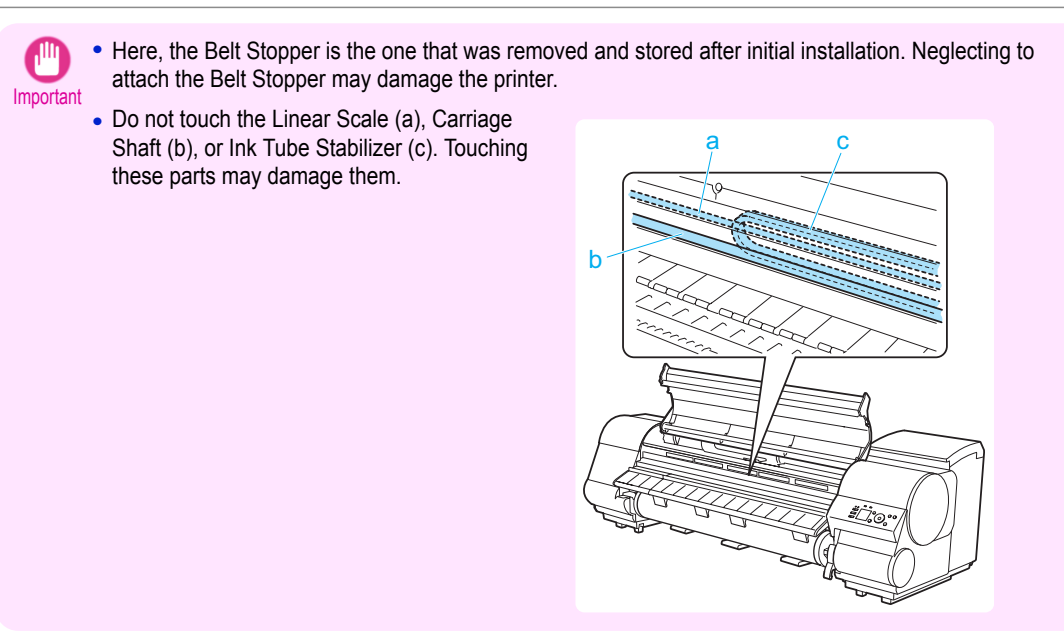

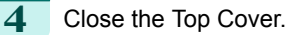

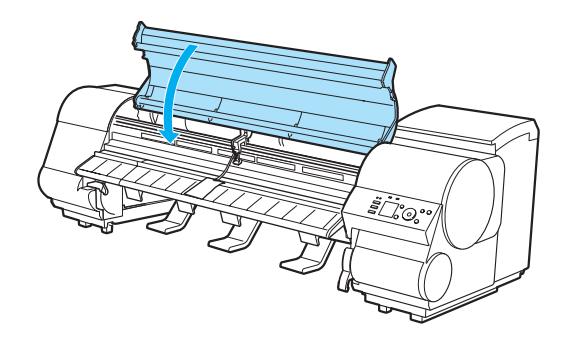

**5** Tape down printer covers to secure them, in the reverse order of tape removal during installation.

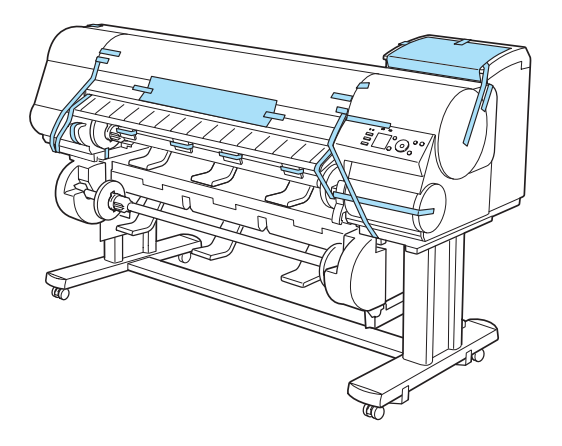

- **6** Remove and package the Stand by reversing the installation procedure, when it was attached to the printer.
	- **7** Disassemble and repackage the Stand by following the installation procedure in reverse.
- **8** Repack the Roll Holder, Holder Stopper, and printer in shipping materials, and then package them in a shipping box.

## <span id="page-78-0"></span>**Reinstalling the Printer**

The basic workflow for reinstalling the printer is as follows. For detailed instructions, see the Setup Guide.

#### Assemble the stand

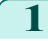

**1** Referring to the Printer Stand Setup Guide, assemble the Stand.

- **Caution •** The Stand must be assembled by at least two people on a flat surface. Attempting assembly by yourself poses a risk of injury or bending the Stand.
	- **•** When assembling the Stand, lock the casters. In addition, always unlock the casters before moving the assembled Stand. Attempting to move the stand when the casters are locked poses a risk of injury or damage to the location site.

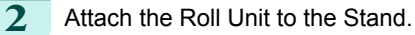

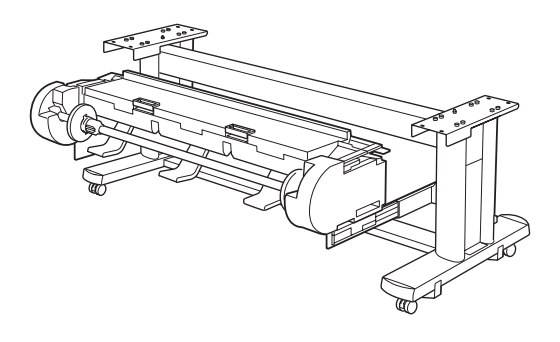

#### Install the printer

**1** Mount the printer on the assembled Stand and tighten the screws firmly.

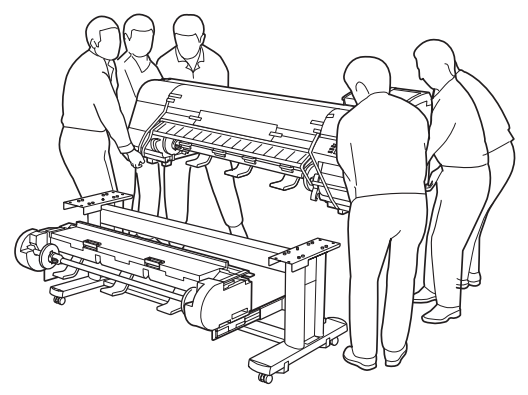

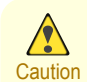

**•** Moving the printer requires at least six people, holding it on both sides. Be careful to avoid back strain and other injuries.

**•** When moving the printer, firmly grasp the Carrying Handles (a) under each side. The printer may be unsteady if you hold it at other positions, which poses a risk of injury from dropping the printer.

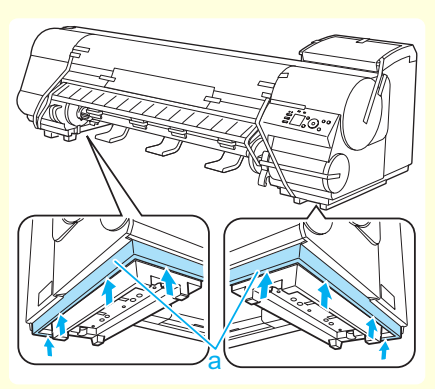

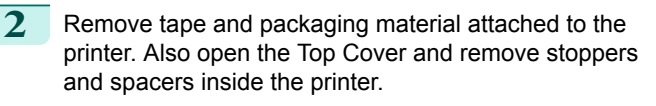

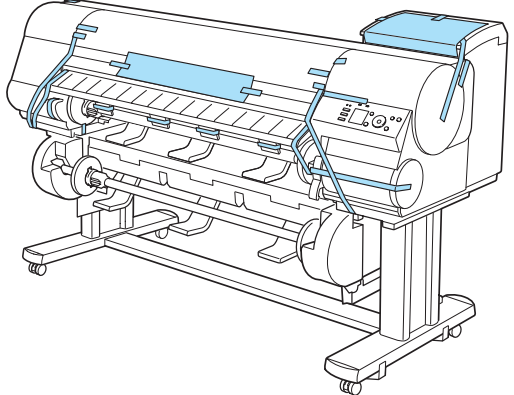

**3** Connect the power cord to the Power Supply Connector on the back of the printer.

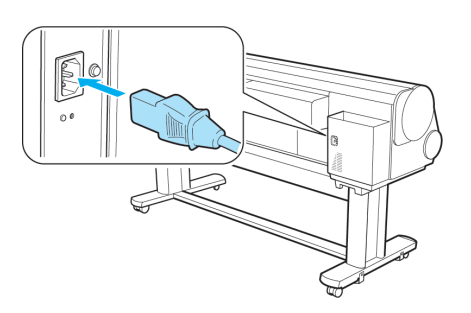

- **4** Plug the power cord into the outlet.
- **5** Press the power button to turn the printer on. When the message "**Has printer been reinstalled? (Do not load ink tanks yet.)**" is displayed, select **Yes** and press the **OK** button.

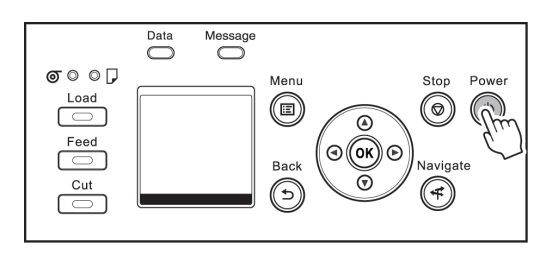

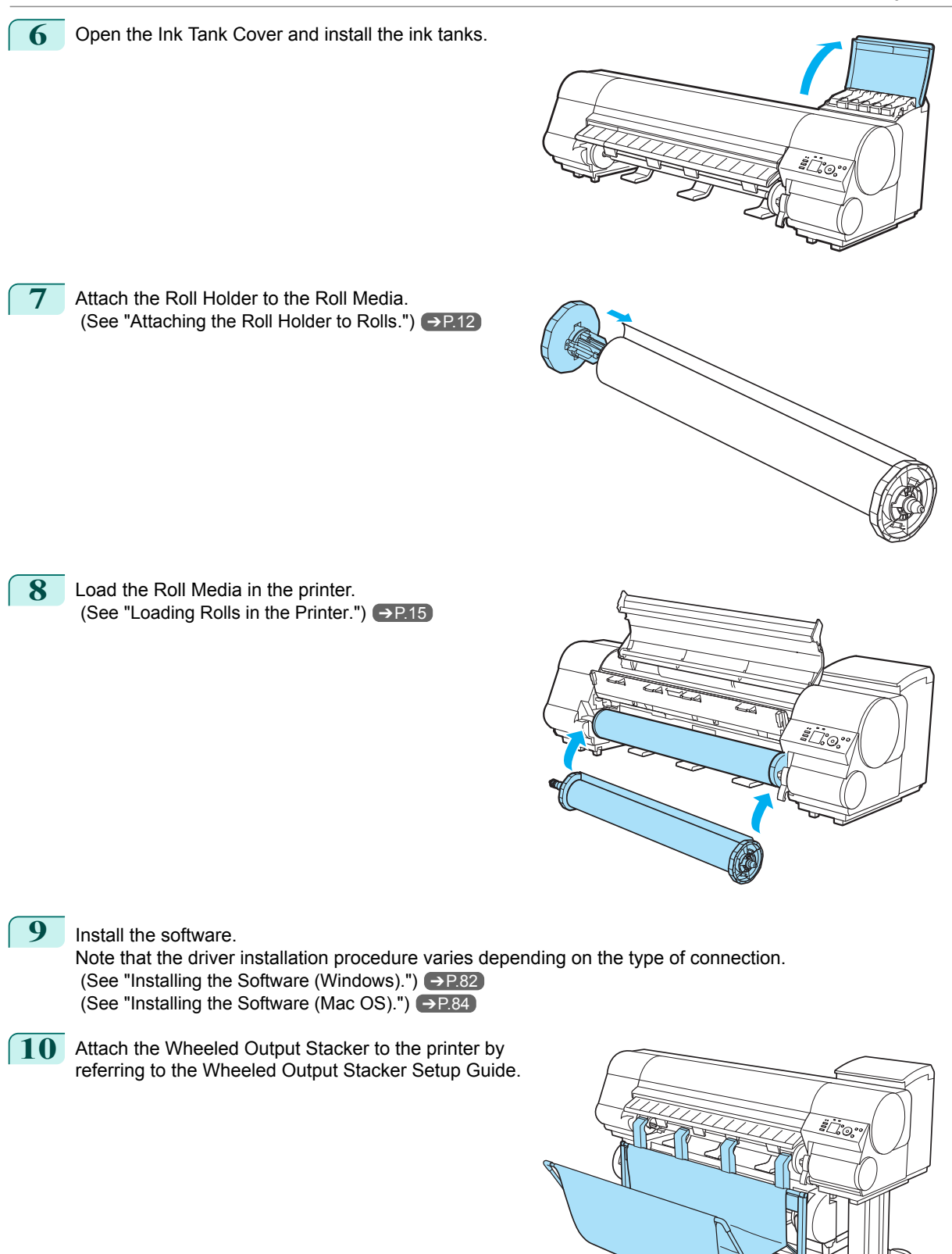

[Printer Relocation](#page-72-0)

Printer Relocation

[Preparing to Transfer the Printer](#page-72-0)

Preparing to Transfer the Printe

# <span id="page-81-0"></span>**Software Installation**

## Installing the Printer Driver (Windows)

## **Installing the Software**

The basic instructions for installing the software are as follows. For detailed instructions, see the Setup Guide.

#### Supported connection methods

The printer driver works over USB or network (TCP/IP) connections. The driver installation procedure varies depending on the type of connection. Follow these steps to install the software.

#### Installing the Software (Windows)

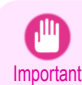

- **•** When setting up a USB connection, connect the USB cable during printer driver installation following the instructions displayed.
	- If you accidentally connect the USB cable first, the printer driver may not be installed correctly.
- **•** When the printer is connected to a network (via TCP/IP), the printer's IP address may be changed if you reinstall the printer. In this case, be sure to reconfigure the printer's IP address.

### **1** Turn the computer on.

When setting up a TCP/IP (network) connection, after making sure the printer is on, connect the LAN cable to the Ethernet port on the left side of the printer and to your network hub port.

**2** Insert the provided User Software CD-ROM for the appropriate operating system in the CD-ROM drive.

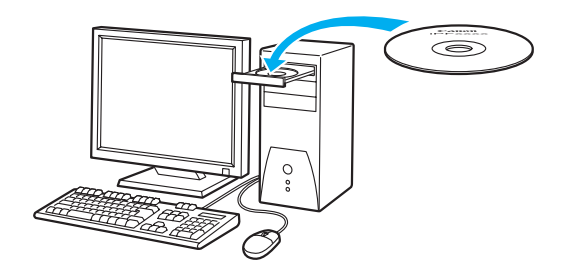

**3** Follow the instructions displayed to complete installation.

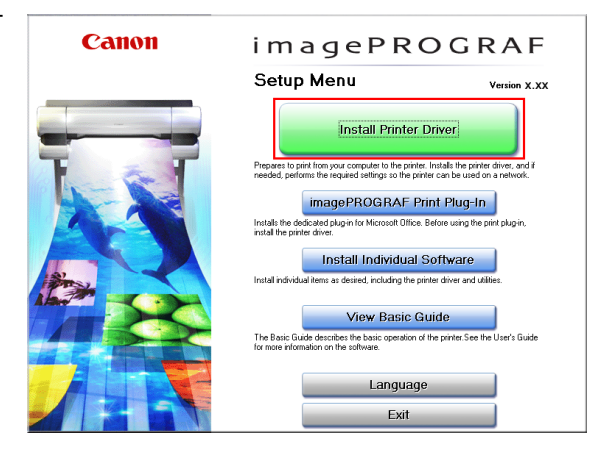

Software Installation

Software Installation

82

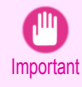

starts.

**•** For USB connections, when the dialog box at right is displayed, make sure the printer is on and connect the printer and computer with the USB cable.

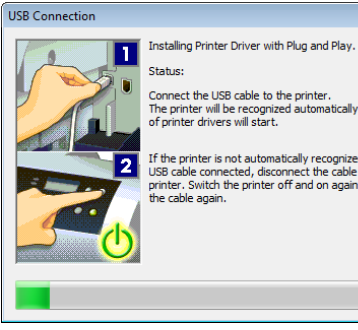

Connect the USB cable to the printer.<br>The printer will be recognized automatically and installation<br>of printer drivers will start.

If the printer is not automatically recognized even with the<br>USB cable connected, disconnect the cable from the<br>printer. Switch the printer off and on again, then connect<br>the cable again.

**4** On the **Finish** window, select **Restart my computer now** and click **Restart**. Software settings take effect after the computer re-

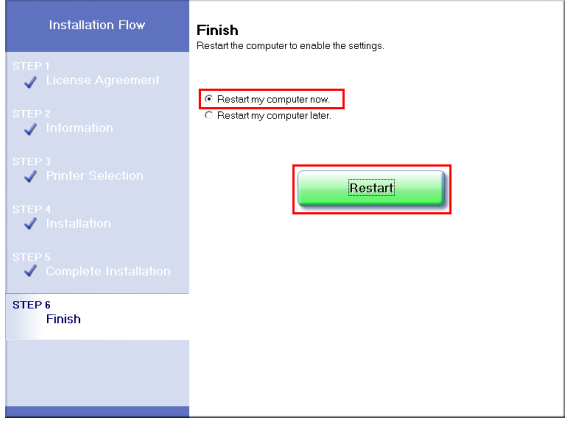

## <span id="page-83-0"></span>Installing the Printer Driver (Mac OS)

### **Installing the Software**

The basic instructions for installing the software are as follows. For detailed instructions, see the Setup Guide.

#### Supported connection methods

The printer driver works over USB or network (Bonjour or IP) connections. Follow these steps to install the software.

#### Installing the software

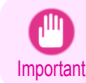

**•** When the printer is used over a network, the printer's IP address may be changed if you reinstall the printer. In this case, be sure to reconfigure the printer's IP address.

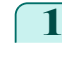

**1** After making sure the computer and printer are not connected by a cable, turn the computer on.

**2** Insert the provided User Software CD-ROM for the appropriate operating system in the CD-ROM drive.

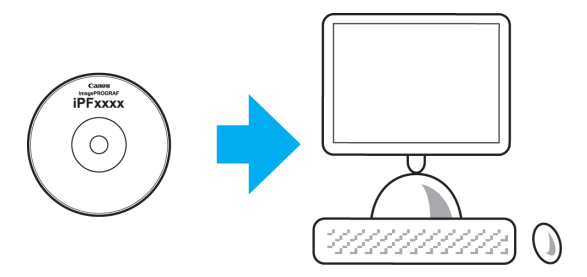

**3** Follow the instructions displayed to complete installation.

#### Canon

 $900$ 

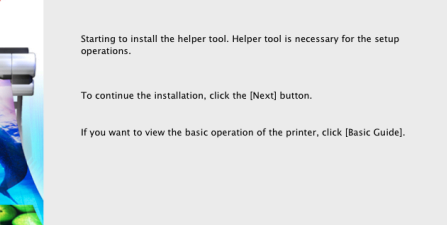

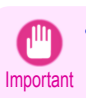

**•** When the dialog box at right is displayed, make sure the printer is on and connect the printer and computer with the cable.

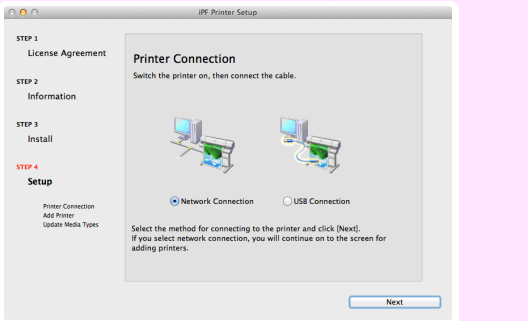

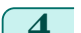

### **4** After installation, click **Exit**.

#### iPF840 Series Installing the Software

#### Canon

 $000$ 

**IPF Printer Setup** Installation complete.

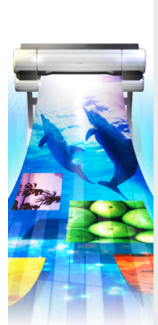

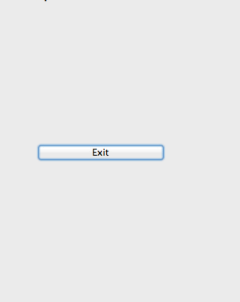

## <span id="page-85-0"></span>Convenient Printer Driver Features

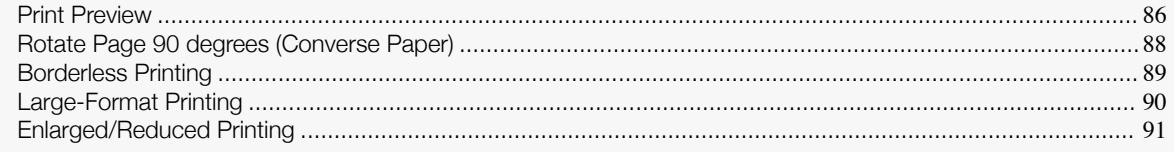

## **Print Preview**

Using the print preview function enables the following.

- **•** Check an image of the document as arranged on the paper, in the position it will be printed. You can reduce printing costs by checking how documents will be printed beforehand, without the need to print them.
- **•** Change the layout orientation relative to the paper. You can save paper by correcting the direction in which the document is arranged on the paper, if necessary.

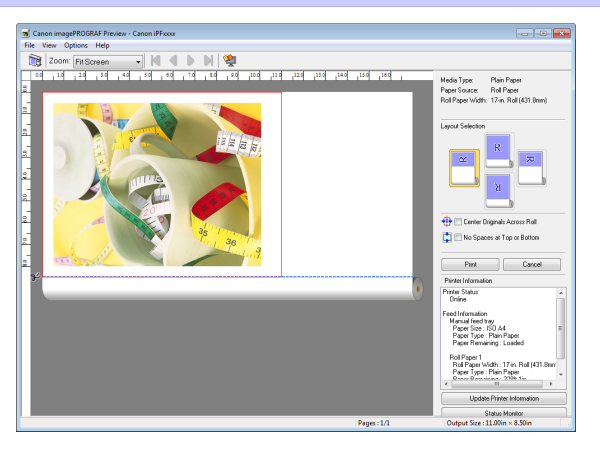

#### Configuring Settings in Windows

- **1.** Access the **Main** sheet.
- **2.** Select the **Open Preview When Print Job Starts** check box.
- **3.** Check details in the **Information** dialog box displayed next and click **OK** to close the **Information** dialog box.
- **4.** After you click **OK**, when you print a job, the **imagePROG-RAF Preview** window will be displayed.

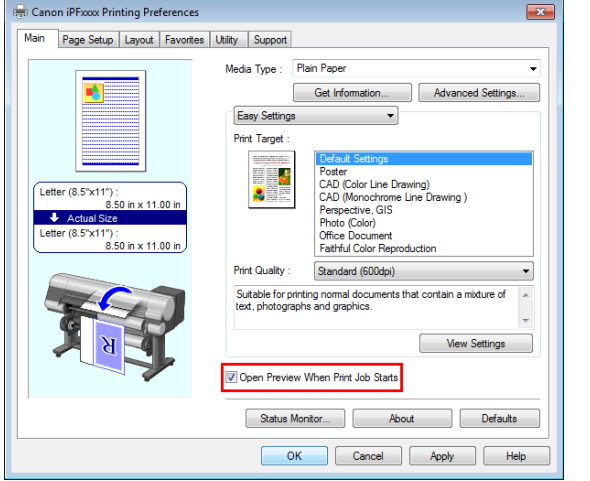

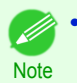

**•** Under some settings and in some environments, PageComposer may be started.

- **1.** Access the **Main** pane.
- **2.** Select the **Print Preview** check box.
- **3.** After you click **Print**, the **Canon imagePROGRAF Preview** window will be displayed.

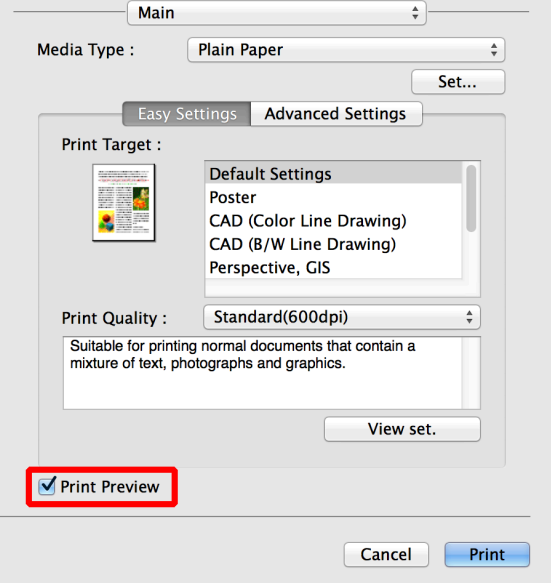

## <span id="page-87-0"></span>**Rotate Page 90 degrees (Converse Paper)**

You can conserve roll paper by specifying particular settings as suitable for your original.

When you print an original that is in portrait orientation, the original is rotated 90 degrees before printing if it fits within the roll width. This enables you to conserve paper.

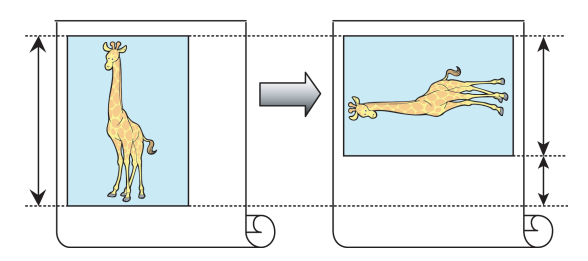

**•** If the page would exceed the roll paper width after rotation, you can use this function with Scale to fit Roll Paper Width to print rotated pages.

#### Configuring Settings in Windows

**1.** Access the **Page Setup** sheet.

**Note** 

**2.** Select the **Rotate Page 90 degrees (Conserve Paper)** check box.

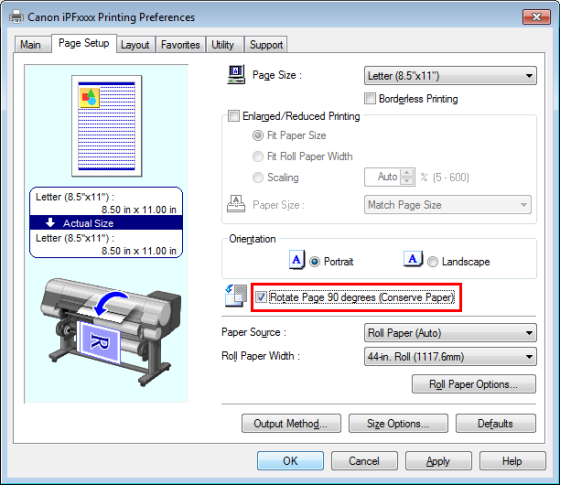

- **1.** Access the **Page Setup** pane.
- **2.** Select the **Rotate Page 90 degrees** check box.

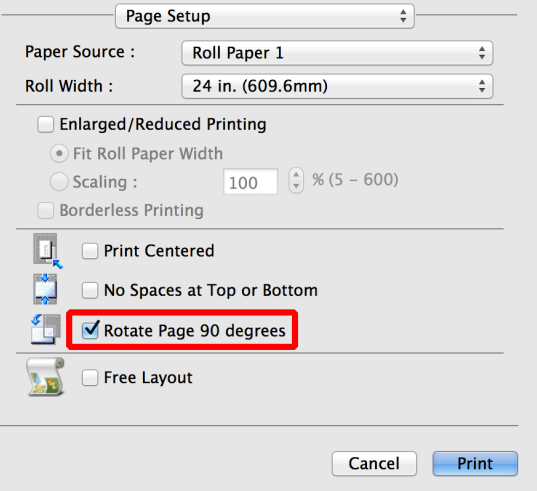

## <span id="page-88-0"></span>**Borderless Printing**

In regular printing, a margin required by the printer is added around the original. With borderless printing, you can print documents without the margin, so that the printed image covers the entire surface of the paper. Borderless printing is only available with rolls.

3mm  $3<sub>mm</sub>$ 円

#### Configuring Settings in Windows

- **1.** Access the **Page Setup** sheet.
- **2.** Select the **Borderless Printing** check box to display the **Information** dialog box.
- **3.** Click the width of the loaded roll in the **Roll Paper Width** list.
- **4.** Click **OK** to close the **Information** dialog box.
- **5.** Select **Fit Paper Size**, **Scale to fit Roll Paper Width**, or **Print Image with Actual Size**.

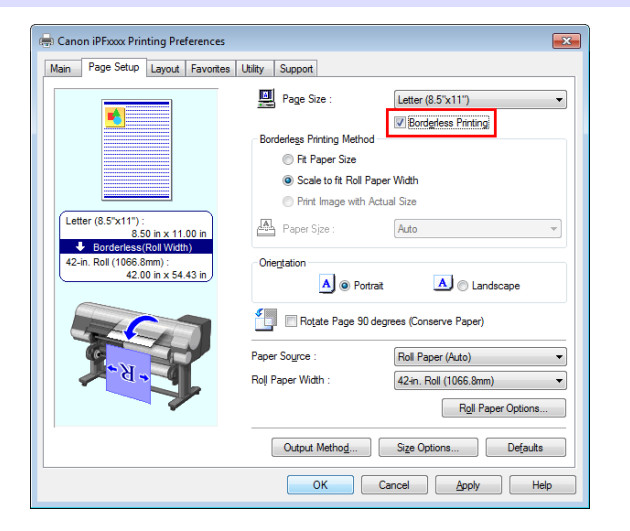

- **1.** Access the **Page Setup** pane.
- **2.** Click the width of the loaded roll in the **Roll Width** list.
- **3.** Select the **Enlarged/Reduced Printing** check box.
- **4.** Select the **Borderless Printing** check box.

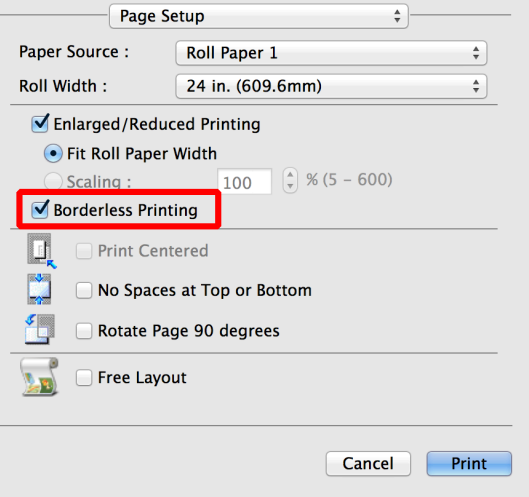

## <span id="page-89-0"></span>**Large-Format Printing**

You can create vertical or horizontal banners by printing originals in banner formats on rolls.

Originals created in Microsoft Word or other applications in your preferred size can be enlarged to fill the width of roll paper by completing simple printer driver settings.

The printer supports roll printing up to a maximum length of 18.0 m (19.7 yd).

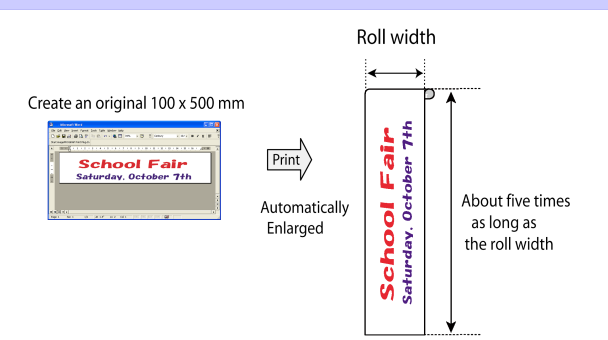

#### Configuring Settings in Windows

- **1.** Access the **Page Setup** sheet.
- **2.** Click **Size Options** and register the original size.
- **3.** Select the **Enlarged/Reduced Printing** check box.
- **4.** After you click **Fit Roll Paper Width**, the **Information** dialog box is displayed.
- **5.** Click the width of the loaded roll in the **Roll Paper Width** list, and then click **OK**.

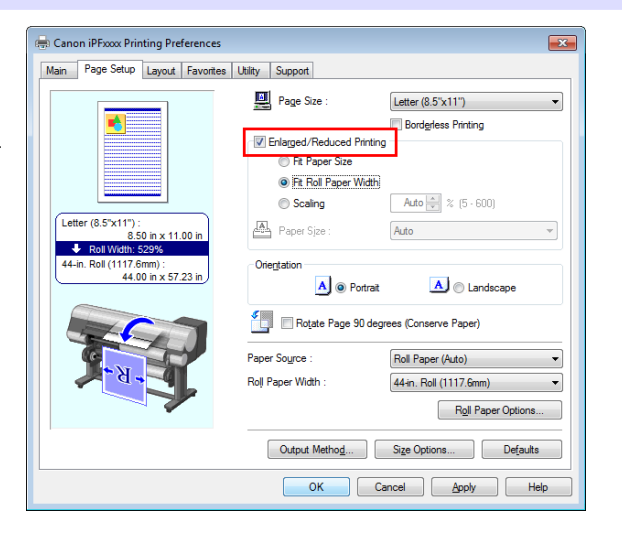

#### Configuring Settings in Mac OS

- **1.** Access the **Page Setup** pane.
- **2.** Click the width of the loaded roll in the **Roll Width** list.
- **3.** Select the **Enlarged/Reduced Printing** check box.
- **4.** Click **Fit Roll Paper Width**.

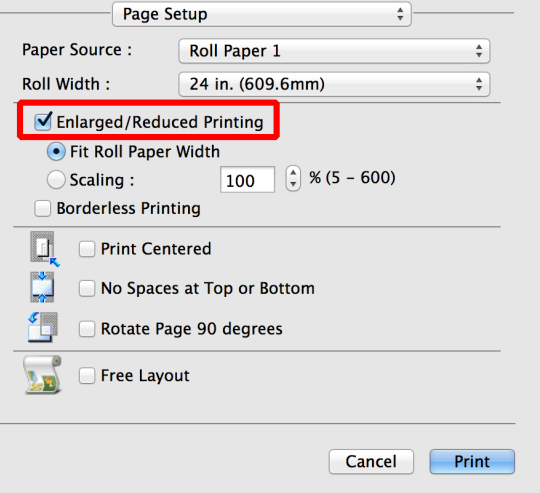

[Software Installation](#page-81-0)

Software Installation

## <span id="page-90-0"></span>**Enlarged/Reduced Printing**

Originals can be printed at larger or smaller sizes, as desired.

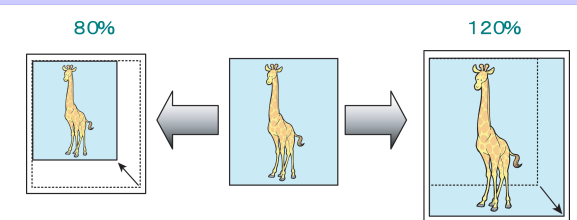

#### Configuring Settings in Windows

- **1.** Access the **Page Setup** sheet.
- **2.** Click the width of the loaded roll in the **Roll Paper Width** list.
- **3.** In the **Page Size** list, click the size of the original as specified in the source application.
- **4.** Select the **Enlarged/Reduced Printing** check box.
- **5.** Select **Fit Paper Size**, **Fit Roll Paper Width**, or **Scaling**.

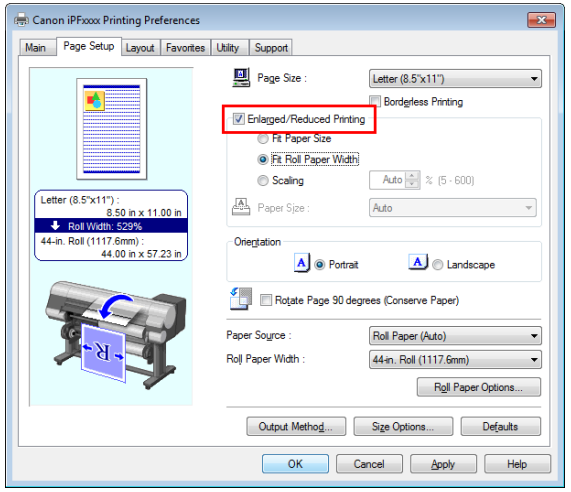

- **1.** Access the **Page Setup** pane.
- **2.** Click the width of the loaded roll in the **Roll Width** list.
- **3.** Select the **Enlarged/Reduced Printing** check box.
- **4.** Select either **Fit Roll Paper Width** or **Scaling**.

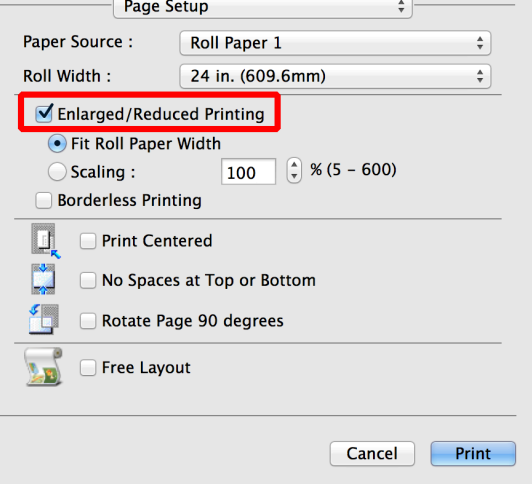

# <span id="page-91-0"></span>**Adjustments for Better Print Quality**

## Adjusting the Printhead

## **Automatic Adjustment to Straighten Lines and Colors**

If vertical lines in printed documents are warped or colors are out of alignment, execute **Head Posi. Adj.**. The printer will print and read a test pattern, and the Printhead position will be adjusted automatically. There are two modes for automatic Printhead adjustment: **Standard** and **Simple**.

#### **• Standard**

Execute if vertical lines in printed material are warped or colors are out of alignment. Furthermore, if **Simple** does not improve printing, try **Standard**.

#### **• Simple**

Executes simple adjustment in a short time.

Execute this when frequently adjusting the printhead, such as during daily inspection.

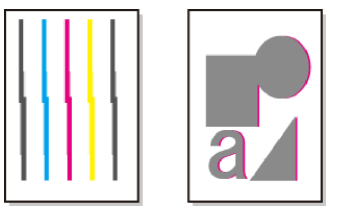

- **•** This function is not available with Tracing Paper, Translucent Matte Film, or Clear Film.
- Important **•** If adjustment is not possible as expected using special media, try another type of paper, or try **Manual** adjustment.

(See "Manual Adjustment to Straighten Lines and Colors.") ➔**User's Guide**

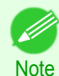

**•** Because the results of adjustment vary depending on the type of paper used for adjustment, use the same type of paper as you will use for printing.

- **•** If **Standard** does not improve printing, try adjusting the printhead manually. (See "Manual Adjustment to Straighten Lines and Colors.") ➔**User's Guide**
- **•** If the printhead position was not adjusted during initial setup or when the printhead was replaced, execute **Initial adjustmt**.

(See "Adjustment When Installing the Printhead.") ➔**User's Guide**

#### Items to Prepare

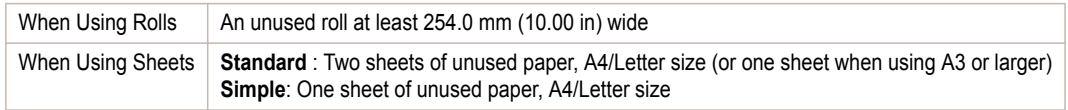

#### Perform adjustment as follows.

#### **1** Load paper.

- **•** [Attaching the Roll Holder to Rolls](#page-11-0) ➔P.12
- [Loading Rolls in the Printer](#page-14-0) → P.15
- [Loading Sheets in the Printer](#page-24-0) → P.25

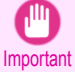

**•** Always make sure the loaded paper matches the type of paper specified on the printer. Adjustment cannot be completed correctly unless the loaded paper matches the settings.

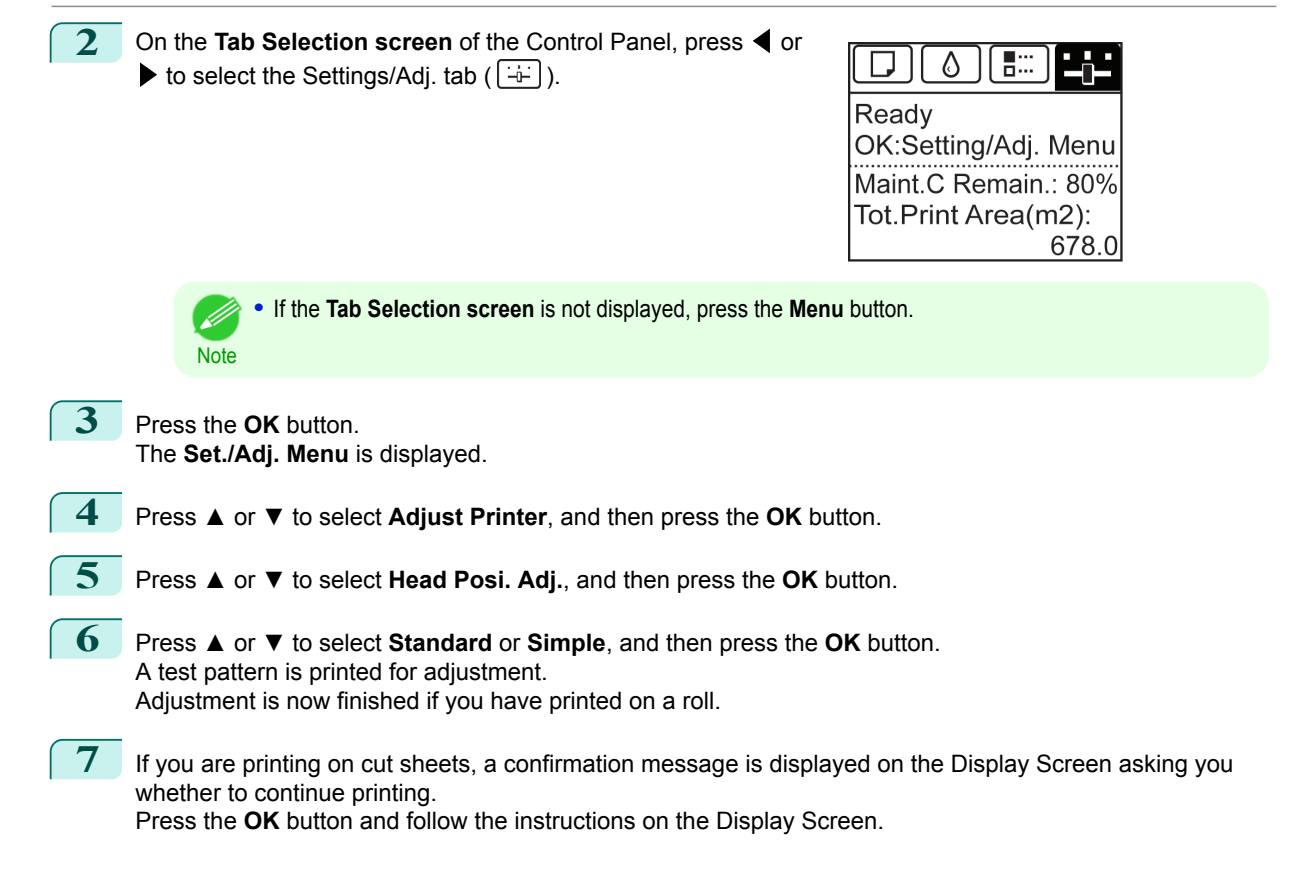

## <span id="page-93-0"></span>Adjusting the feed amount

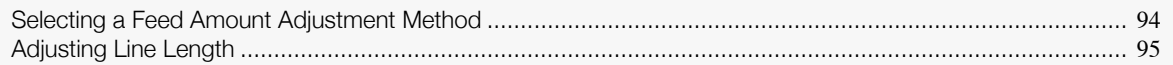

### **Selecting a Feed Amount Adjustment Method**

Methods of adjusting the amount paper is fed are set in **Adj. Priority**. Adjust **Adj. Priority** to suit your particular printing application.

- **• Print Quality**: Adjusts the feed amount to reduce banding across the sheet in printed documents. **Adj. Quality** settings are applied. When **Adj. Fine Feed** is executed, the **Adj. Fine Feed** settings are applied in addition to the **Adj. Quality** settings.
- **• Print Length**: Adjusts the feed amount for better accuracy of lines in printed documents. The settings of **A:High** or **B:Standard/Draft** in **Adjust Length** are applied.
- **• Automatic**: **Print Quality** or **Print Length** is selected, depending on **Print Priority** as selected in the printer driver at the time of printing.

**Image** or **Office Document**: **Print Quality** is selected. **Line Drawing/Text**: **Print Length** is selected.

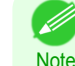

**•** Either **A:High** or **B:Standard/Draft** in the **Adjust Length** menu is applied, depending on printer driver settings at the time of printing.

- **•** If you have selected **Easy Settings** in the printer driver, follow these steps to confirm the **Print Priority** setting.
	- **•** Windows: Click **View Settings** on the **Main** tab to display the **View Settings** dialog box.
	- **•** Mac OS: Click **View set.** on the **Main** pane to display the **View set.** dialog box.

Follow these steps to configure the settings.

#### **1** Load the paper.

- **•** [Attaching the Roll Holder to Rolls](#page-11-0) ➔P.12
- [Loading Rolls in the Printer](#page-14-0) → P.15
- **•** [Loading Sheets in the Printer](#page-24-0) ➔P.25

**2** On the **Tab Selection screen** of the Control Panel, press ◀ or  $\blacktriangleright$  to select the Settings/Adj. tab ( $\boxed{\div}$ ).

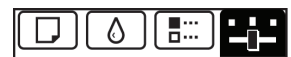

Readv OK:Setting/Adj. Menu Maint.C Remain.: 80% Tot.Print Area(m2): 678.0

**•** If the **Tab Selection screen** is not displayed, press the **Menu** button.

**3** Press the **OK** button.

94

The **Set./Adj. Menu** is displayed.

**Note** 

**4** Press **▲** or **▼** to select **Adjust Printer**, and then press the **OK** button.

**5** Press **▲** or **▼** to select **Feed Priority**, and then press the **OK** button.

**6** Press **▲** or **▼** to select **Adj. Priority**, and then press the **OK** button.

#### <span id="page-94-0"></span>**7** Press **▲** or **▼** to select **Automatic**, **Print Quality**, or **Print Length**, and then press the **OK** button.

## **Adjusting Line Length**

To ensure that lines in CAD drawings are printed at exactly the right length, use **Adjust Length** to adjust the amount that paper is advanced.

There are two options in **Adjust Length** : **AdjustmentPrint** and **Change Settings**.

#### **• AdjustmentPrint**

After a test pattern is printed, you will measure the discrepancy based on the results of printing.

**• Change Settings**

No test pattern is printed. Instead, you will measure a document already printed to determine the discrepancy.

Additionally, two modes are available in both **AdjustmentPrint** and **Change Settings** : **A:High** or **B:Standard/ Draft**. Choose the mode that suits your particular printing application.

**• A:High**

This setting is applied when **Highest** or **High** is selected in **Print Quality** in the printer driver.

**• B:Standard/Draft**

This setting is applied when **Standard** or **Fast** is selected in **Print Quality** in the printer driver.

**Note** 

**•** Always check the **Adj. Priority** values before using **Adjust Length**. [\(See "Selecting a Feed Amount Adjustment](#page-93-0) [Method."\)](#page-93-0)  $\rightarrow$  P.94

**•** Use paper of the same type and size for adjustment as you will use for printing.

Paper to Prepare

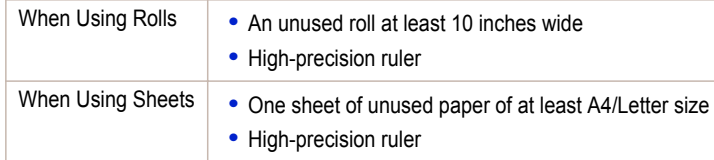

Perform adjustment as follows.

- **1** Load the paper.
	- **•** [Attaching the Roll Holder to Rolls](#page-11-0) ➔P.12
	- [Loading Rolls in the Printer](#page-14-0) → P.15
	- [Loading Sheets in the Printer](#page-24-0) → P.25

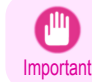

**•** Always make sure the loaded paper matches the type of paper specified. Adjustment cannot be completed correctly unless the loaded paper matches the settings.

**2** On the **Tab Selection screen** of the Control Panel, press ◀ or  $\blacktriangleright$  to select the Settings/Adj. tab ( $\boxed{\div}$ ).

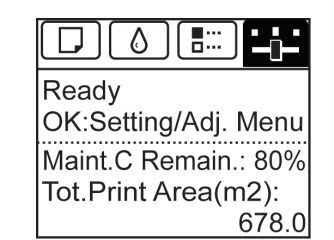

**•** If the **Tab Selection screen** is not displayed, press the **Menu** button.

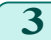

**3** Press the **OK** button. The **Set./Adj. Menu** is displayed.

**Note** 

[Adjustments for Better Print Quality](#page-91-0)

Adjustments for Better Print Quality

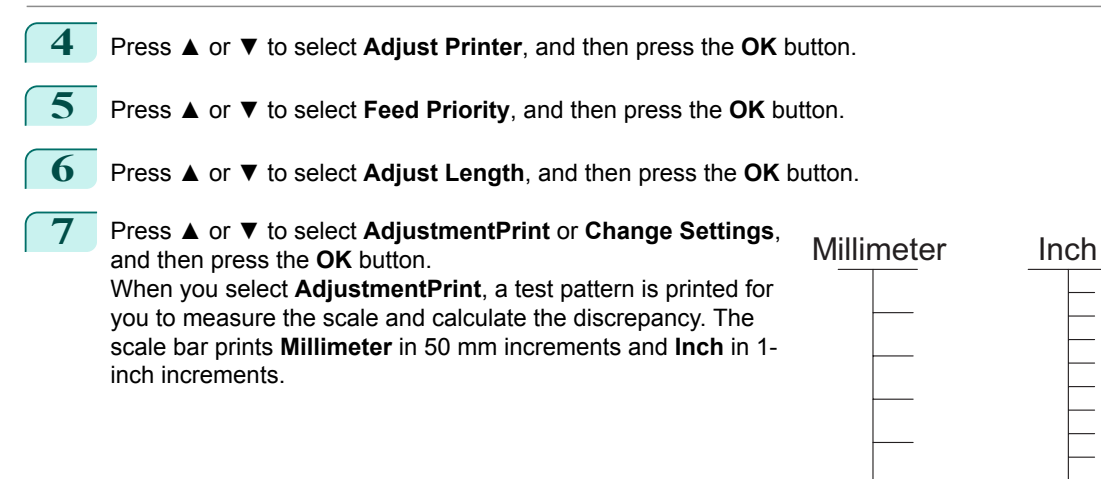

**Note •** A test pattern is printed in black when you choose **A:High** or in magenta if you choose **B:Standard/ Draft**.

**•** To cancel printing the test pattern for adjustment, hold down the **Stop** button. When "**Stop printing?**" is displayed, press **▲** or **▼** to select **Yes**, and then press the **OK** button.

### **8** Press **▲** or **▼** to enter the amount of discrepancy, and then press the **OK** button.

If the scale is shorter than the actual size, use a positive setting value. If it is longer, use a negative value. The feed amount can be adjusted in 0.02% increments.

[Adjustments for Better Print Quality](#page-91-0)

Adjustments for Better Print Quality

# <span id="page-96-0"></span>**Troubleshooting**

## Problems Regarding Paper

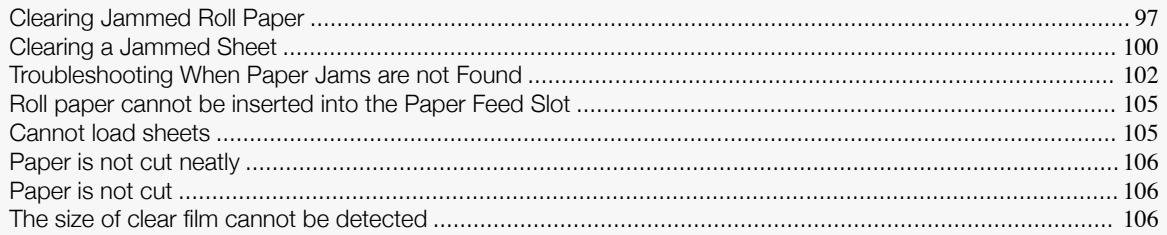

## **Clearing Jammed Roll Paper**

If roll paper jams, follow the steps below to remove jams.

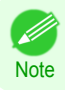

**•** If you do not find any scraps or jams, [see "Troubleshooting When Paper Jams are not Found."](#page-101-0) ➔P.102

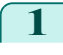

**1** Turn the printer off. (See "Turning the Printer On and Off.") ➔**User's Guide**

**2** Open the Top Cover.

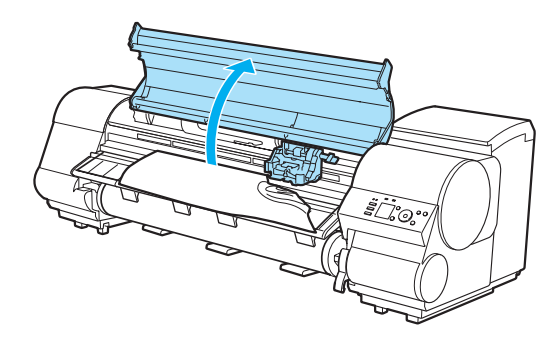

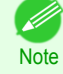

**•** If the leading edge of the roll jams in the carriage such as when the paper curls strongly, you may be able to avoid paper jamming by setting the roll cutting method to Manual and setting the detection of paper leading edge to **Do not perform**. (See "Specifying the Cutting Method for Rolls.") ➔**User's Guide**

**3** If the Carriage is out, move the Carriage out of the way, away from the paper.

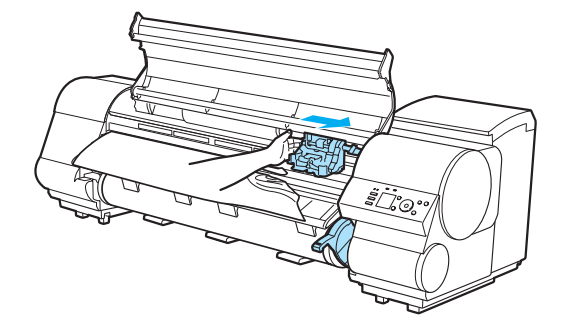

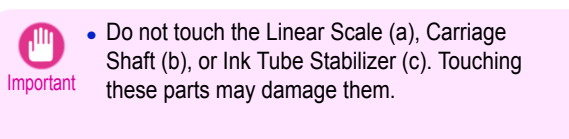

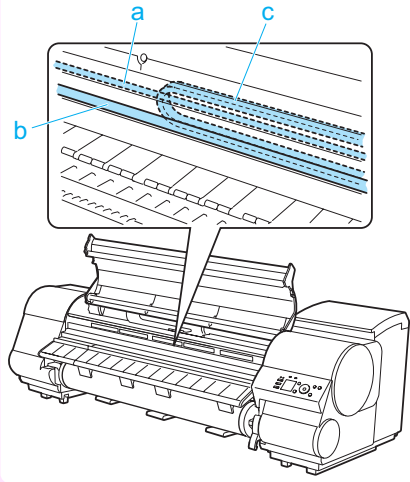

**4** If the Cutter is out, move the Cutter to the right side, away from the paper.

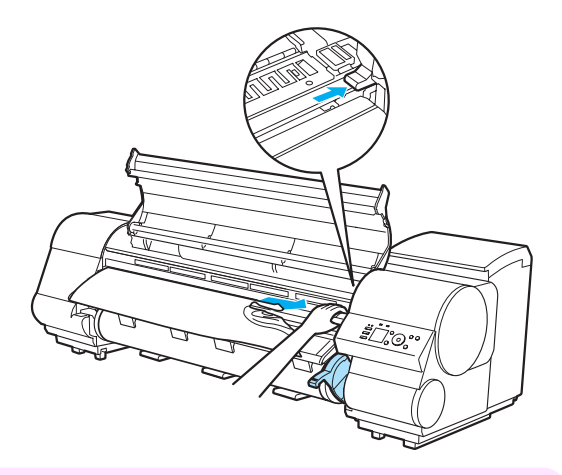

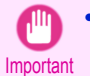

**•** If the Cutter is on the left side, be sure to move it to the right. If the Cutter is on the left side when you turn the printer on, the printer may rip the paper.

**5** Lift the Release Lever.

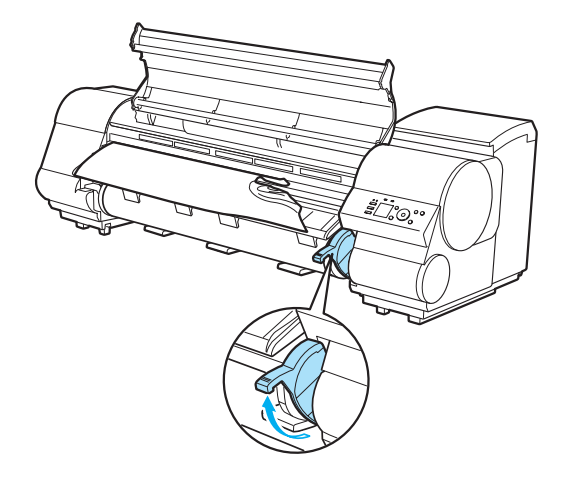

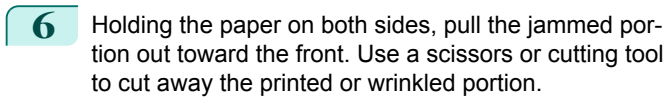

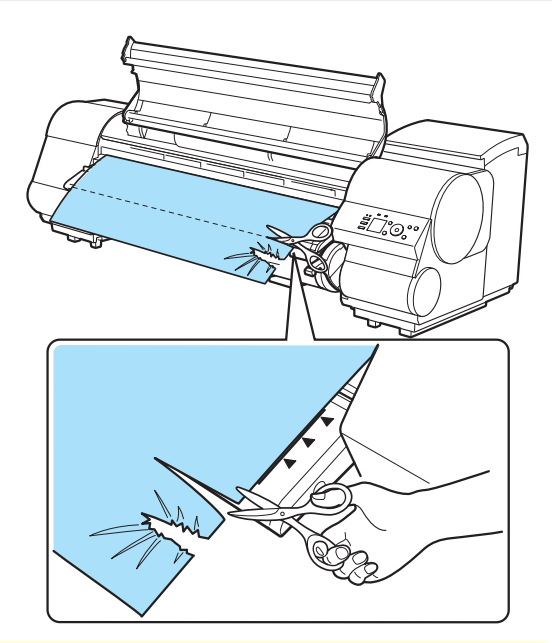

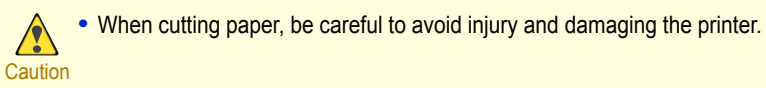

**7** If the Carriage is on the left, move the Carriage to the right until it stops.

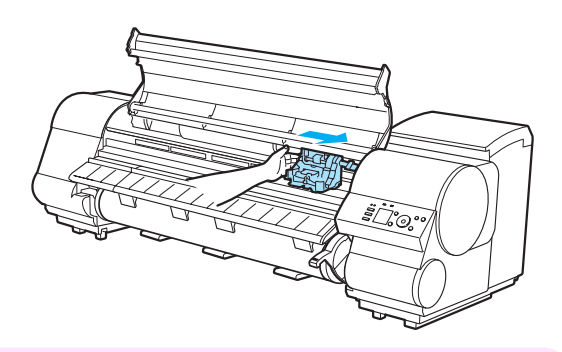

- Important
	- **•** Always move the Carriage to the right side. If the Carriage is on the left, a Carriage error may occur when you turn on the printer.
- **8** Hold the edge of the roll paper in the middle as you gently pull it evenly to the position of the Ejection Guide (a). Align the right side of the roll paper with the Paper Alignment Line (b), keeping this side parallel to the line, and then lower the Release Lever.

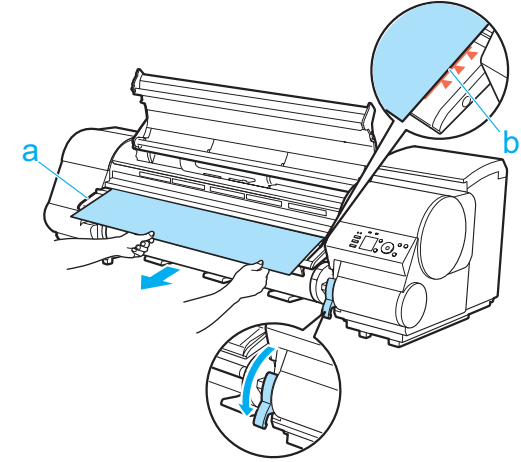

<span id="page-99-0"></span>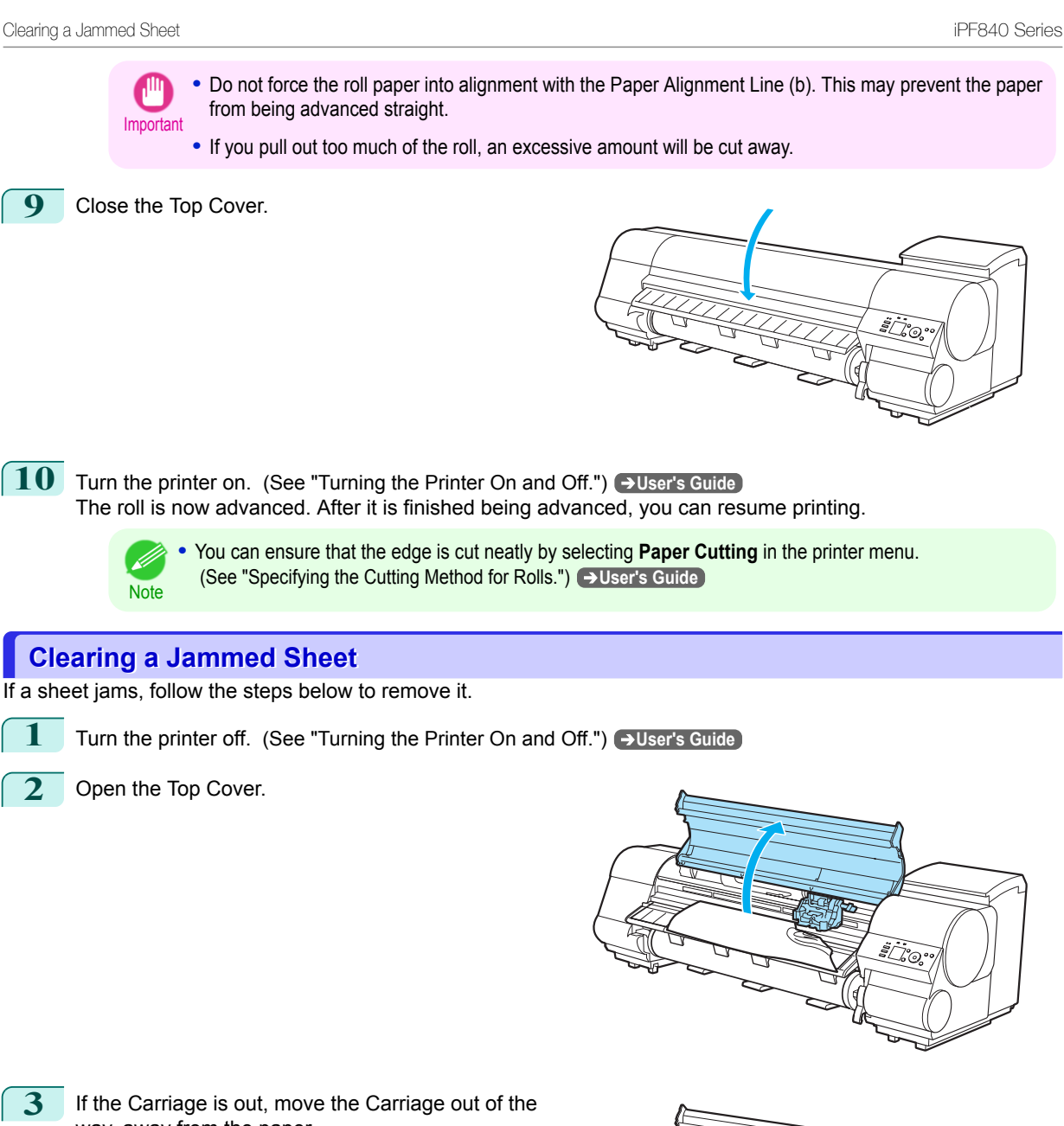

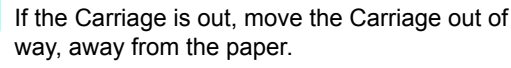

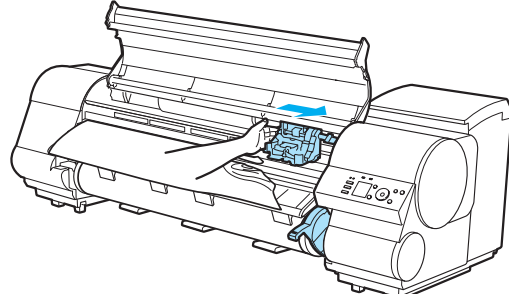

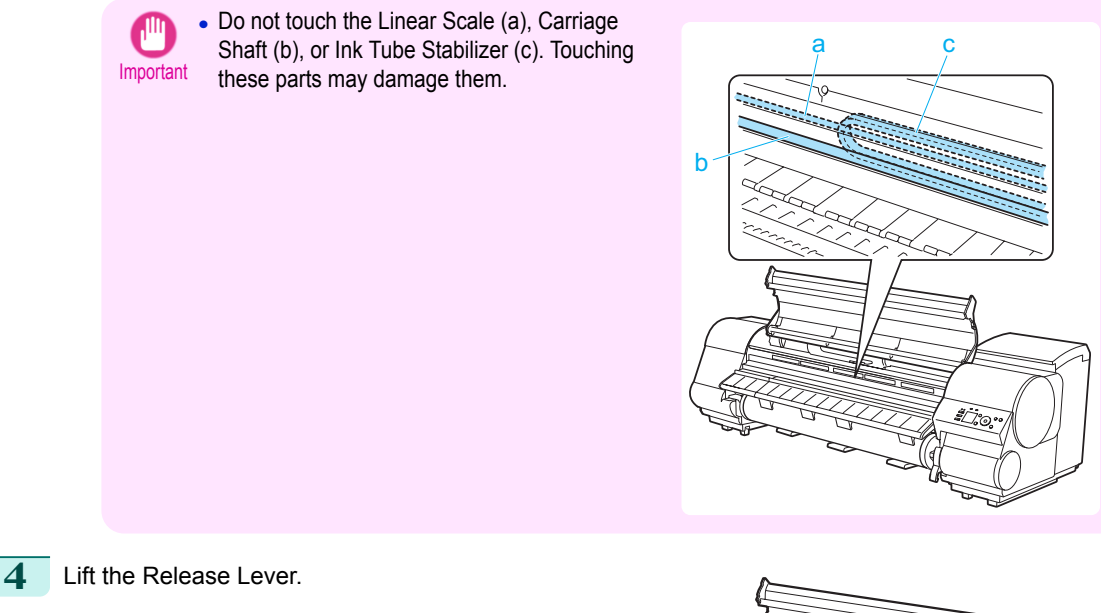

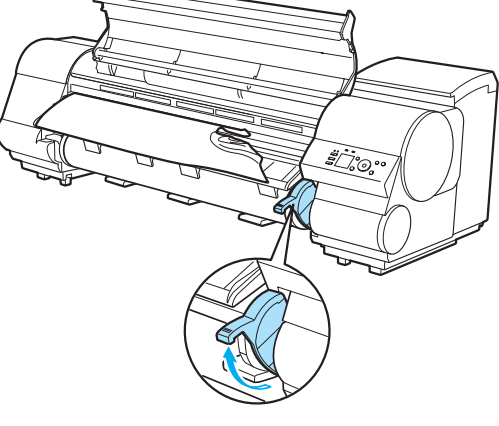

**5** Hold the paper and pull it out, toward the front.

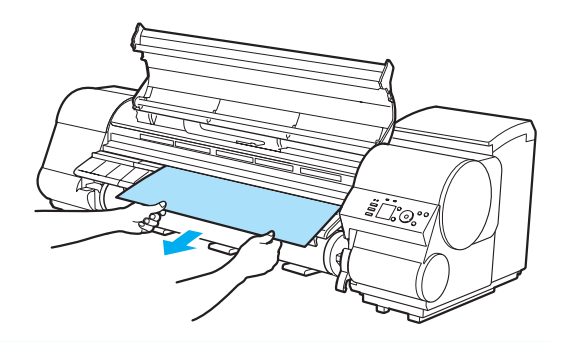

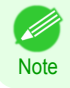

• If you do not find any scraps or jams, [see "Troubleshooting When Paper Jams are not Found."](#page-101-0) → P.102

<span id="page-101-0"></span>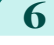

**6** If the Carriage is on the left, move the Carriage to the right until it stops.

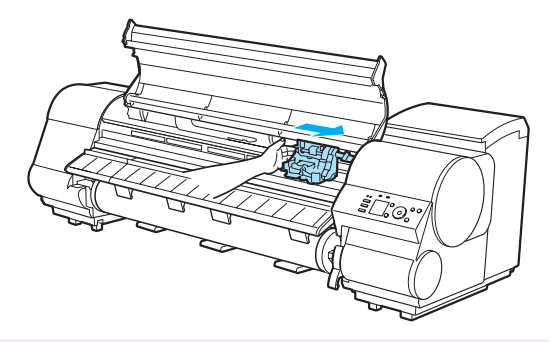

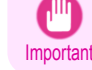

**•** Always move the Carriage to the right side. If the Carriage is on the left, a Carriage error may occur when you turn on the printer.

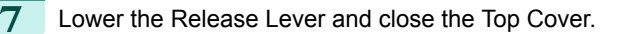

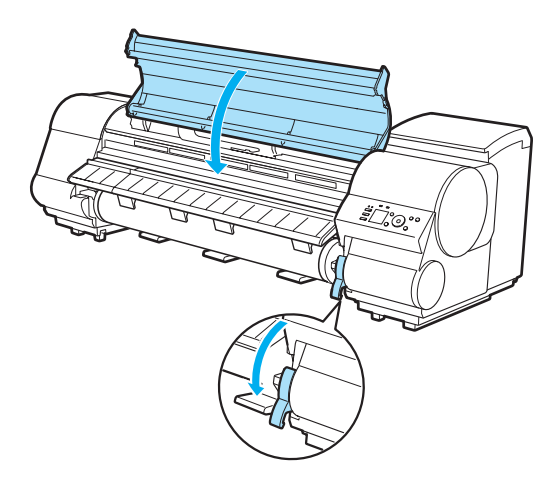

Troubleshooting [Troubleshooting](#page-96-0)

**8** Turn the printer on. (See "Turning the Printer On and Off.") → User's Guide

### **Troubleshooting When Paper Jams are not Found**

If you cannot find a paper jam, search for the paper as follows.

- **1** Turn the printer off. (See "Turning the Printer On and Off.") ➔**User's Guide**
- **2** Remove the Wheeled Output Stacker from the printer. (See "Using the Wheeled Output Stacker.") ➔**User's Guide**
- **3** Holding the Roll Unit Lever (a), pull out the Roll Unit.

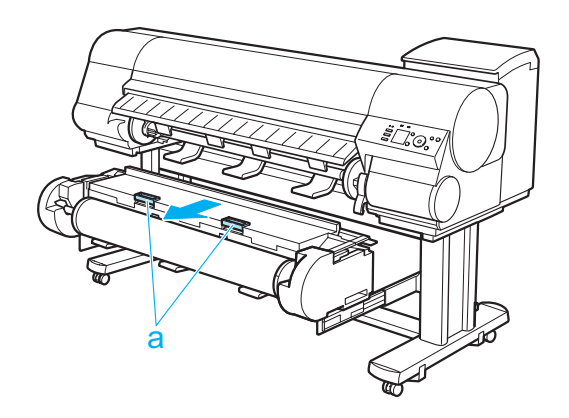

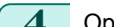

**4** Open the Top Cover and lift the Ejection Guide.

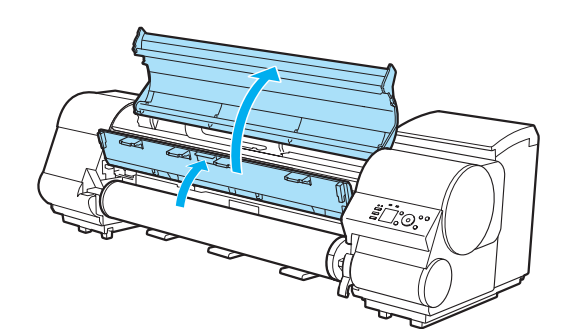

**5** Check for paper in the lower part of the printer. Remove any jammed paper here by pushing it to the floor with your fingers.

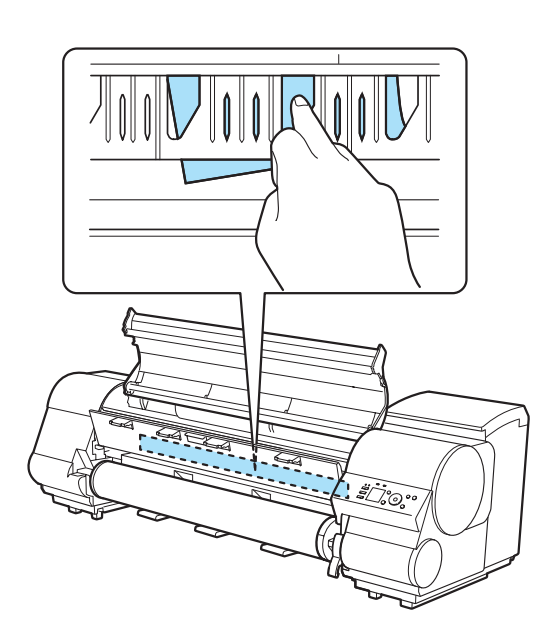

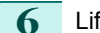

**6** Lift the Release Lever.

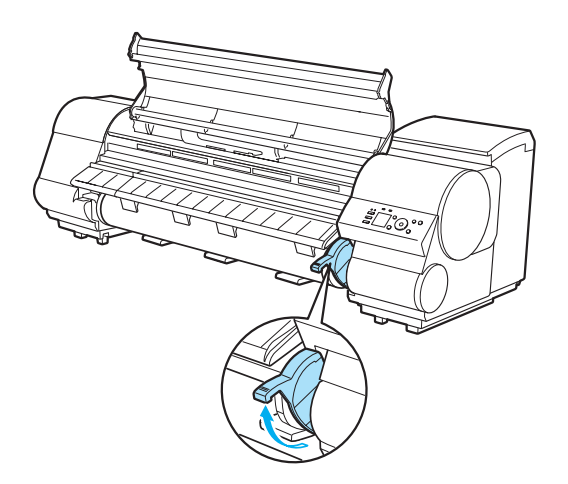

**7** Open the Top Cover, and if there is a paper jam at the position shown, push it inside with your fingers.

The paper will drop to the floor or to the lower part of the printer.

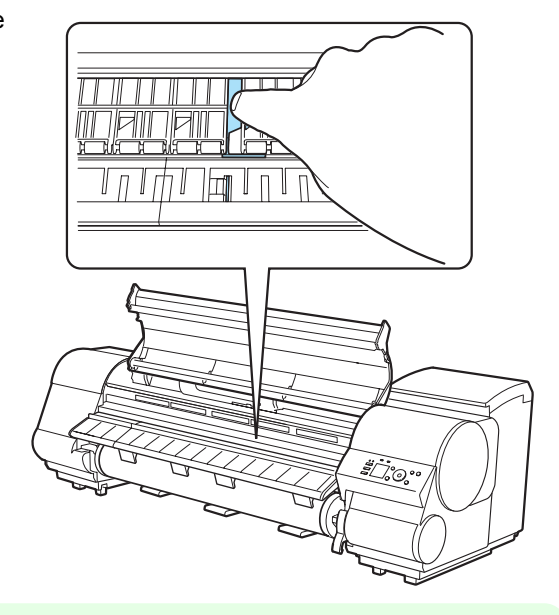

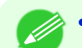

• If paper remains in the lower part of the printer, push it to the floor with your fingers.

Note . If the paper does not drop to the floor or to the lower part of the printer, fold an A4 sheet three times, insert it through the gap of the Platen (a) and the Paper Retainer (b), and push the jammed paper out.

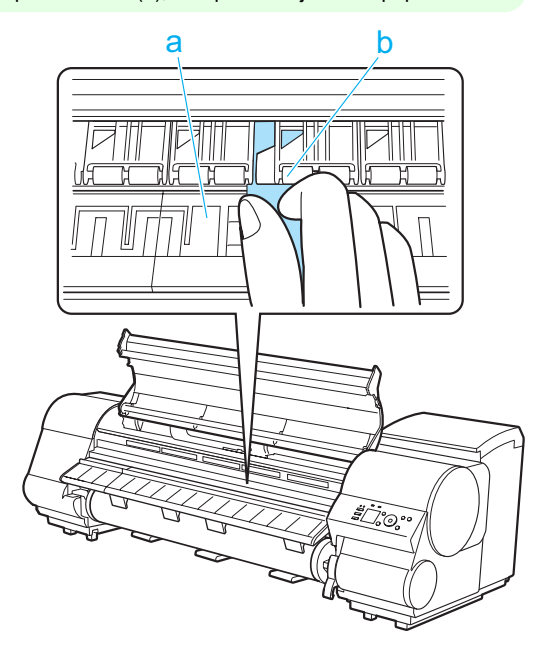

<span id="page-104-0"></span>

**8** Lower the Release Lever and close the Top Cover.

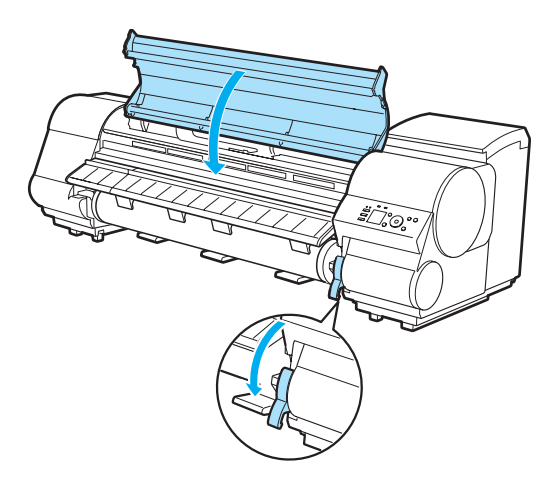

**9** In a crouching position, push the Roll Unit in.

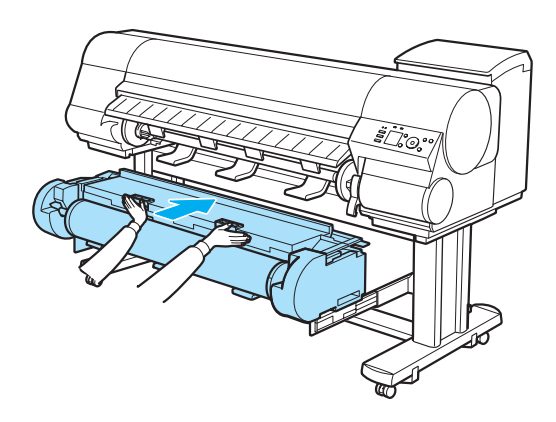

**10** Position the Wheeled Output Stacker by the printer. (See "Using the Wheeled Output Stacker.") ➔**User's Guide**

**11** Turn the printer on. (See "Turning the Printer On and Off.") ➔**User's Guide**

## **Roll paper cannot be inserted into the Paper Feed Slot**

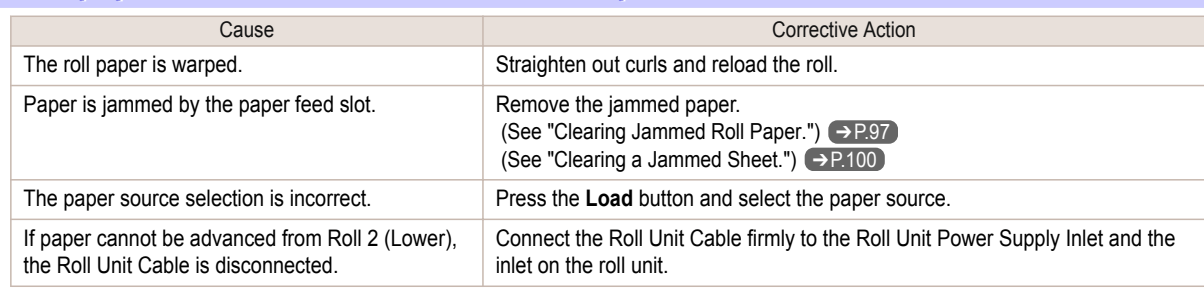

## **Cannot load sheets**

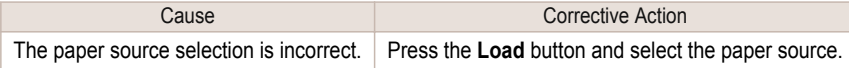

<span id="page-105-0"></span>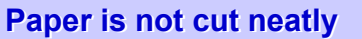

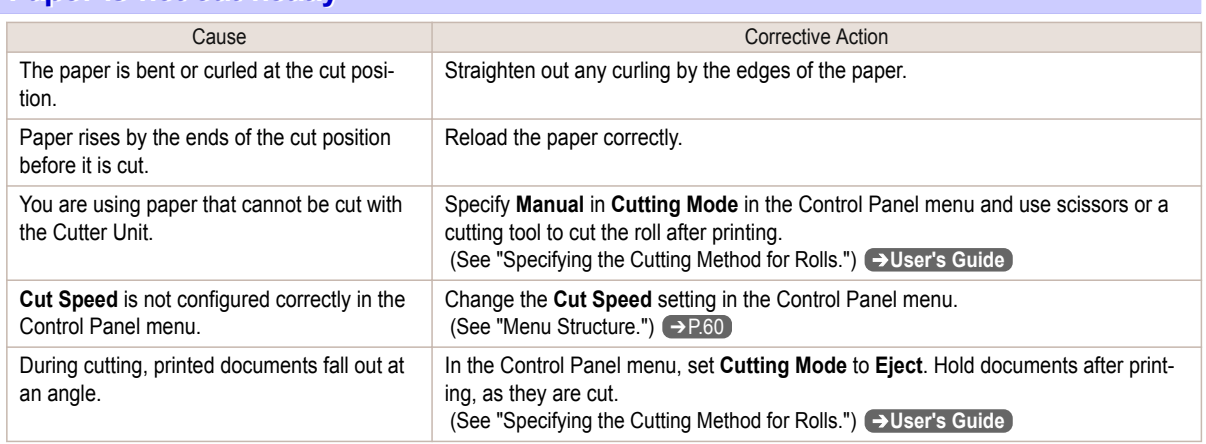

## **Paper is not cut**

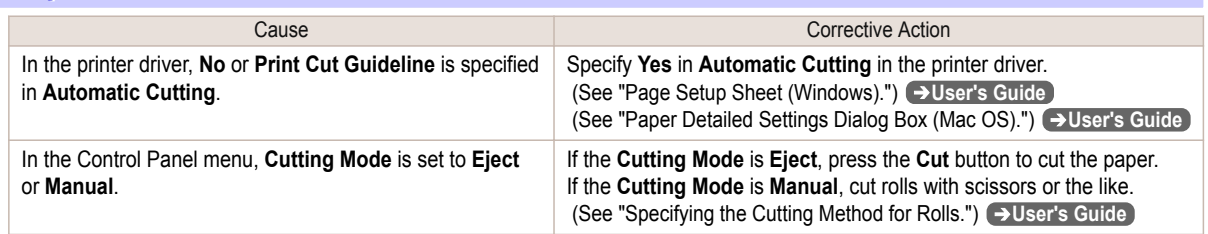

## **The size of clear film cannot be detected**

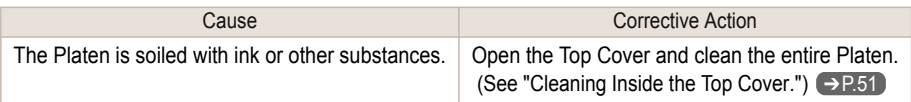

## <span id="page-106-0"></span>Printing does not start

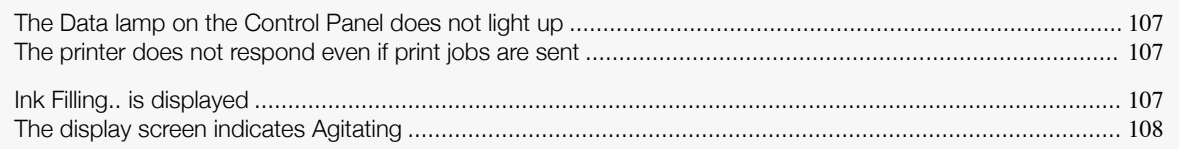

## **The Data lamp on the Control Panel does not light up**

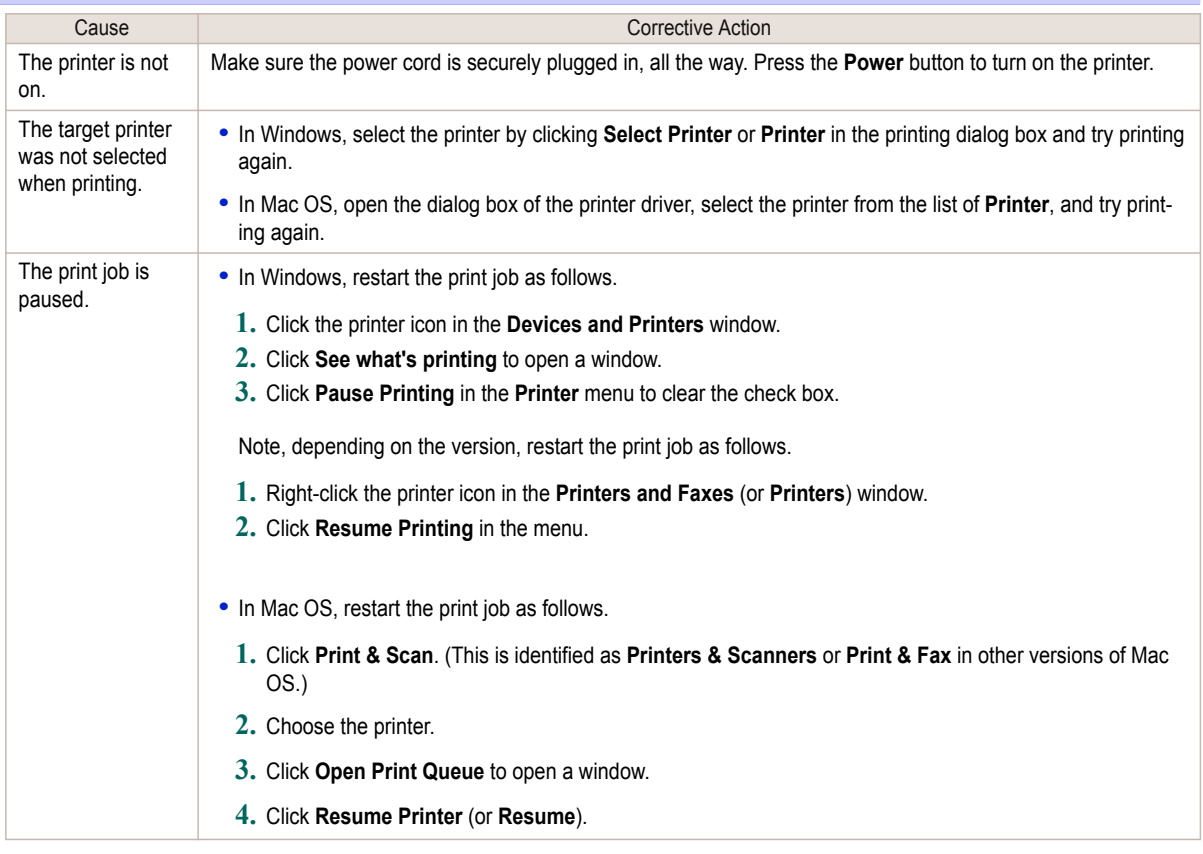

## **The printer does not respond even if print jobs are sent**

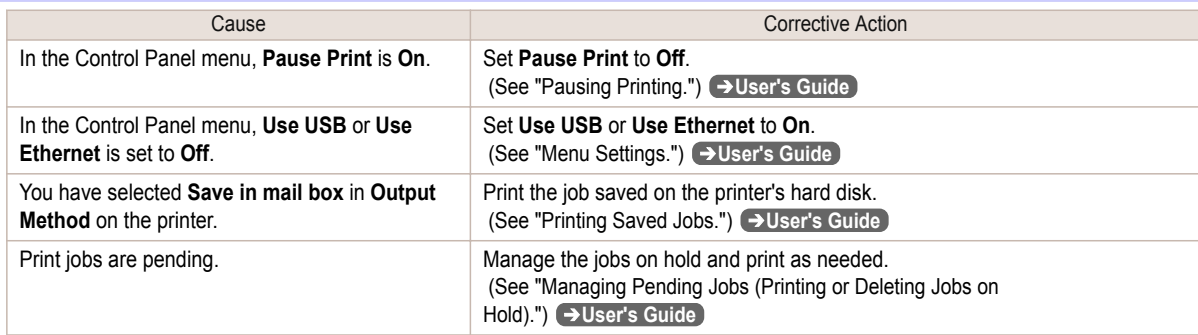

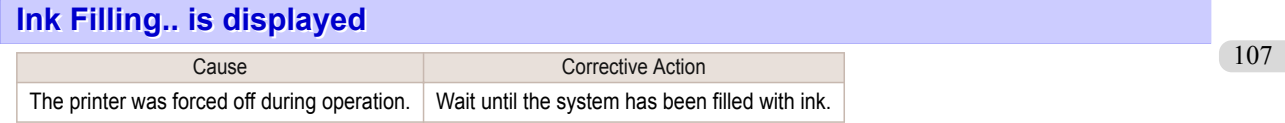

# <span id="page-107-0"></span>**The display screen indicates Agitating**

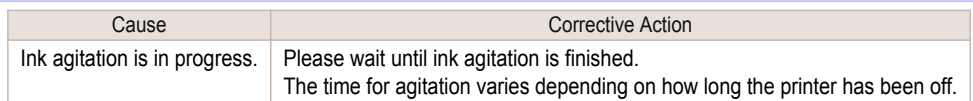
# The printer stops during a print job

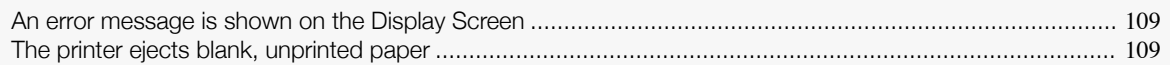

## **An error message is shown on the Display Screen**

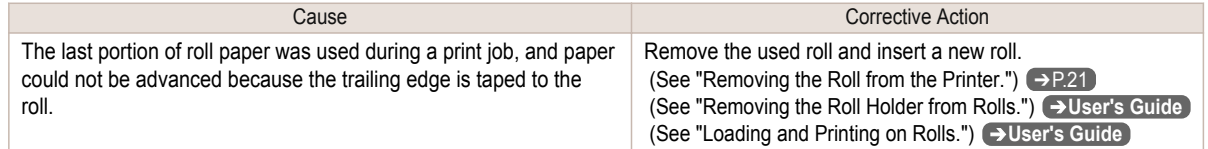

# **The printer ejects blank, unprinted paper**

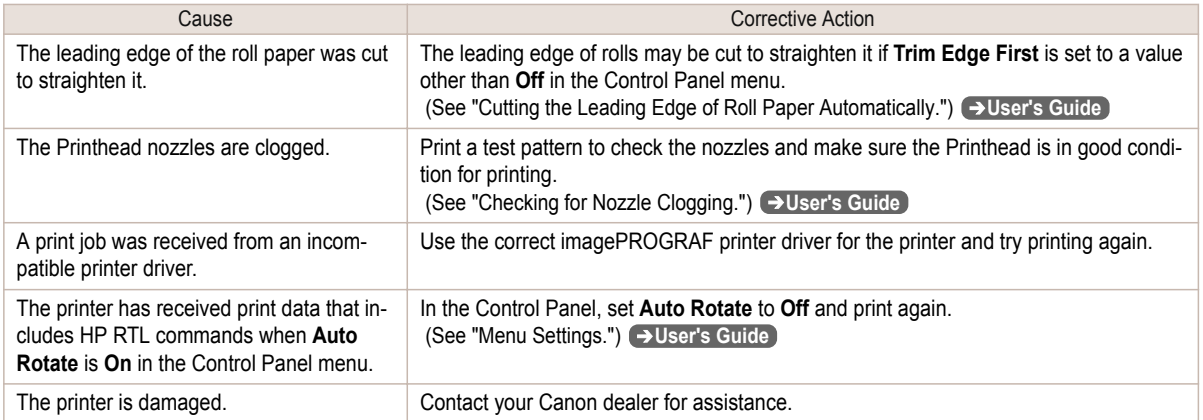

# <span id="page-109-0"></span>Problems with the printing quality

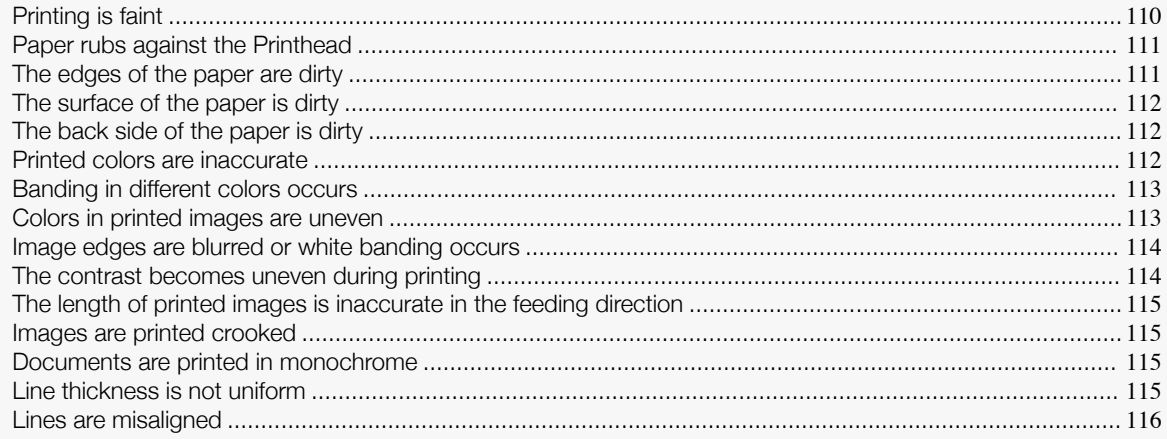

# **Printing is faint**

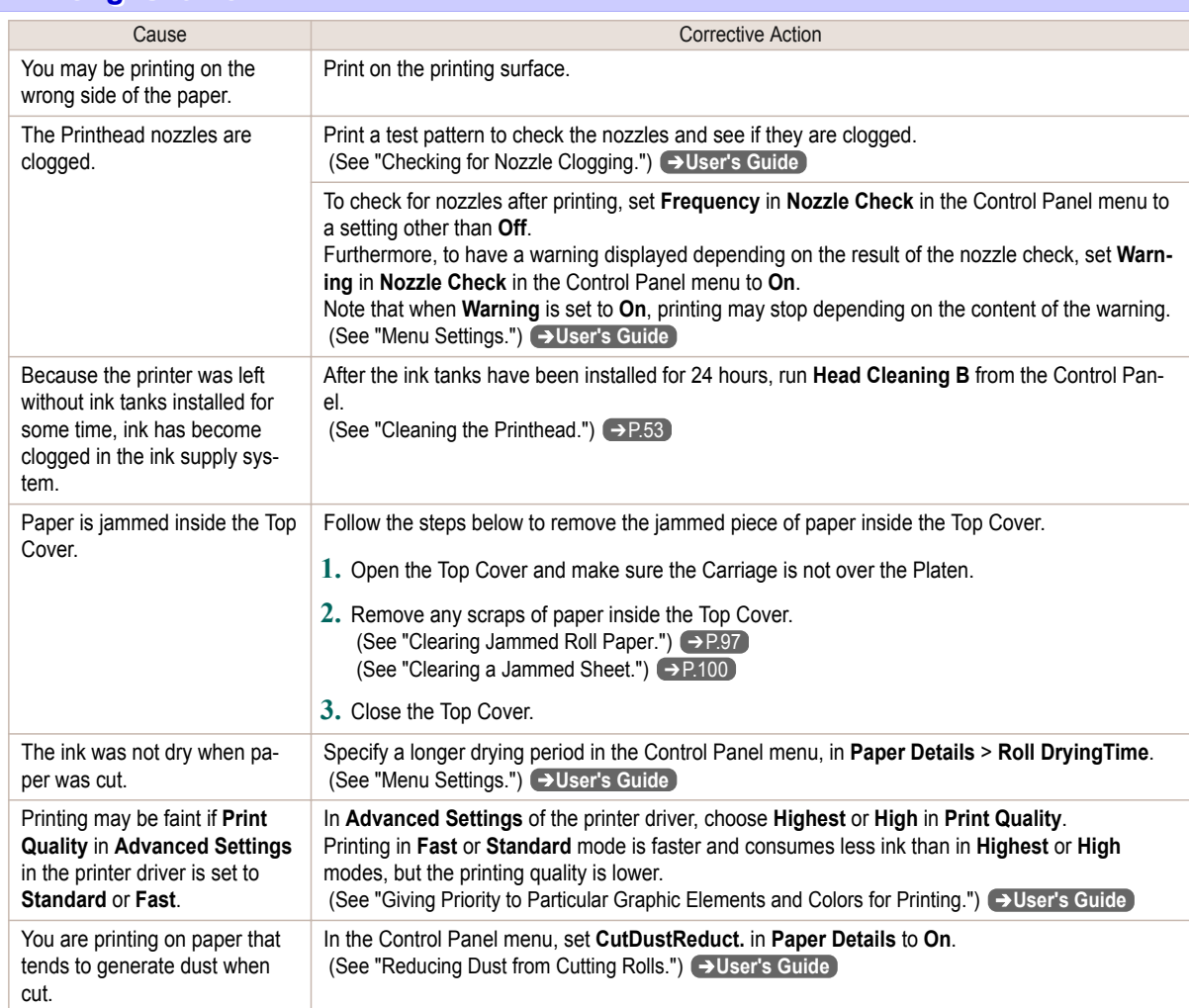

# <span id="page-110-0"></span>**Paper rubs against the Printhead**

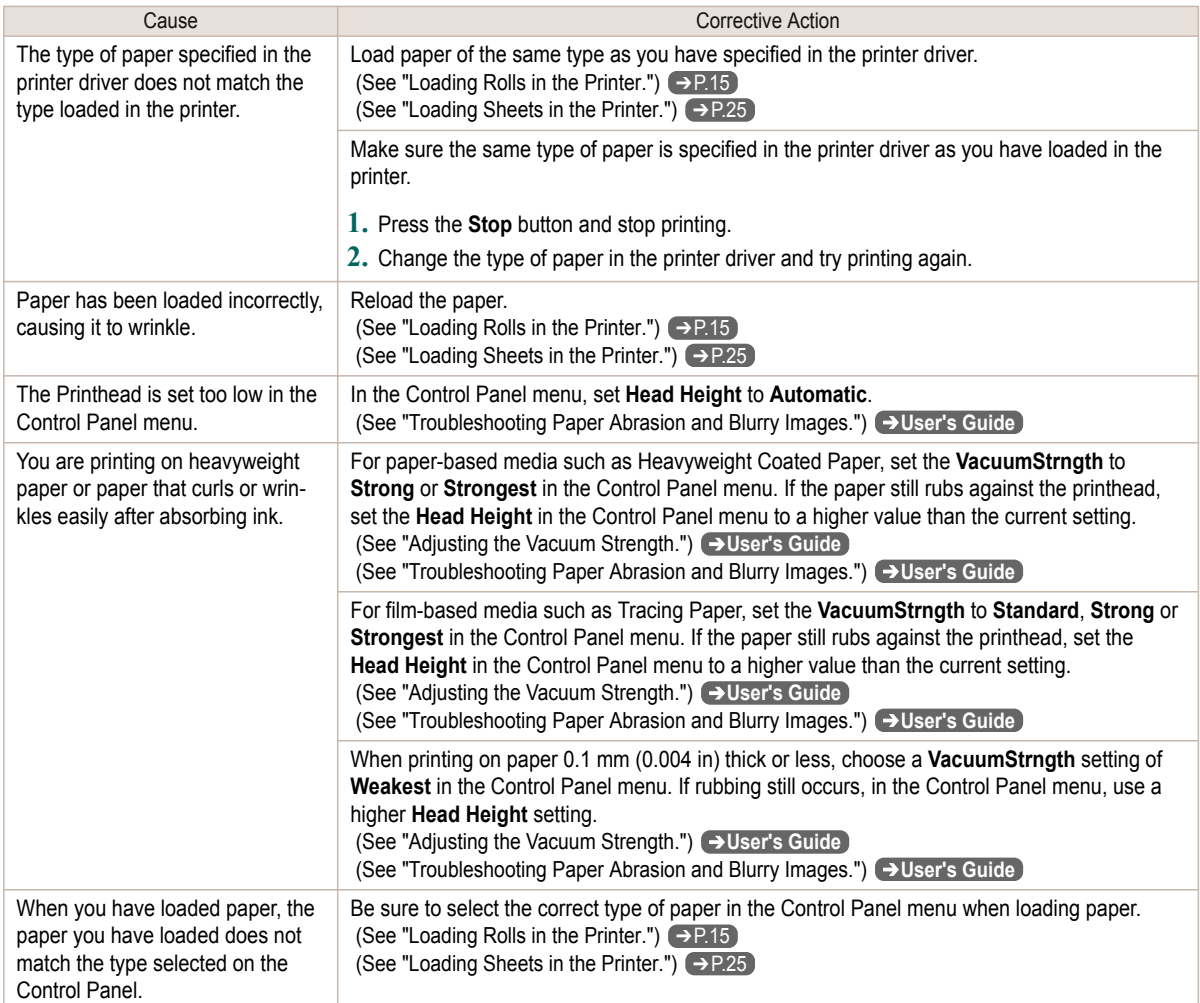

# **The edges of the paper are dirty**

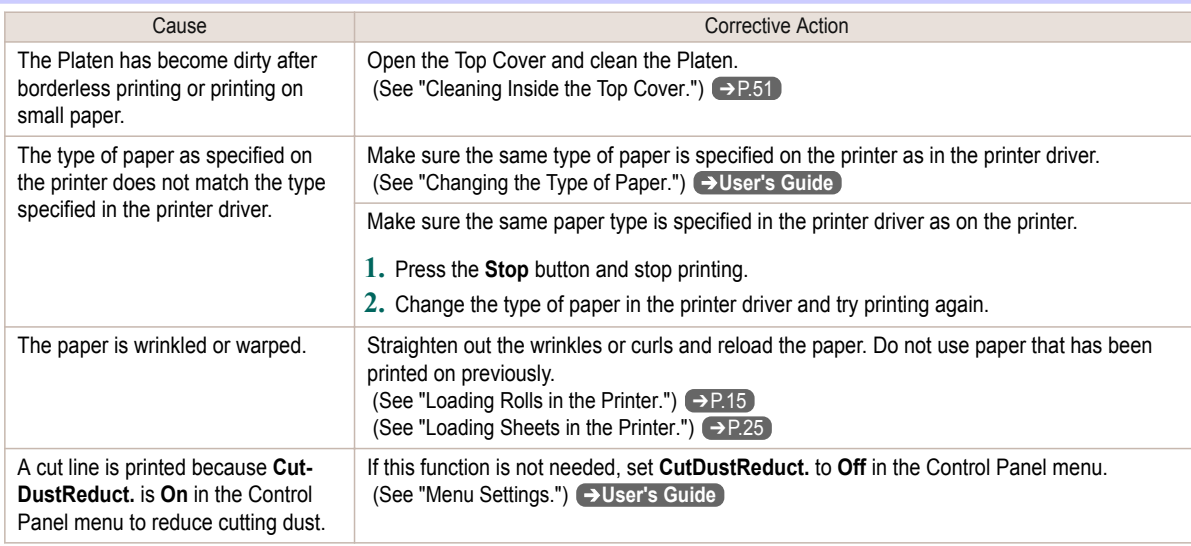

<span id="page-111-0"></span>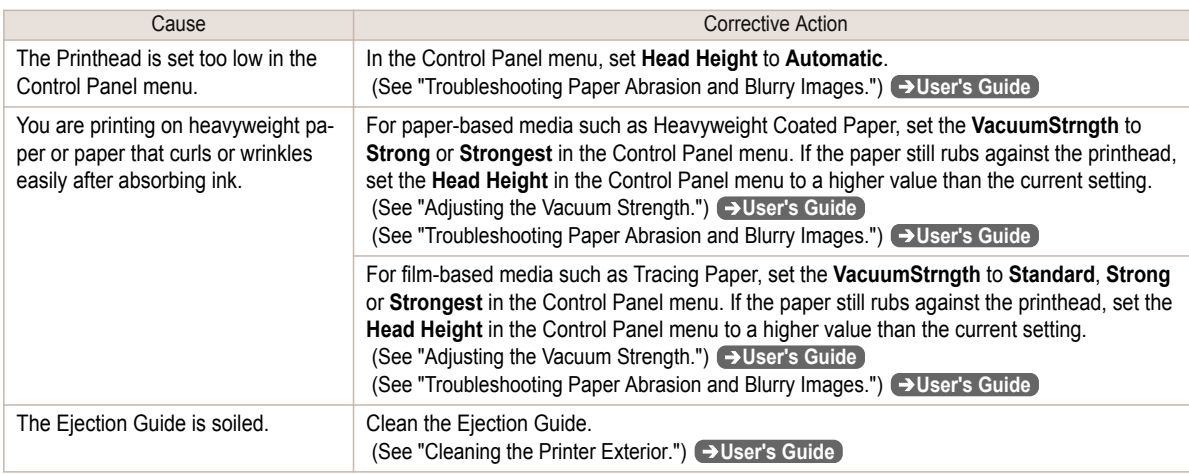

# **The surface of the paper is dirty**

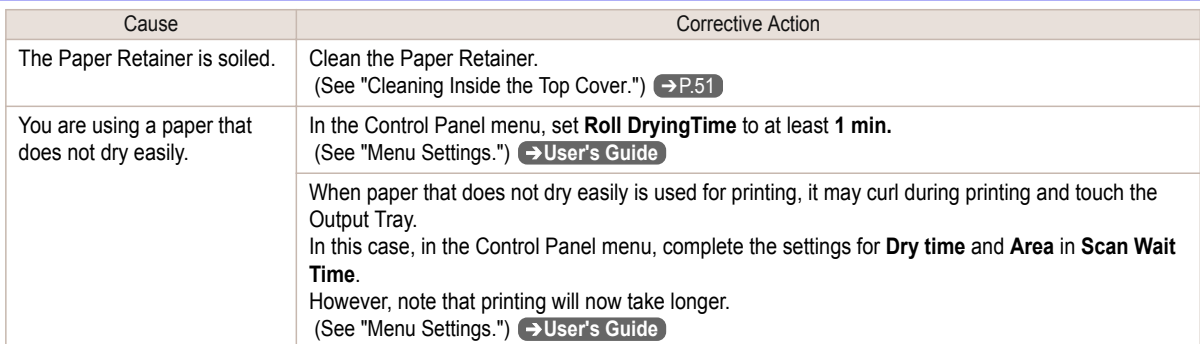

## **The back side of the paper is dirty**

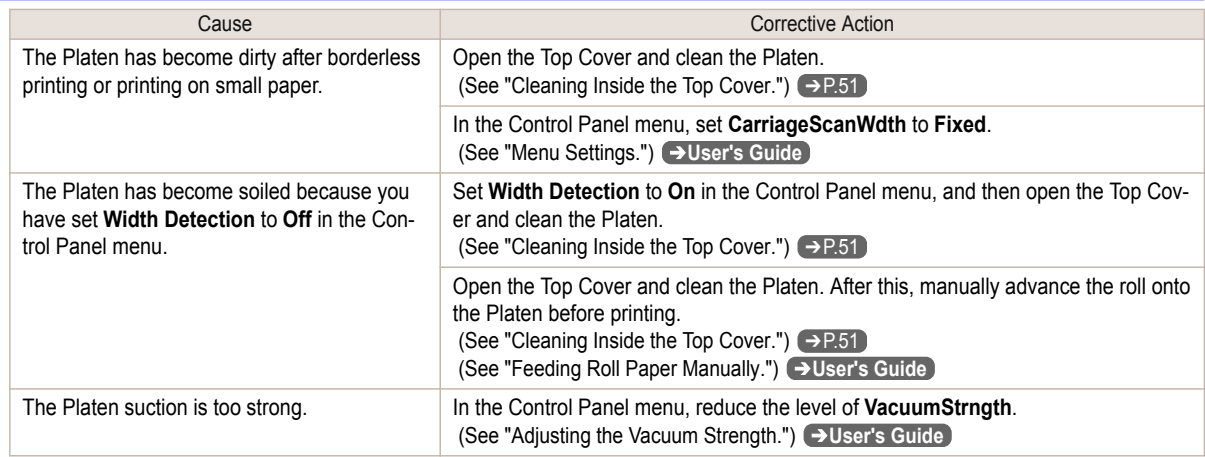

# **Printed colors are inaccurate**

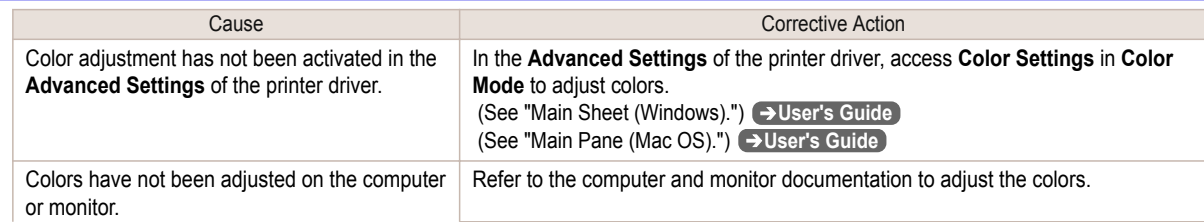

[Troubleshooting](#page-96-0)

Troubleshooting

<span id="page-112-0"></span>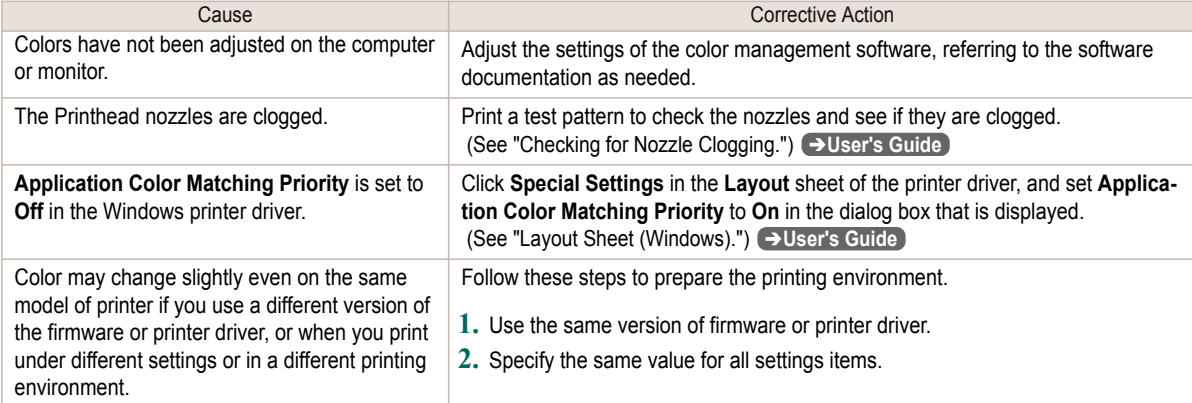

# **Banding in different colors occurs**

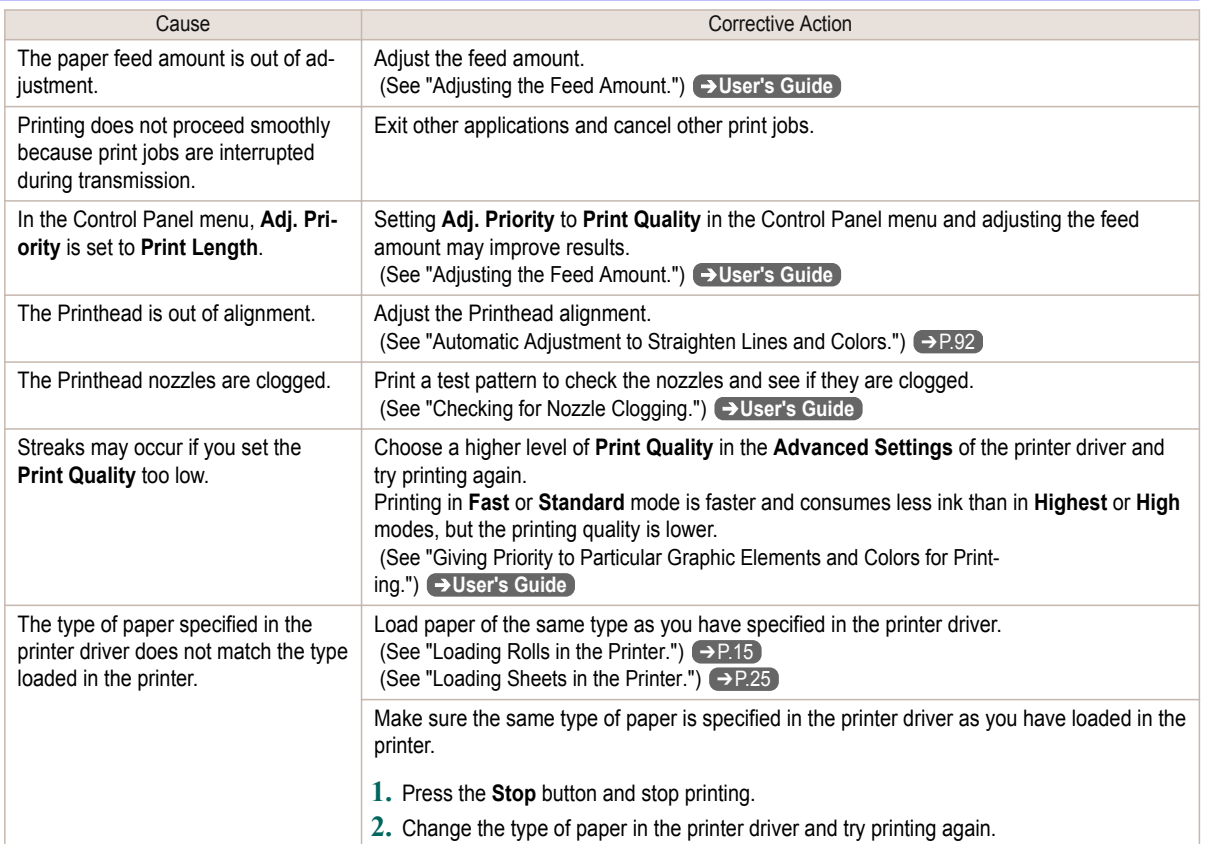

# **Colors in printed images are uneven**

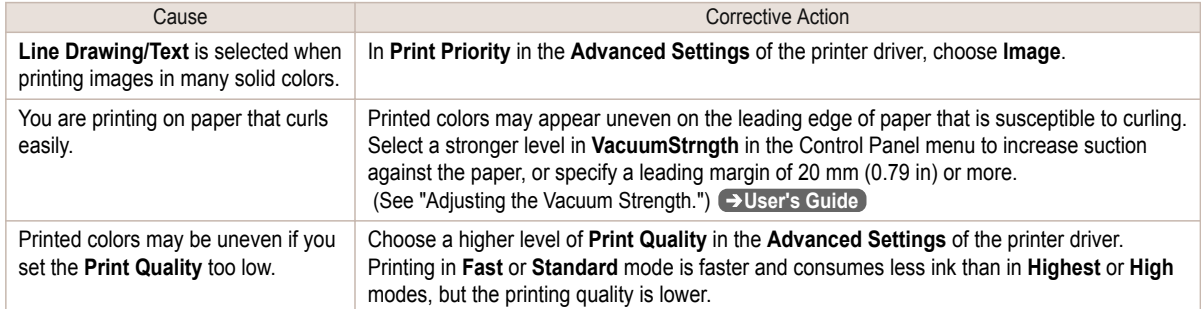

<span id="page-113-0"></span>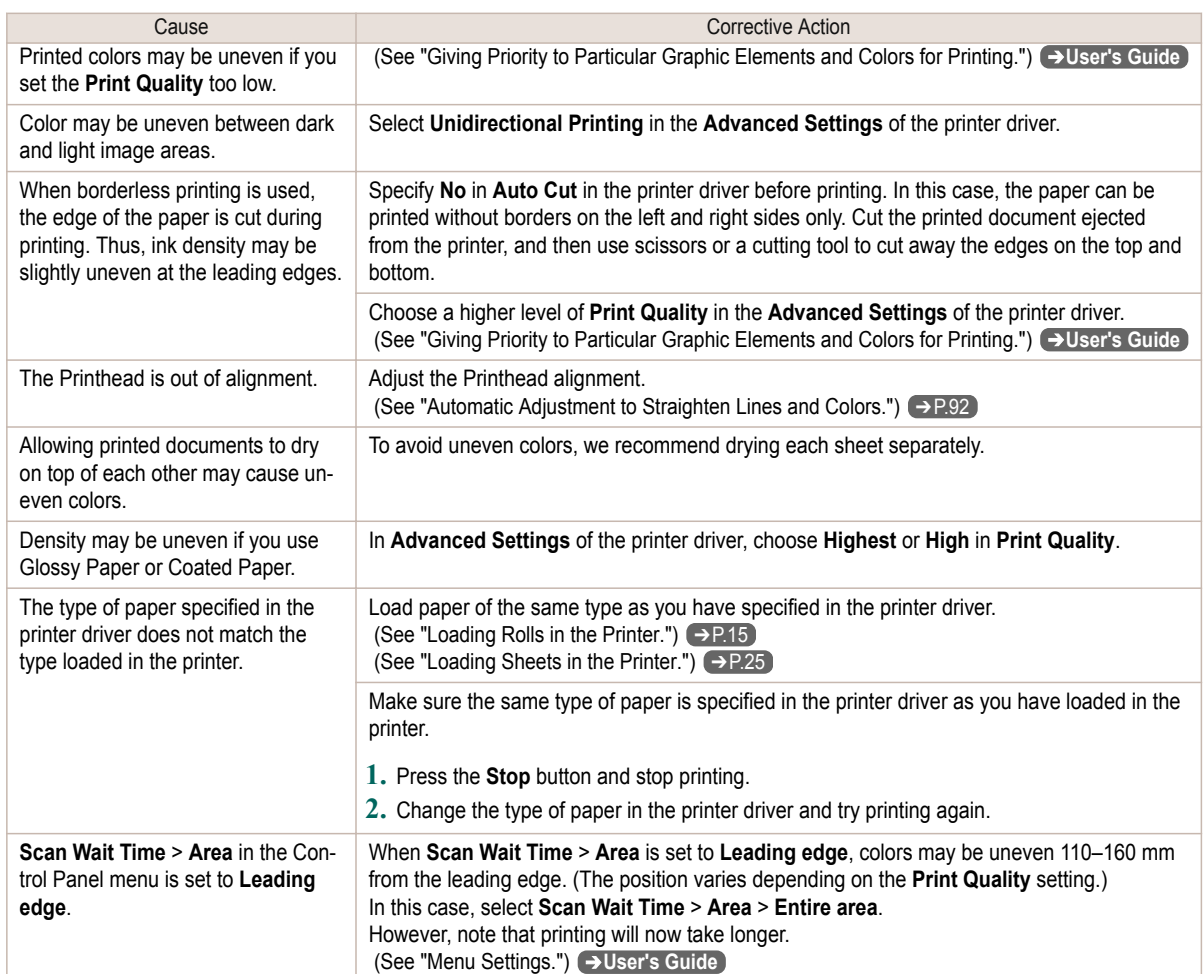

# **Image edges are blurred or white banding occurs**

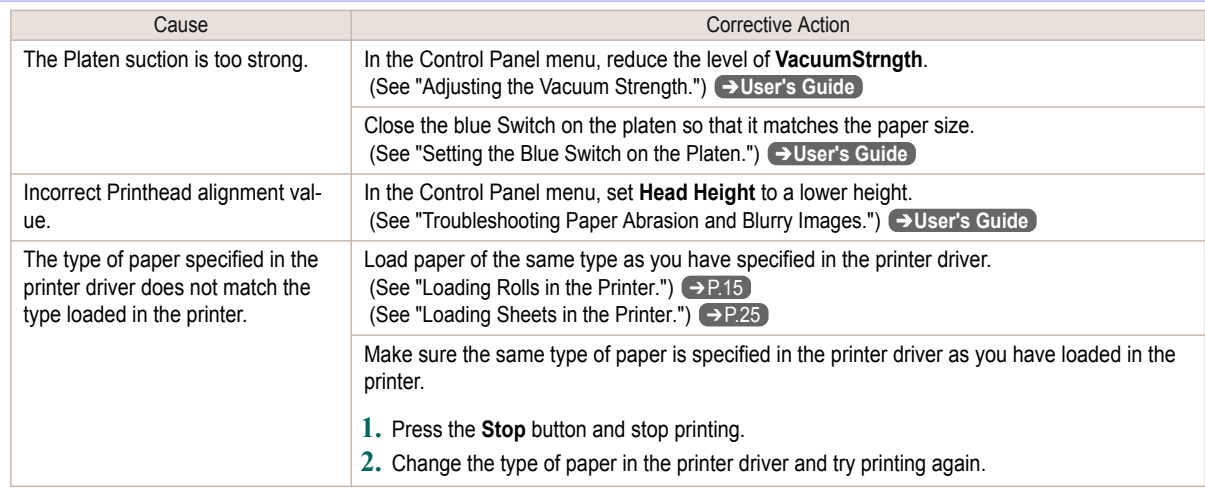

## **The contrast becomes uneven during printing**

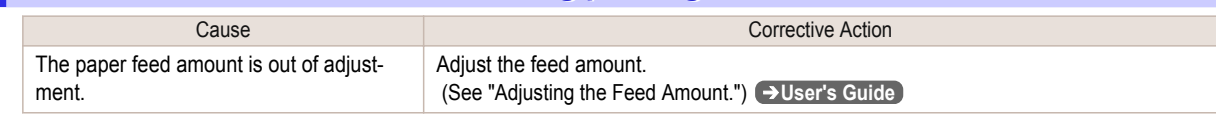

<span id="page-114-0"></span>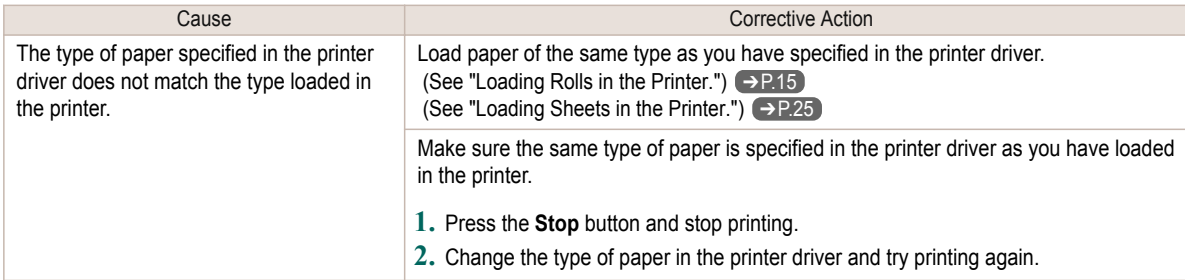

### **The length of printed images is inaccurate in the feeding direction**

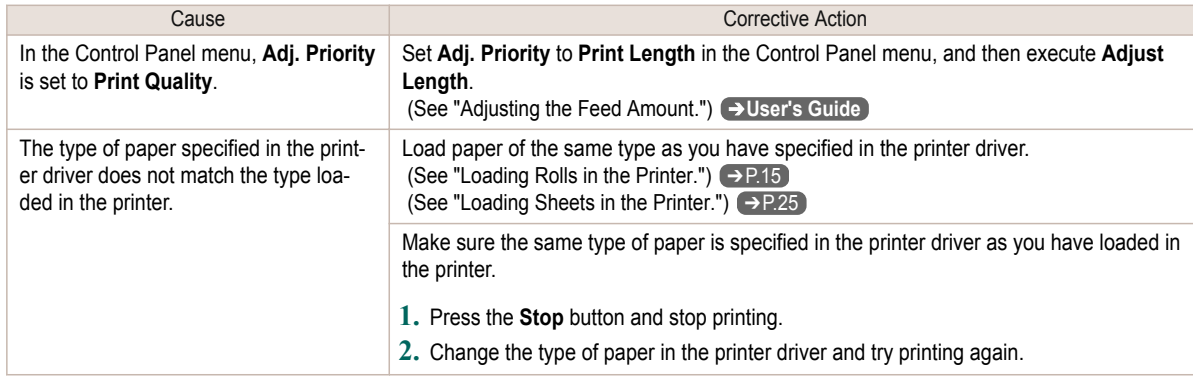

## **Images are printed crooked**

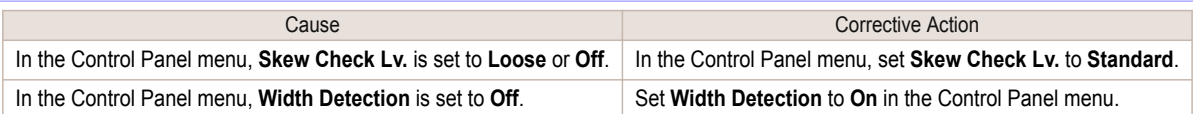

## **Documents are printed in monochrome**

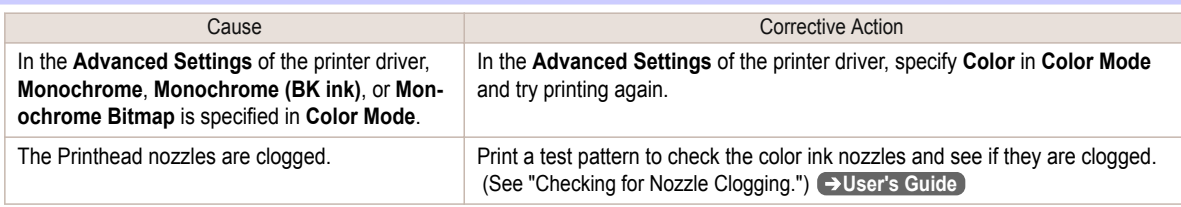

# **Line thickness is not uniform**

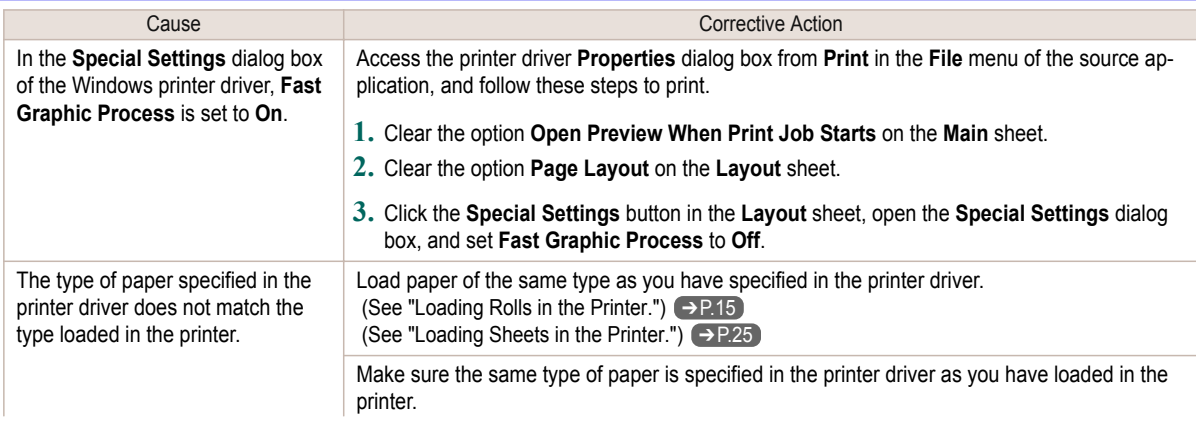

<span id="page-115-0"></span>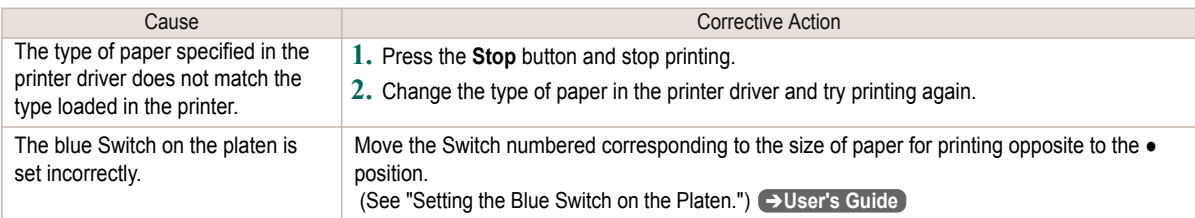

# **Lines are misaligned**

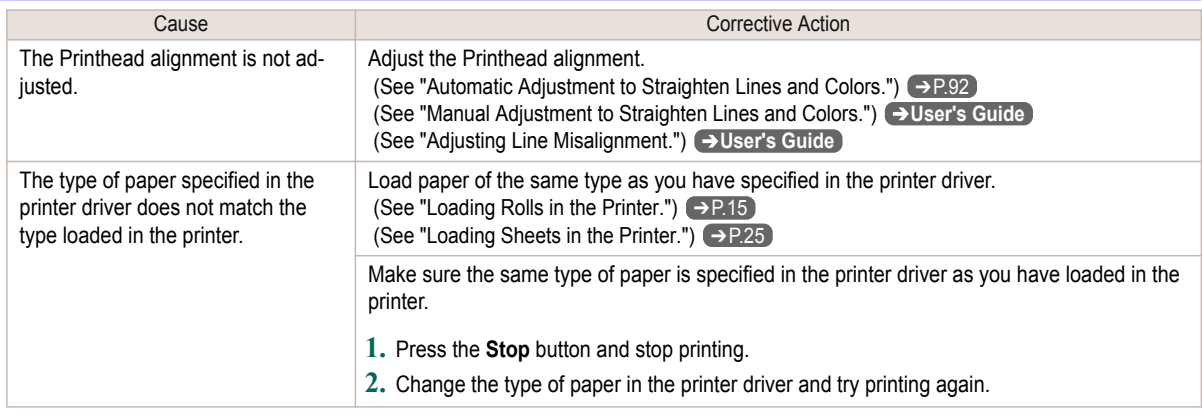

### Cannot print over a network

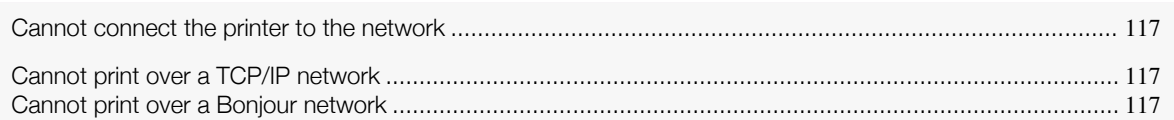

## **Cannot connect the printer to the network**

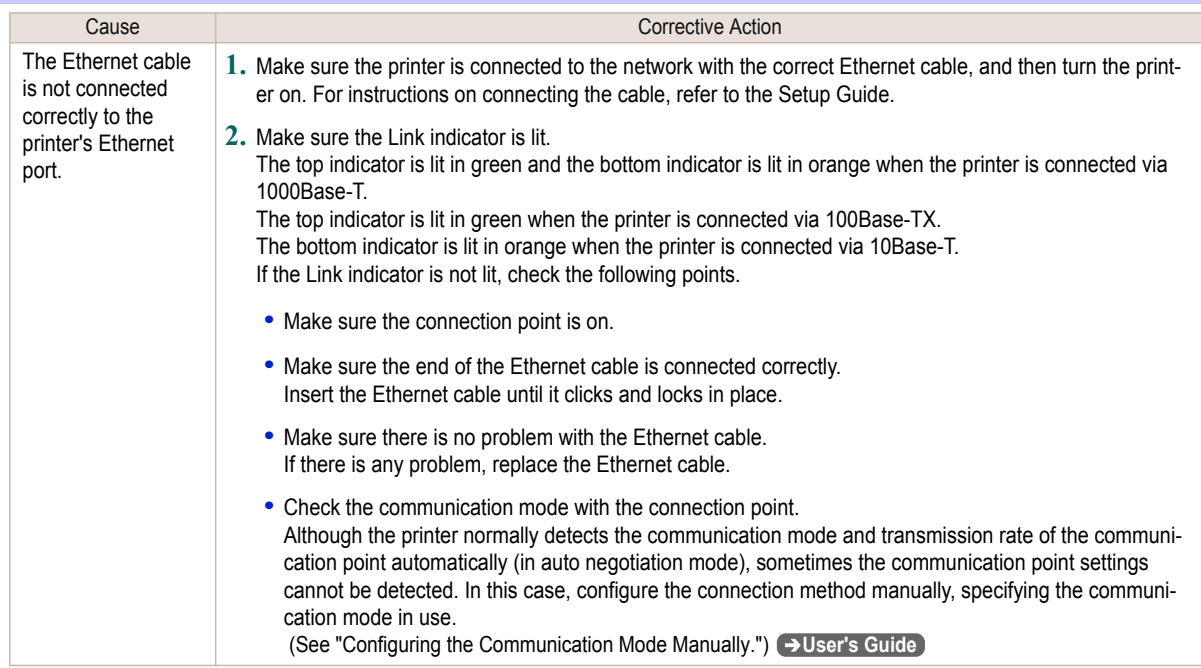

# **Cannot print over a TCP/IP network**

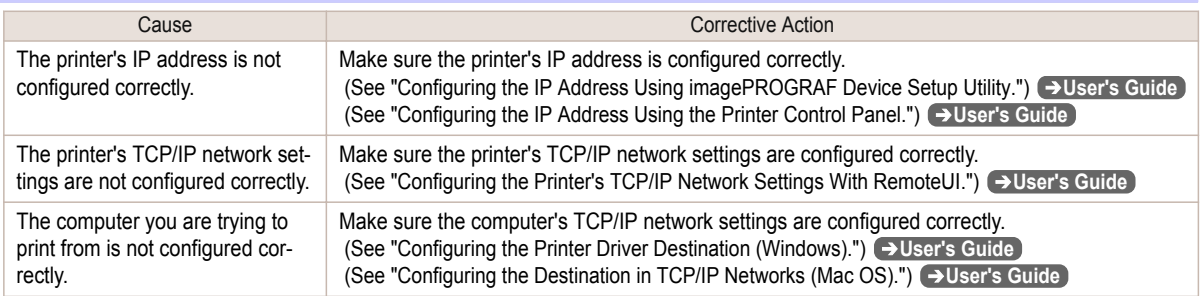

# **Cannot print over a Bonjour network**

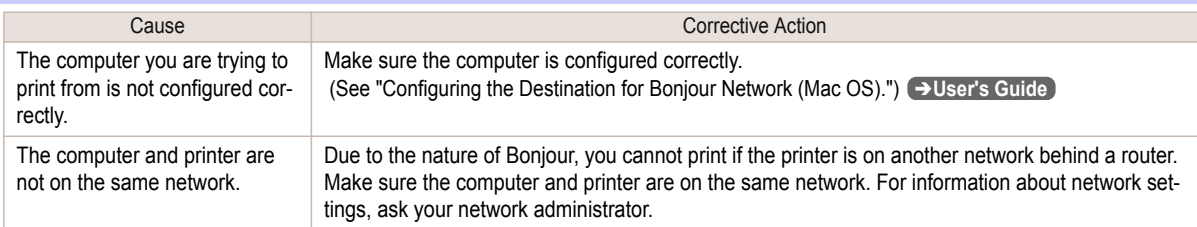

### Installation problems

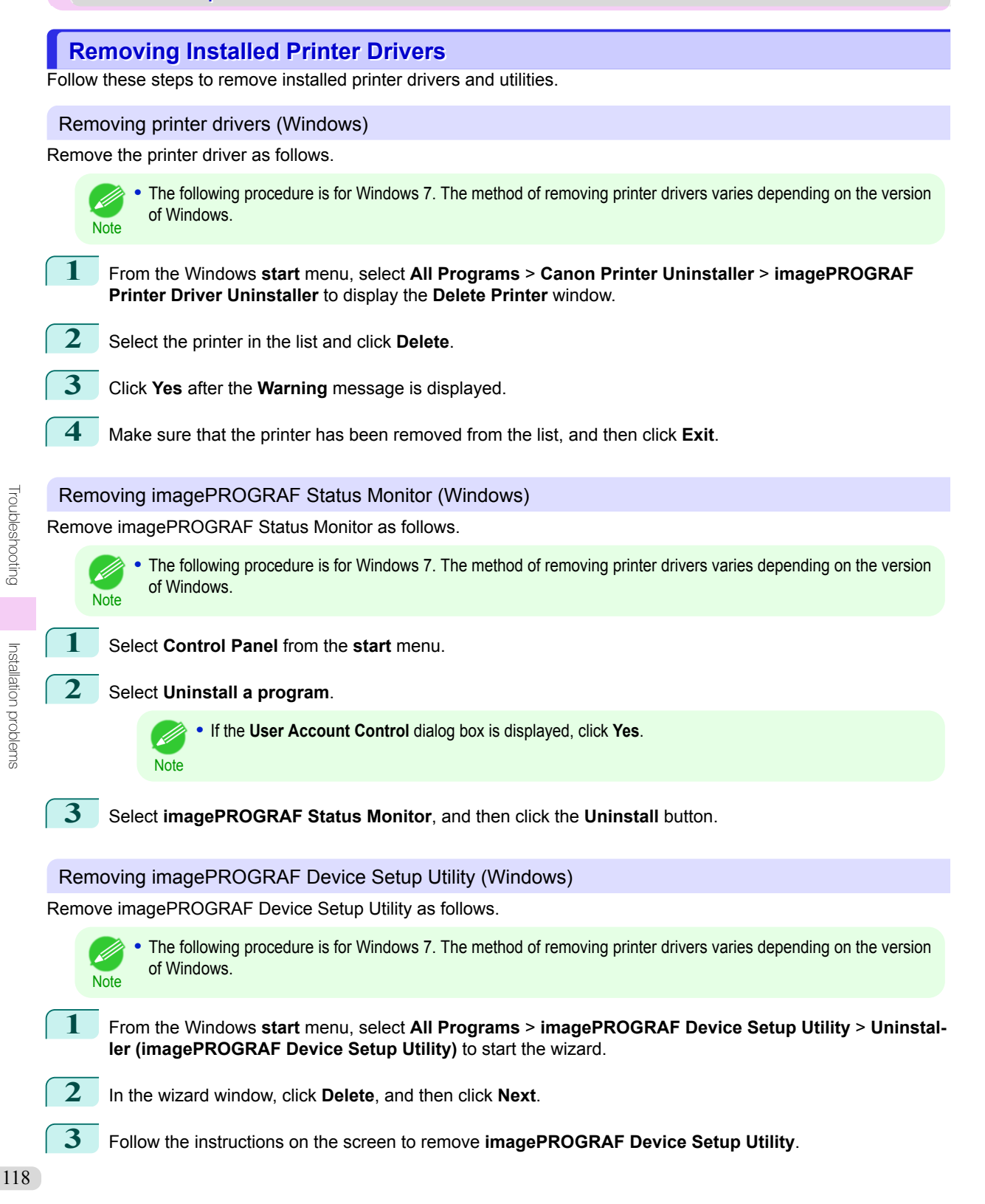

### <span id="page-118-0"></span>HP-GL/2 problems

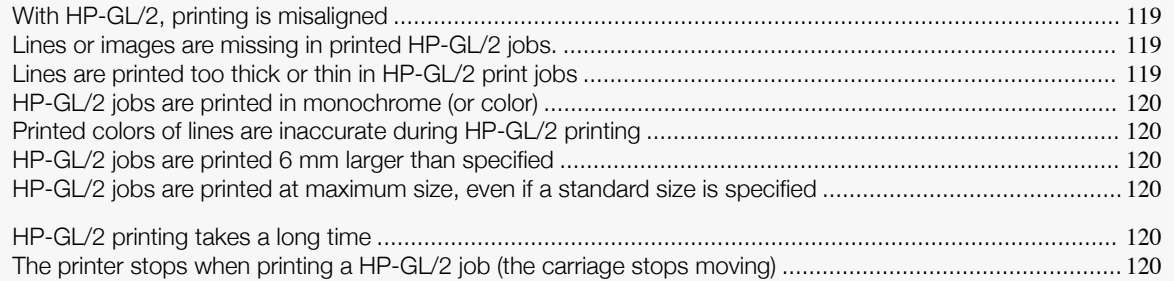

# **With HP-GL/2, printing is misaligned**

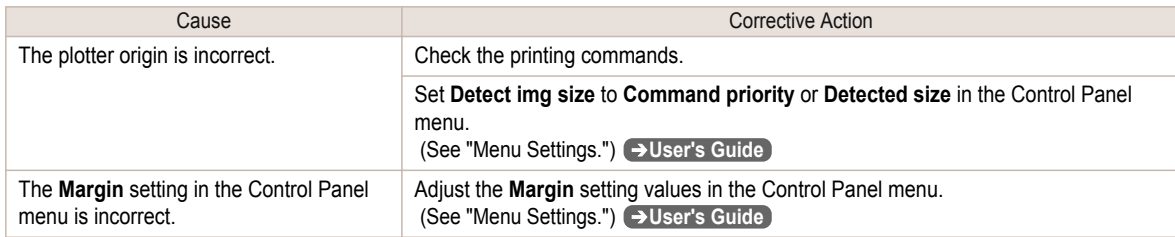

# **Lines or images are missing in printed HP-GL/2 jobs.**

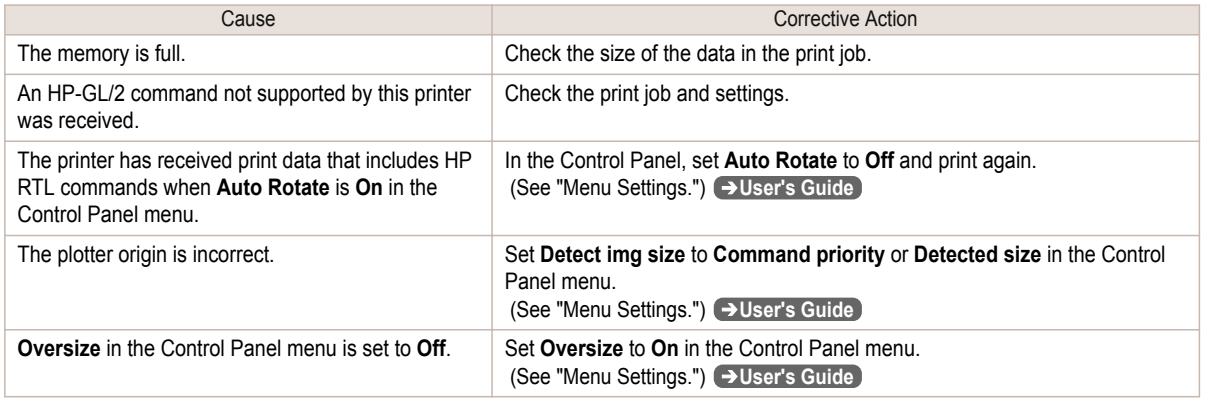

## **Lines are printed too thick or thin in HP-GL/2 print jobs**

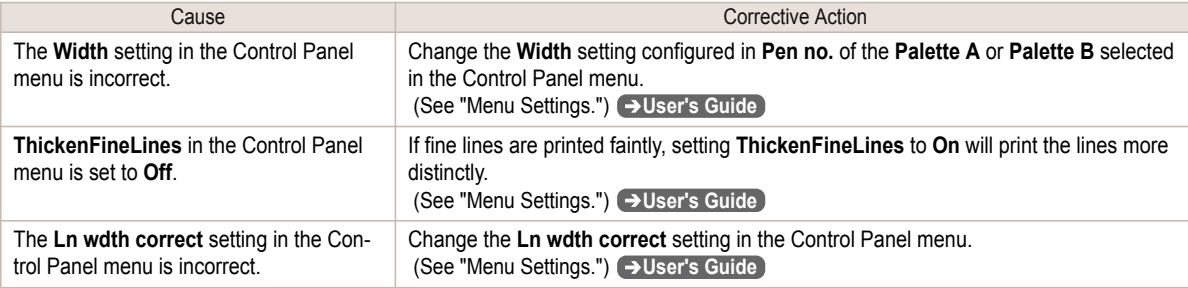

# <span id="page-119-0"></span>**HP-GL/2 jobs are printed in monochrome (or color)**

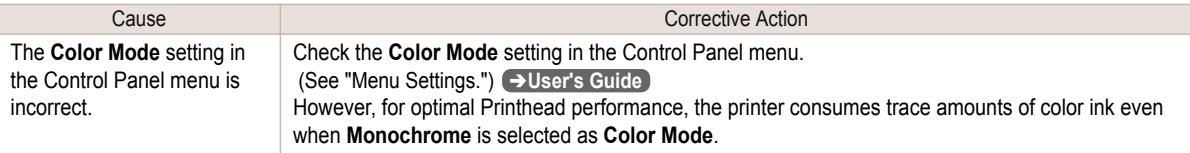

### **Printed colors of lines are inaccurate during HP-GL/2 printing**

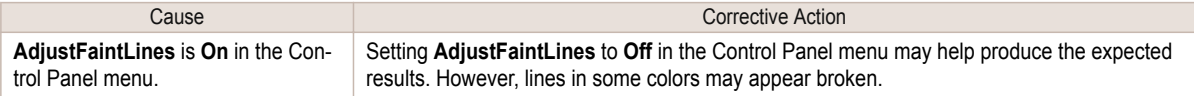

# **HP-GL/2 jobs are printed 6 mm larger than specified**

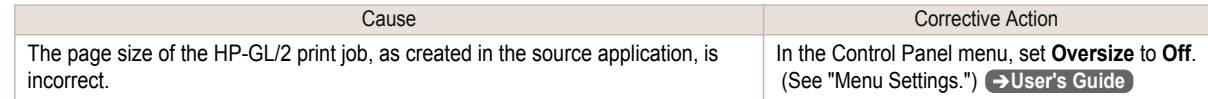

### **HP-GL/2 jobs are printed at maximum size, even if a standard size is specified**

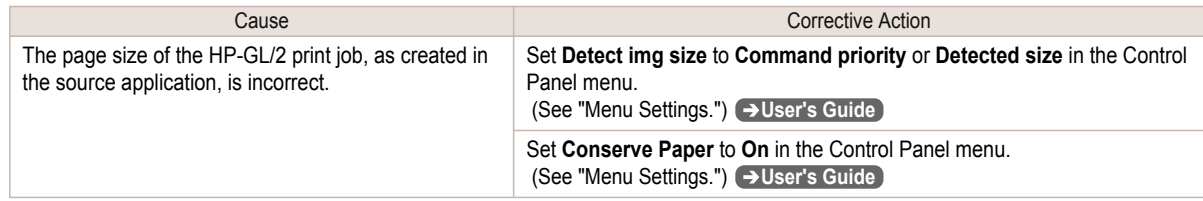

## **HP-GL/2 printing takes a long time**

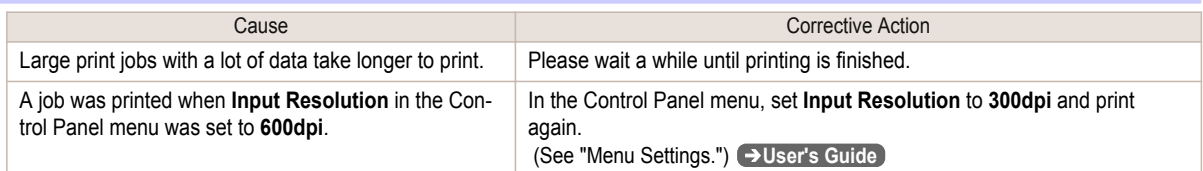

### **The printer stops when printing a HP-GL/2 job (the carriage stops moving)**

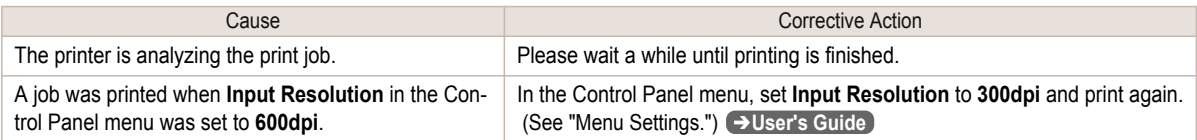

## <span id="page-120-0"></span>Other problems

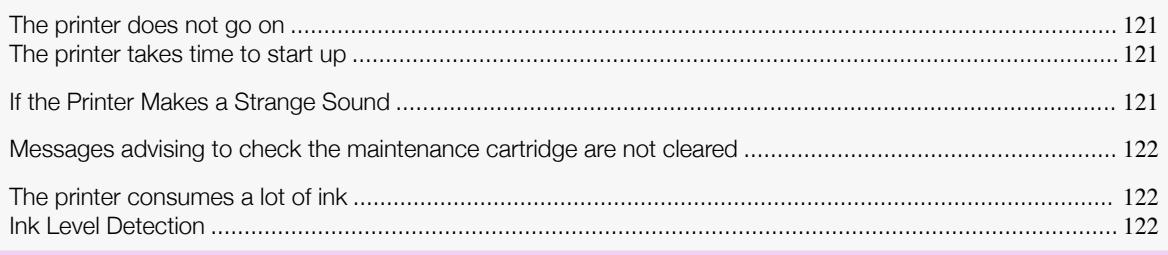

# **The printer does not go on**

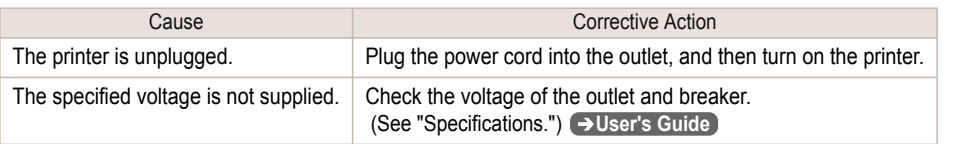

# **The printer takes time to start up**

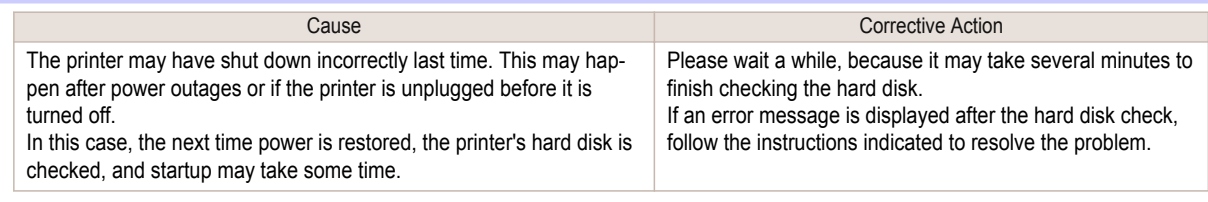

# **If the Printer Makes a Strange Sound**

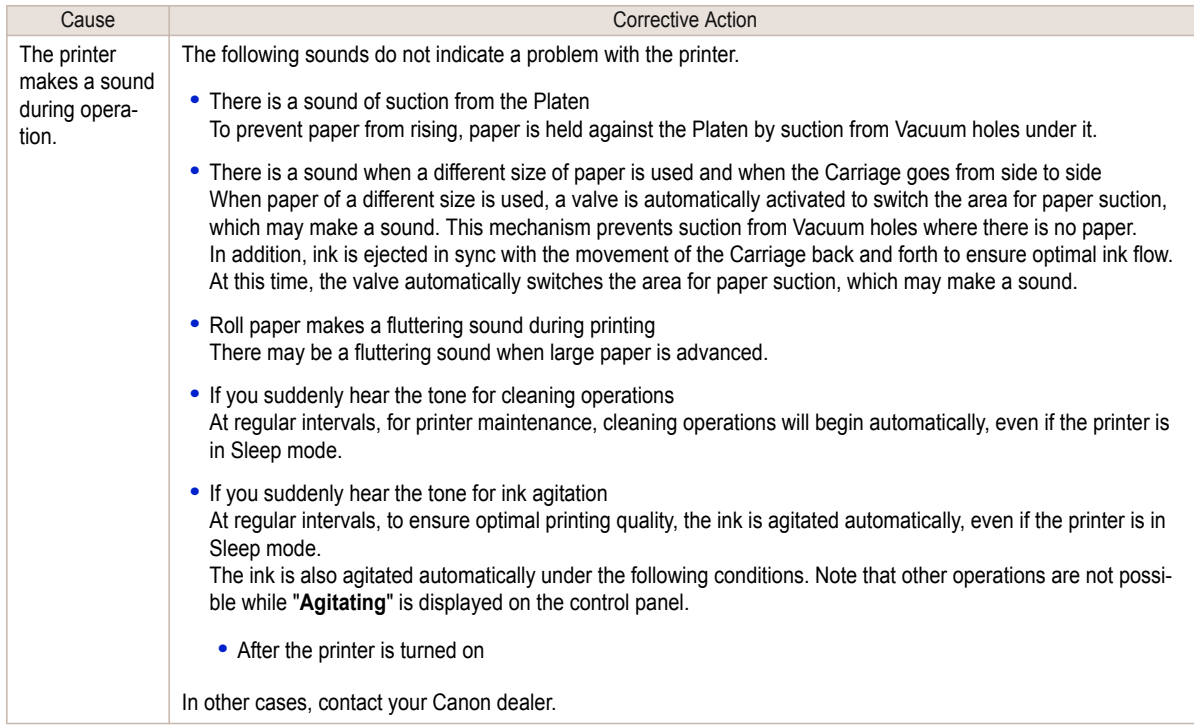

## <span id="page-121-0"></span>**Messages advising to check the maintenance cartridge are not cleared**

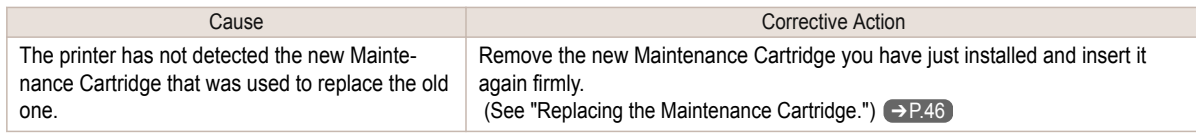

### **The printer consumes a lot of ink**

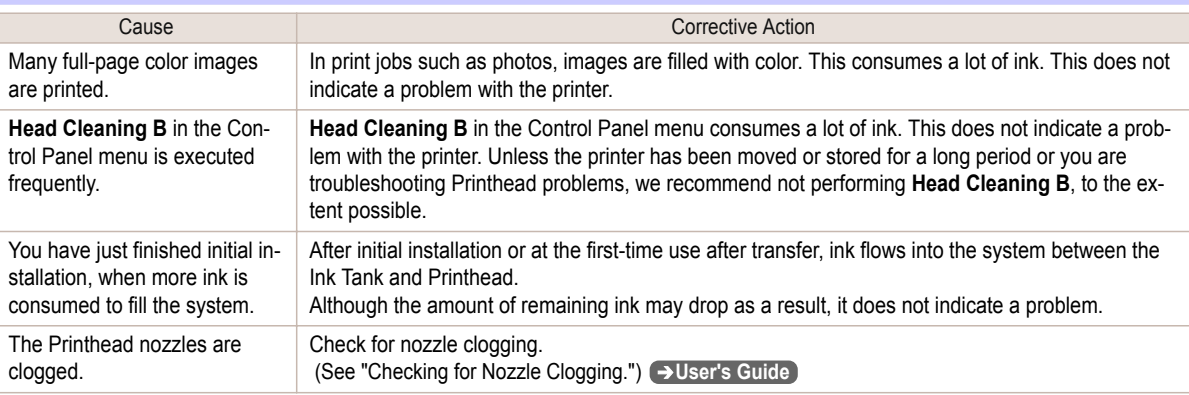

### **Ink Level Detection**

Ink level detection will be deactivated if you load ink tanks once emptied.

#### Ink level detection

Ink tanks specified for this printer feature an ink level detection function to prevent the ink from running out during printing, which prevents printer damage. (See "Ink Tanks.") ➔**User's Guide**

This function will not work correctly if you use refill ink tanks. As a result, printing stops. Thus, before using refill ink tanks, you must cancel the ink level detection.

Printing with the ink level detection canceled may lead to printer damage and printing problems. Canon Inc. is not liable for any damage that may occur as a result of refilling ink.

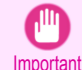

**•** After ink level detection has been released, this function cannot be reactivated for currently loaded Ink Tank. To use ink level detection again, replace the Ink Tank with new ones specified for use with the printer.

**•** Repeatedly removing and inserting an Ink Tank may damage the connection between the Ink Tank and the printer, which may cause ink leakage from the Ink Tank and damage the printer.

#### Releasing ink level detection

**1** On the Display Screen, a message indicates that the ink level cannot be detected. After checking the message, press the ▶ button.

Remaining level of the ink cannot be correctly detected. Check ink tank.

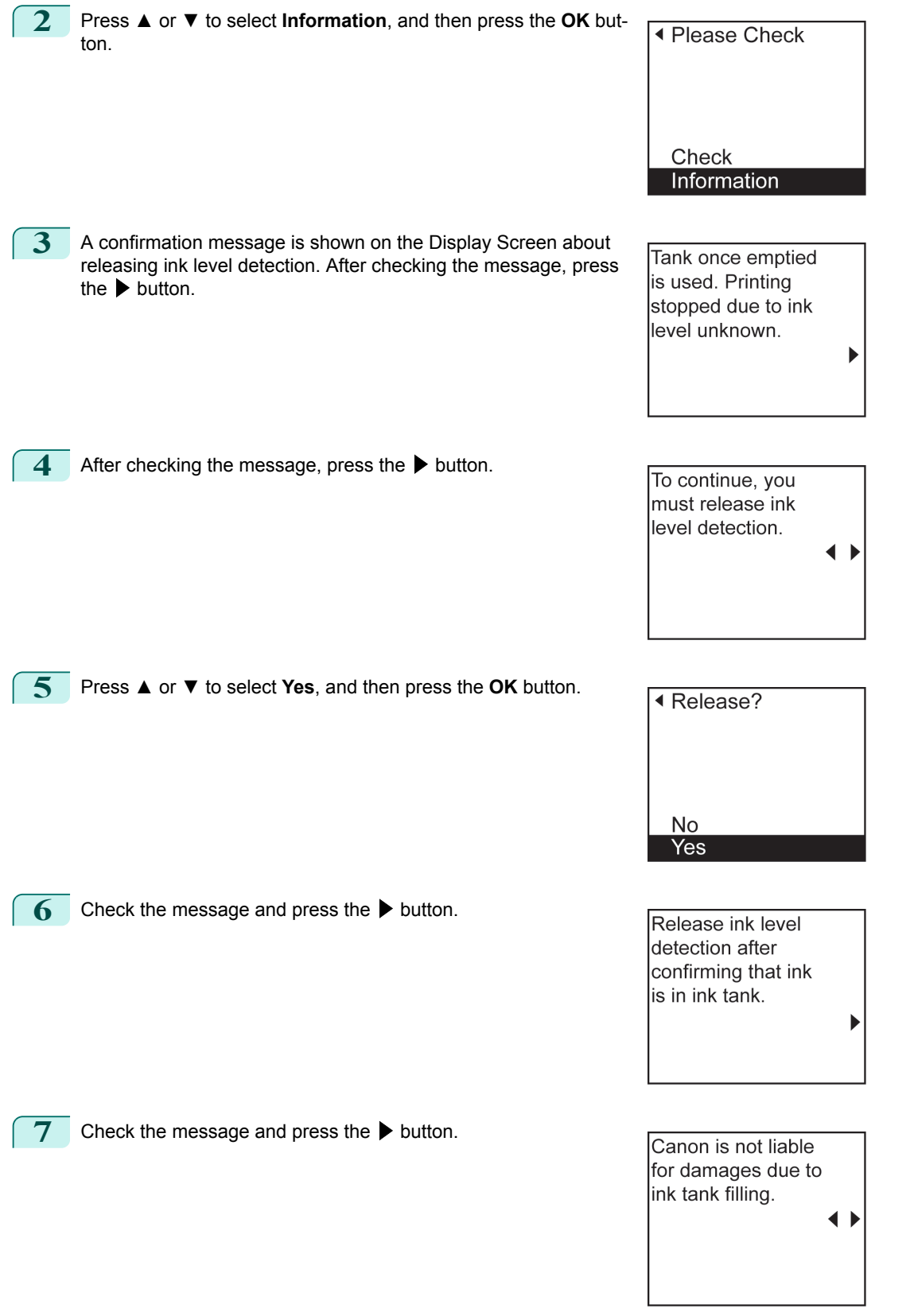

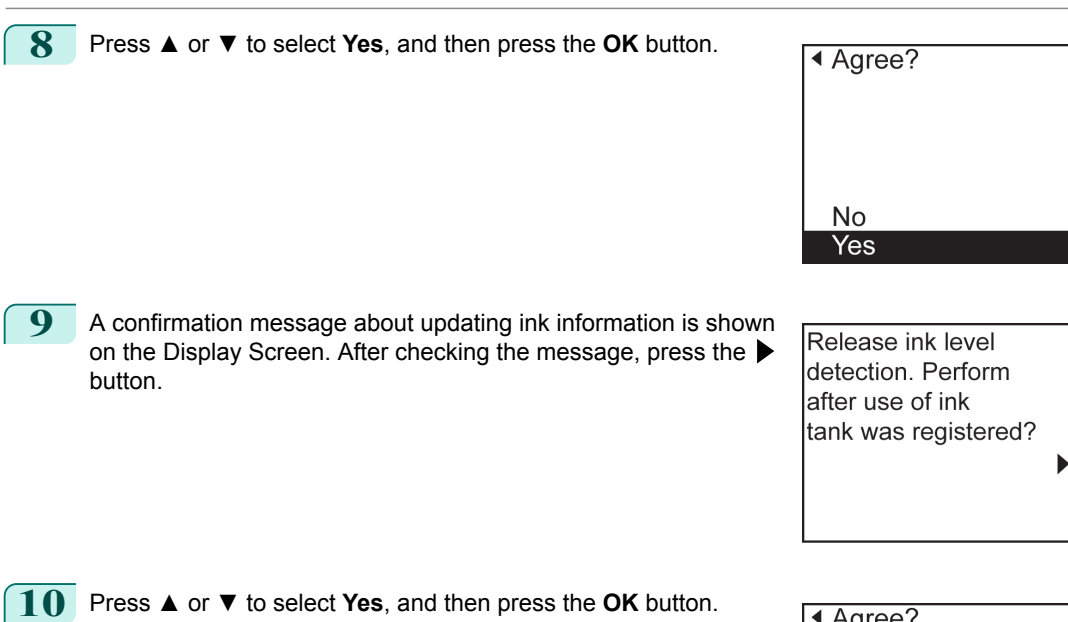

Ink level detection is now released.

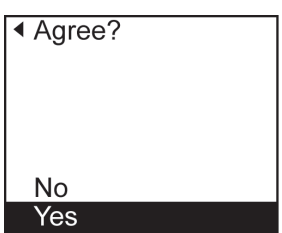

# <span id="page-124-0"></span>**Error Message**

# Messages regarding paper

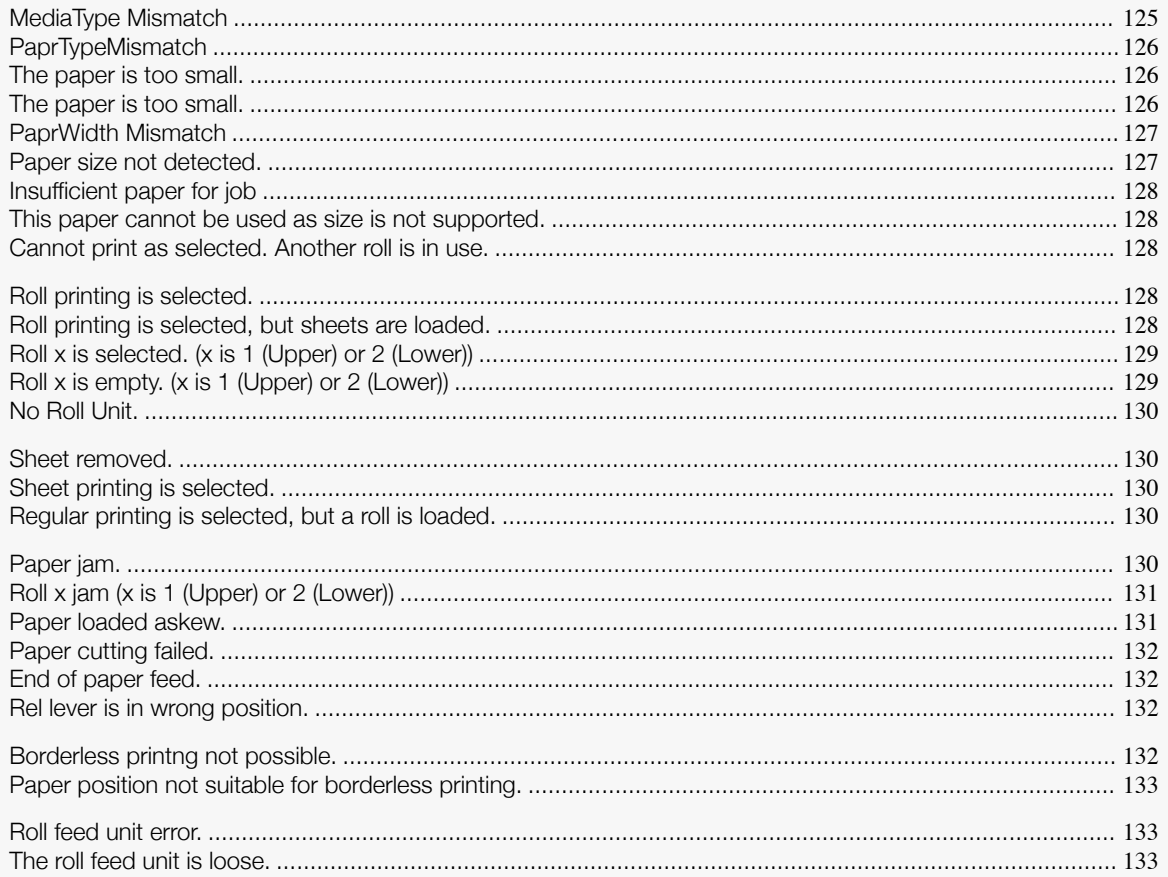

# **MediaType Mismatch**

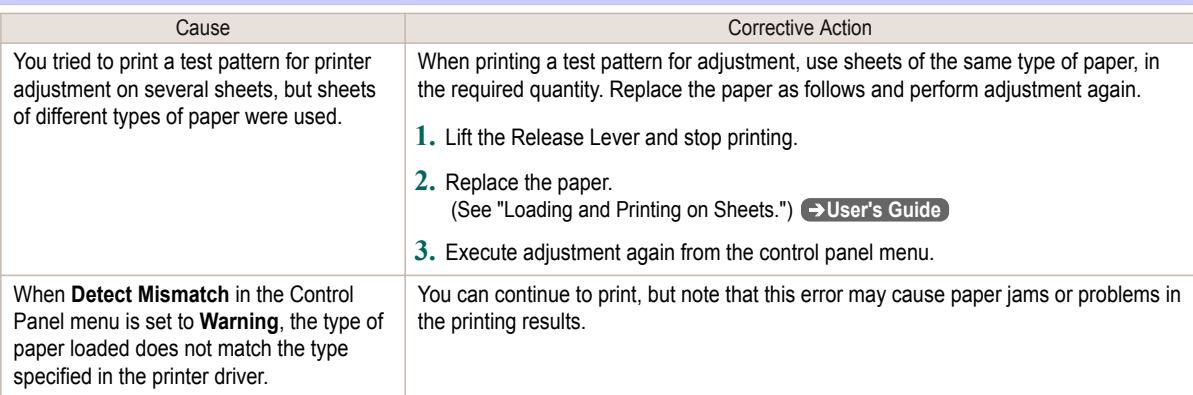

<span id="page-125-0"></span>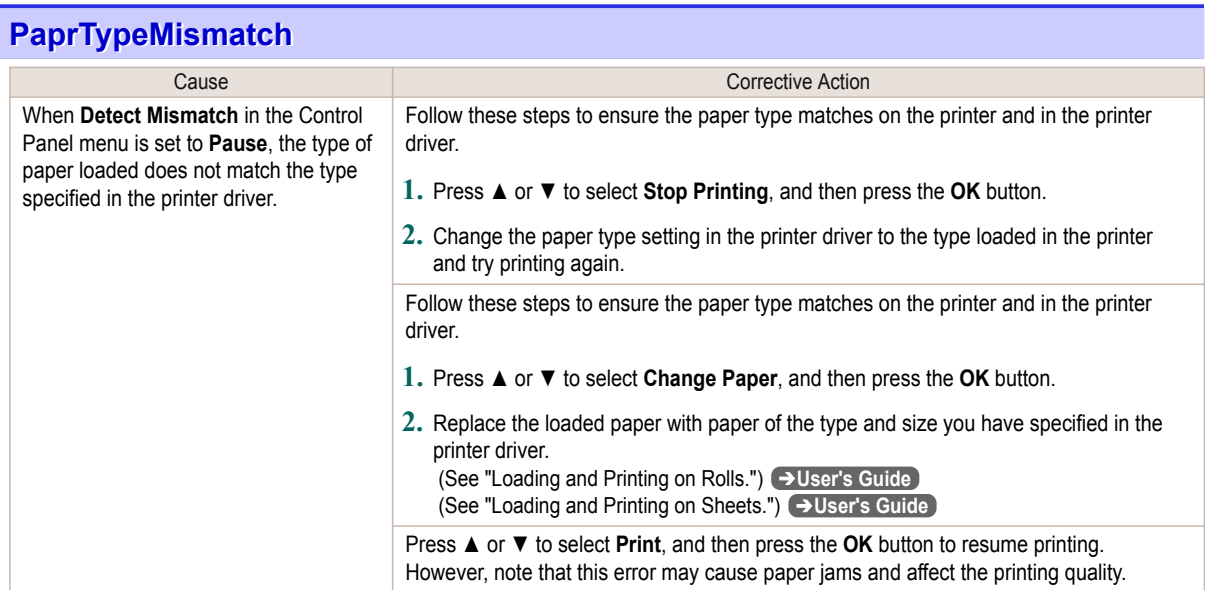

## **The paper is too small.**

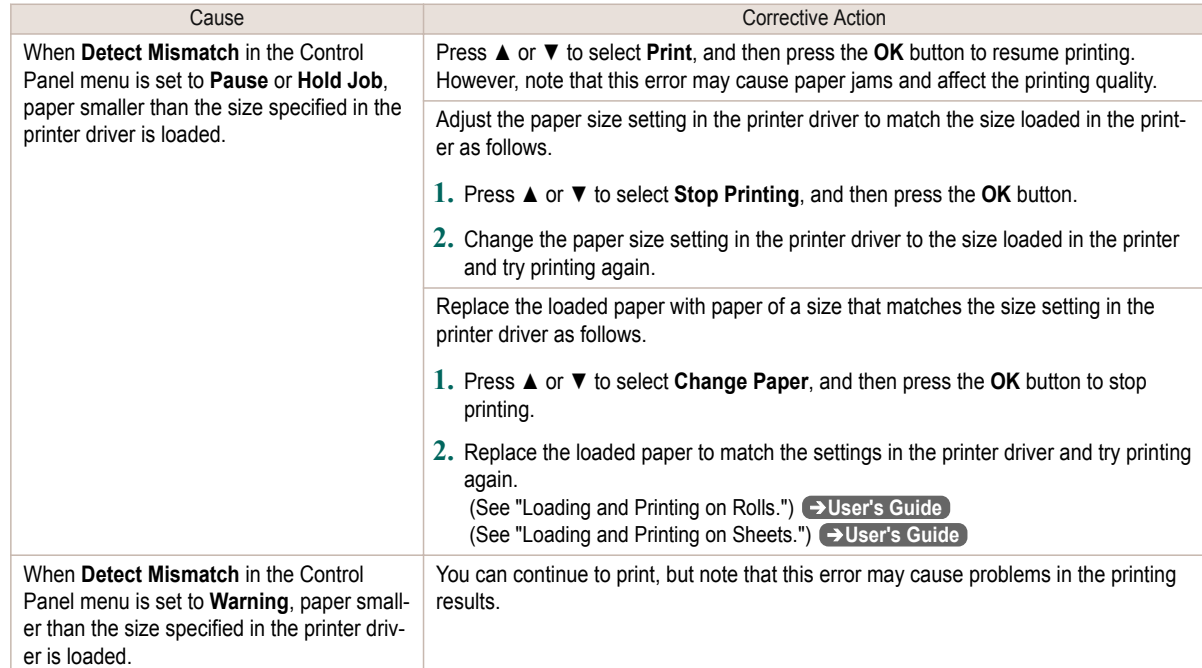

# **The paper is too small.**

### "**Replace paper with A4/LTR (vertical) or larger**"

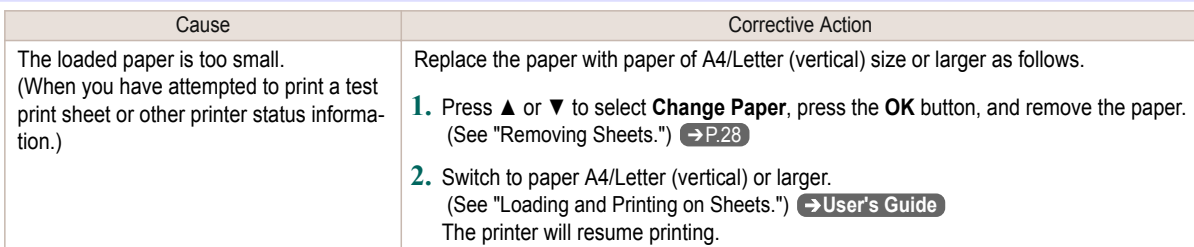

<span id="page-126-0"></span>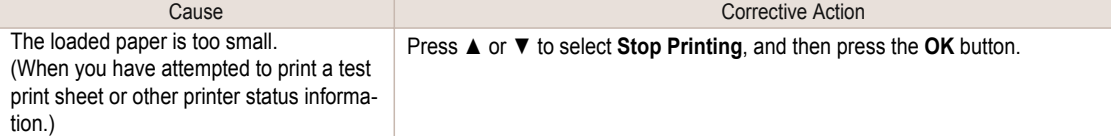

# **PaprWidth Mismatch**

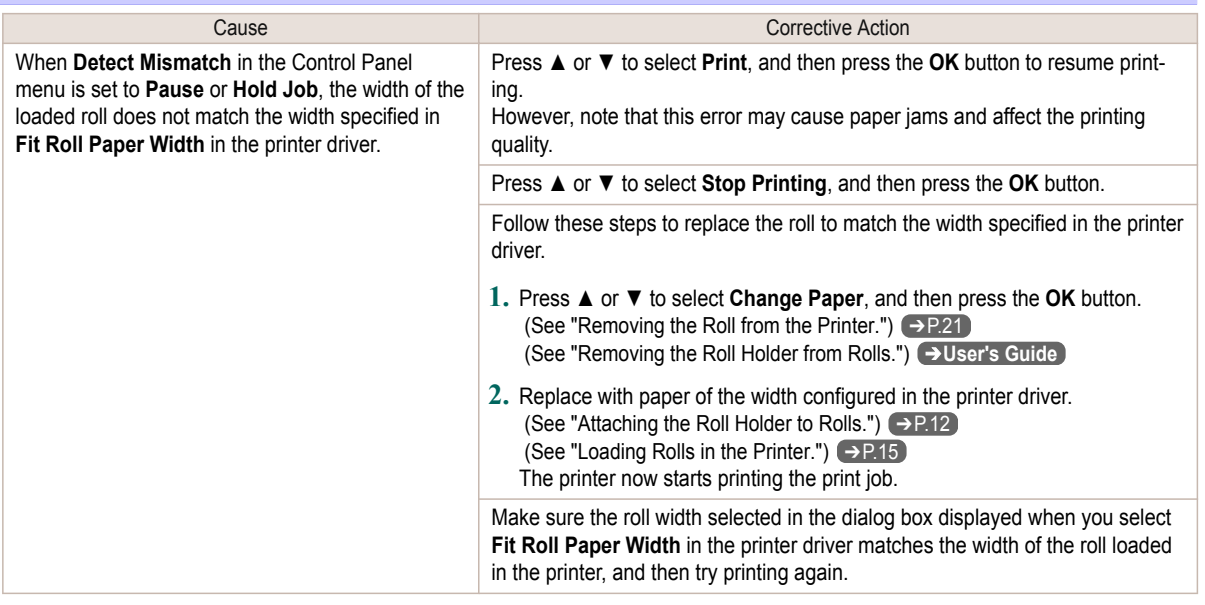

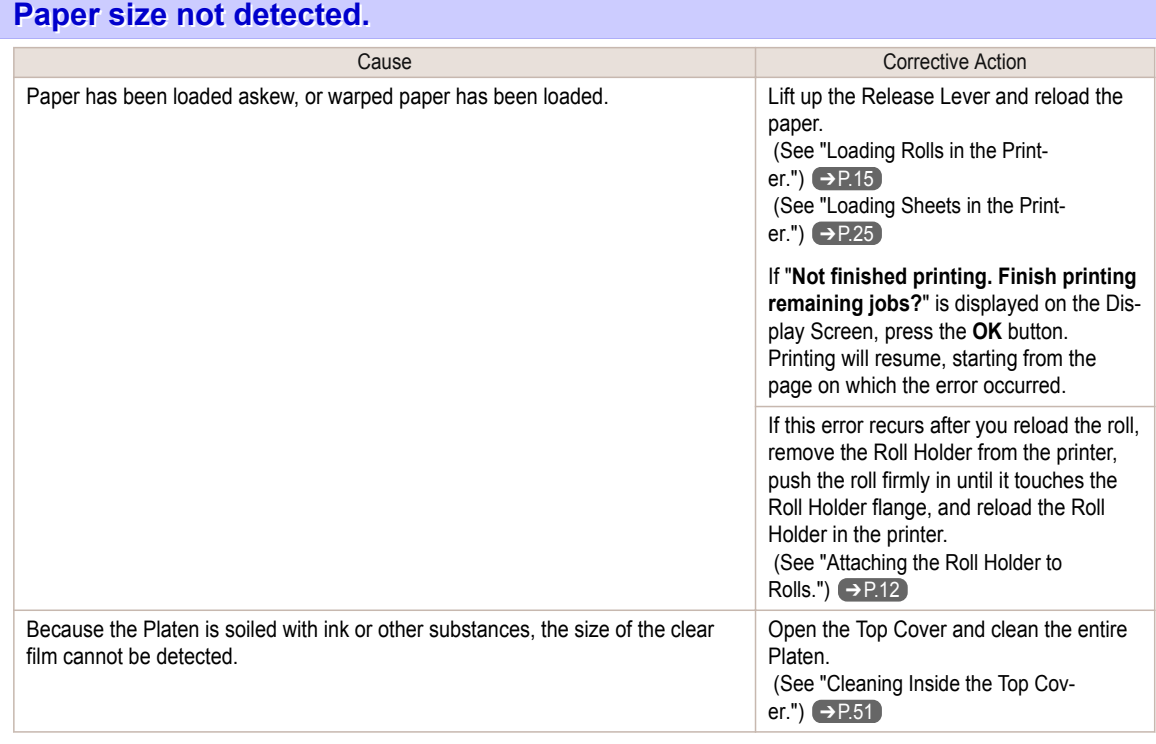

#### <span id="page-127-0"></span>**Insufficient paper for job Cause** Cause Corrective Action The printer has received a print job longer than the amount of roll paper left when **ManageRemainRoll** in the Control Panel menu is **On**. Press **▲** or **▼** to select **Print**, and then press the **OK** button to resume printing. However, the roll paper may run out during the print job and you may not be able to print all of the document. Press **▲** or **▼** to select **Change Paper**, and then press the **OK** button to stop printing.  [\(See "Removing the Roll from the](#page-20-0) [Printer."\)](#page-20-0) → P.21  [\(See "Loading Rolls in the Print](#page-14-0)[er."\)](#page-14-0)  $\rightarrow$  P.15 Press **▲** or **▼** and select **Stop Printing** or press the **Stop** button to stop printing.

### **This paper cannot be used as size is not supported.**

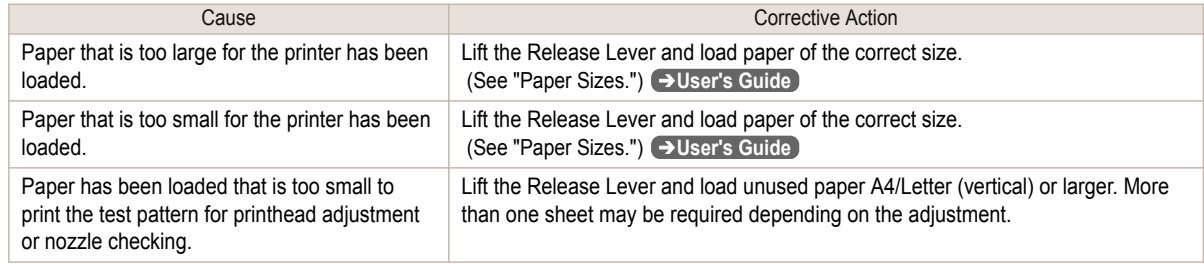

### **Cannot print as selected. Another roll is in use.**

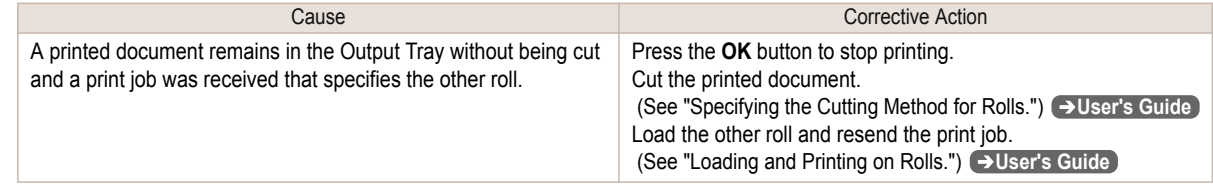

## **Roll printing is selected.**

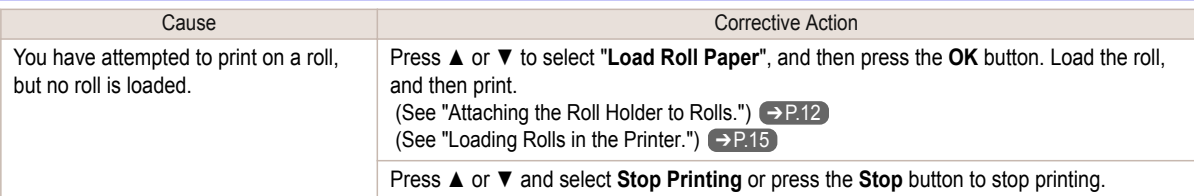

### **Roll printing is selected, but sheets are loaded.**

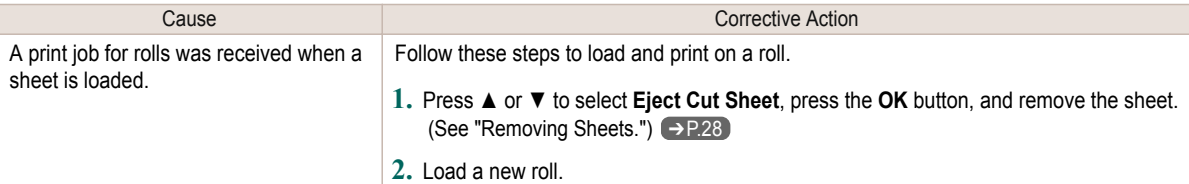

<span id="page-128-0"></span>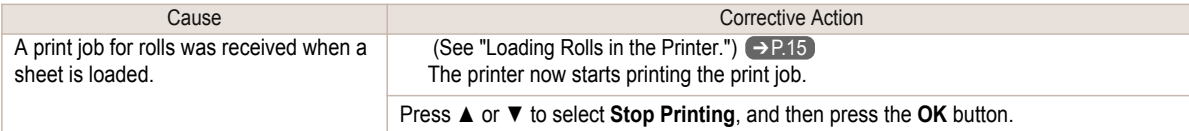

# **Roll x is selected. (x is 1 (Upper) or 2 (Lower))**

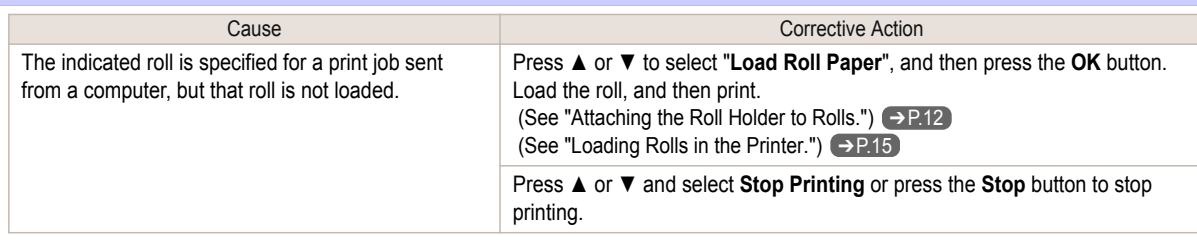

## **Roll x is empty. (x is 1 (Upper) or 2 (Lower))**

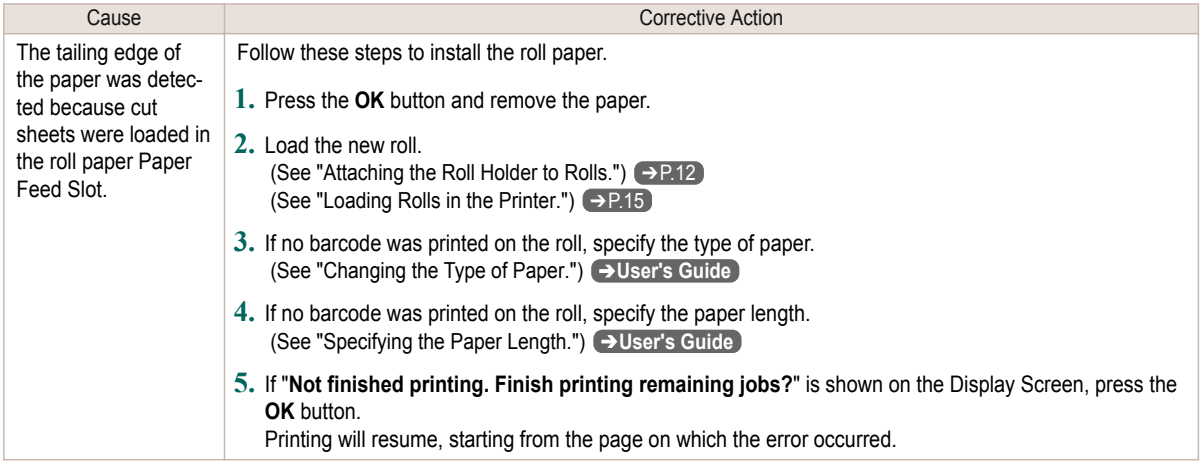

### "**Lift the release lever and replace the roll.**"

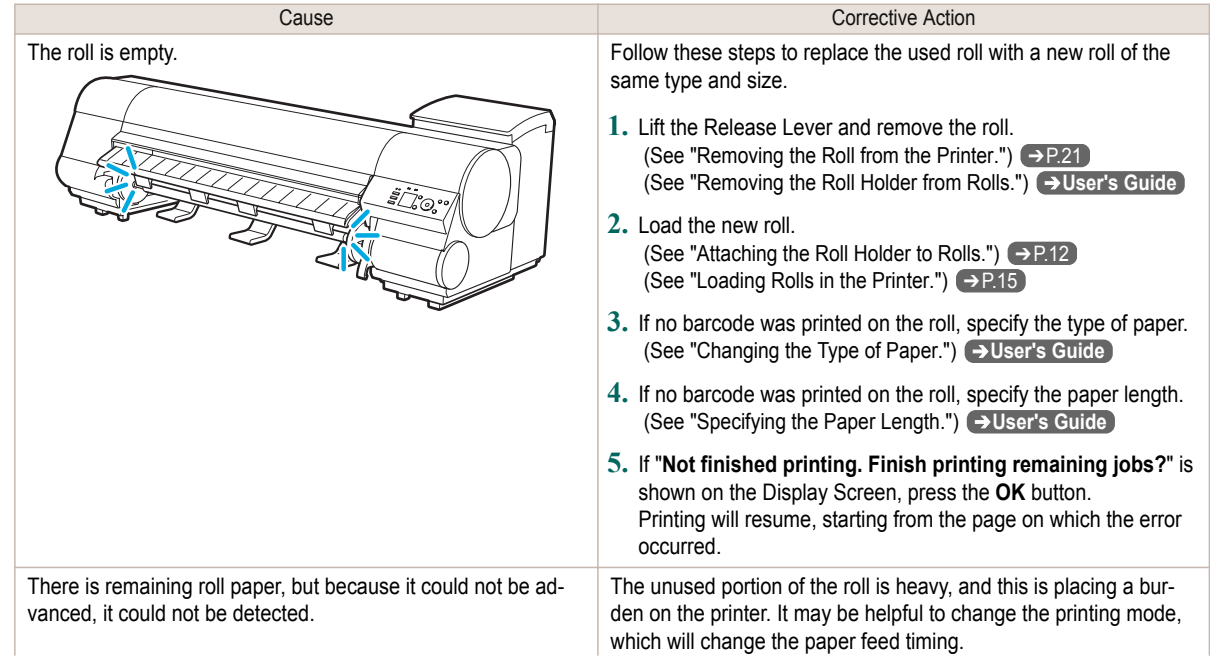

<span id="page-129-0"></span>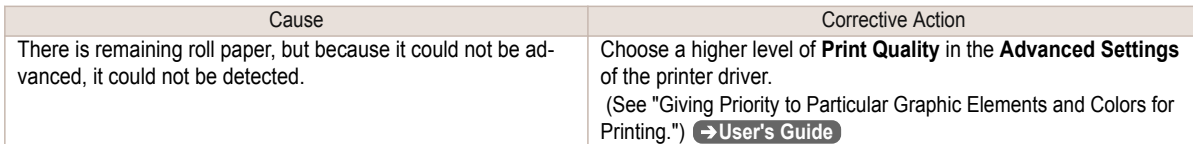

# **No Roll Unit.**

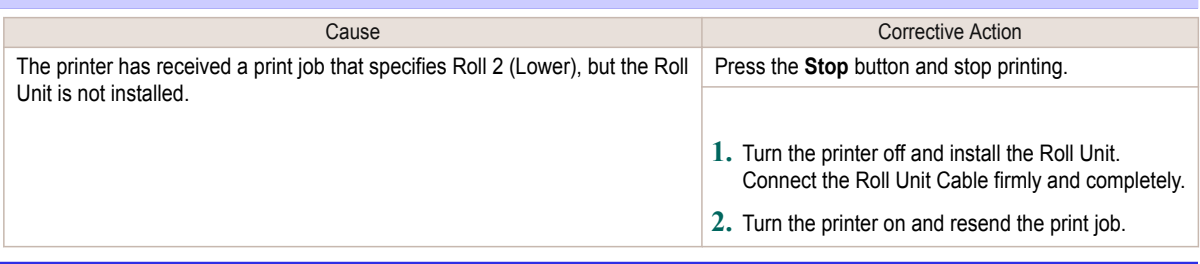

# **Sheet removed.**

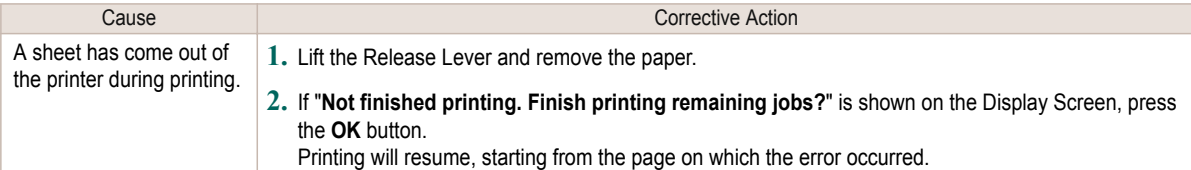

# **Sheet printing is selected.**

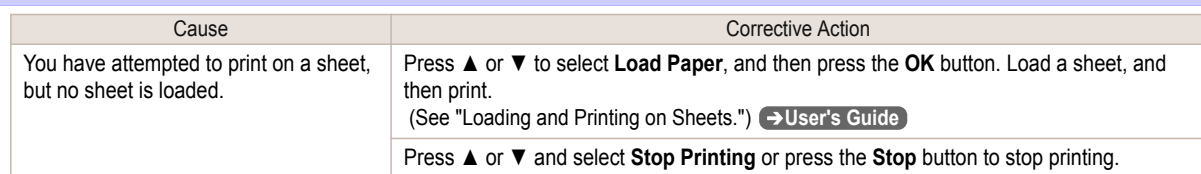

## **Regular printing is selected, but a roll is loaded.**

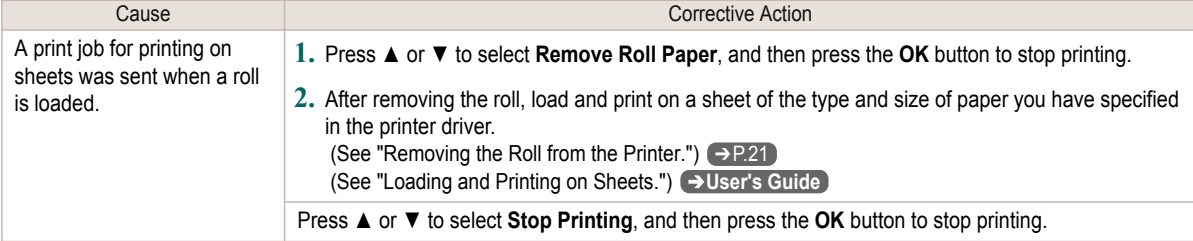

# **Paper jam.**

#### "**Lift the release lever.**"

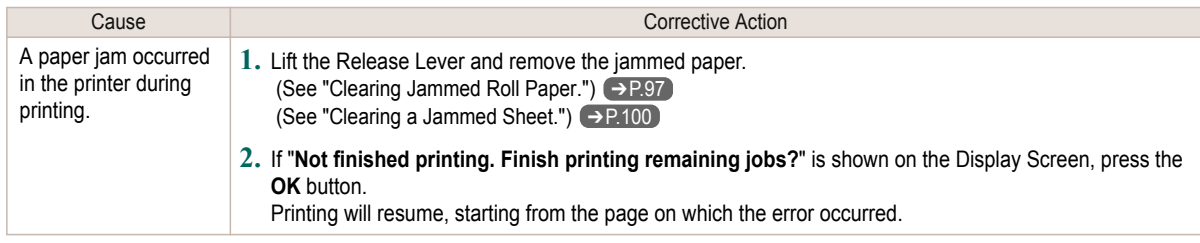

#### <span id="page-130-0"></span>"**Manually rewind the roll all the way and press OK.**"

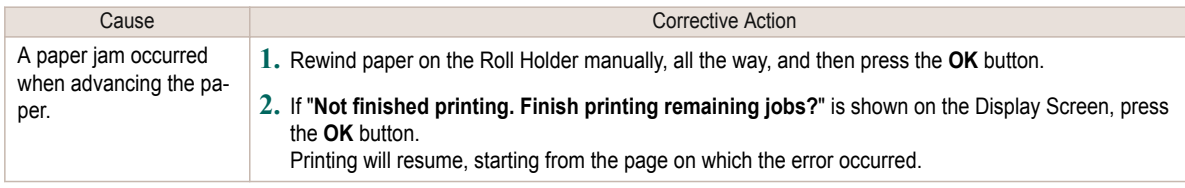

### "**Lift the release lever and remove the paper.**"

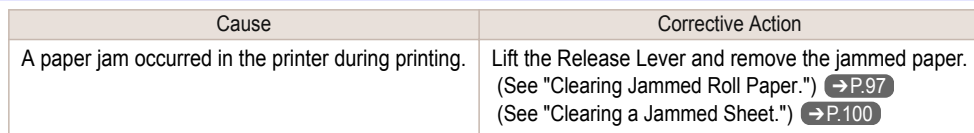

# **Roll x jam (x is 1 (Upper) or 2 (Lower))**

#### "**Lift the release lever.**"

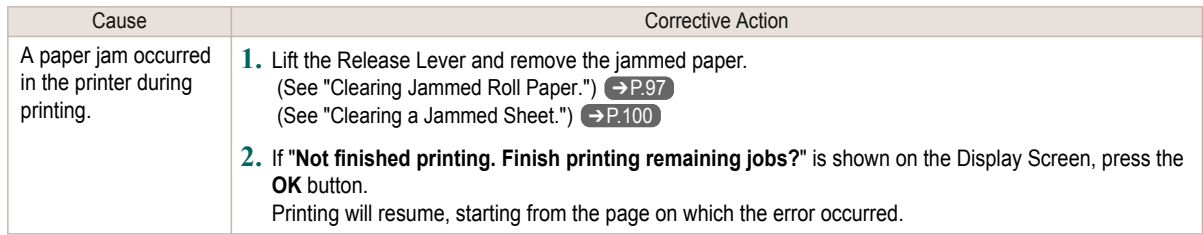

#### "**Manually rewind the roll all the way and press OK.**"

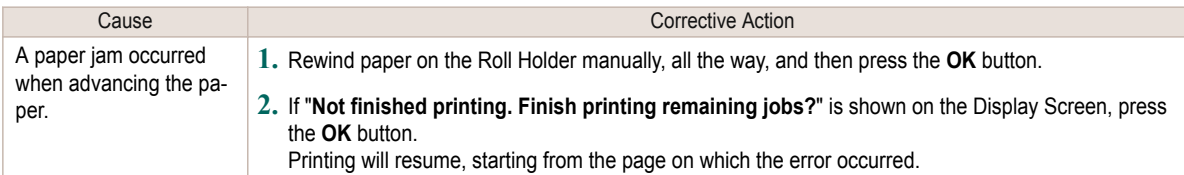

# **Paper loaded askew.**

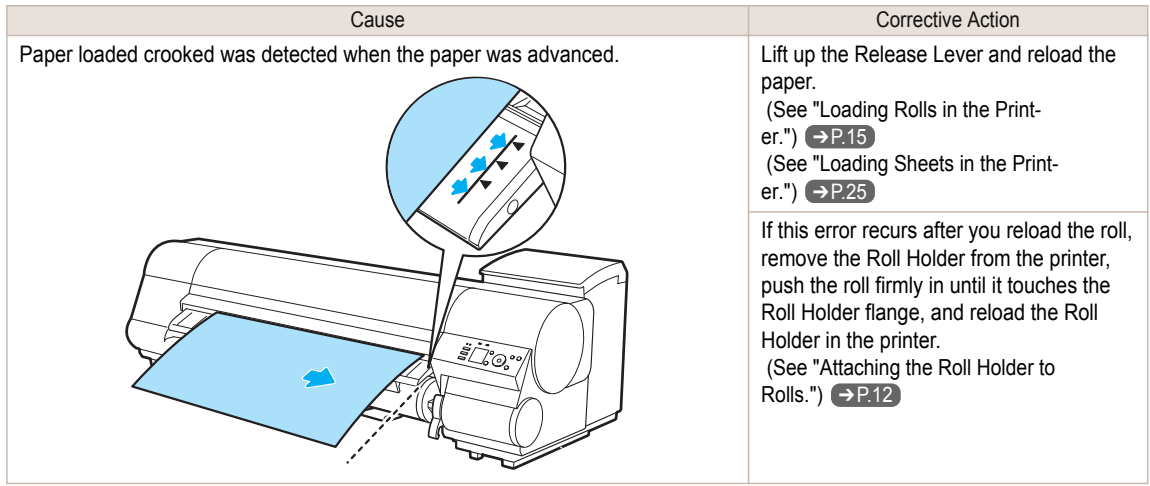

<span id="page-131-0"></span>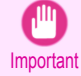

**•** To disable this message (if it is displayed repeatedly despite reloading paper, for example), choose **Off** or **Loose** in the **Skew Check Lv.** setting of the printer menu. However, this may cause jams and printing problems because paper may be askew when printed. Also, the Platen may become soiled, which may soil the back of the next document when it is printed.

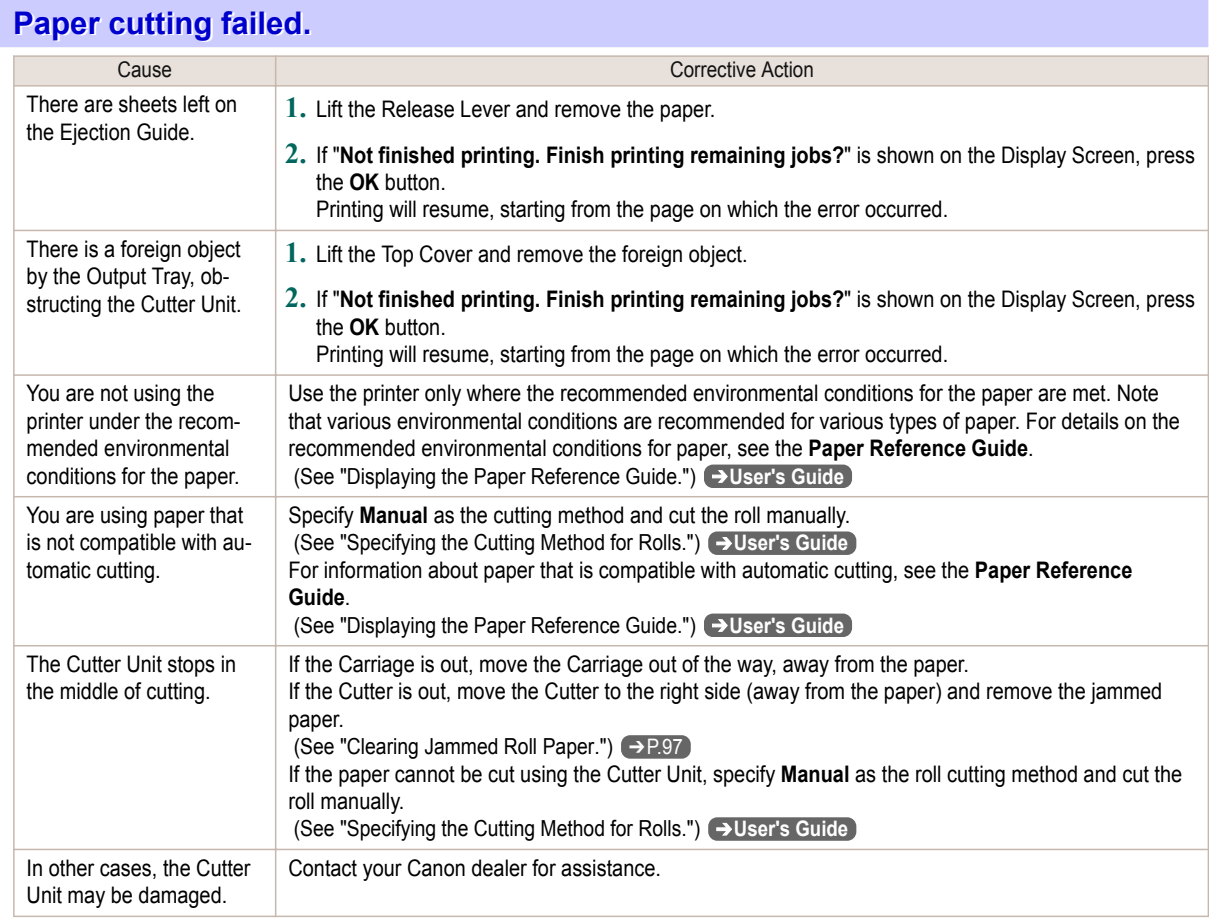

## **End of paper feed.**

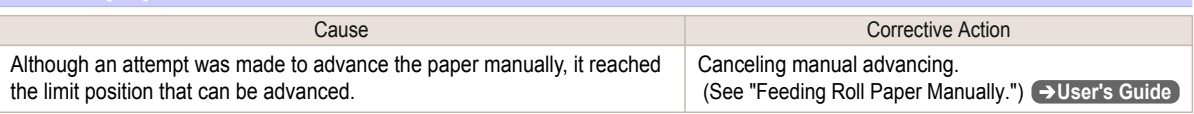

# **Rel lever is in wrong position.**

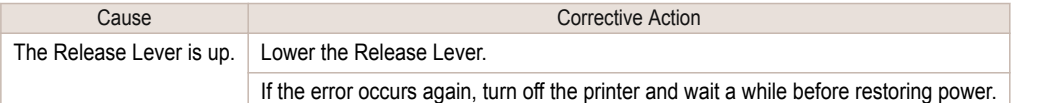

## **Borderless printng not possible.**

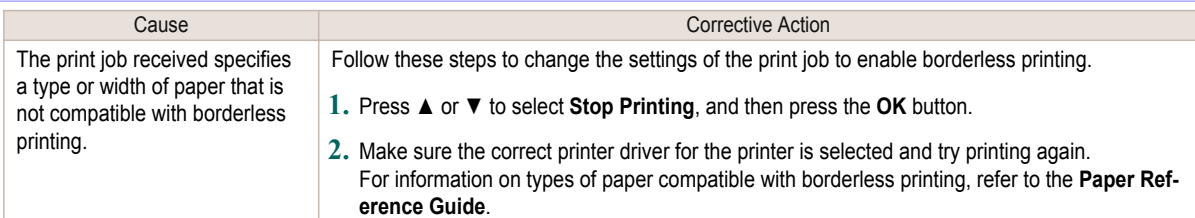

<span id="page-132-0"></span>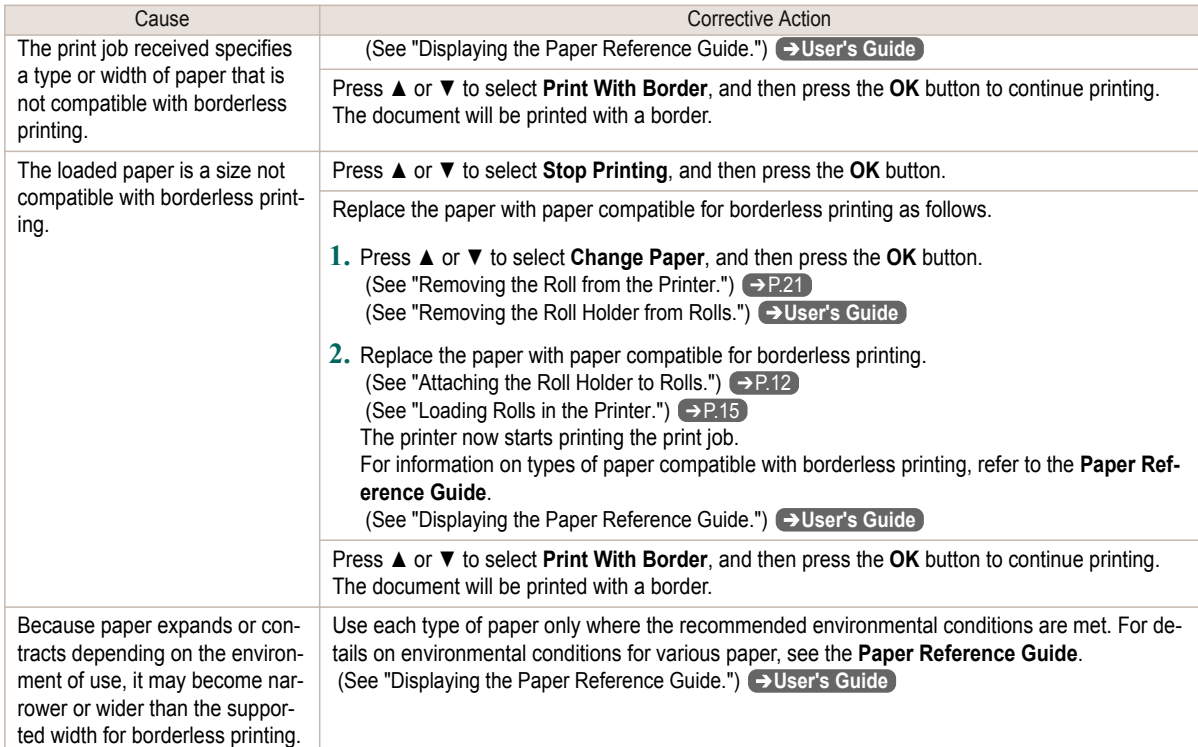

# **Paper position not suitable for borderless printing.**

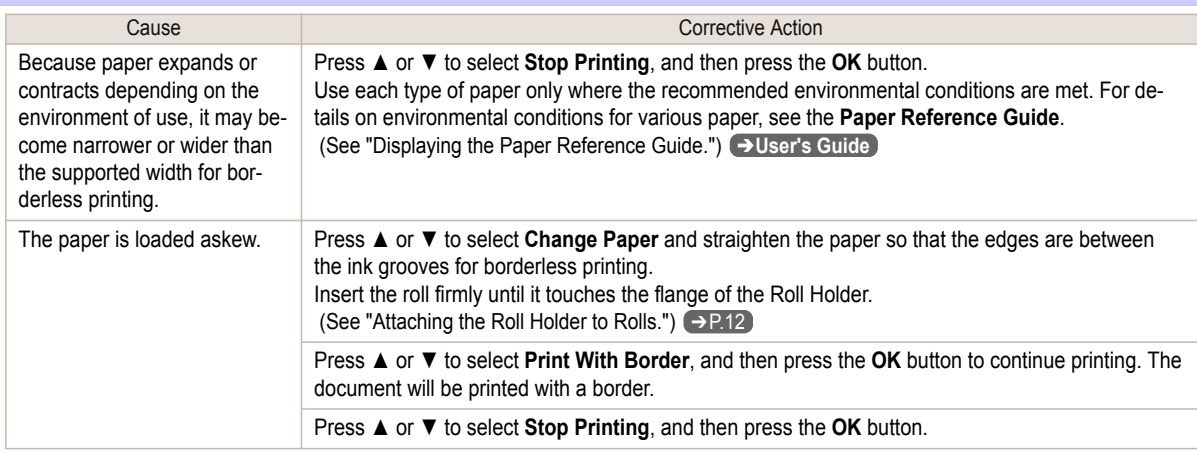

# **Roll feed unit error.**

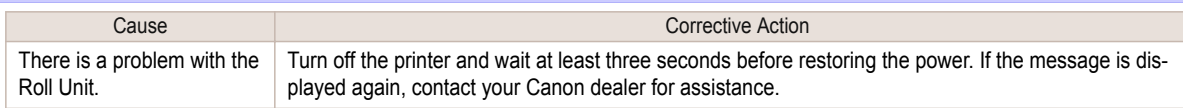

## **The roll feed unit is loose.**

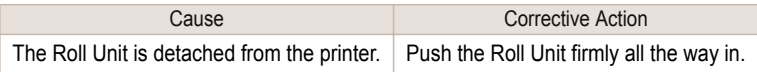

# <span id="page-133-0"></span>Messages regarding ink

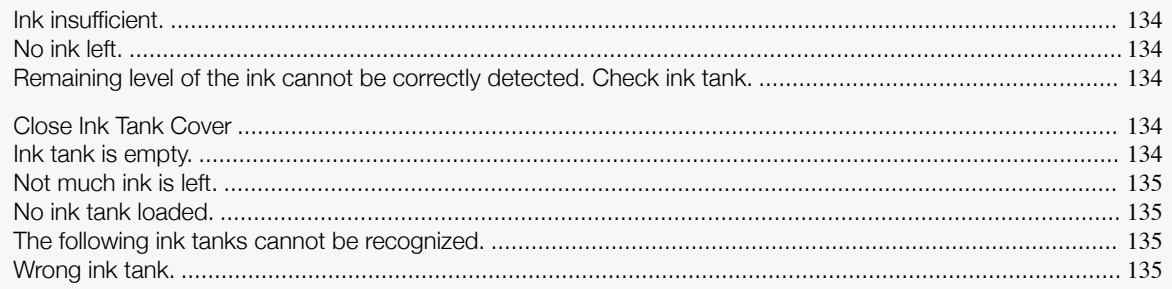

# **Ink insufficient.**

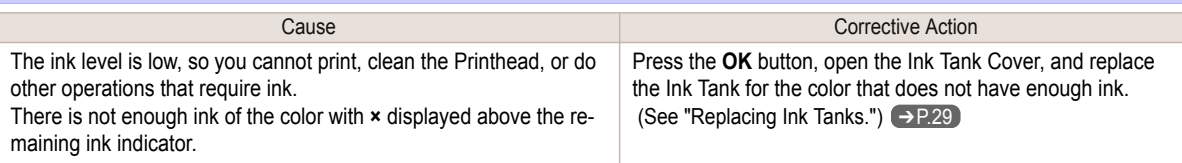

# **No ink left.**

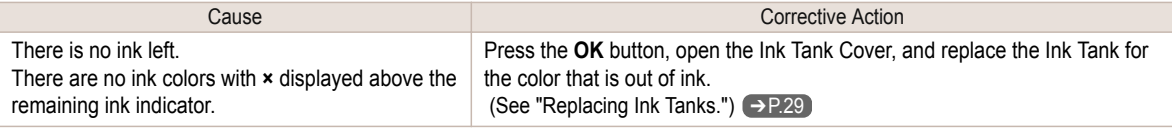

# **Remaining level of the ink cannot be correctly detected. Check ink tank.**

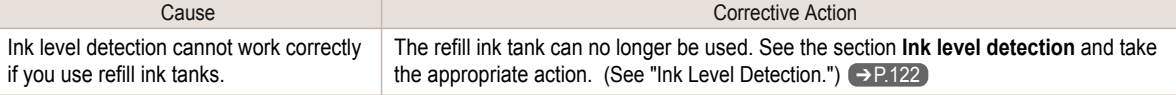

# **Close Ink Tank Cover**

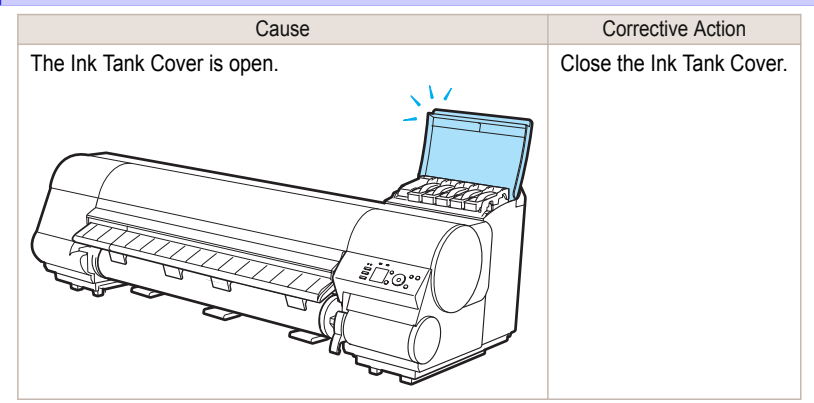

# **Ink tank is empty.**

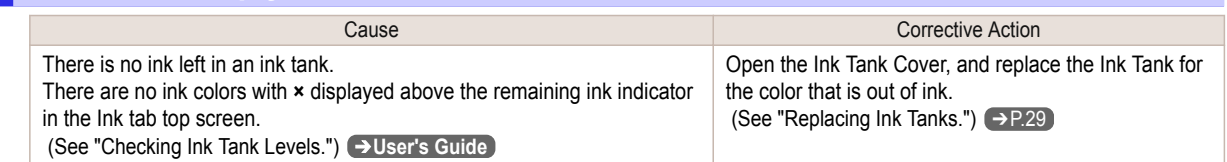

#### <span id="page-134-0"></span>iPF840 Series Not much ink is left.

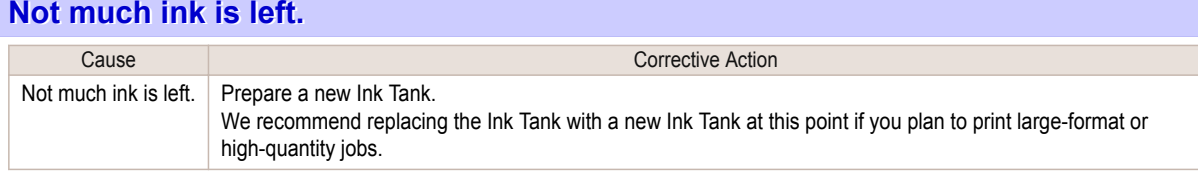

# **No ink tank loaded.**

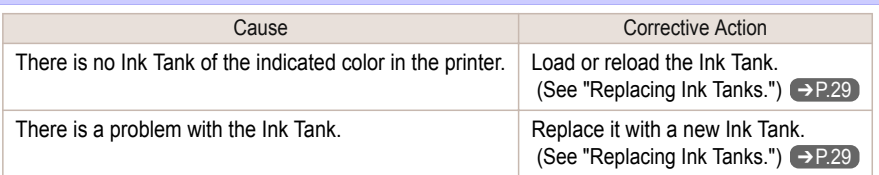

# **The following ink tanks cannot be recognized.**

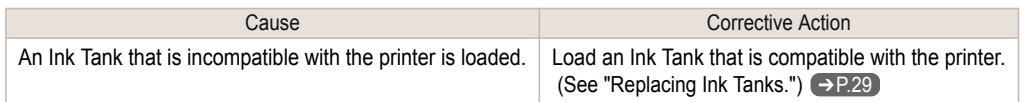

# **Wrong ink tank.**

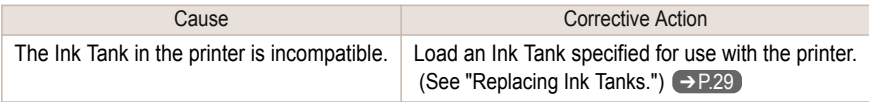

# <span id="page-135-0"></span>Messages regarding printing or adjustment

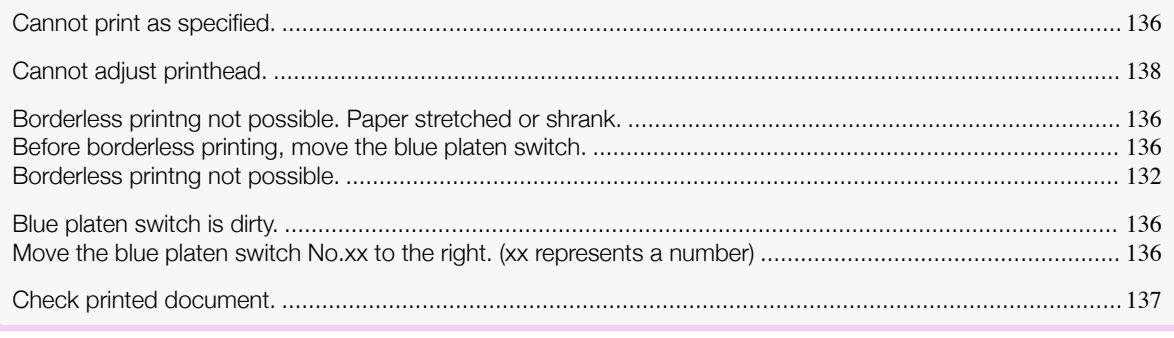

### **Cannot print as specified.**

#### "**Lift the release lever and replace paper with A4/LTR (vertical) or larger.**"

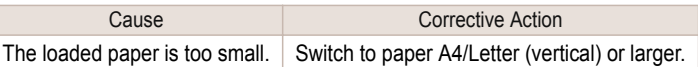

#### "**Lift the release lever and replace roll with 10 in. wide or larger roll.**"

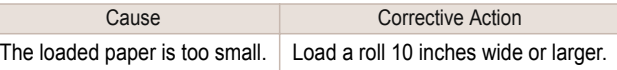

### **Borderless printng not possible. Paper stretched or shrank.**

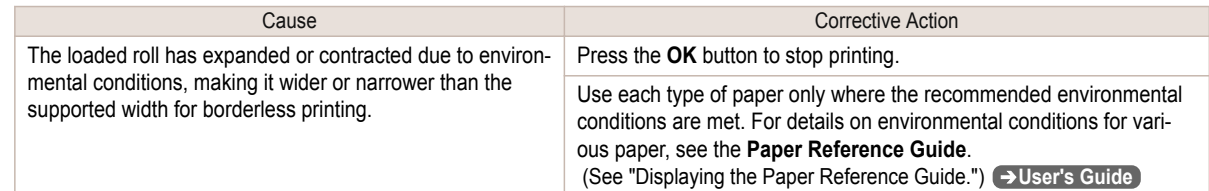

### **Before borderless printing, move the blue platen switch.**

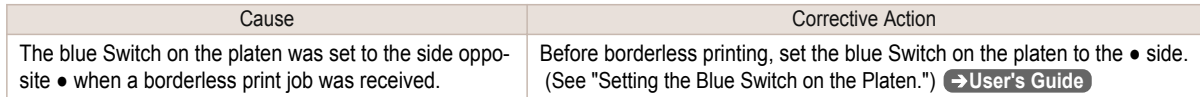

### **Blue platen switch is dirty.**

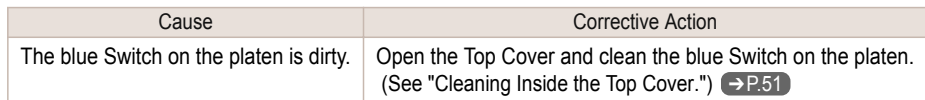

### **Move the blue platen switch No.xx to the right. (xx represents a number)**

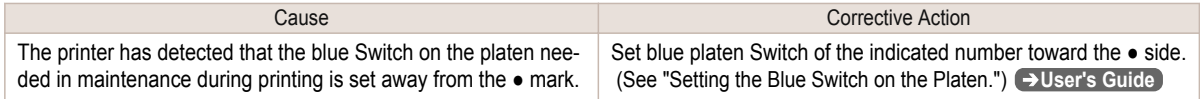

# <span id="page-136-0"></span>**Check printed document.** Cause Corrective Action

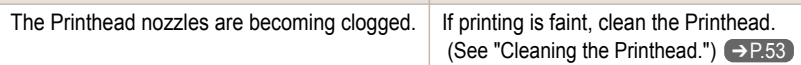

# <span id="page-137-0"></span>Messages regarding printheads

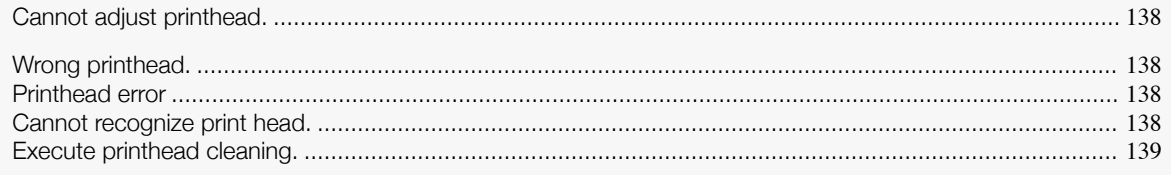

# **Cannot adjust printhead.**

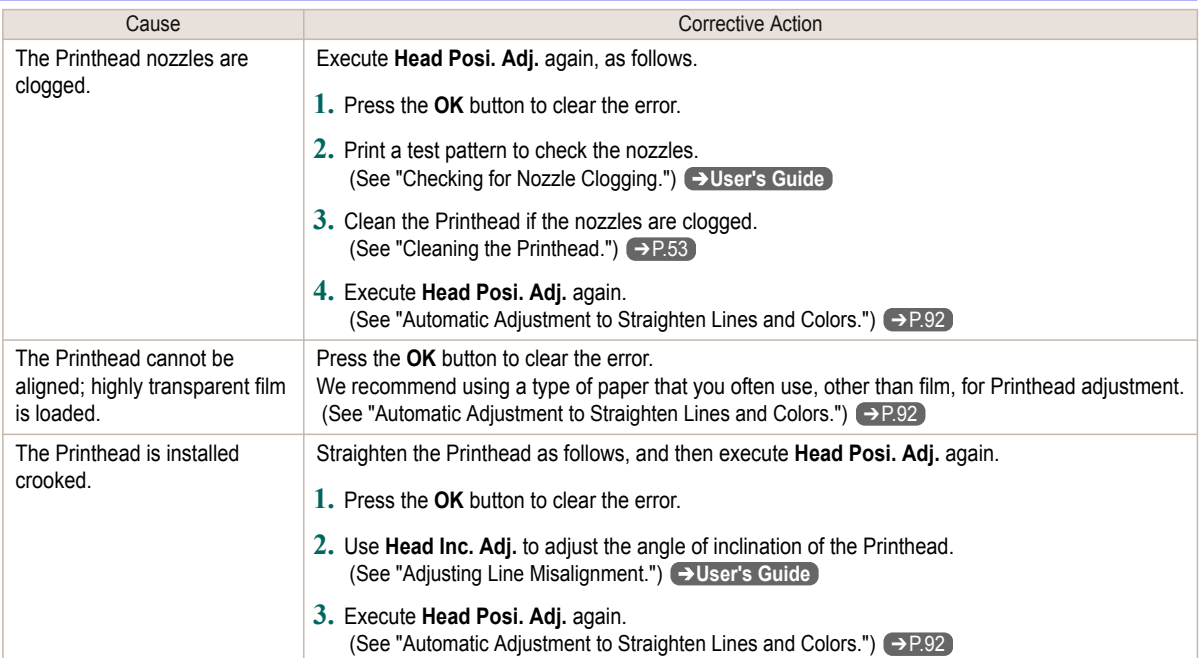

# **Wrong printhead.**

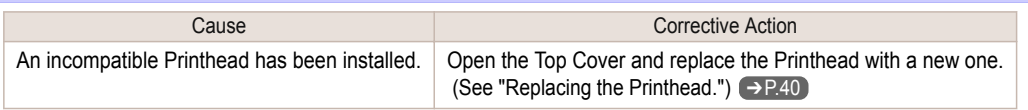

# **Printhead error**

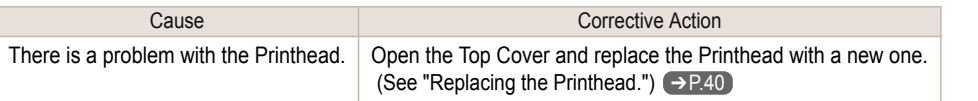

# **Cannot recognize print head.**

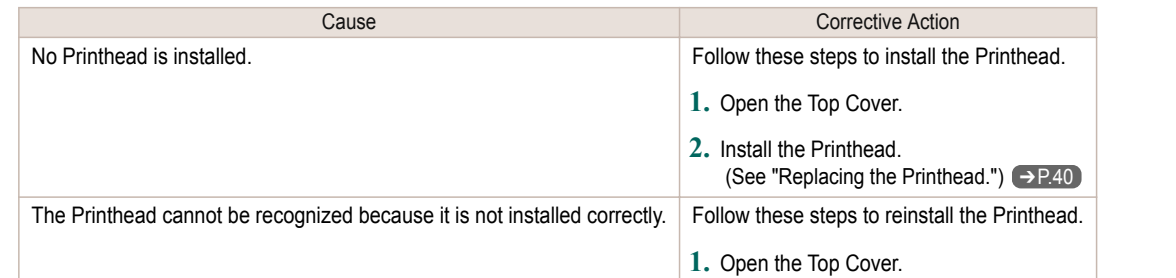

<span id="page-138-0"></span>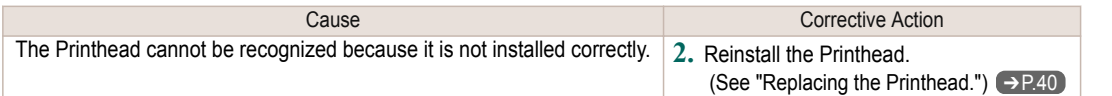

# **Execute printhead cleaning.**

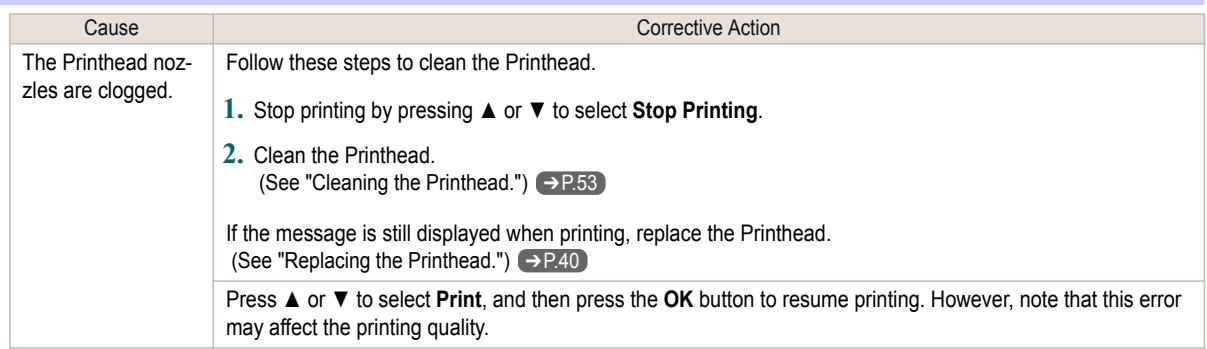

# Messages regarding the maintenance cartridge

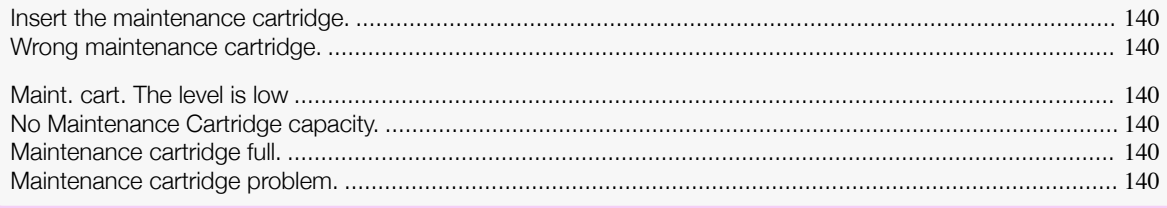

## **Insert the maintenance cartridge.**

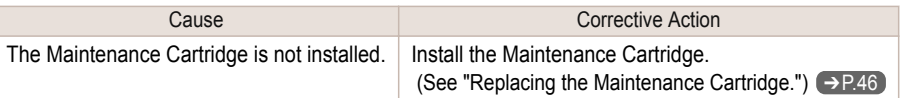

# **Wrong maintenance cartridge.**

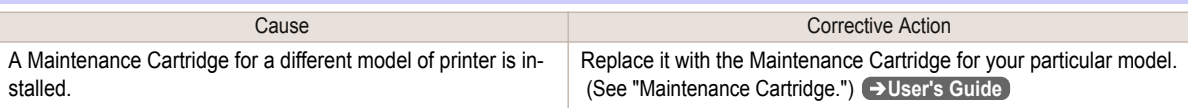

# **Maint. cart. The level is low**

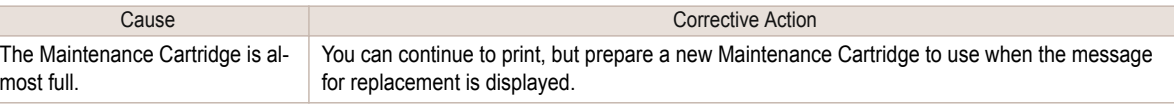

### **No Maintenance Cartridge capacity.**

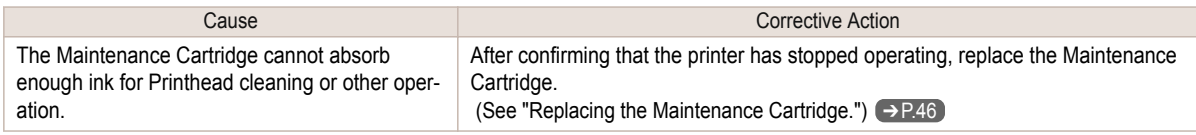

# **Maintenance cartridge full.**

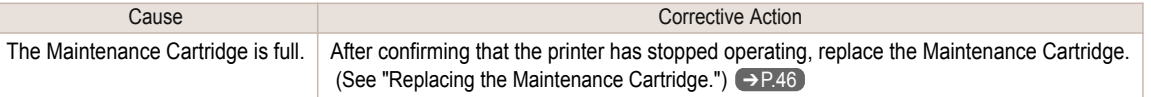

### **Maintenance cartridge problem.**

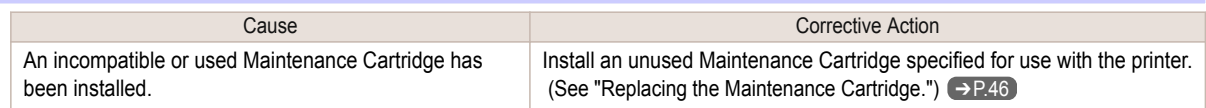

# <span id="page-140-0"></span>Messages regarding the hard disk

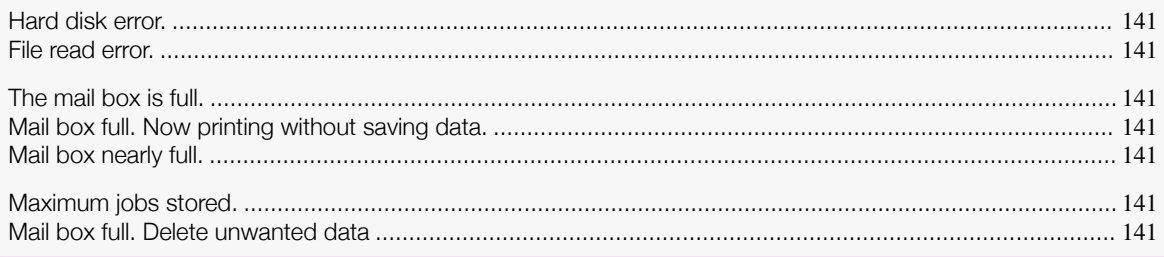

### **Hard disk error.**

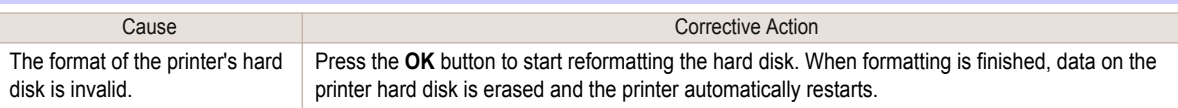

### **File read error.**

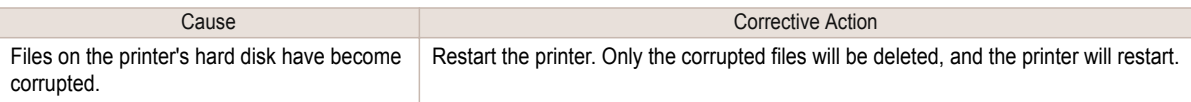

### **The mail box is full.**

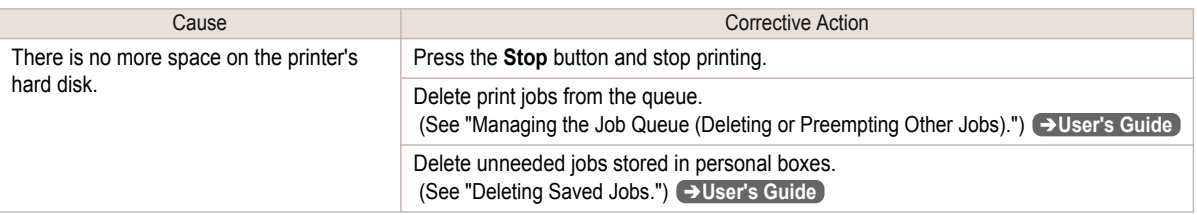

## **Mail box full. Now printing without saving data.**

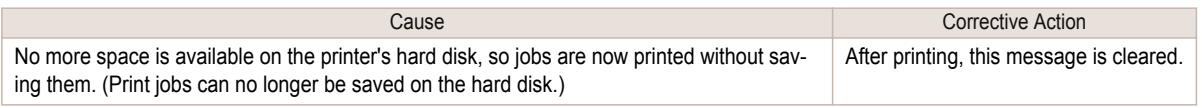

## **Mail box nearly full.**

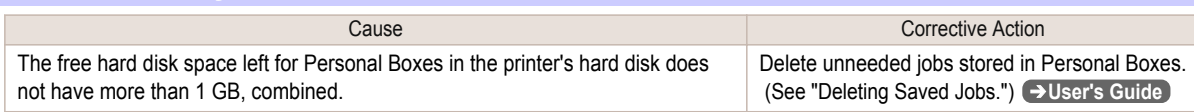

## **Maximum jobs stored.**

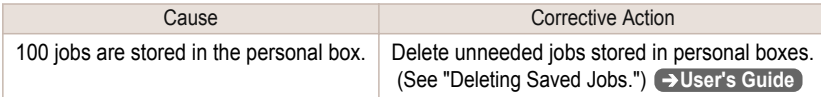

# **Mail box full. Delete unwanted data**

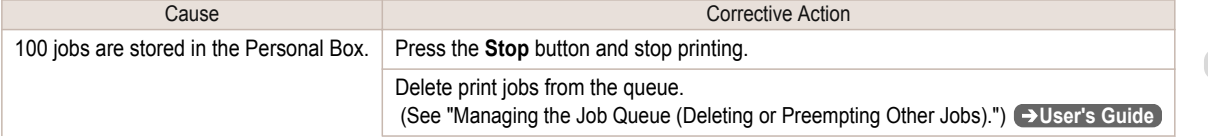

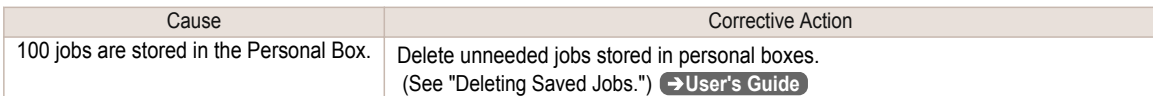

## Messages regarding HP-GL/2

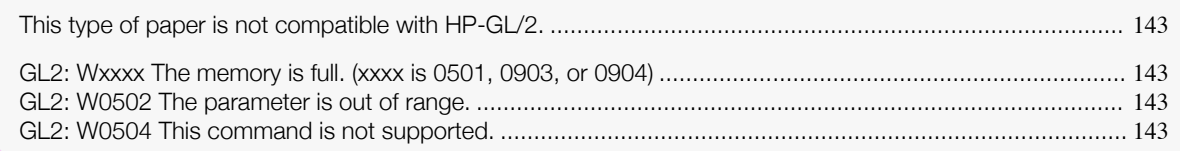

### **This type of paper is not compatible with HP-GL/2.**

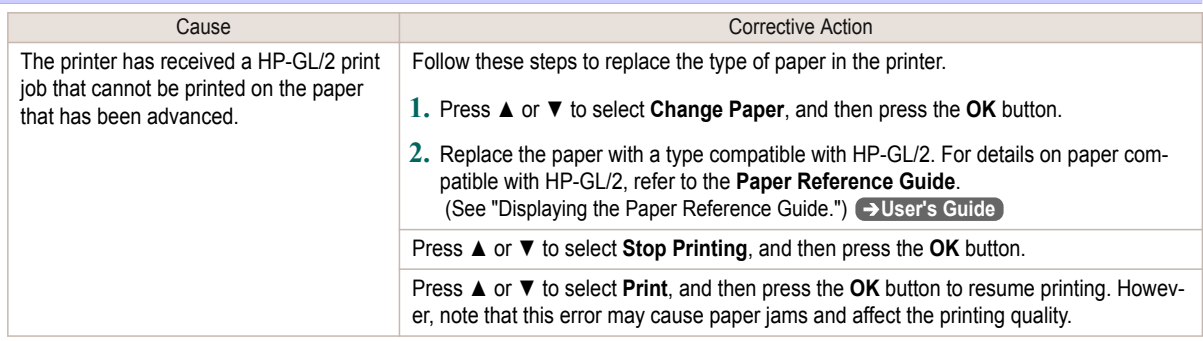

# **GL2: Wxxxx The memory is full. (xxxx is 0501, 0903, or 0904)**

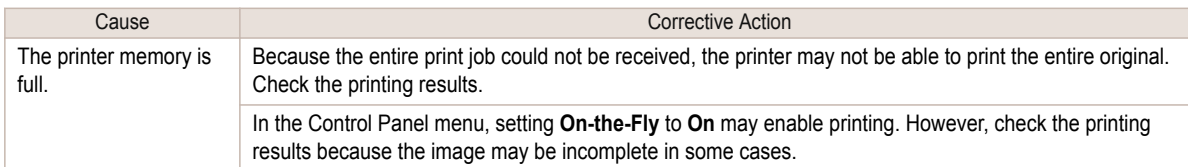

# **GL2: W0502 The parameter is out of range.**

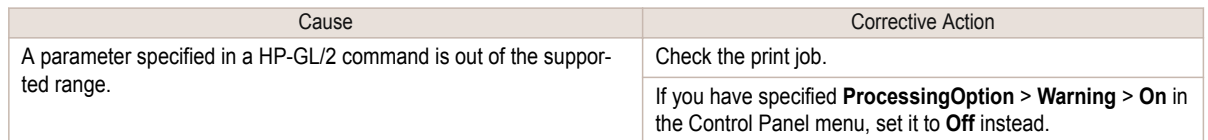

# **GL2: W0504 This command is not supported.**

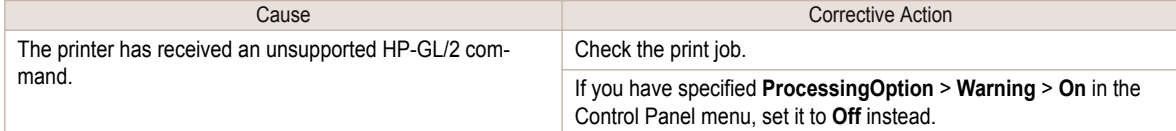

## Other Messages

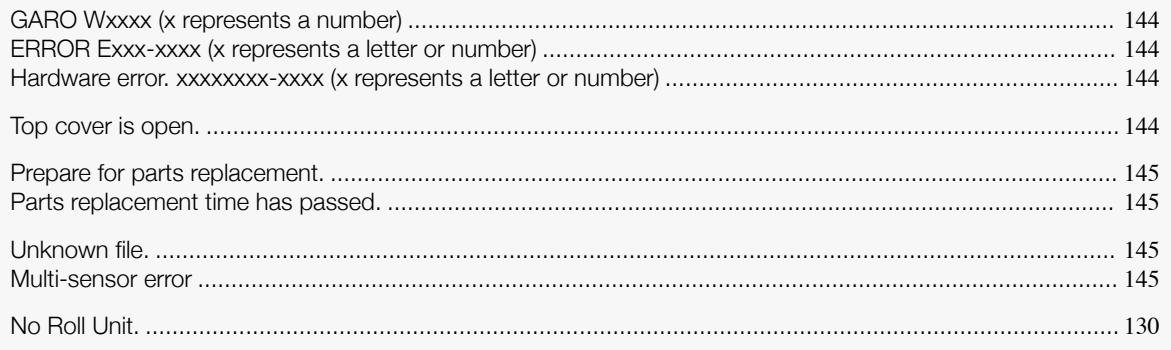

# **GARO Wxxxx (x represents a number)**

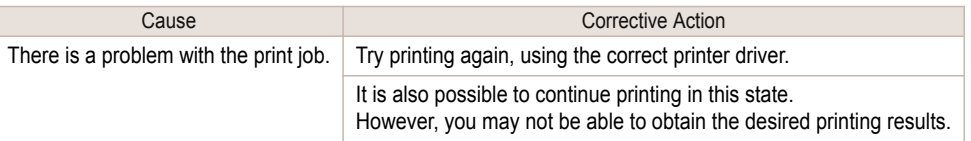

# **ERROR Exxx-xxxx (x represents a letter or number)**

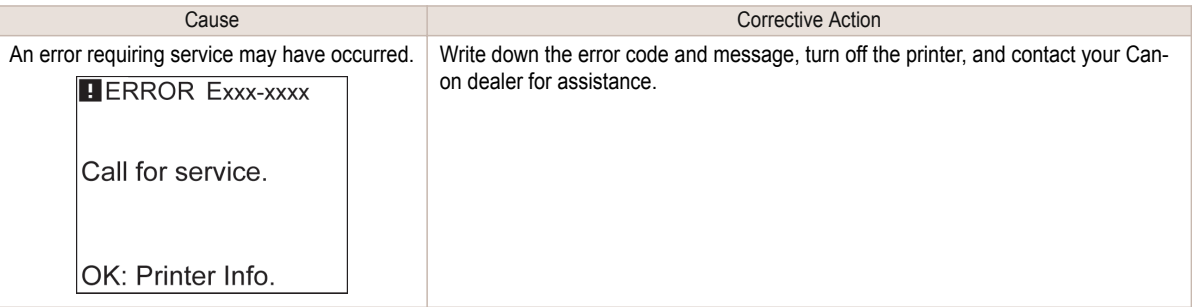

### **Hardware error. xxxxxxxx-xxxx (x represents a letter or number)**

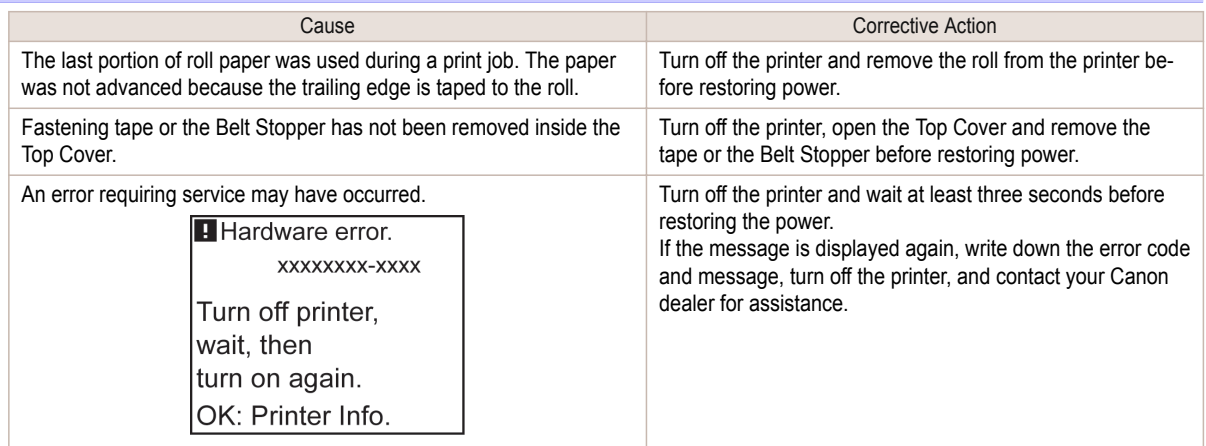

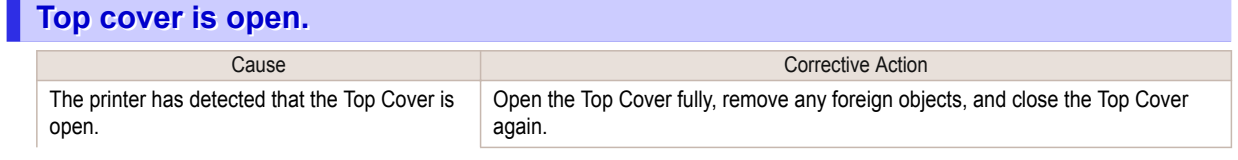
<span id="page-144-0"></span>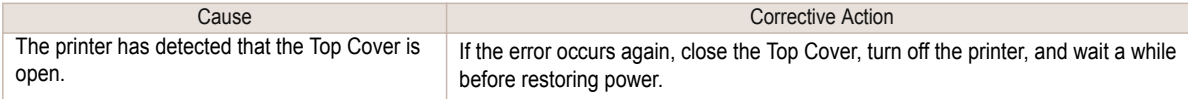

### **Prepare for parts replacement.**

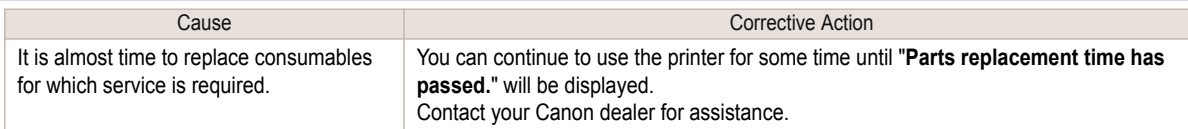

#### **Parts replacement time has passed.**

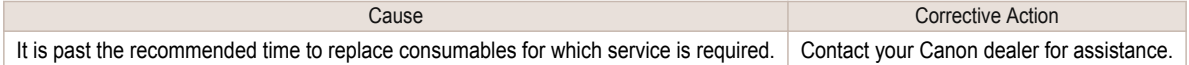

# **Unknown file.**

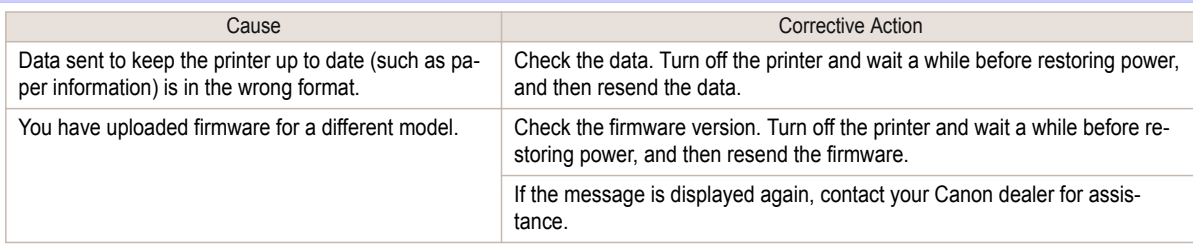

#### **Multi-sensor error**

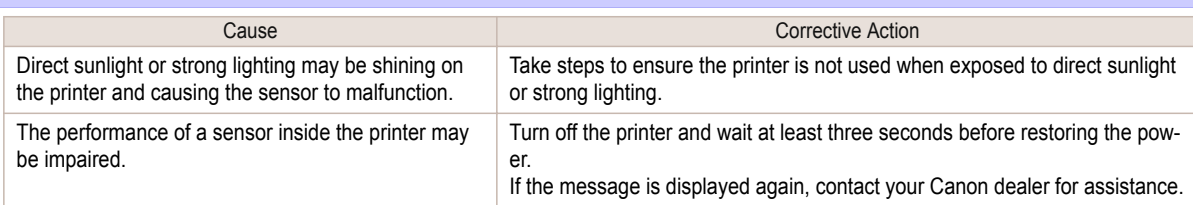

# <span id="page-145-0"></span>**Error Messages**

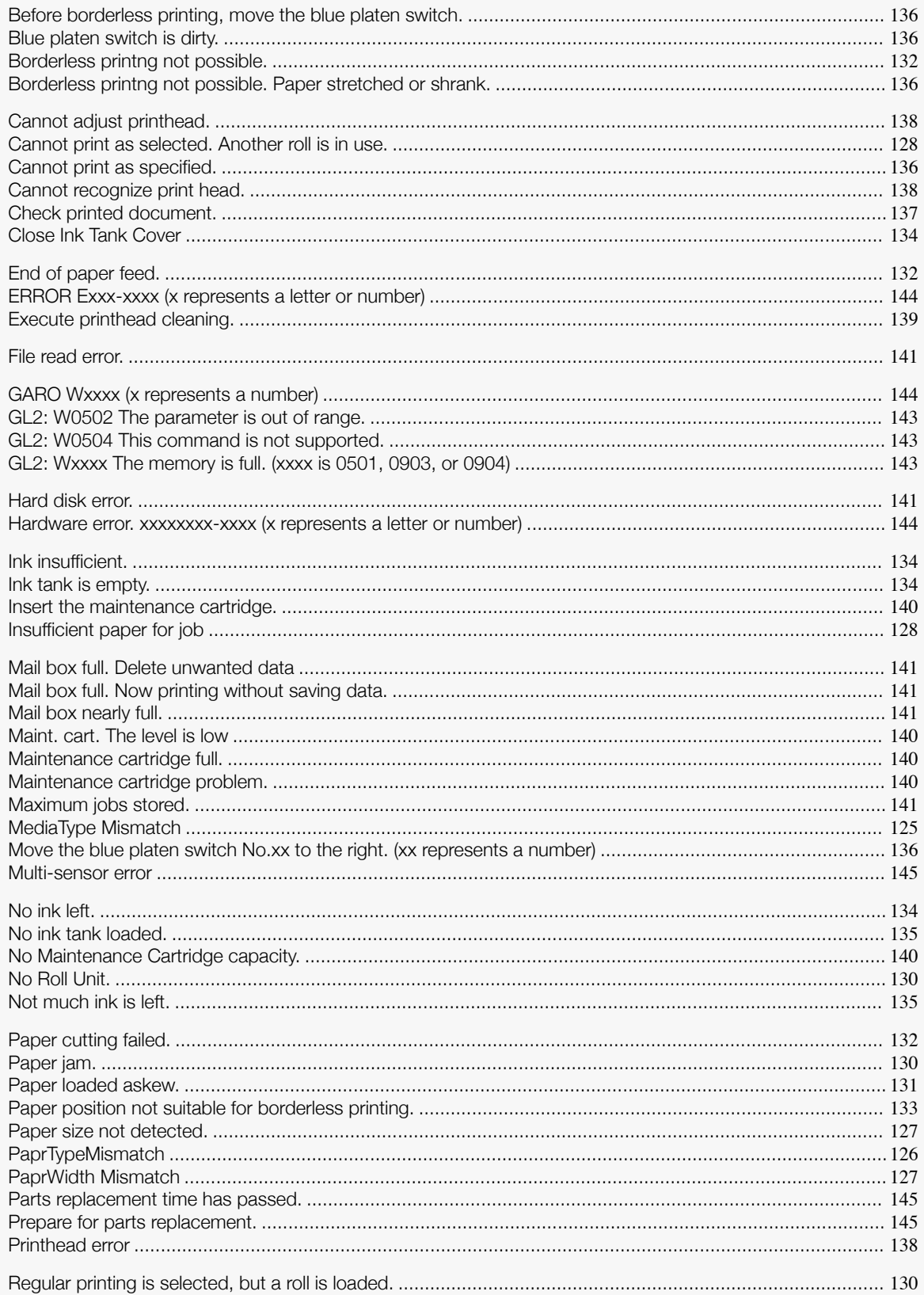

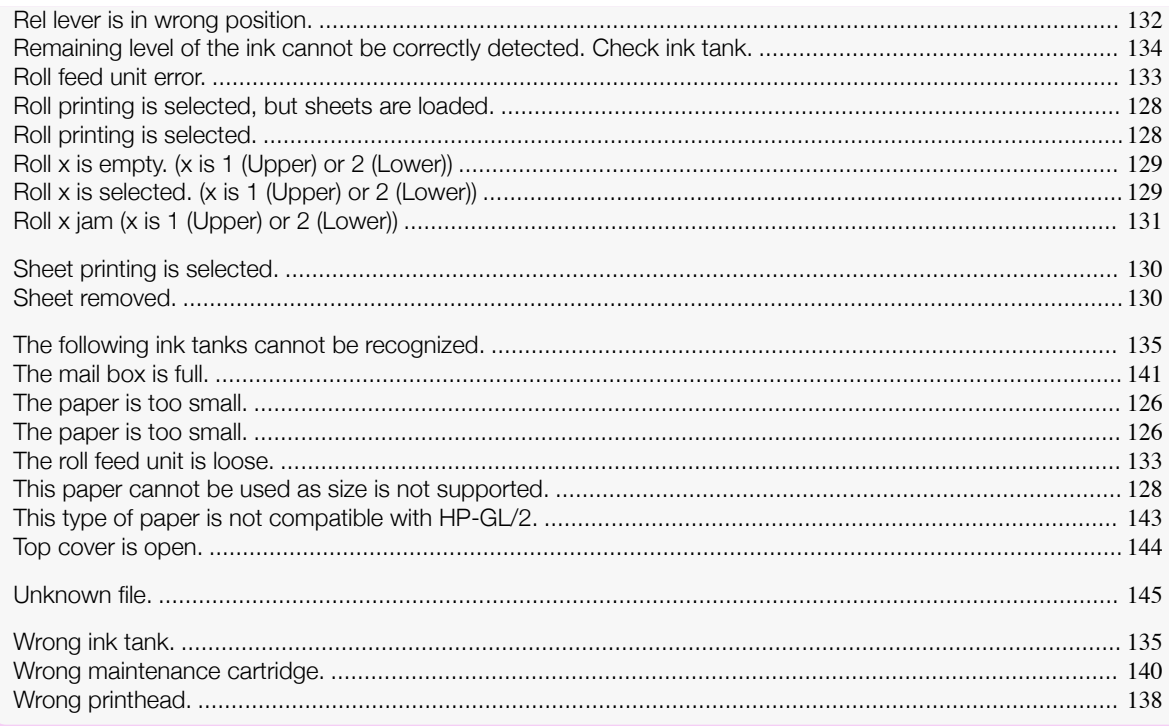

# Index

#### $\overline{\mathbf{A}}$

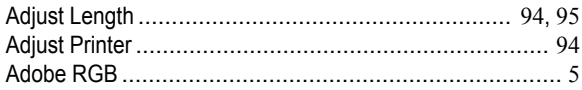

#### $\mathbf c$

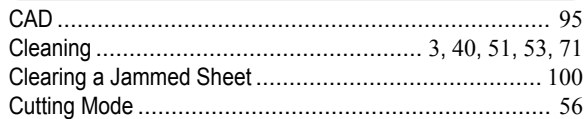

#### $\overline{\mathbf{D}}$

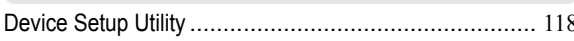

#### $E$

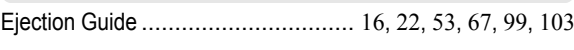

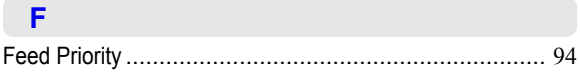

#### G

GARO Wxxxx (x represents a number) ........................... 144

# $\overline{\mathsf{H}}$

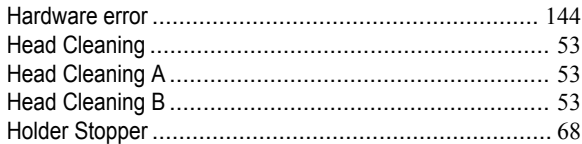

## $\mathbf{1}$

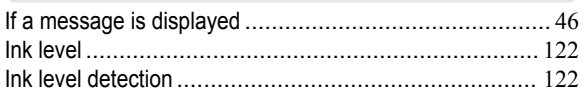

# $\overline{\mathbf{L}}$

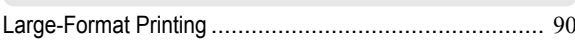

#### $M$

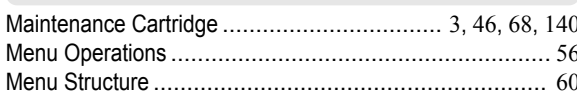

#### $\blacksquare$

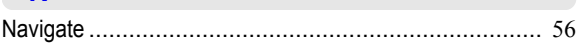

#### $\overline{P}$

148

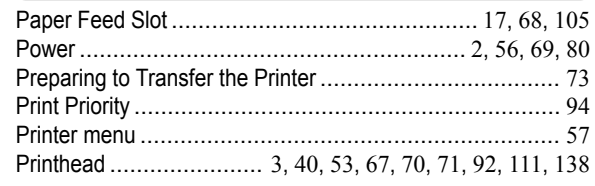

# $\overline{\mathsf{R}}$

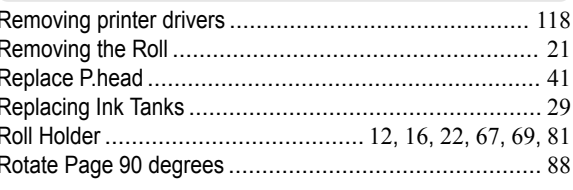

#### $\mathbf W$

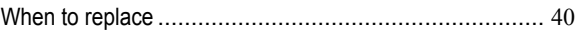

iPF840 Series Basic Guide

ENG

© CANON INC. 2014